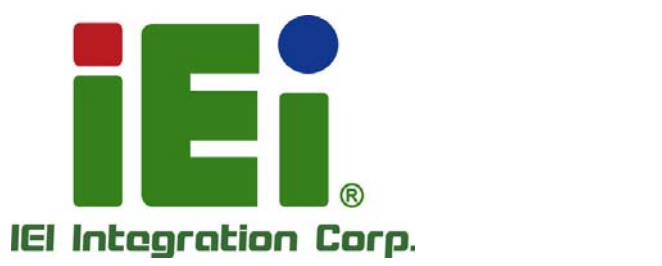

# **MODEL: SPCIE-C2060 Series**

**Full-Size PICMG 1.3 CPU Card Supports 32nm LGA1155 Intel® Xeon® E3 and Intel® Core™ i3 CPU, Intel® C206 Chipset, DDR3, VGA, DVI-D, Dual Intel® PCIe GbE, Two SATA 6Gb/s Ports, PCIe Mini, HD Audio and RoHS** 

# **User Manual**

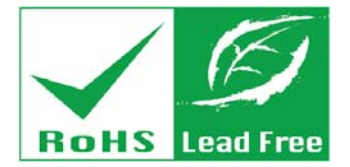

**Rev. 2.12 – 25 April, 2014** 

# **Revision**

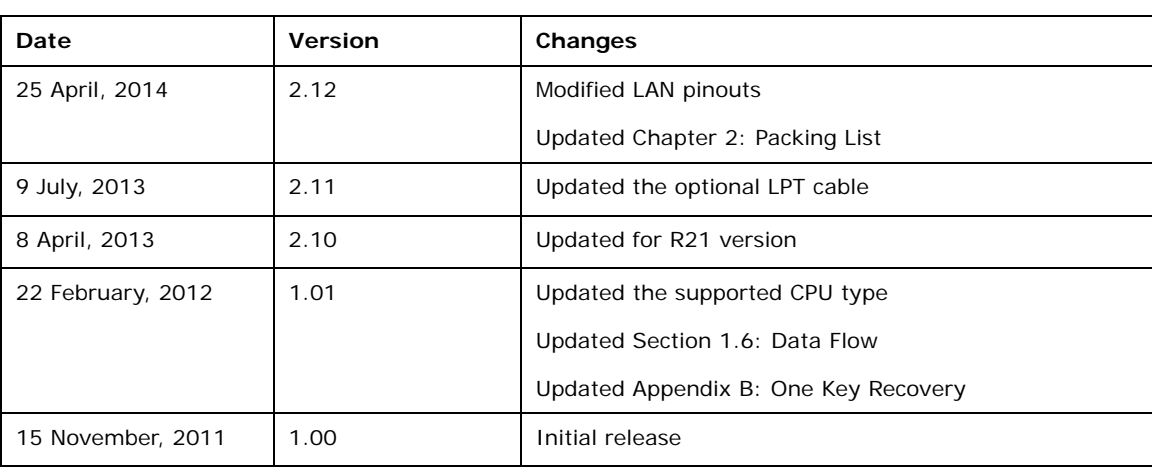

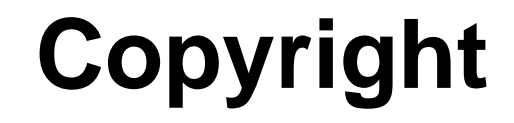

**Integration Corp.** 

#### **COPYRIGHT NOTICE**

The information in this document is subject to change without prior notice in order to improve reliability, design and function and does not represent a commitment on the part of the manufacturer.

In no event will the manufacturer be liable for direct, indirect, special, incidental, or consequential damages arising out of the use or inability to use the product or documentation, even if advised of the possibility of such damages.

This document contains proprietary information protected by copyright. All rights are reserved. No part of this manual may be reproduced by any mechanical, electronic, or other means in any form without prior written permission of the manufacturer.

#### **TRADEMARKS**

All registered trademarks and product names mentioned herein are used for identification purposes only and may be trademarks and/or registered trademarks of their respective owners.

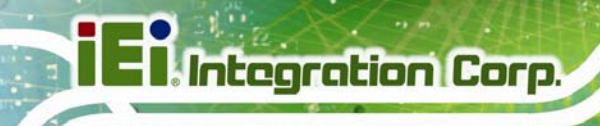

# **Table of Contents**

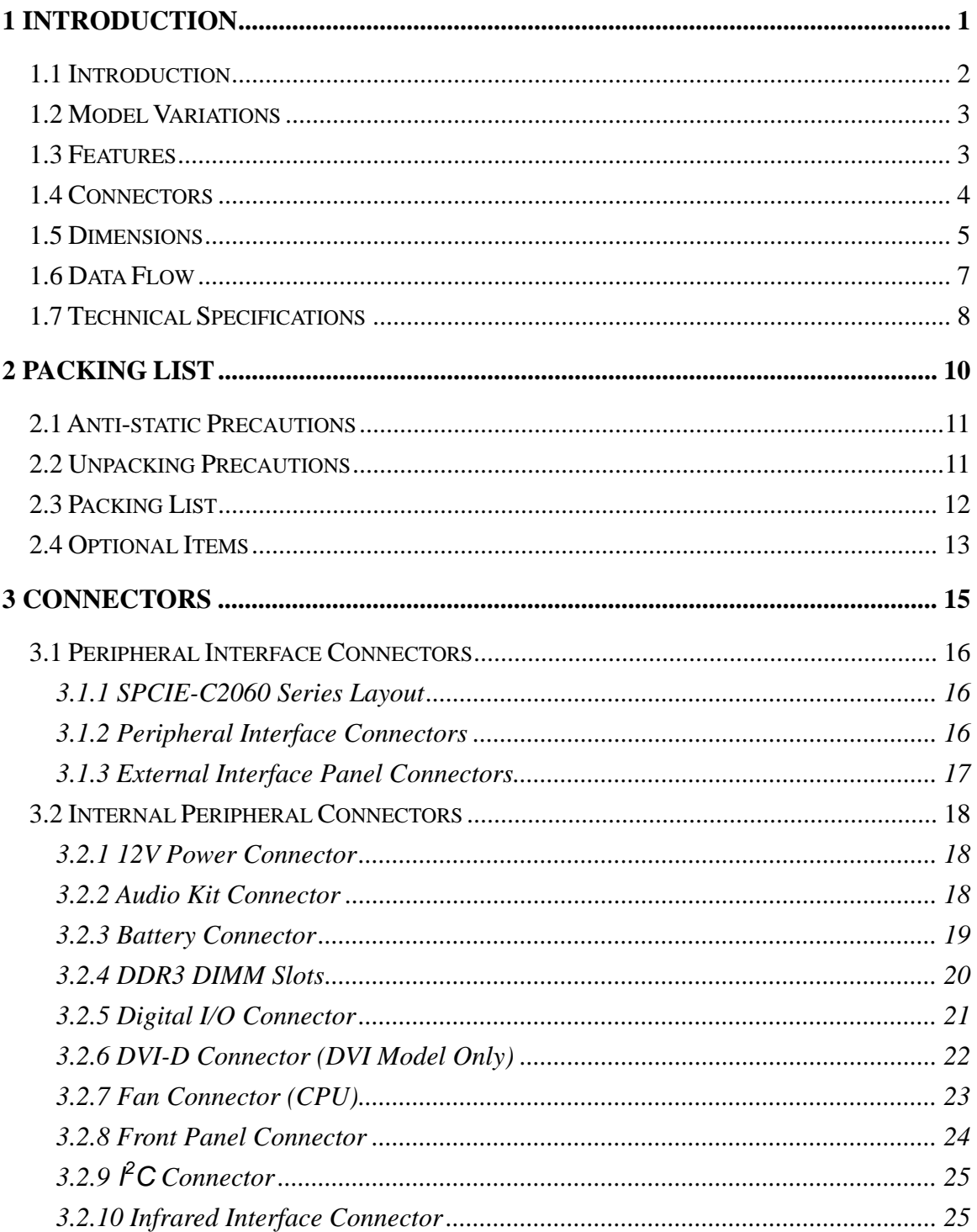

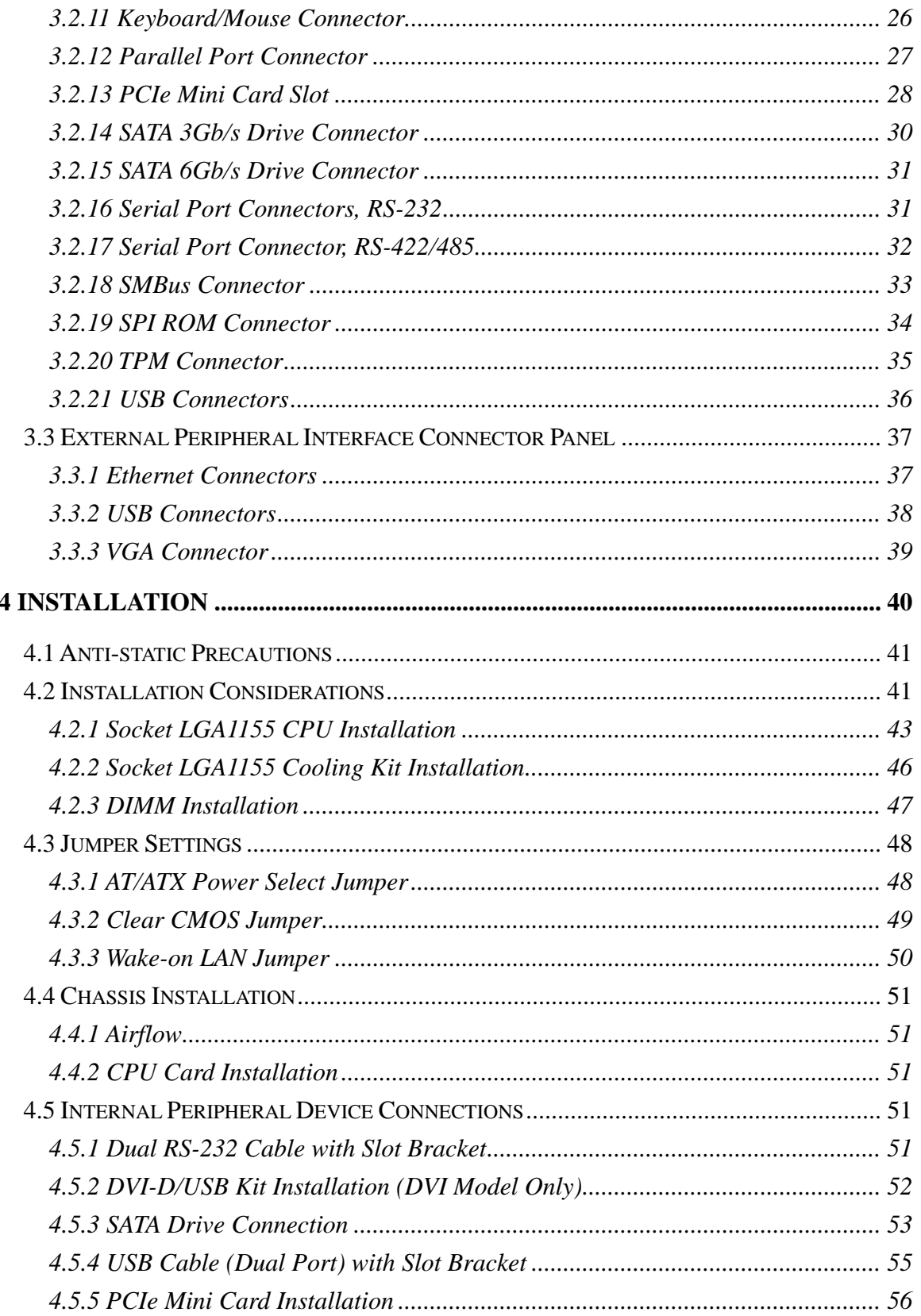

**The Comment of the Comment** 

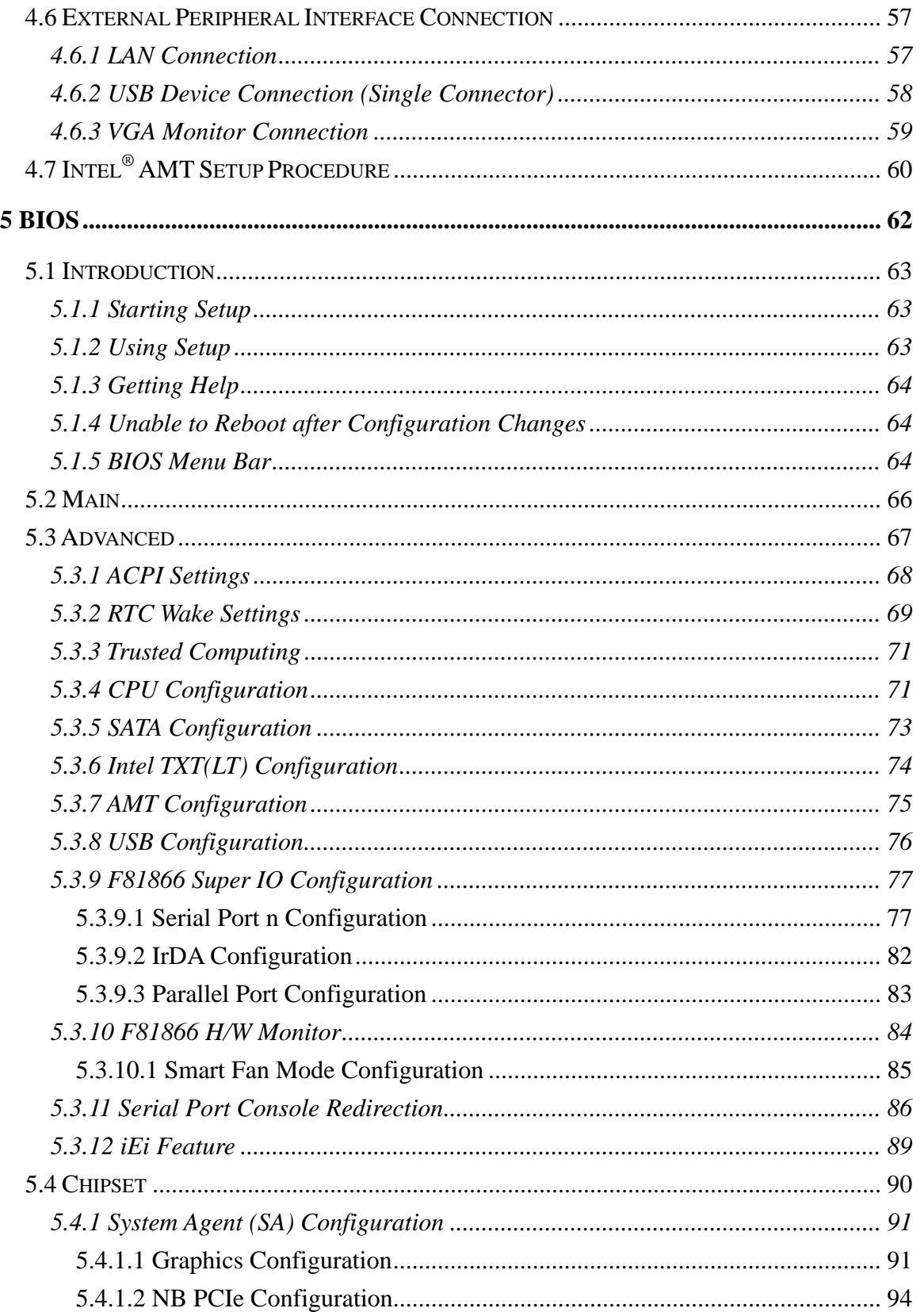

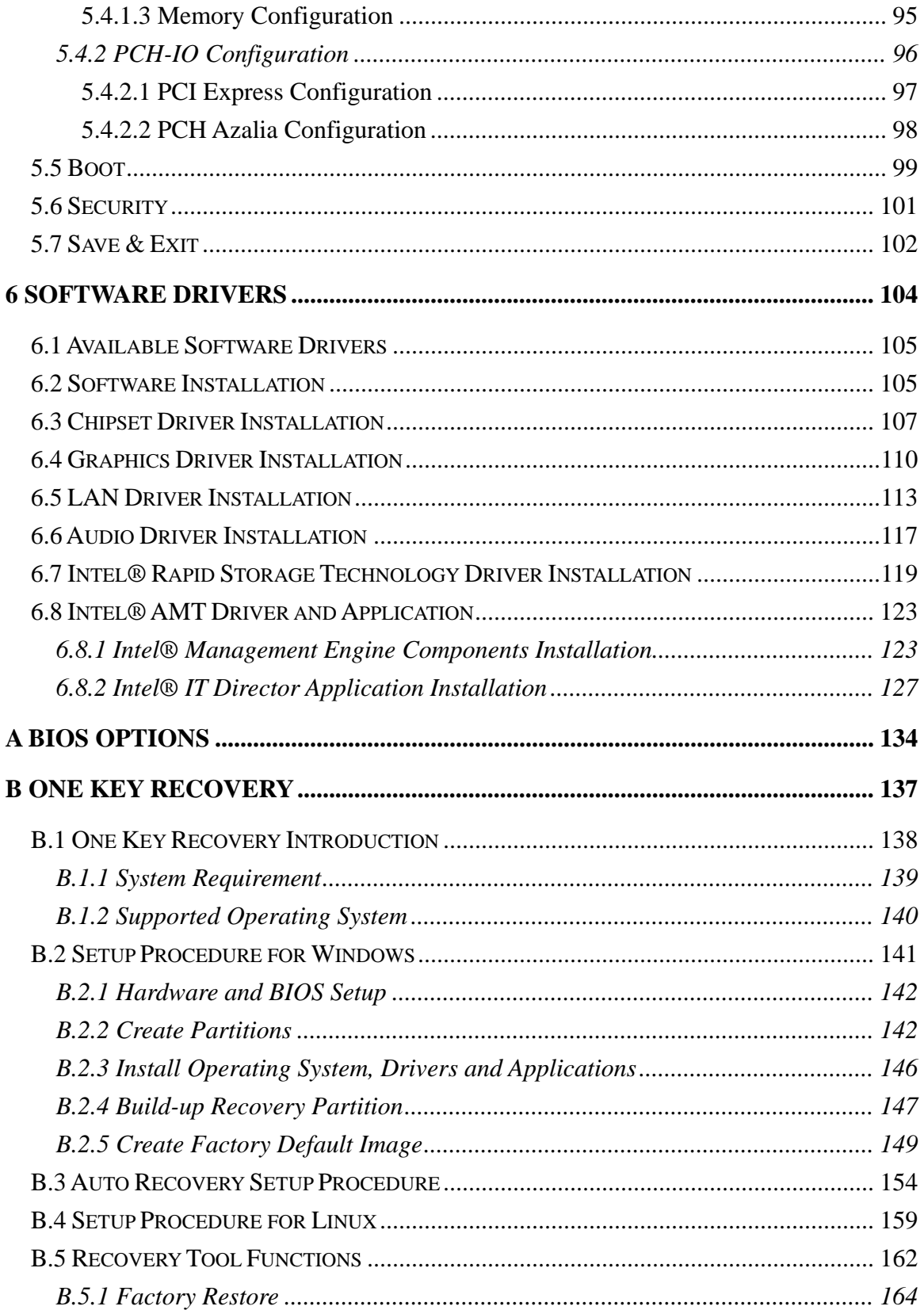

Page vii

**TET Integration Corp.** 

**The Second Second** 

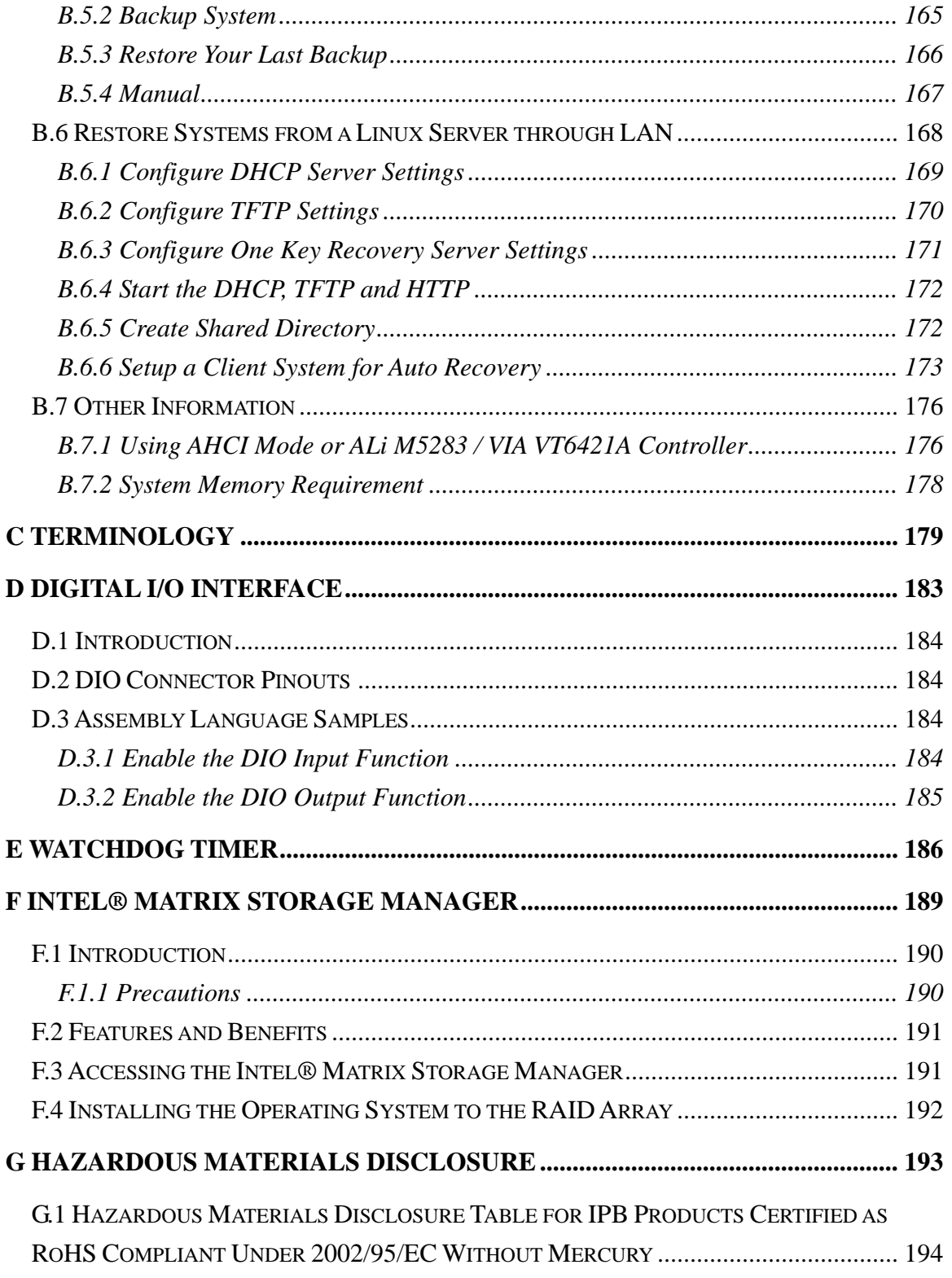

# **List of Figures**

**TET Integration Corp.** 

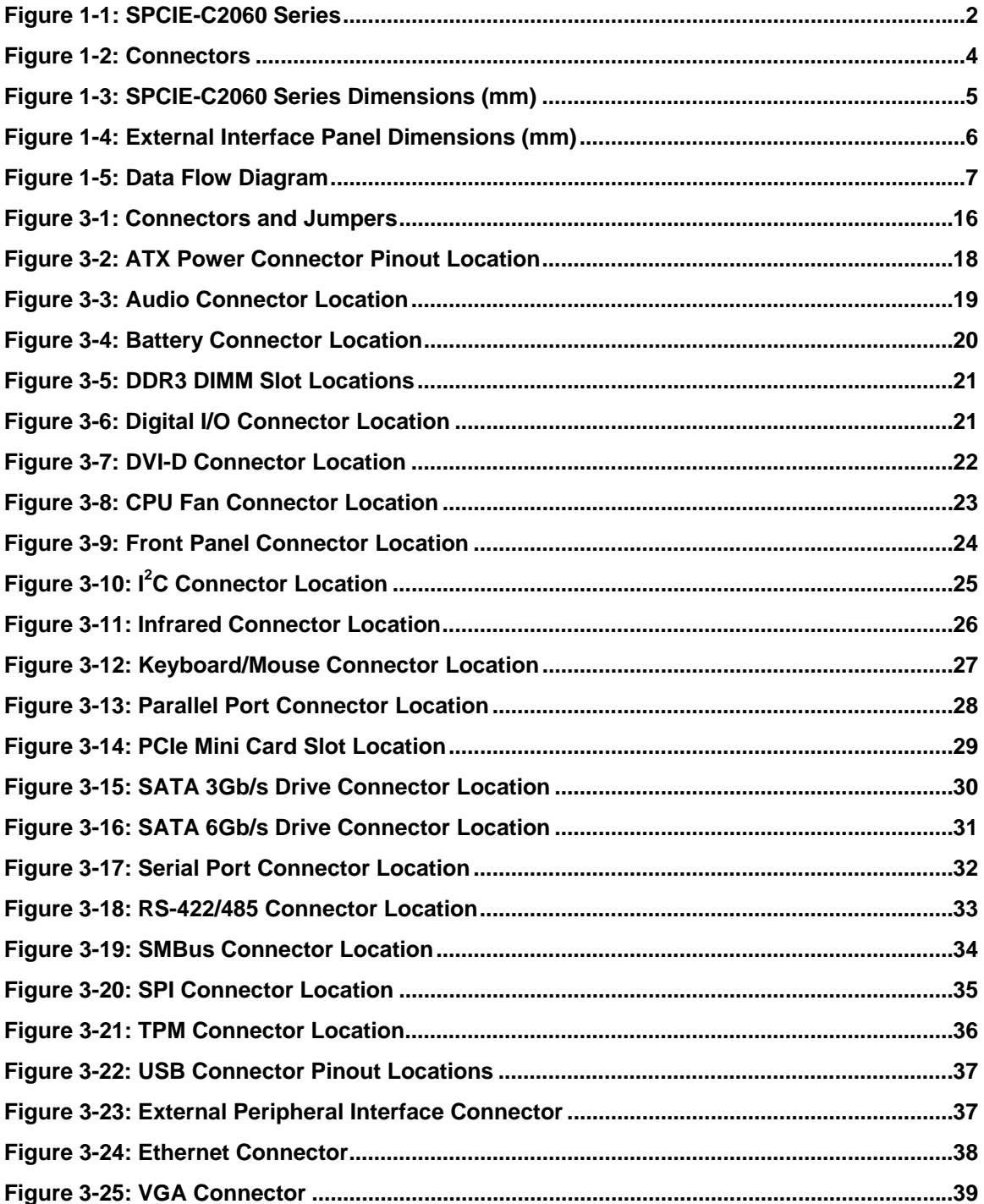

**The Comment** 

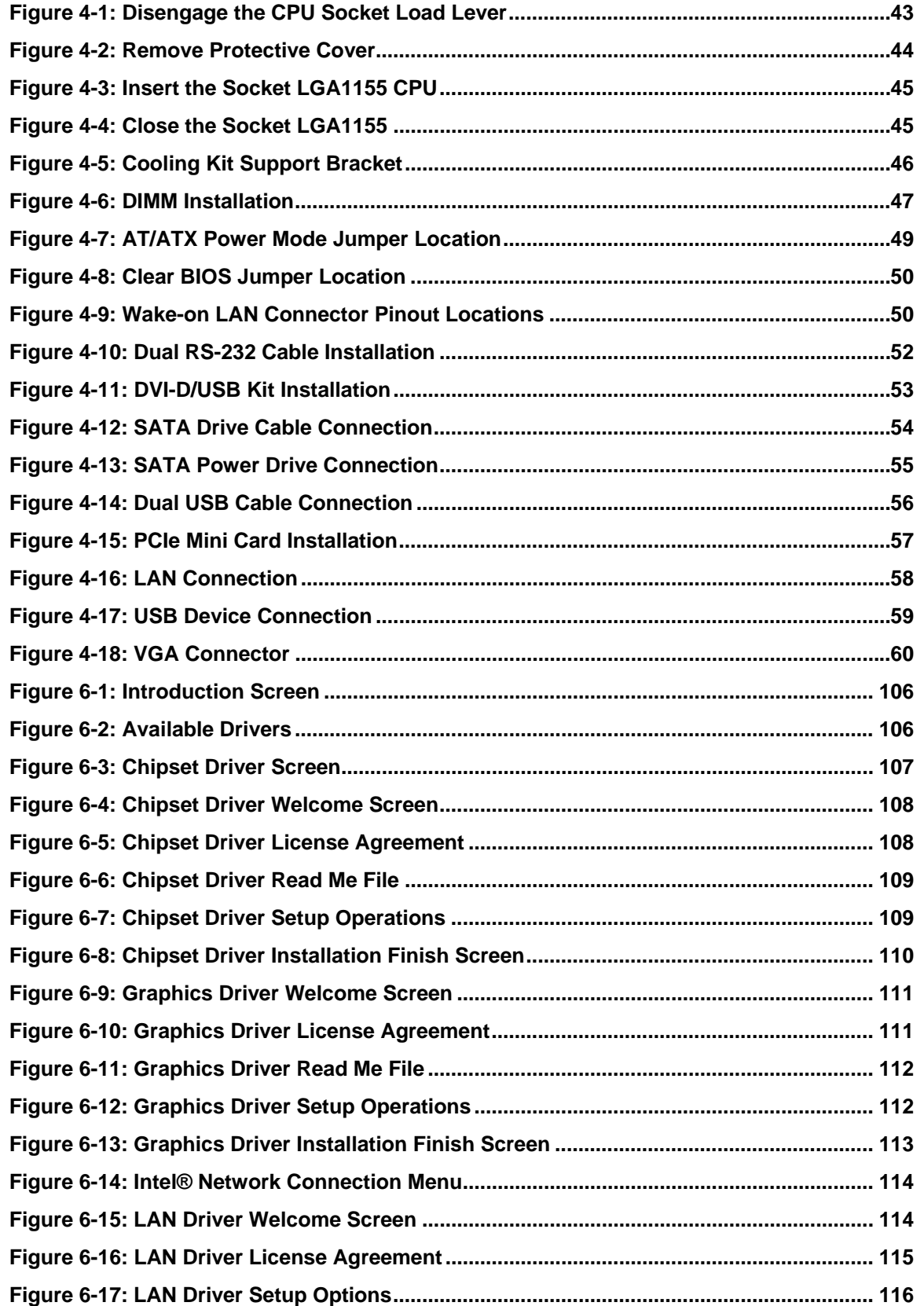

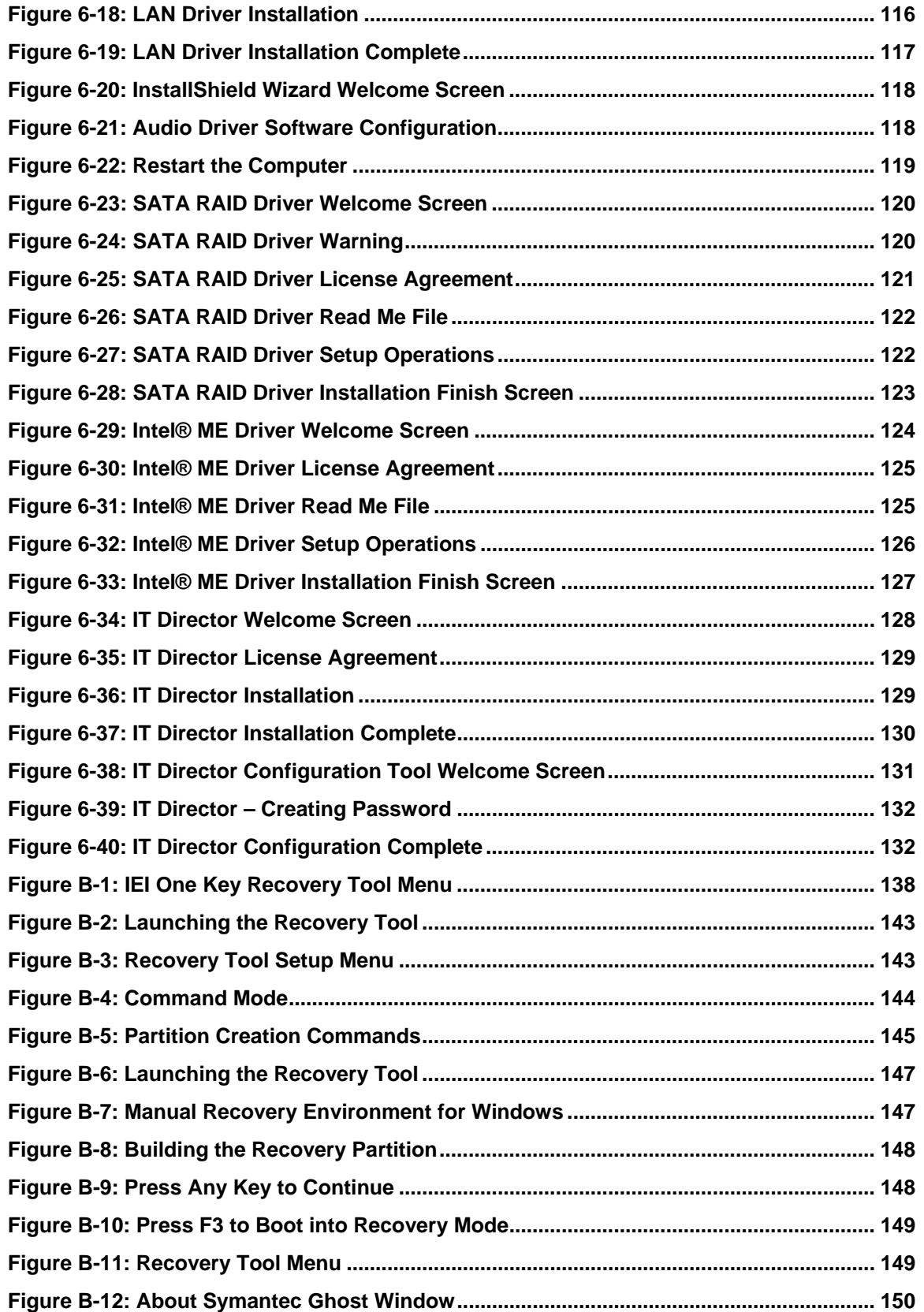

**The Company** 

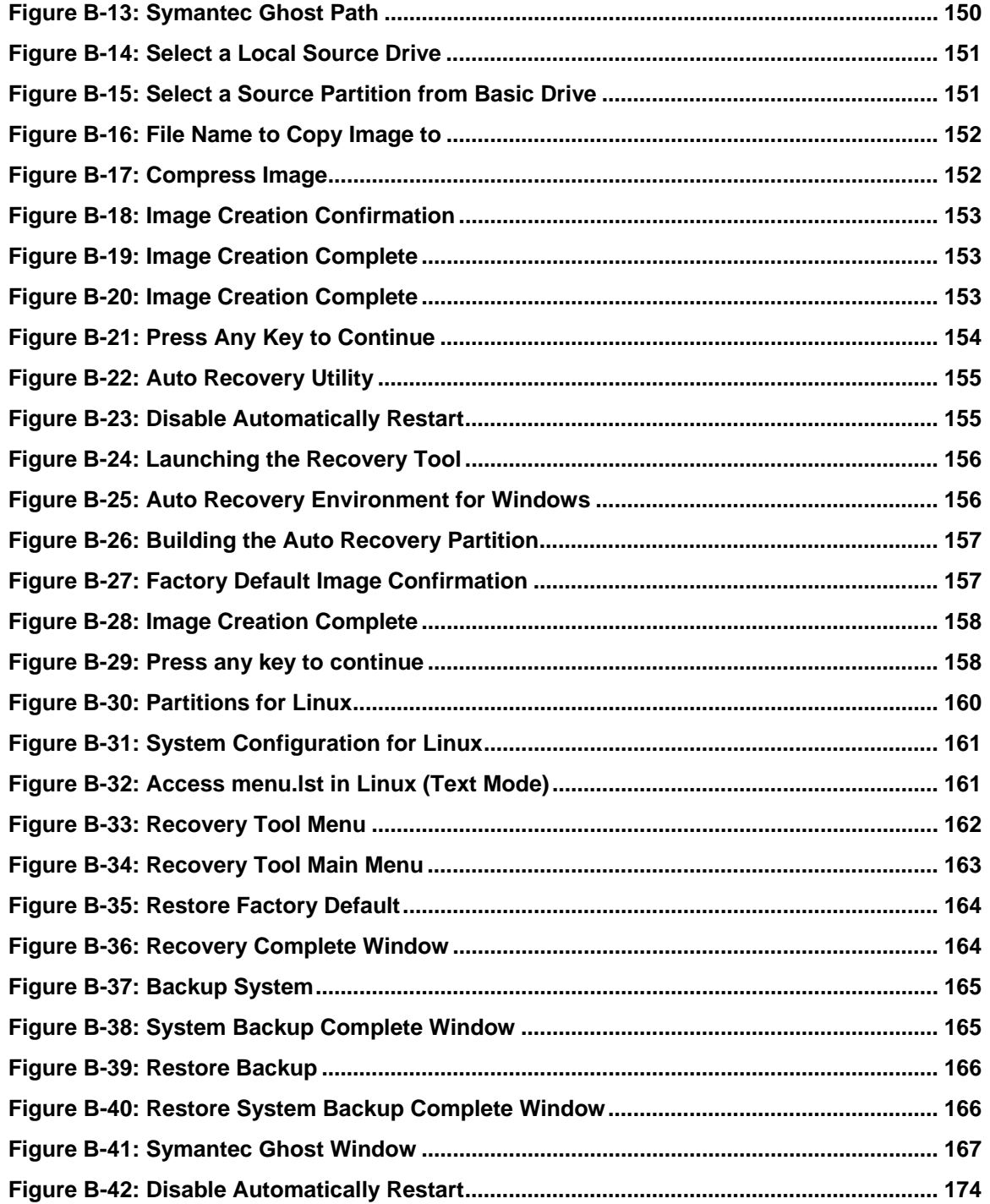

# **List of Tables**

**TET Integration Corp.** 

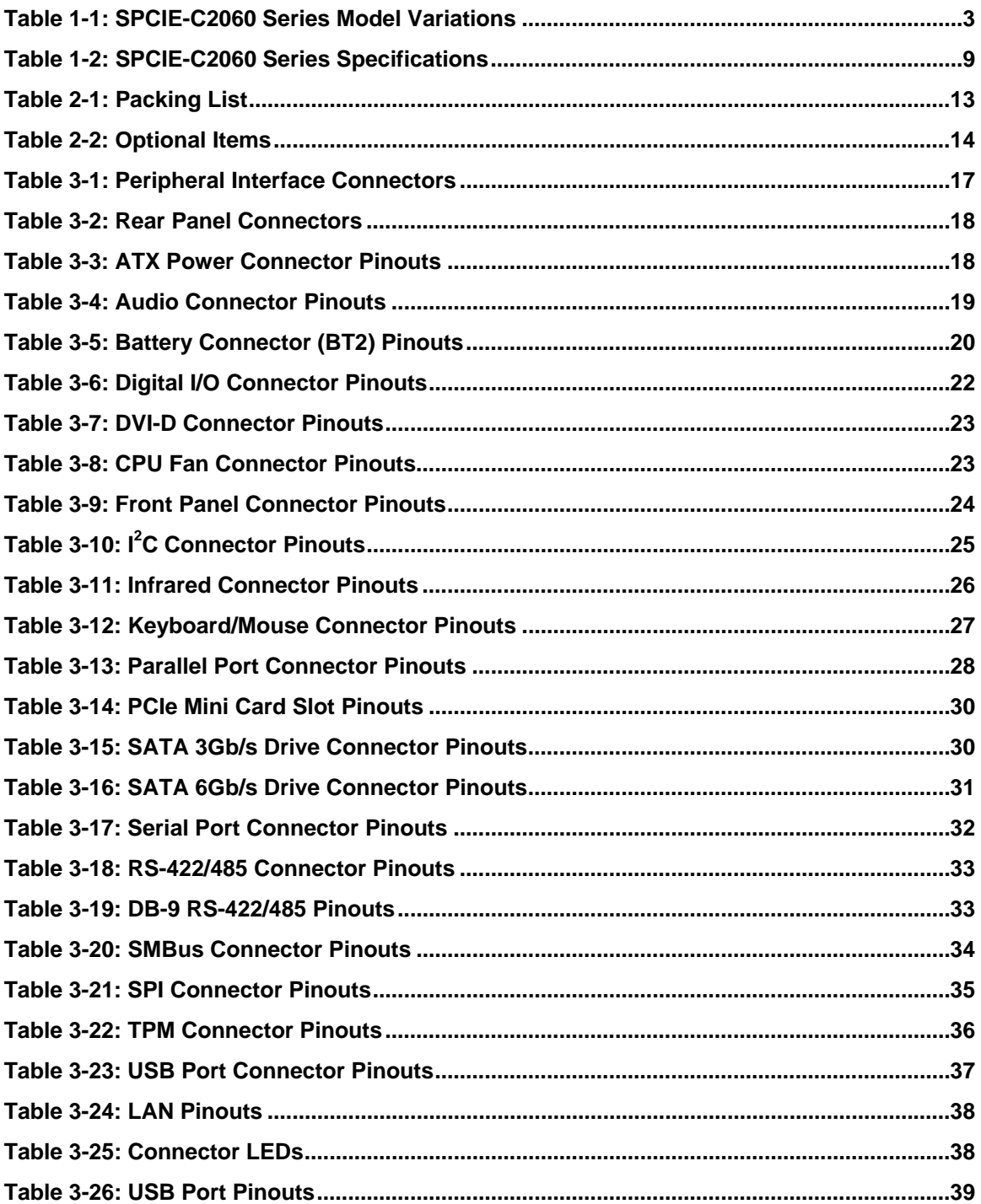

**CONTRACTOR** 

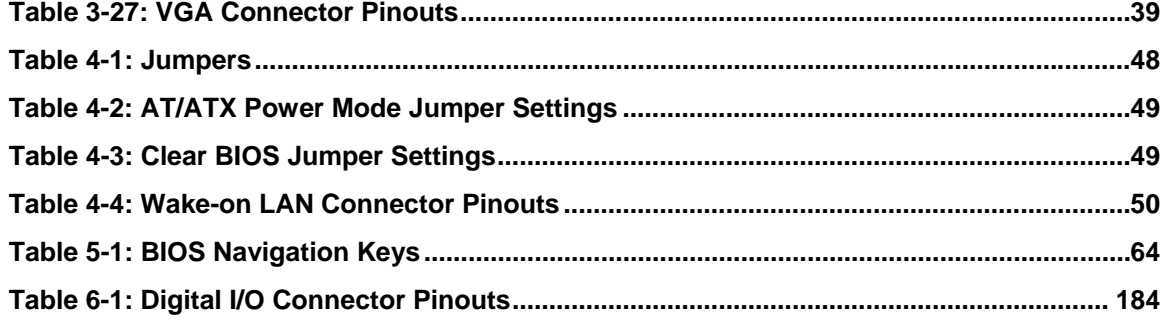

# **BIOS Menus**

**TET Integration Corp.** 

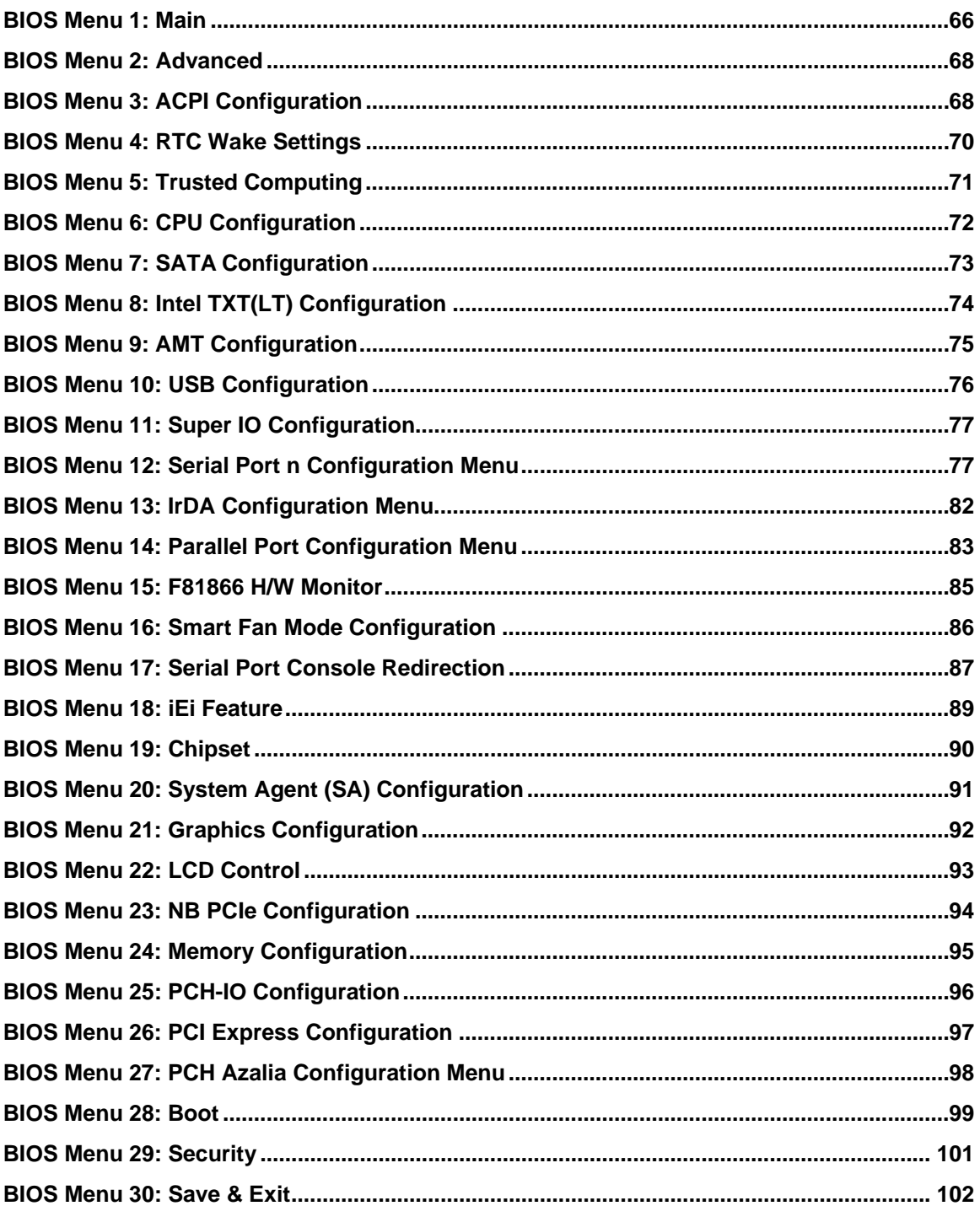

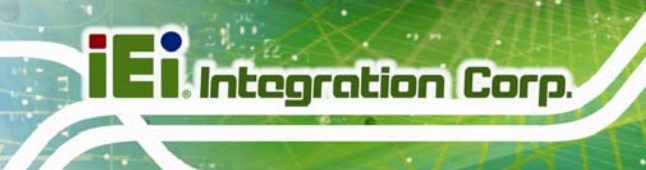

 $\frac{1}{2}$   $\frac{1}{2}$   $\frac{1}{2}$   $\frac{1}{2}$   $\frac{1}{2}$   $\frac{1}{2}$   $\frac{1}{2}$   $\frac{1}{2}$ 

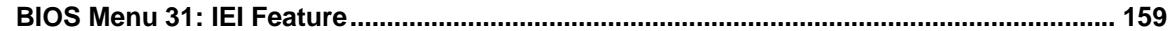

**Page xvi** 

<span id="page-16-0"></span>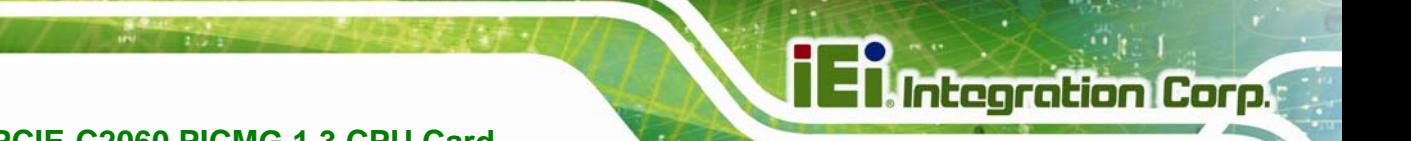

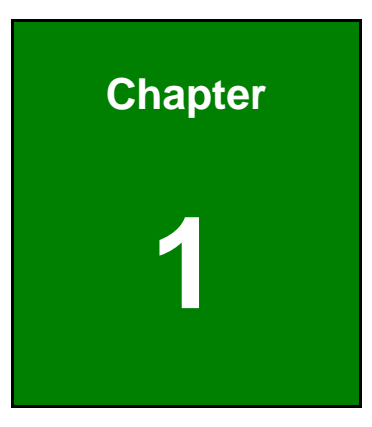

# **1 Introduction**

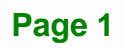

<span id="page-17-0"></span>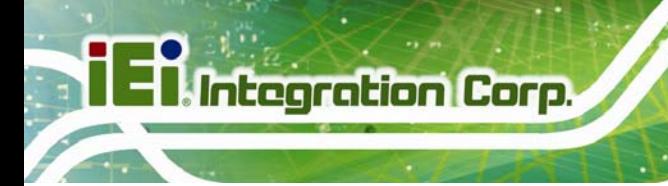

# **1.1 Introduction**

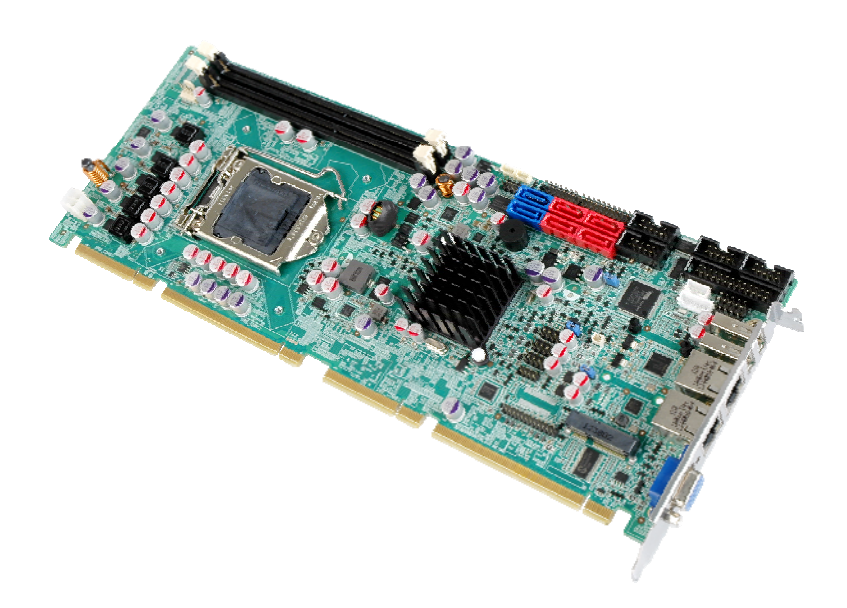

#### **Figure 1-1: SPCIE-C2060 Series**

The SPCIE-C2060 Series is a PICMG 1.3 CPU card. It accepts a Socket LGA1155 Intel® Xeon® E3 or Core™ i3 processor and supports two 240-pin 1066/1333 MHz dual-channel DDR3 DIMM modules up to 16.0 GB.

The SPCIE-C2060 Series supports two GbE interfaces through the Intel® 82579 Ethernet PHY (with Intel® AMT 7.0 support) and the Intel® 82574L Ethernet controller.

The integrated Intel® C206 chipset supports two SATA 6Gb/s and four SATA 3Gb/s drives. Two USB 2.0 on the rear panel, six USB 2.0 by pin header and one PCIe Mini interface provide flexible expansion options. High Definition Audio (HDA) support ensures HDA devices can be easily implemented on the SPCIE-C2060 Series.

# <span id="page-18-0"></span>**1.2 Model Variations**

The model variations of the SPCIE-C2060 Series are listed below.

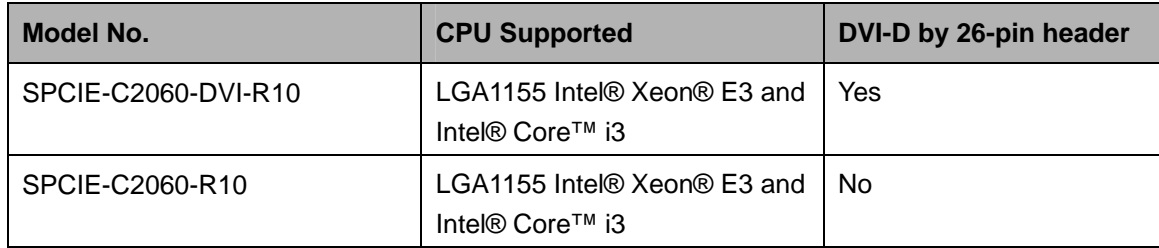

**Table 1-1: SPCIE-C2060 Series Model Variations** 

#### **1.3 Features**

Some of the SPCIE-C2060 Series motherboard features are listed below:

- PICMG 1.3 full-size graphics grade solution
- **LGA1155 CPU socket**
- Intel® C206 chipset
- **•** Dual-channel DDR3 DIMMs support up to 16.0 GB
- **Dual independent display by VGA and DVI-D (DVI model only)**
- One PCIe Mini expansion slot
- Two Intel® PCIe Gigabit Ethernet connectors (LAN2 with Intel® AMT 7.0 support)
- **Two SATA 6Gb/s connectors with RAID function**
- Four SATA 3Gb/s connectors with RAID function
- TPM V1.2 hardware security function supported by the TPM module
- High Definition Audio
- RoHS compliant

**Integration Corp.** 

## **1.4 Connectors**

<span id="page-19-0"></span>**Integration Corp.** 

x SATA 6Gb/s 3Gb/s **Front Panel** RS-232 RS-232  $\blacktriangleright$  2 x DDR3 **Bus** M⊲. **Bunning** ▶Digital I/O<br>▶Infrared Fan 2 x USB 2 x LAN VGA 6 x USB Keyboard/Mouse-+12V Power Supply-**Battery** (DVI model only)<br>(DVI model only) PCIe Mini

The connectors on the SPCIE-C2060 Series are shown in the figure below.

**Figure 1-2: Connectors** 

**Page 4** 

# <span id="page-20-0"></span>**1.5 Dimensions**

The main dimensions of the SPCIE-C2060 Series are shown in the diagram below.

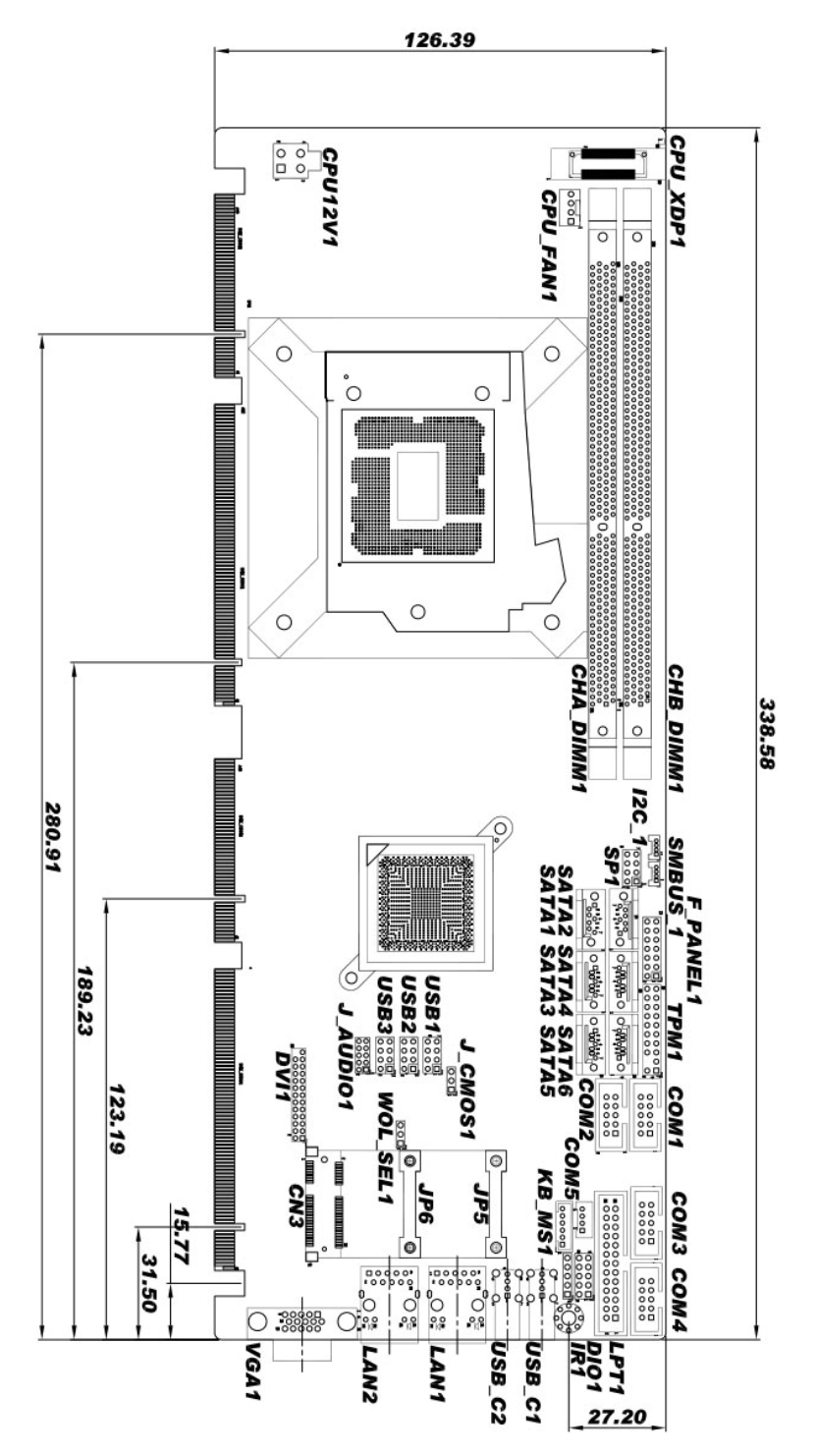

**Figure 1-3: SPCIE-C2060 Series Dimensions (mm)** 

**Integration Corp.** 

<span id="page-21-0"></span>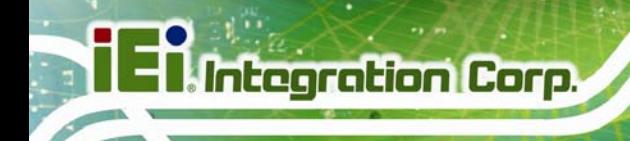

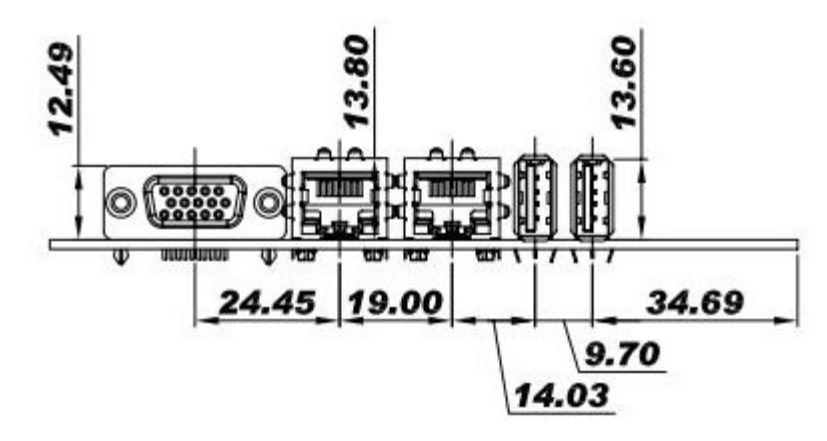

**Figure 1-4: External Interface Panel Dimensions (mm)** 

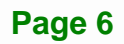

### <span id="page-22-0"></span>**1.6 Data Flow**

**Figure 1-5** [shows the data fl](#page-88-0)ow between the system chipset, the CPU and other components installed on the motherboard.

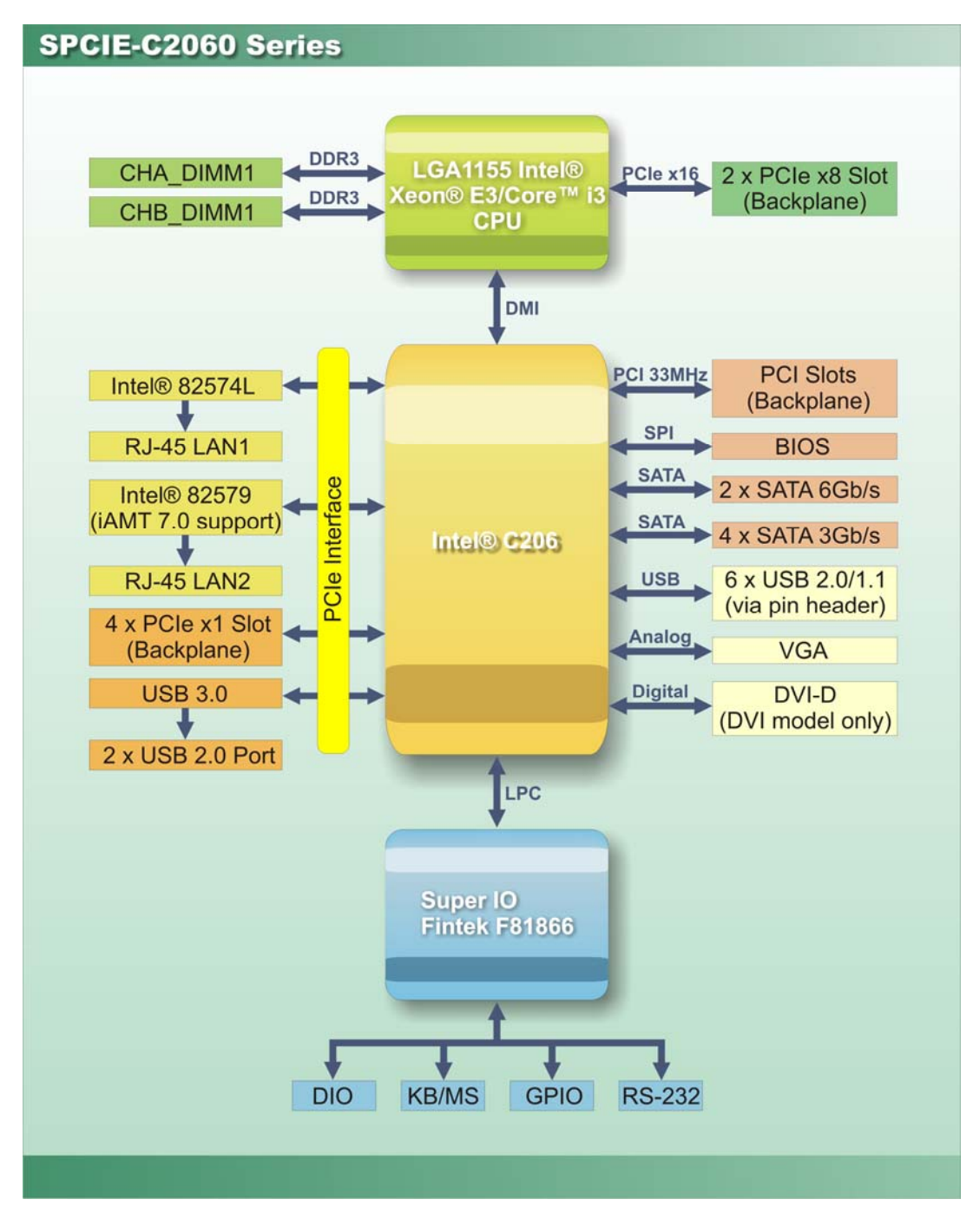

**Figure 1-5: Data Flow Diagram** 

**Integration Corp.** 

# **1.7 Technical Specifications**

<span id="page-23-0"></span>**Integration Corp.** 

The SPCIE-C2060 Series technical specifications are listed [be](#page-65-0)low.

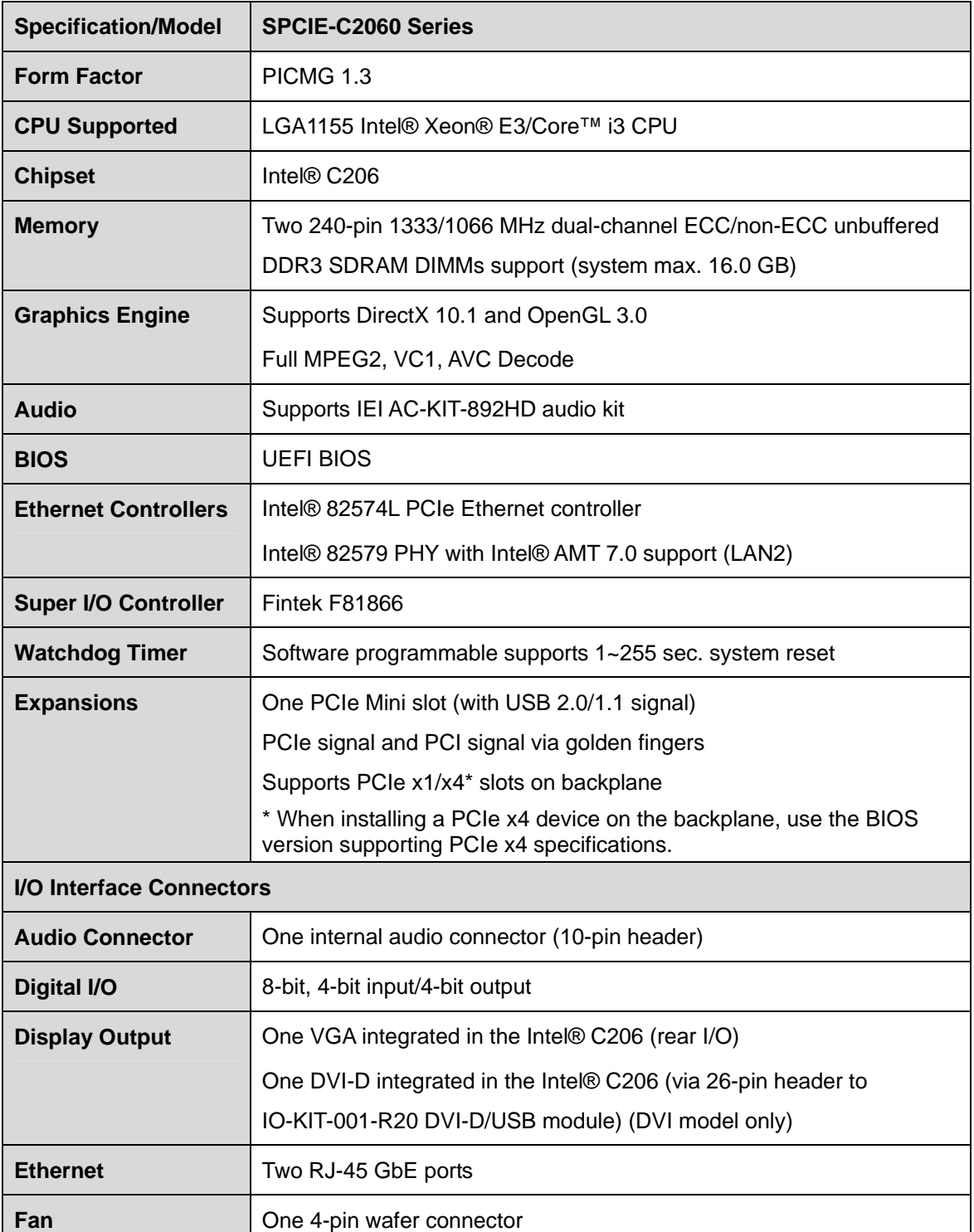

<span id="page-24-0"></span>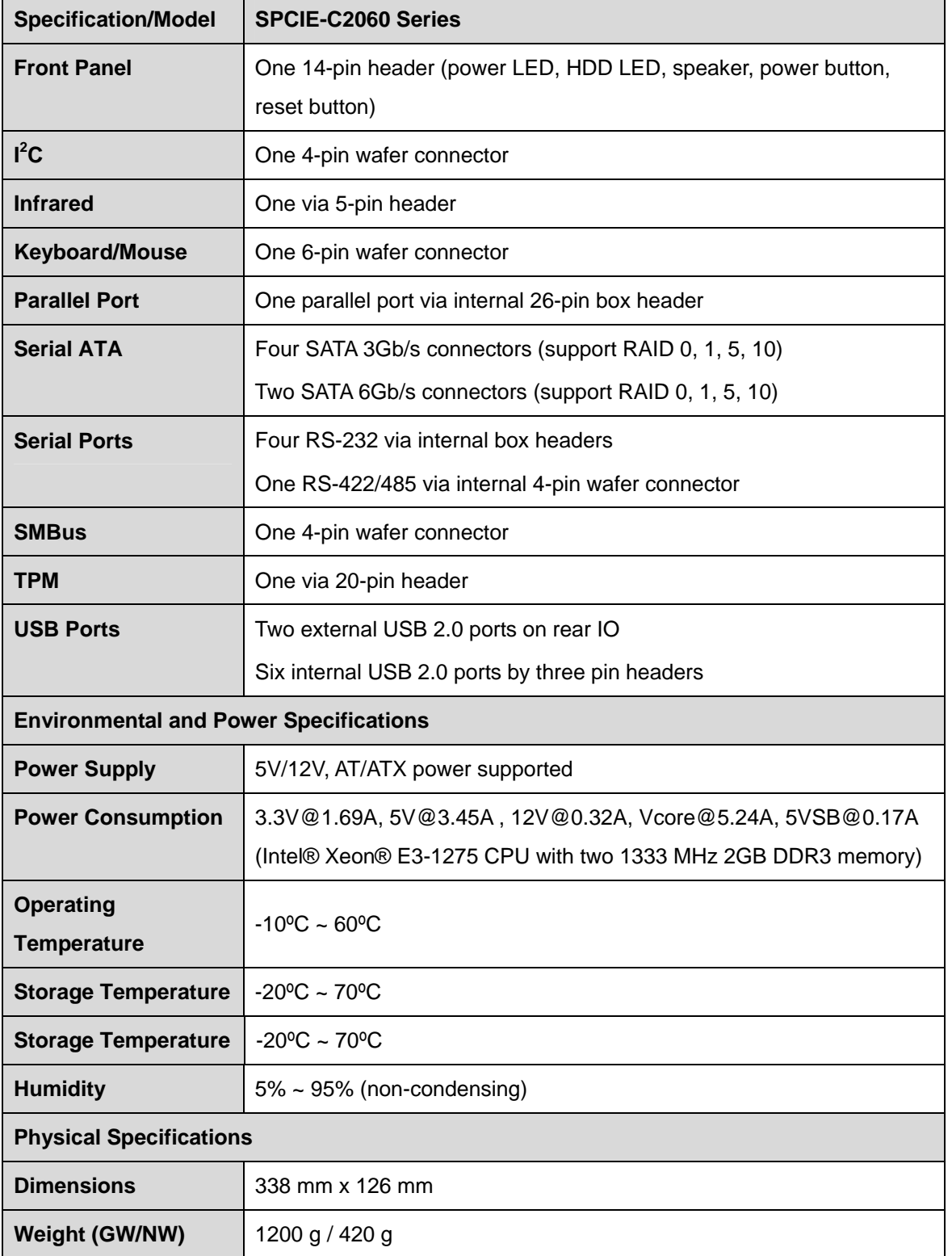

**Table 1-2: SPCIE-C2060 Series Specifications** 

**1 - A** Integration Corp.

<span id="page-25-0"></span>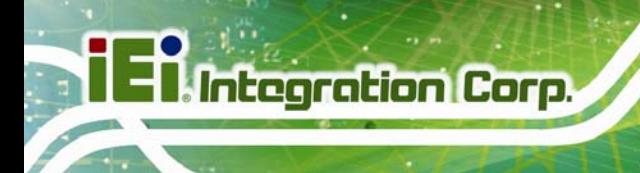

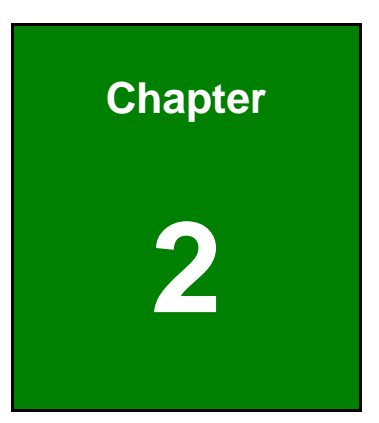

# **2 Packing List**

**Page 10** 

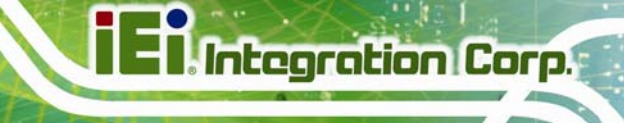

#### <span id="page-26-0"></span>**2.1 Anti-static Precautions**

# **WARNING!**

Static electricity can destroy certain electronics. Make sure to follow the ESD precautions to prevent damage to the product, and injury to the user.

Make sure to adhere to the following guidelines:

- *Wear an anti-static wristband*: Wearing an anti-static wristband can prevent electrostatic discharge.
- *Self-grounding*: Touch a grounded conductor every few minutes to discharge any excess static buildup.
- *Use an anti-static pad*: When configuring any circuit board, place it on an anti-static mat.
- **Only handle the edges of the PCB**: Don't touch the surface of the motherboard. Hold the motherboard by the edges when handling.

### **2.2 Unpacking Precautions**

When the SPCIE-C2060 Series is unpacked, please do the following:

- Follow the antistatic guidelines above.
- Make sure the packing box is facing upwards when opening.
- Make sure all the packing list items are present.

# <span id="page-27-0"></span>**2.3 Packing List**

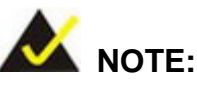

If any of the components listed in the checklist below are missing, do not proceed with the installation. Contact the IEI reseller or vendor the SPCIE-C2060 Series was purchased from or contact an IEI sales representative directly by sending an email to sales@ieiworld.com.

[The SPCIE-C2060 Series is](#page-66-0) shipped with the following components:

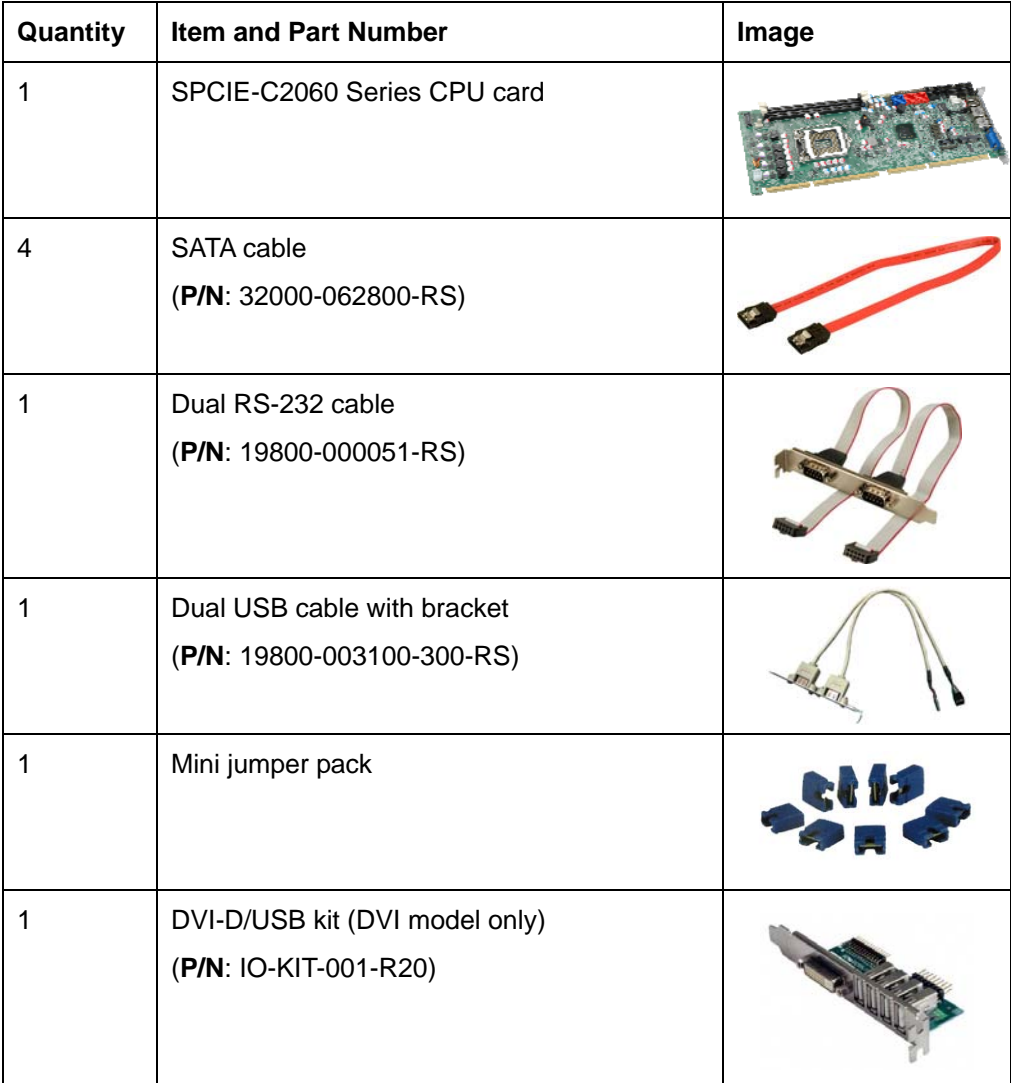

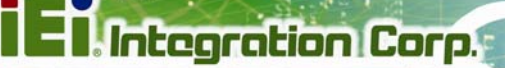

<span id="page-28-0"></span>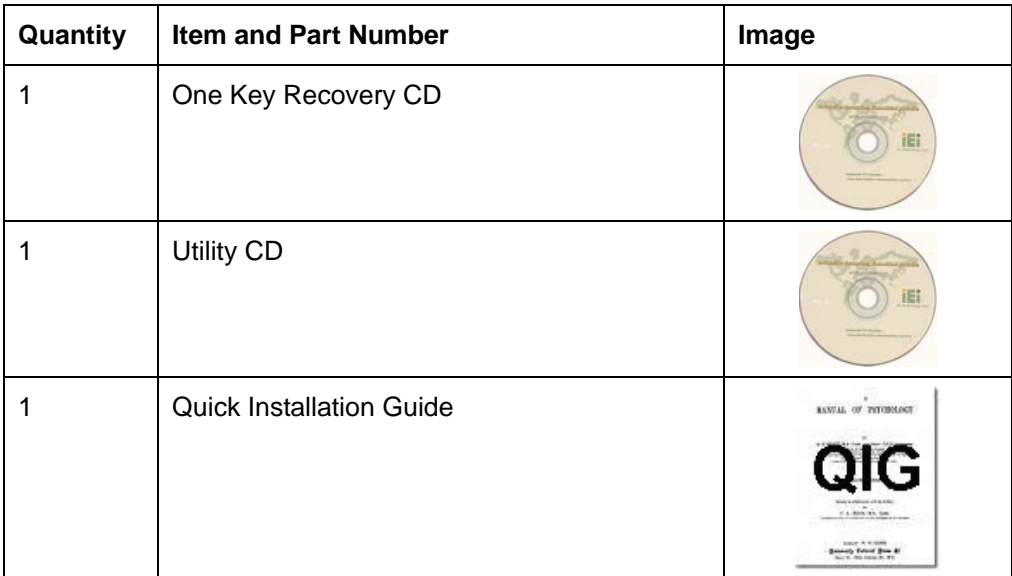

#### **Table 2-1: Packing List**

# **2.4 Optional Items**

The following are optional components which may be separately purchased:

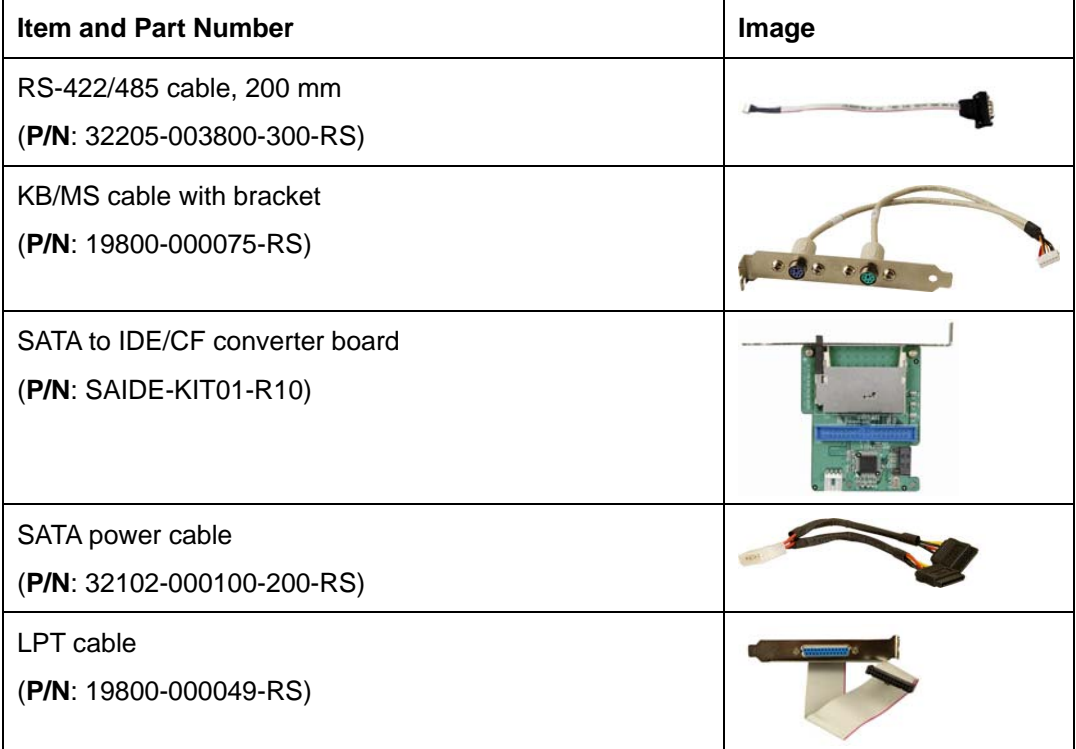

# <span id="page-29-0"></span>**I** Integration Corp.

## **SPCIE-C2060 PICMG 1.3 CPU Card**

| <b>Item and Part Number</b>                                                                                         | Image |
|----------------------------------------------------------------------------------------------------|-------|
| 7.1-channel HD audio kit with Realtek ALC892 audio<br>codec supporting dual audio stream<br>(P/N: AC-KIT-892HD-R10) | 660   |
| LGA1155/LGA1156 cooler kit (1U chassis compatible,<br>73W)<br>(P/N: CF-1156A-RS-R11)                                |       |
| LGA1155/LGA1156 cooler kit (1U chassis compatible,<br>45W)<br>(P/N: CF-1156C-RS)                                    |       |
| LGA1155/LGA1156 cooler kit (1U chassis compatible,<br>65W)<br>(P/N: CF-1156D-RS)                                    |       |
| High-performance LGA1155/LGA1156 cooler kit (95W)<br>(P/N: CF-1156E-R11)                                            |       |

**Table 2-2: Optional Items** 

<span id="page-30-0"></span>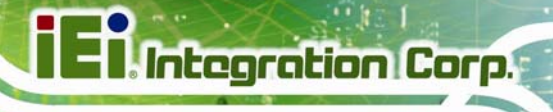

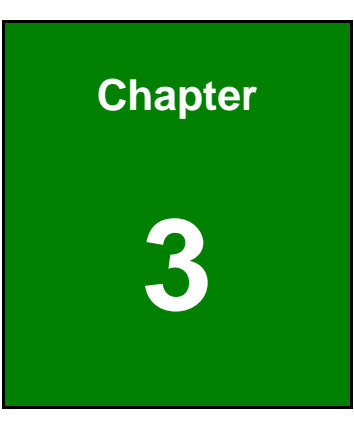

# **3 Connectors**

**Page 15**

<span id="page-31-0"></span>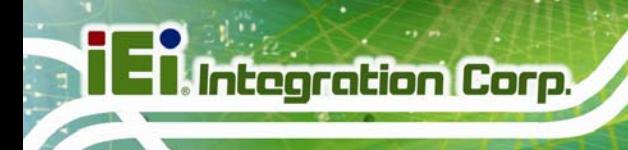

## **3.1 Peripheral Interface Connectors**

This chapter details all the jumpers and connectors.

#### **3.1.1 SPCIE-C2060 Series Layout**

The figures below show all the connectors and jumpers.

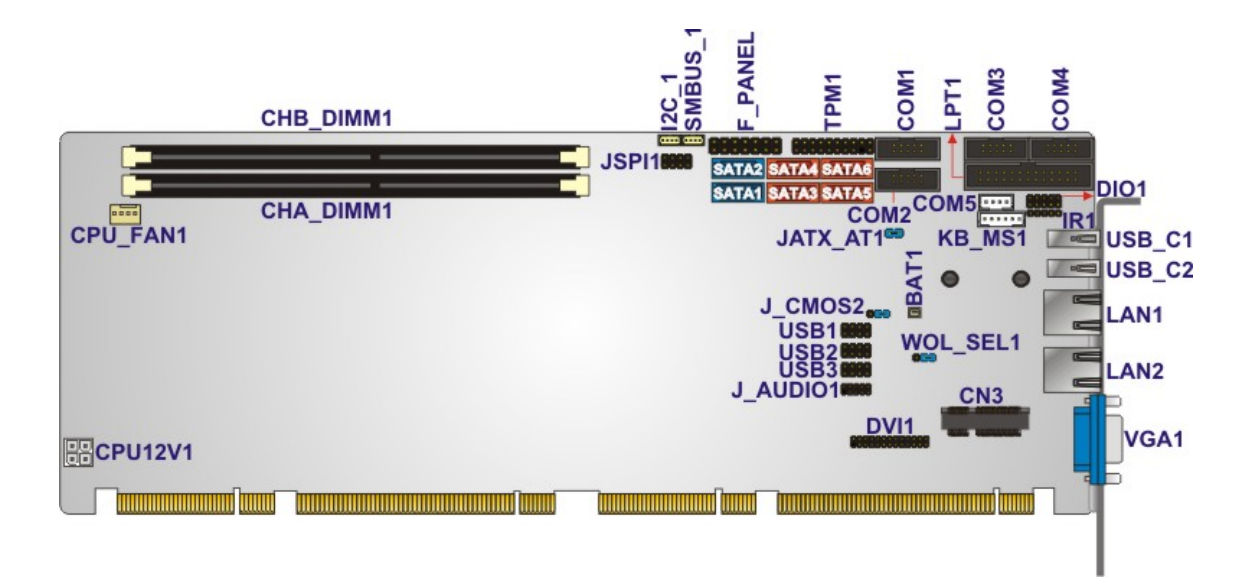

**Figure 3-1: Connectors and Jumpers** 

#### **3.1.2 Peripheral Interface Connectors**

The table below lists all the connectors on the board.

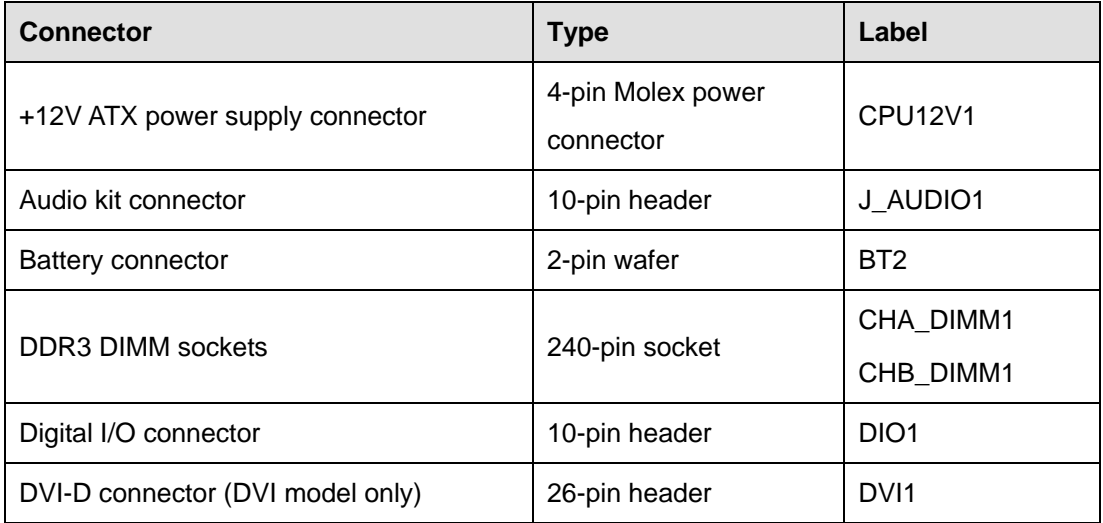

**Page 16** 

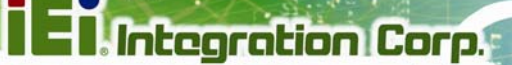

<span id="page-32-0"></span>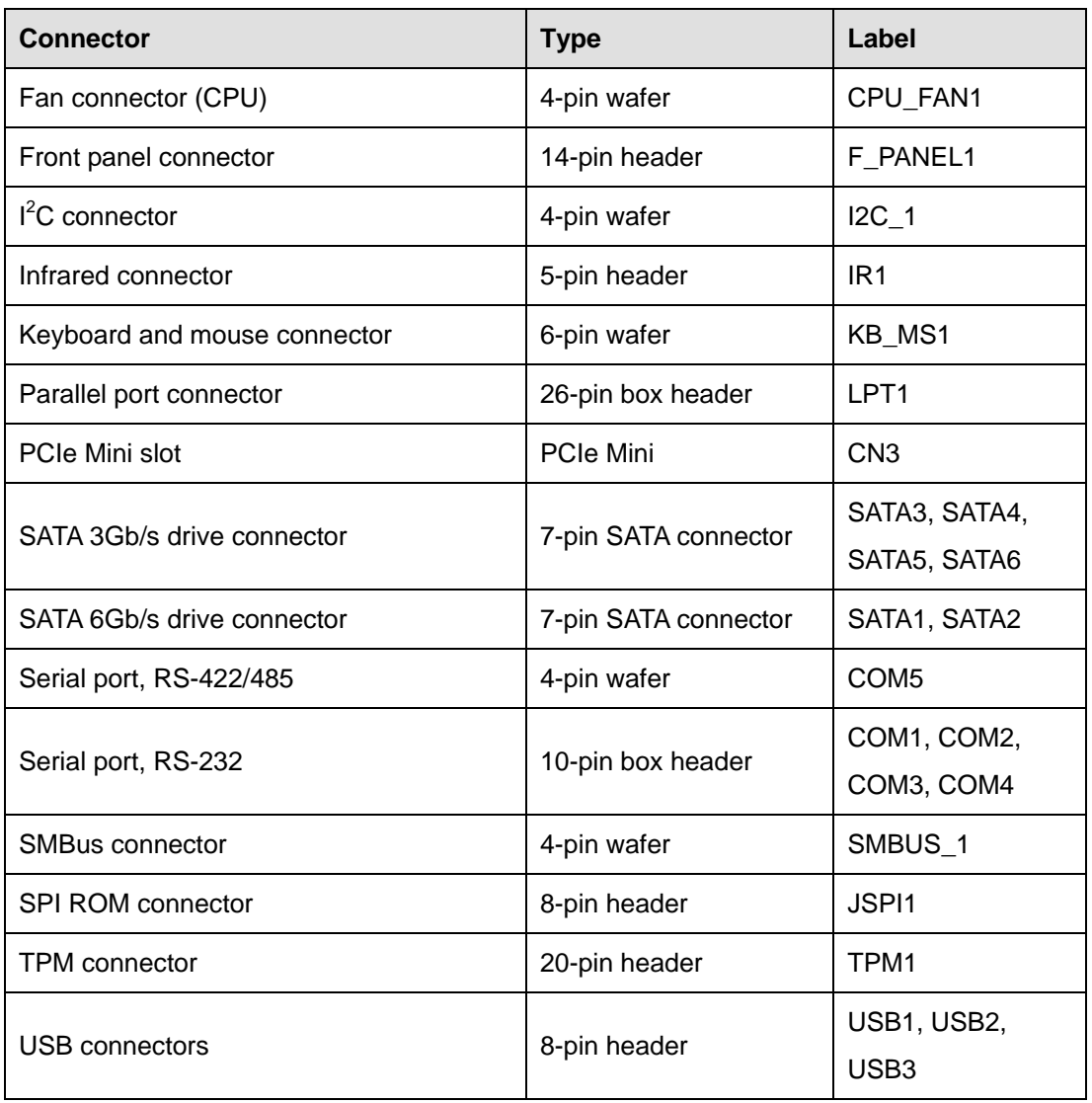

#### **Table 3-1: Peripheral Interface Connectors**

#### **3.1.3 External Interface Panel Connectors**

The table below lists the connectors on the external I/O panel.

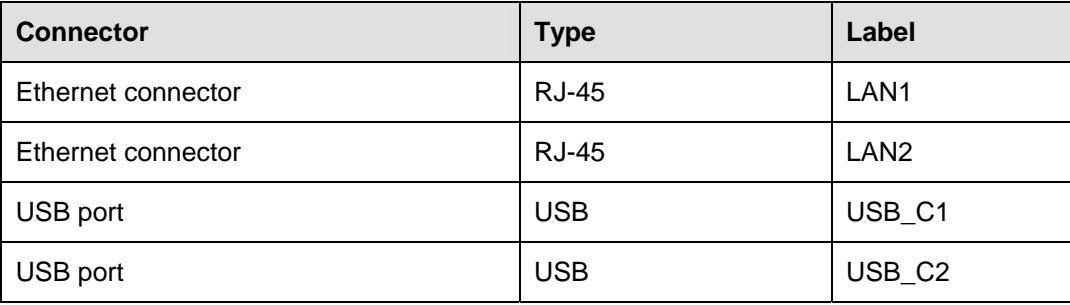

<span id="page-33-0"></span>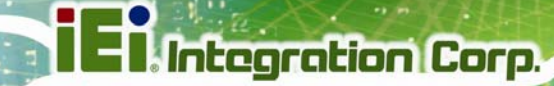

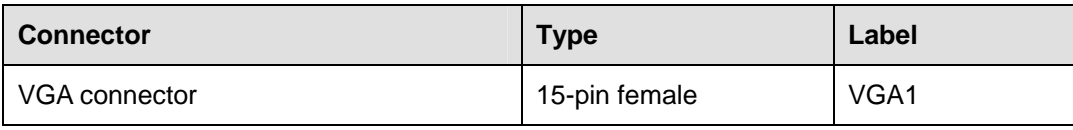

**Table 3-2: Rear Panel Connectors** 

## **3.2 Internal Peripheral Connectors**

The section describes all of the connectors on the SPCIE-C2060 Series.

#### **3.2.1 12V Power Connector**

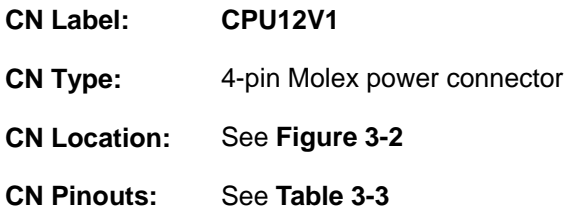

The connector supports the 12V power supply.

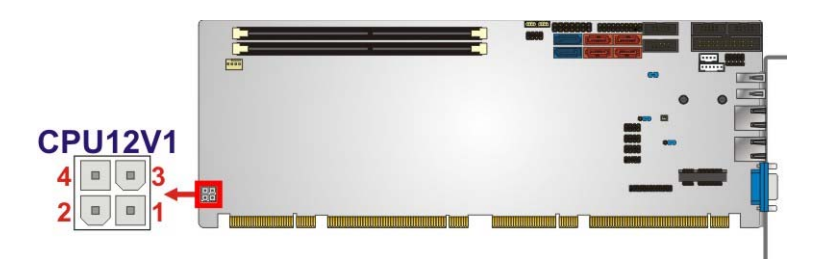

#### **Figure 3-2: ATX Power Connector Pinout Location**

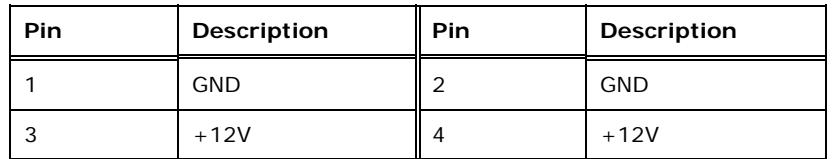

**Table 3-3: ATX Power Connector Pinouts** 

#### **3.2.2 Audio Kit Connector**

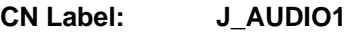

**CN Type:** 10-pin header

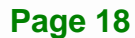

<span id="page-34-0"></span>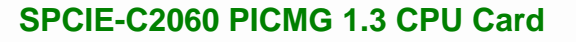

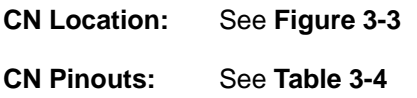

This connector connects to an external audio kit.

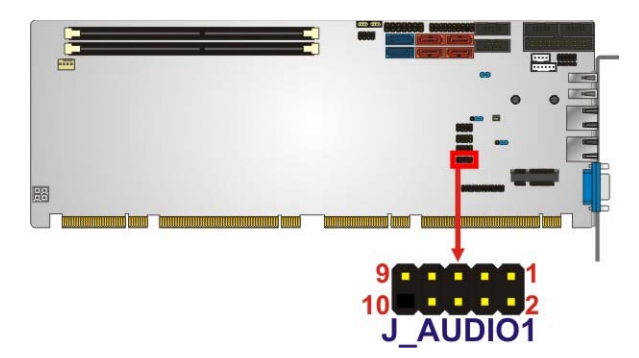

**Figure 3-3: Audio Connector Location** 

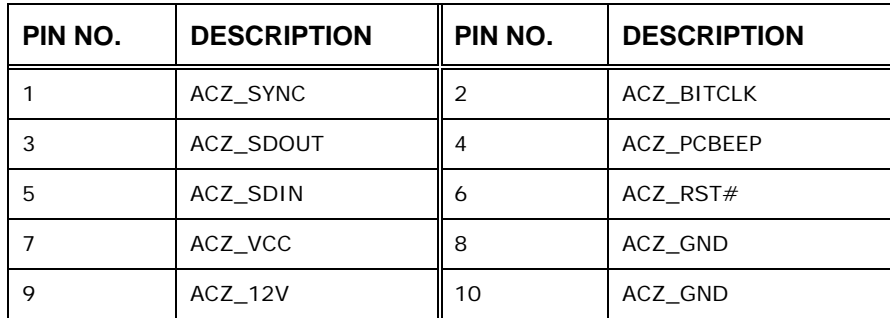

**Table 3-4: Audio Connector Pinouts** 

#### **3.2.3 Battery Connector**

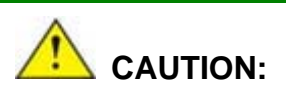

Risk of explosion if battery is replaced by an incorrect type. Only certified engineers should replace the on-board battery.

Dispose of used batteries according to instructions and local regulations.

**CN Label: BAT1** 

**CN Type:** 2-pin wafer

**Integration Corp.** 

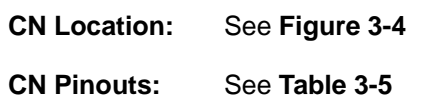

<span id="page-35-0"></span>**Integration Corp.** 

This is connected to the system battery. The battery provides power to the system clock to retain the time when power is turned off.

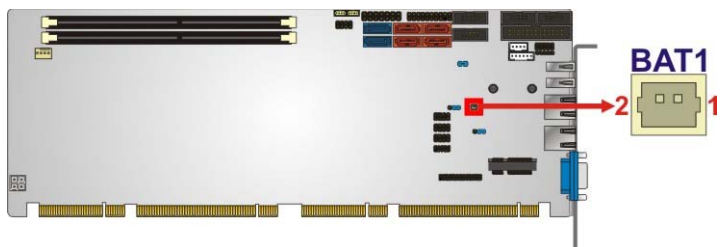

#### **Figure 3-4: Battery Connector Location**

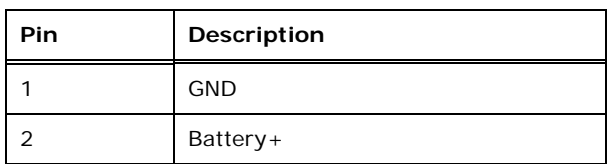

**Table 3-5: Battery Connector (BT2) Pinouts** 

#### **3.2.4 DDR3 DIMM Slots**

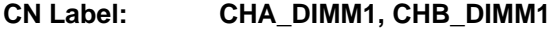

- **CN Type:** DDR3 DIMM slot
- **CN Location:** See [Figure 3-5](#page-98-0)

[The DIMM slots are for DDR3](#page-98-0) DIMM memory modules.
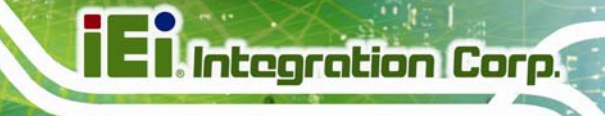

<span id="page-36-0"></span>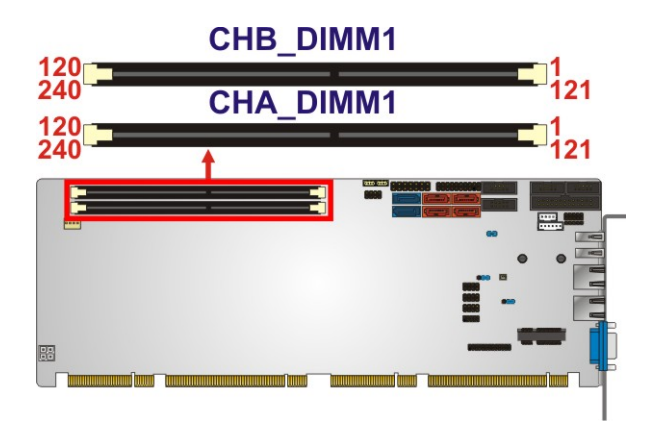

**Figure 3-5: DDR3 DIMM Slot Locations** 

## **3.2.5 Digital I/O Connector**

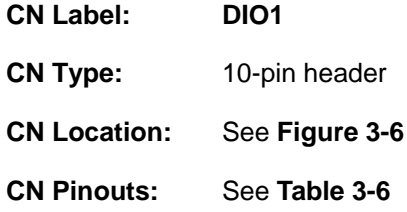

The digital I/O connector provides programmable input and output for external devices. The digital I/O provides 4-bit output and 4-bit input.

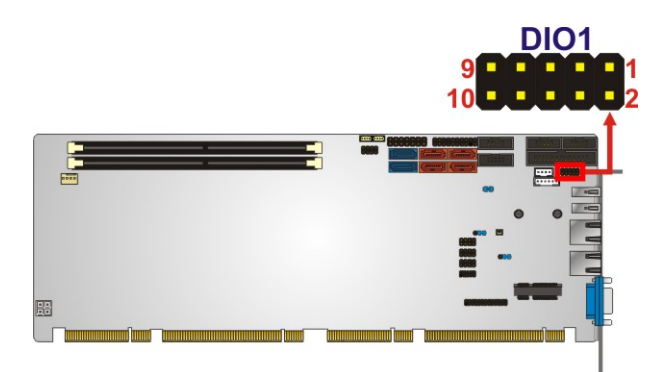

**Figure 3-6: Digital I/O Connector Location** 

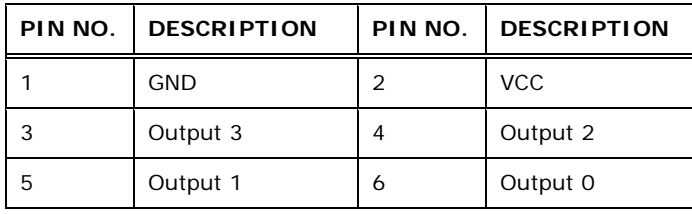

<span id="page-37-0"></span>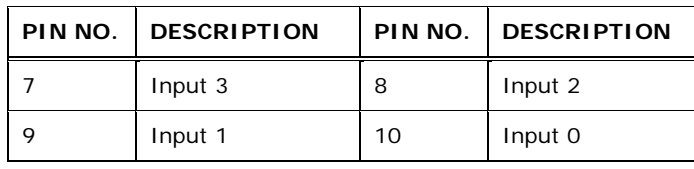

**Table 3-6: Digital I/O Connector Pinouts** 

# **3.2.6 DVI-D Connector (DVI Model Only)**

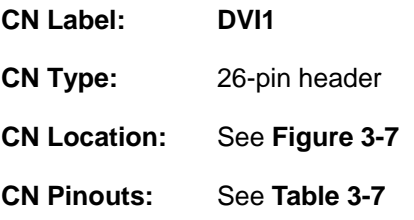

The DVI-D connector connects to a monitor that supports DVI video input via the DVI-D/USB kit.

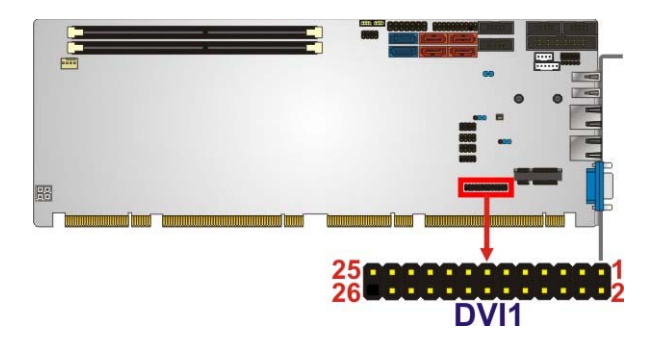

## **Figure 3-7: DVI-D Connector Location**

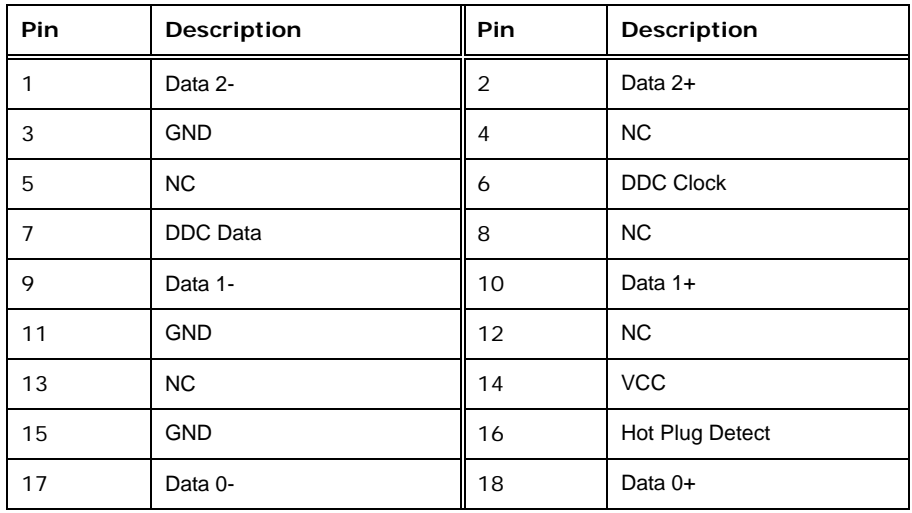

**Page 22** 

<span id="page-38-0"></span>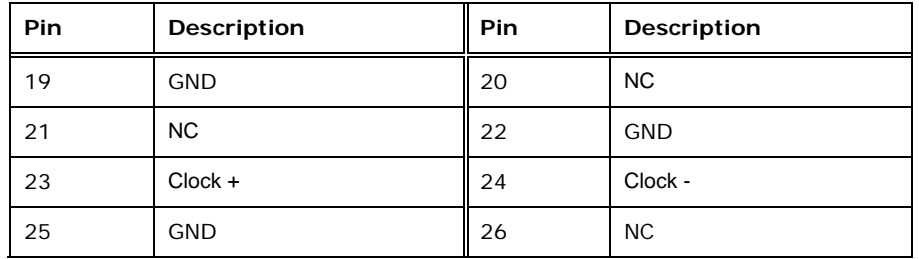

**Table 3-7: DVI-D Connector Pinouts** 

## **3.2.7 Fan Connector (CPU)**

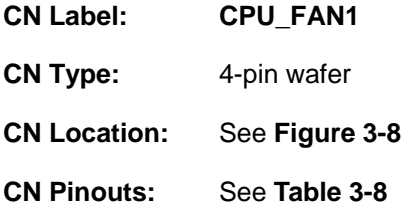

The fan connector attaches to a CPU cooling fan.

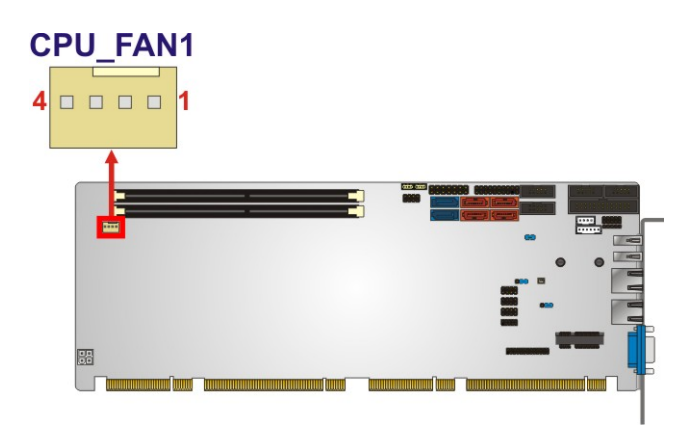

**Figure 3-8: CPU Fan Connector Location** 

| PIN NO. | <b>DESCRIPTION</b>     |
|---------|------------------------|
|         | <b>GND</b>             |
|         | $+12V$                 |
| 3       | <b>Rotation Signal</b> |
|         | PWM Control Signal     |

**Table 3-8: CPU Fan Connector Pinouts** 

# <span id="page-39-0"></span>**3.2.8 Front Panel Connector**

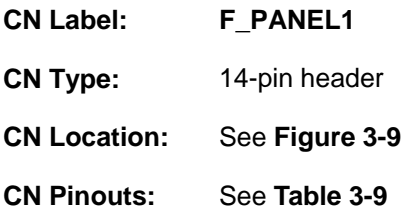

The front panel connector connects to the indicator LEDs and buttons on the computer's front panel.

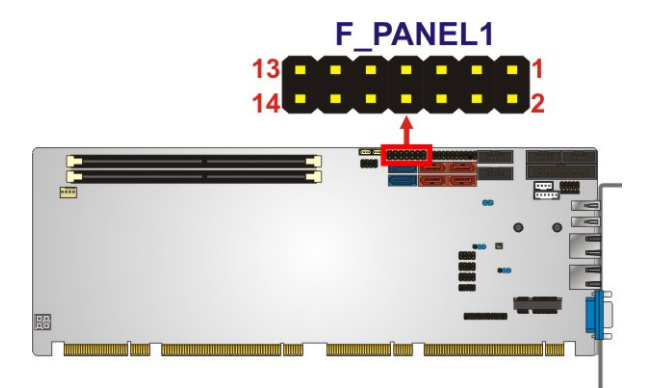

**Figure 3-9: Front Panel Connector Location** 

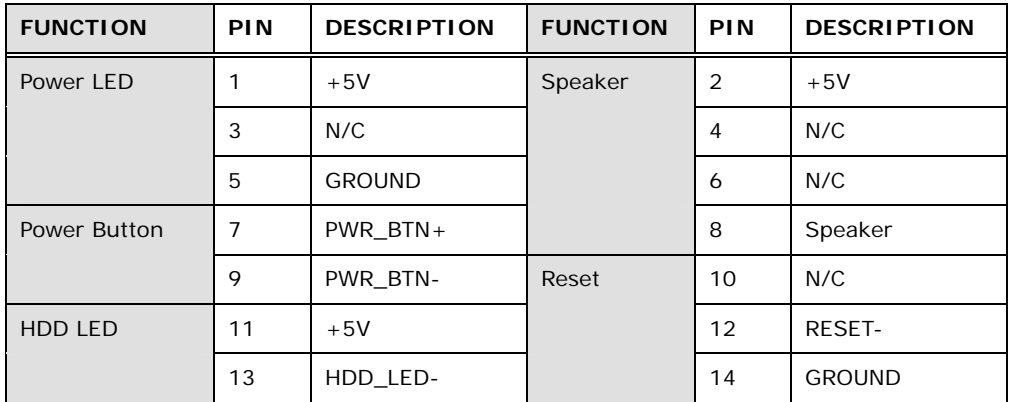

**Table 3-9: Front Panel Connector Pinouts** 

**Integration Corp.** 

# <span id="page-40-0"></span>**3.2.9 I<sup>2</sup> C Connector**

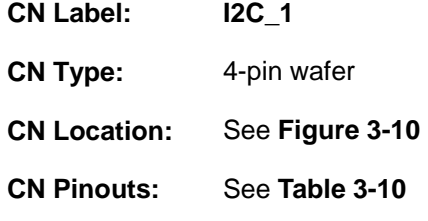

The  $I^2C$  connector is for system debug.

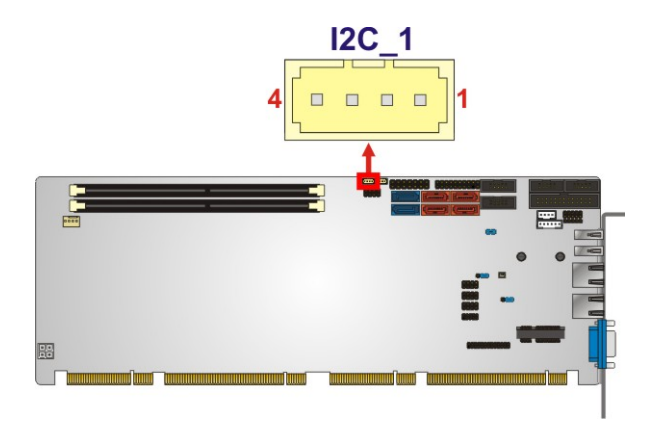

**Figure 3-10: I<sup>2</sup>C Connector Location** 

| Pin | <b>Description</b> |
|-----|--------------------|
|     | <b>GND</b>         |
|     | PCH_GP38_PU        |
| 3   | PCH GP39 PU        |
|     | $+5VS$             |

**Table 3-10: I2 C Connector Pinouts** 

### **3.2.10 Infrared Interface Connector**

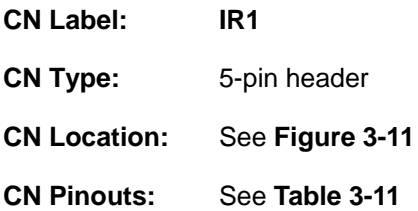

The infrared connector attaches to an infrared receiver for use with remote controls.

<span id="page-41-0"></span>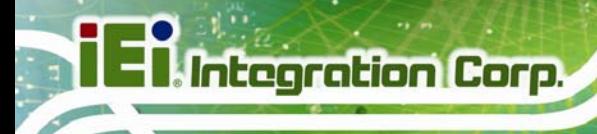

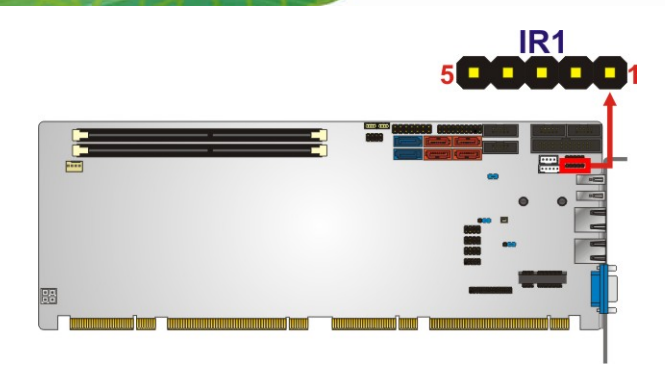

## **Figure 3-11: Infrared Connector Location**

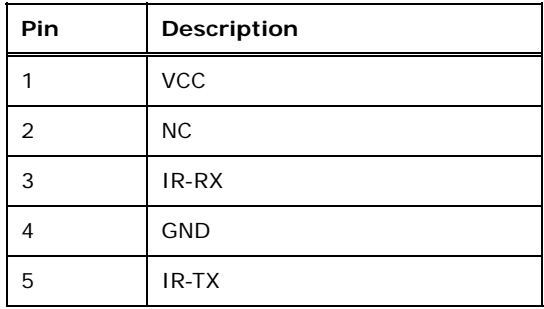

#### **Table 3-11: Infrared Connector Pinouts**

## **3.2.11 Keyboard/Mouse Connector**

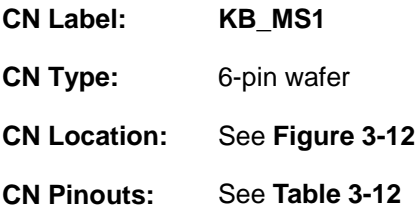

The keyboard/mouse connector connects to a PS/2 Y-cable that can be connected to a PS/2 keyboard and mouse.

<span id="page-42-0"></span>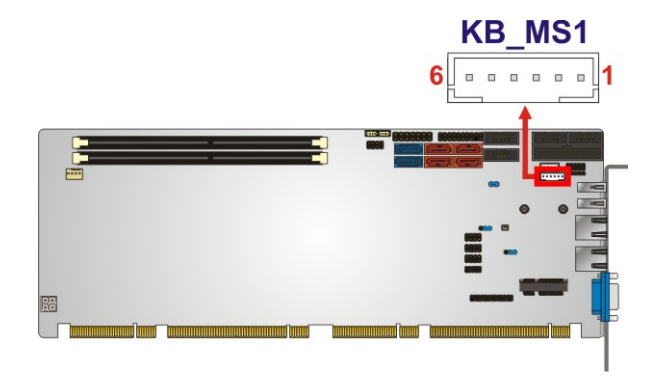

#### **Figure 3-12: Keyboard/Mouse Connector Location**

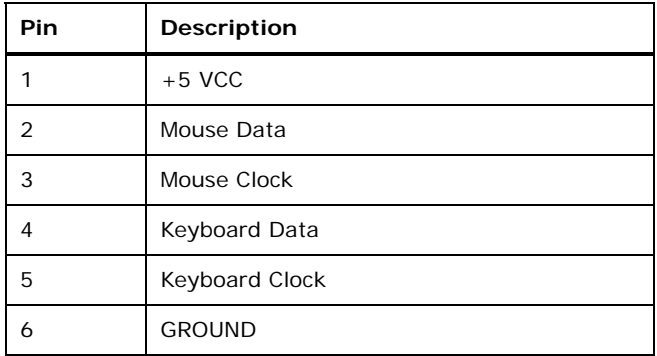

#### **Table 3-12: Keyboard/Mouse Connector Pinouts**

## **3.2.12 Parallel Port Connector**

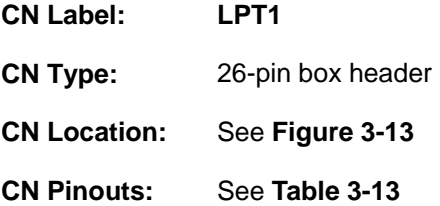

The parallel port connector connects to a parallel port connector interface or some other parallel port device such as a printer.

**Integration Corp.** 

<span id="page-43-0"></span>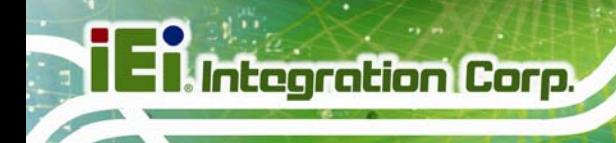

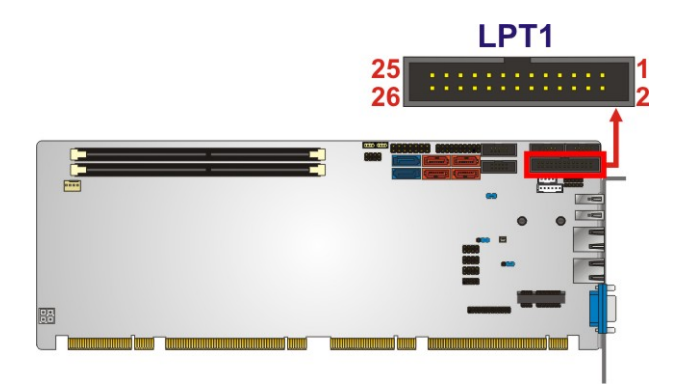

**Figure 3-13: Parallel Port Connector Location** 

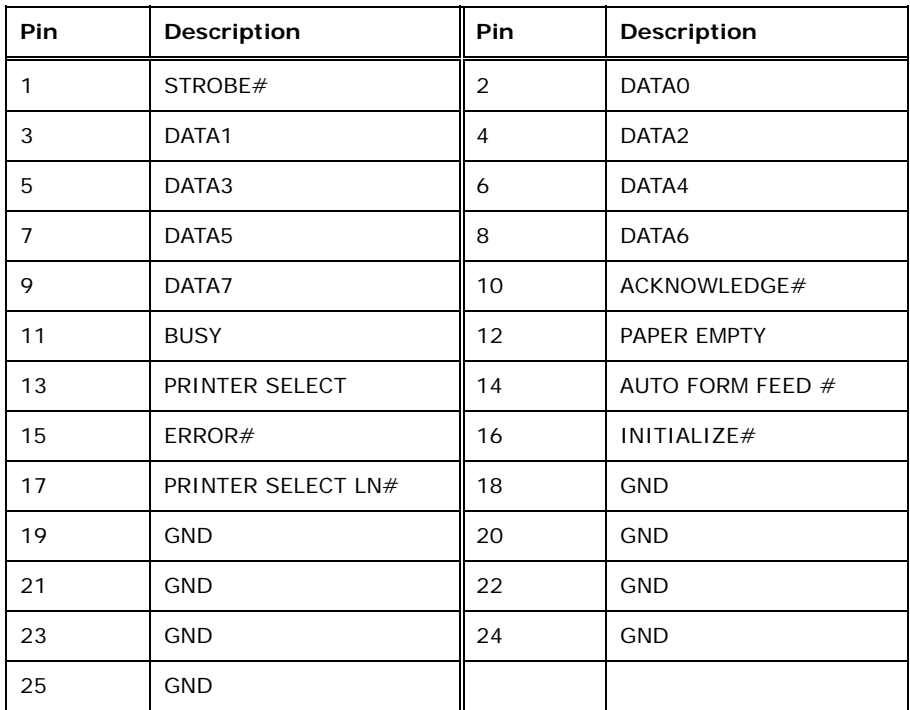

**Table 3-13: Parallel Port Connector Pinouts** 

# **3.2.13 PCIe Mini Card Slot**

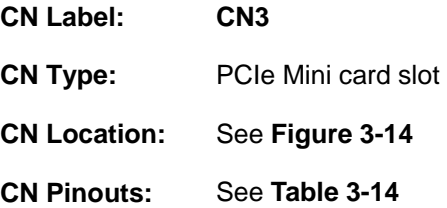

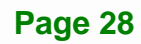

The PCIe Mini card slot is for installing a PCIe Mini expansion card.

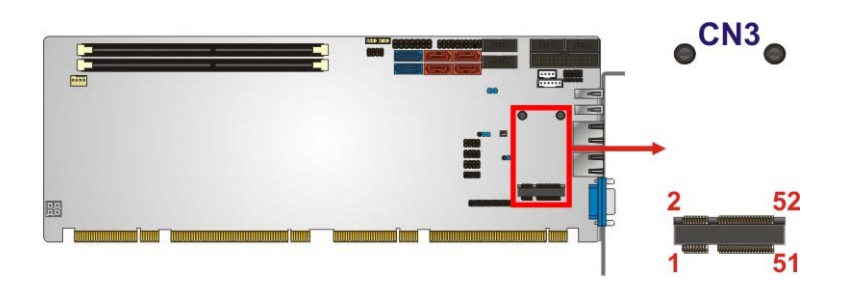

## **Figure 3-14: PCIe Mini Card Slot Location**

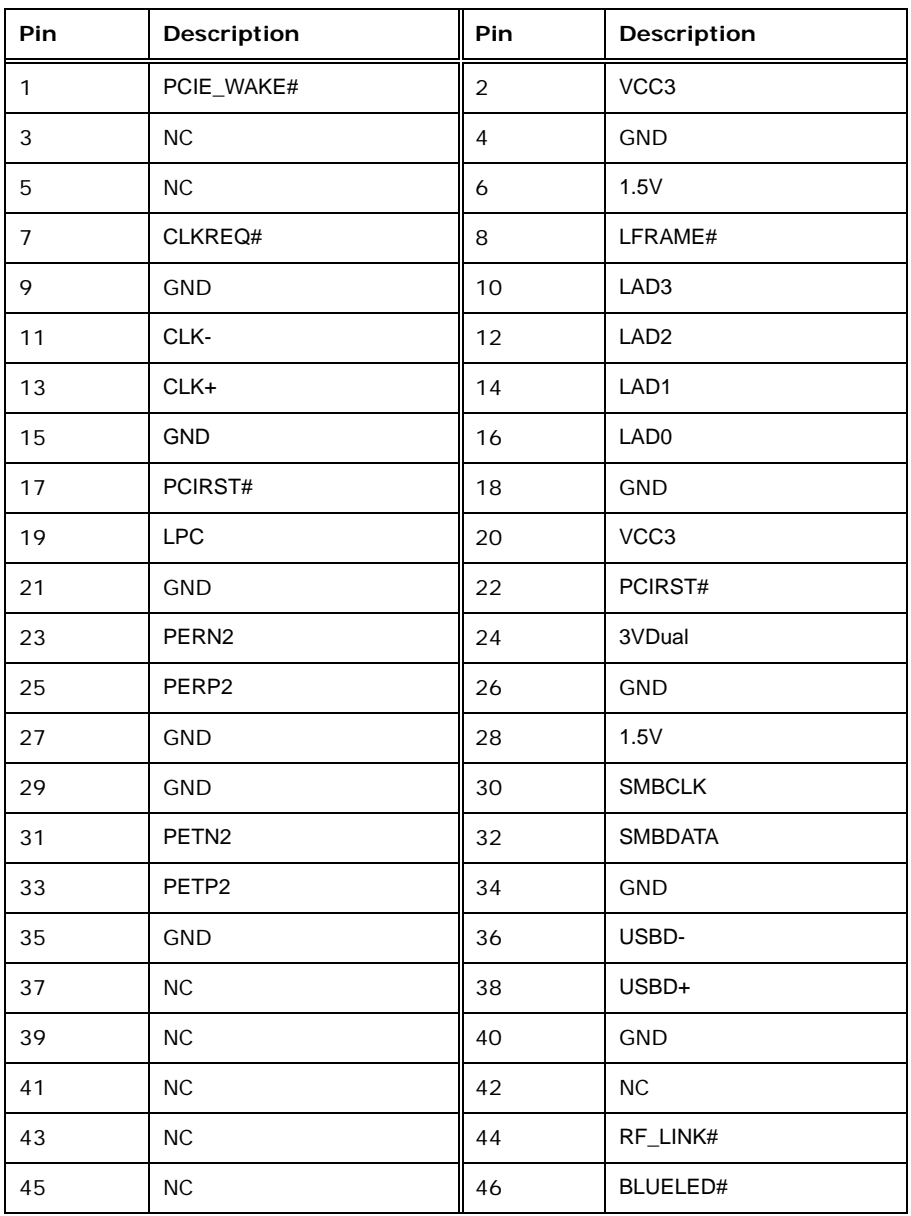

**Page 29**

<span id="page-45-0"></span>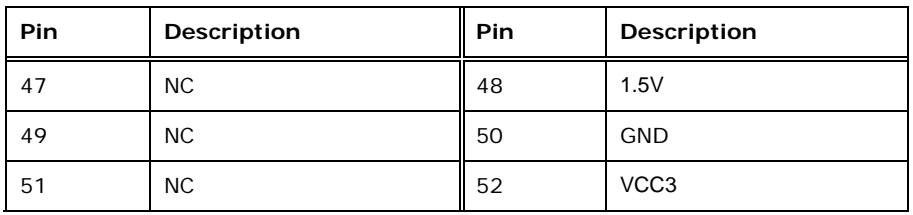

**Table 3-14: PCIe Mini Card Slot Pinouts** 

## **3.2.14 SATA 3Gb/s Drive Connector**

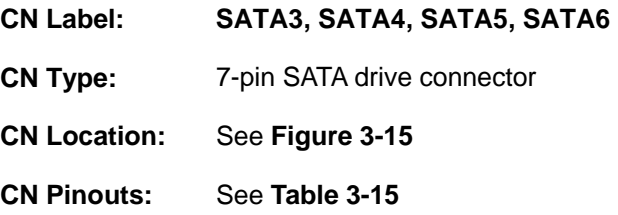

The SATA drive connectors can be connected to SATA drives and support up to 3Gb/s data transfer rate.

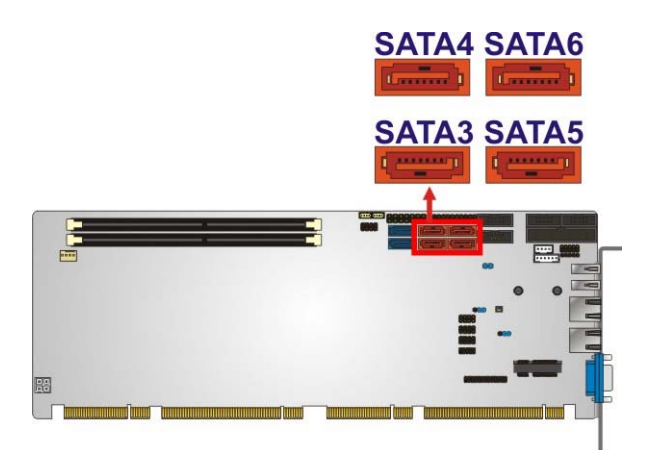

#### **Figure 3-15: SATA 3Gb/s Drive Connector Location**

| Pin | Description | <b>Pin</b> | Description |
|-----|-------------|------------|-------------|
|     | <b>GND</b>  |            | $TX+$       |
| 3   | TX-         |            | <b>GND</b>  |
| 5   | RX-         | 6          | $RX+$       |
|     | <b>GND</b>  |            |             |

**Table 3-15: SATA 3Gb/s Drive Connector Pinouts** 

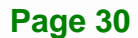

<span id="page-46-0"></span>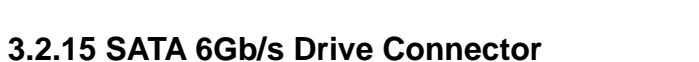

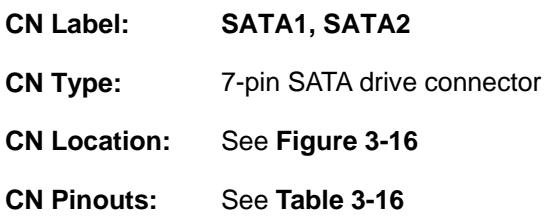

The SATA drive connectors can be connected to SATA drives and support up to 6Gb/s data transfer rate.

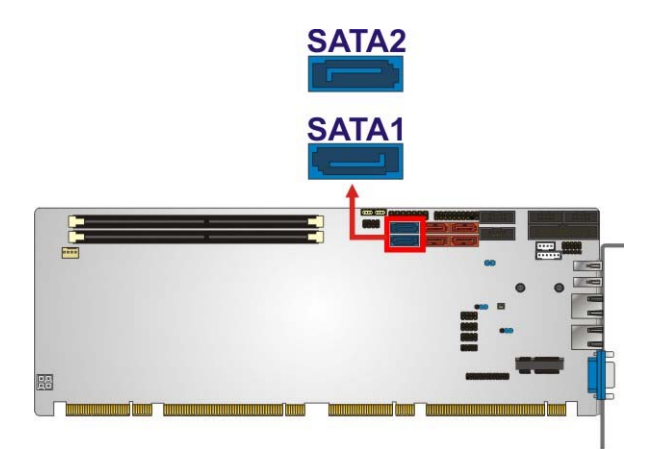

**Figure 3-16: SATA 6Gb/s Drive Connector Location** 

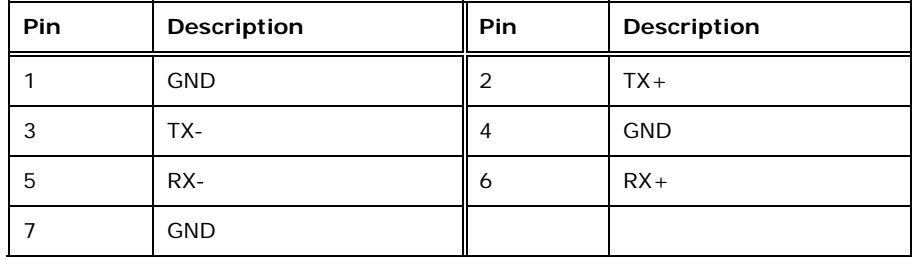

**Table 3-16: SATA 6Gb/s Drive Connector Pinouts** 

## **3.2.16 Serial Port Connectors, RS-232**

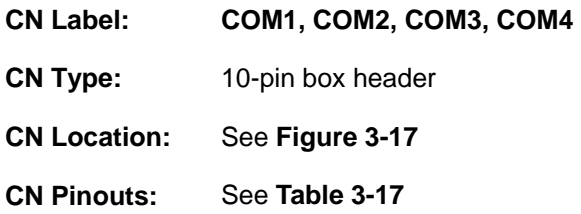

**Integration Corp.** 

<span id="page-47-0"></span>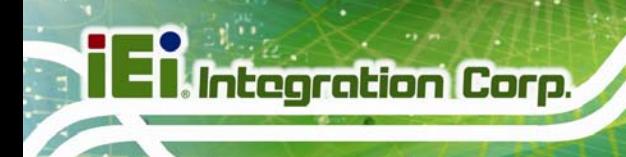

Each of these connectors provides RS-232 connections.

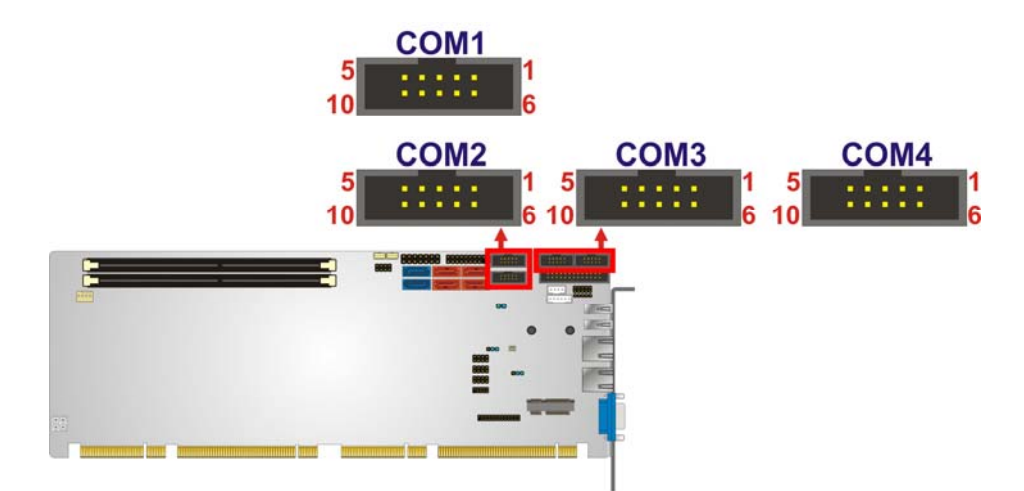

#### **Figure 3-17: Serial Port Connector Location**

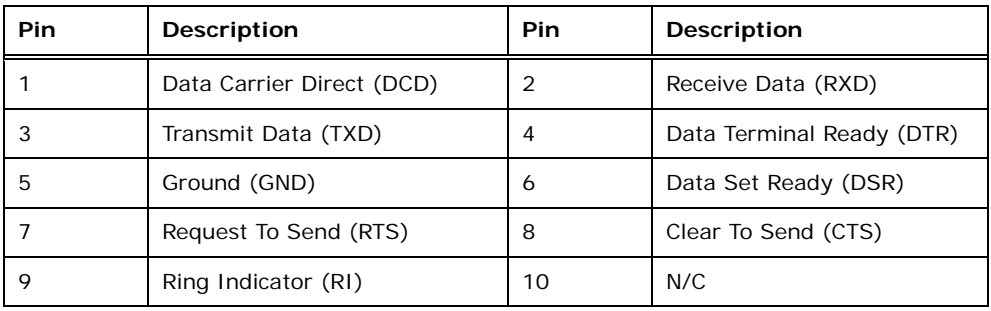

**Table 3-17: Serial Port Connector Pinouts** 

## **3.2.17 Serial Port Connector, RS-422/485**

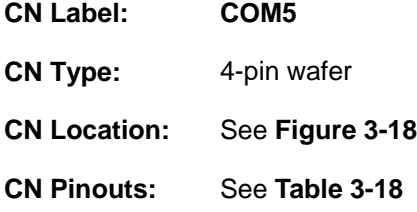

This connector provides RS-422 or RS-485 communications.

<span id="page-48-0"></span>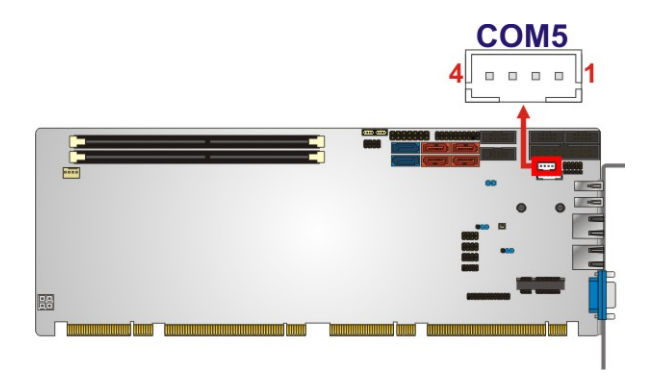

**Figure 3-18: RS-422/485 Connector Location** 

| PIN NO. | <b>DESCRIPTION</b> | PIN NO. | <b>DESCRIPTION</b> |
|---------|--------------------|---------|--------------------|
|         | RXD422-            | 3       | TXD422+/TXD485+    |
|         | $RXD422+$          | 4       | TXD422-/TXD485-    |

**Table 3-18: RS-422/485 Connector Pinouts** 

Use the optional RS-422/485 cable to connect to a serial device. The pinouts of the DB-9 connector are listed below.

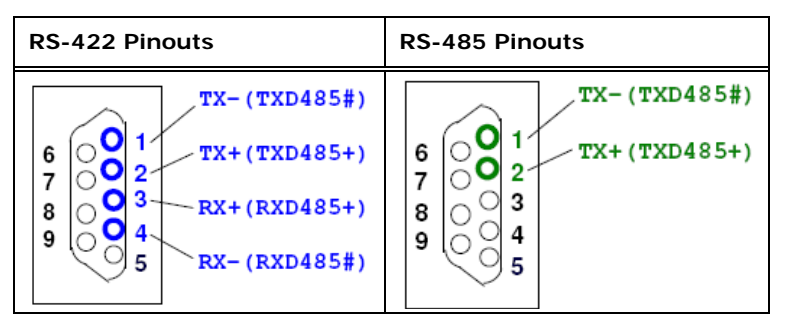

**Table 3-19: DB-9 RS-422/485 Pinouts** 

## **3.2.18 SMBus Connector**

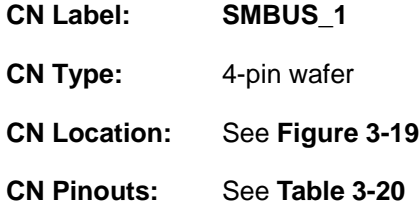

The SMBus (System Management Bus) connector provides low-speed system management communications.

**Page 33**

**Integration Corp.** 

<span id="page-49-0"></span>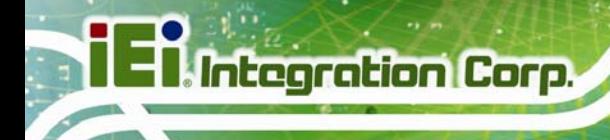

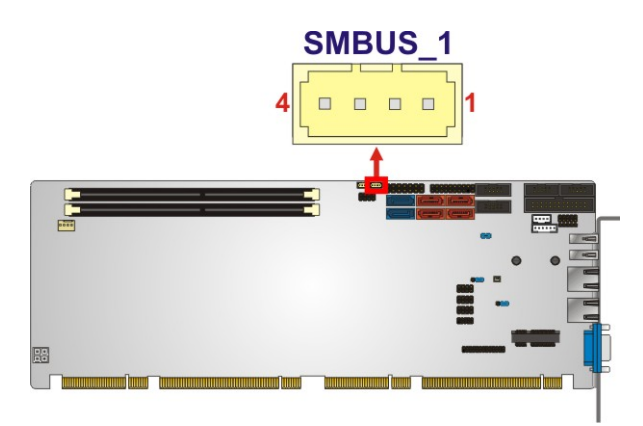

#### **Figure 3-19: SMBus Connector Location**

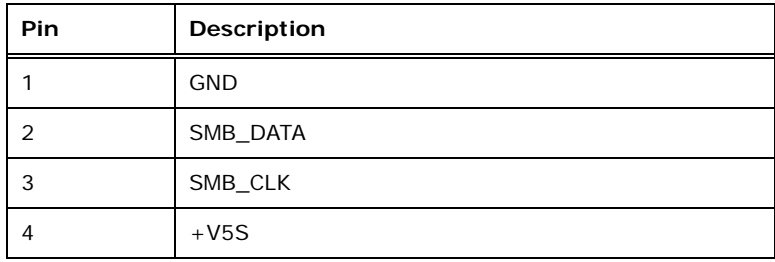

#### **Table 3-20: SMBus Connector Pinouts**

# **3.2.19 SPI ROM Connector**

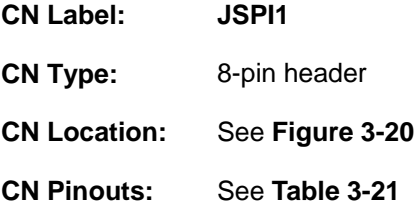

The SPI connector is used to flash the BIOS.

<span id="page-50-0"></span>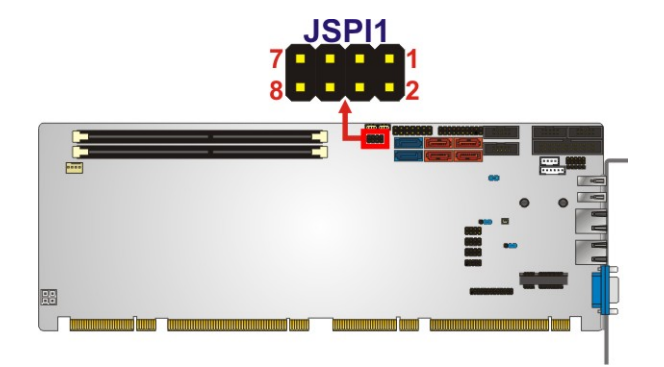

## **Figure 3-20: SPI Connector Location**

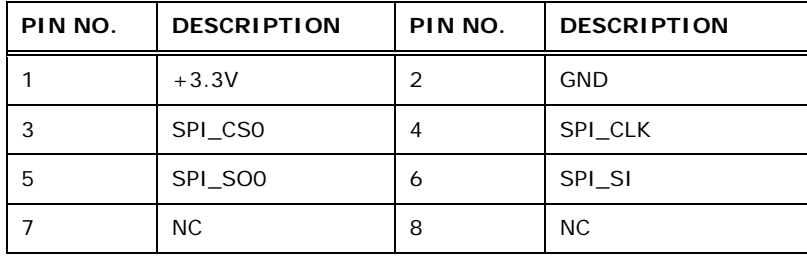

#### **Table 3-21: SPI Connector Pinouts**

# **3.2.20 TPM Connector**

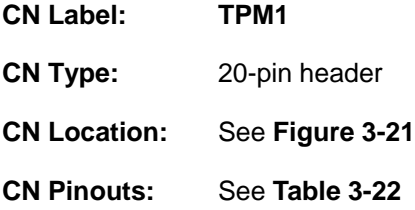

The TPM connector connects to a TPM module.

**Page 35**

**Integration Corp.** 

<span id="page-51-0"></span>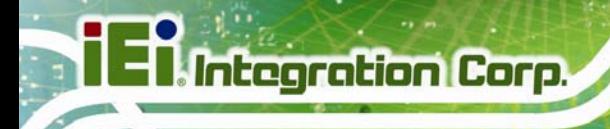

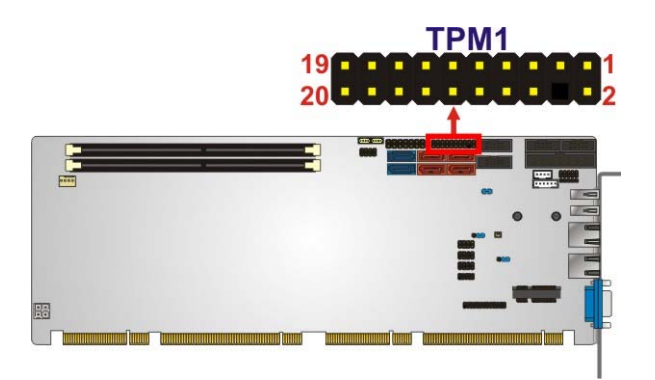

#### **Figure 3-21: TPM Connector Location**

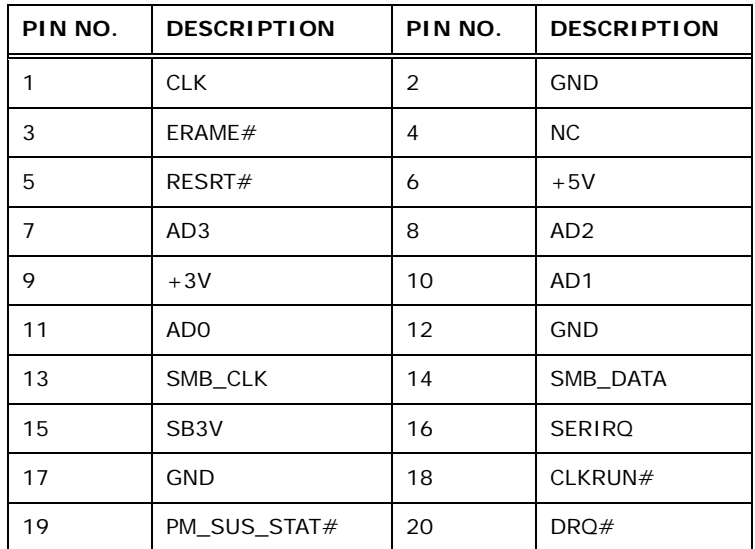

**Table 3-22: TPM Connector Pinouts** 

## **3.2.21 USB Connectors**

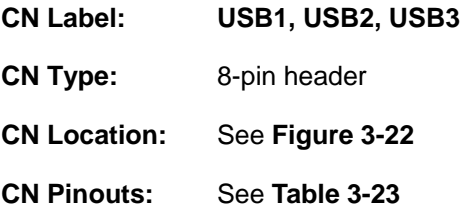

The USB connectors connect to USB devices. Each pin header provides two USB ports.

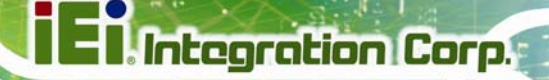

<span id="page-52-0"></span>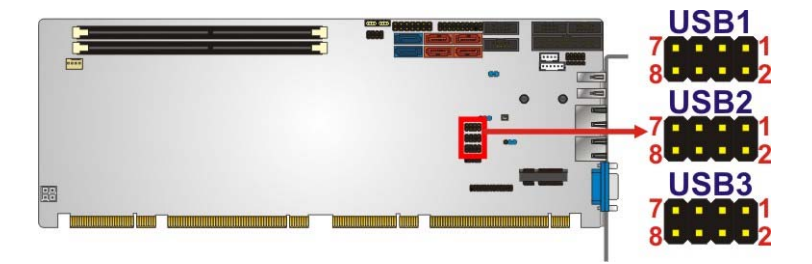

#### **Figure 3-22: USB Connector Pinout Locations**

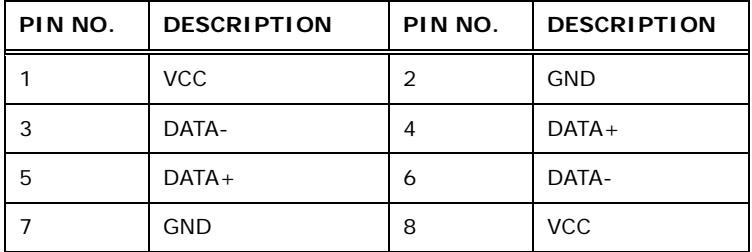

#### **Table 3-23: USB Port Connector Pinouts**

# **3.3 External Peripheral Interface Connector Panel**

The figure below shows the external peripheral interface connector (EPIC) panel. The EPIC panel consists of the following:

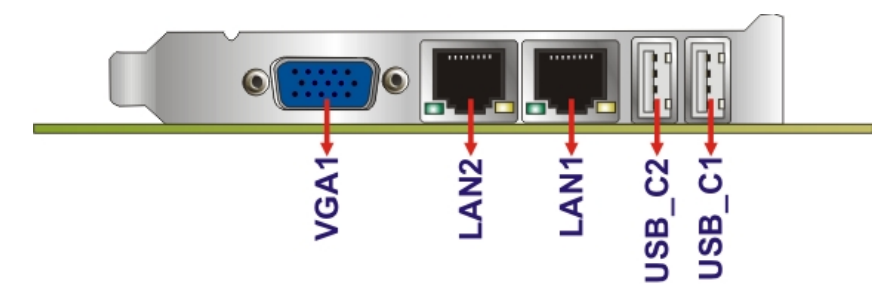

**Figure 3-23: External Peripheral Interface Connector**

## **3.3.1 Ethernet Connectors**

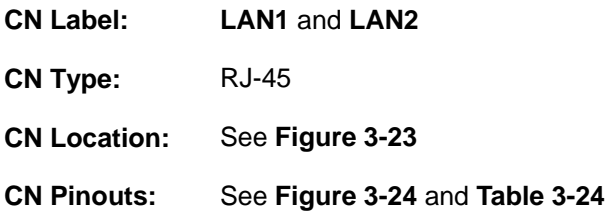

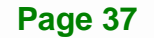

The SPCIE-C2060 Series is equipped with two built-in RJ-45 Ethernet controllers. Each controller can connect to the LAN through one RJ-45 LAN connector.

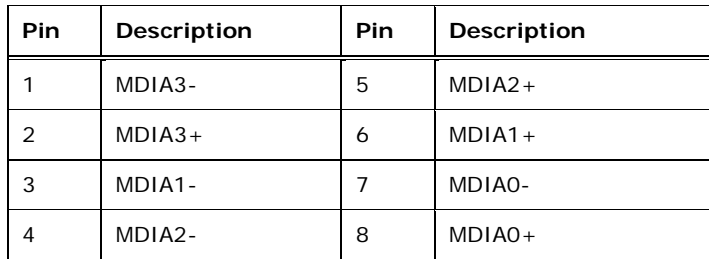

#### **Table 3-24: LAN Pinouts**

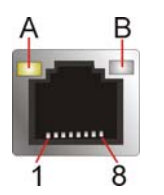

<span id="page-53-0"></span>**Integration Corp.** 

#### **Figure 3-24: Ethernet Connector**

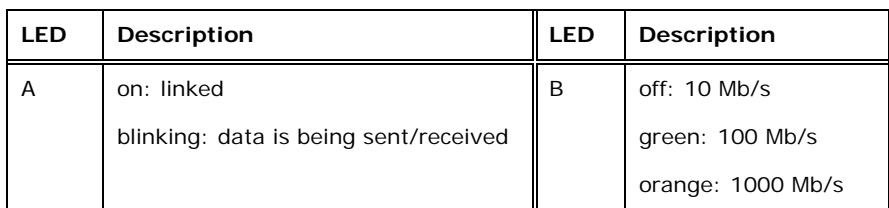

**Table 3-25: Connector LEDs** 

#### **3.3.2 USB Connectors**

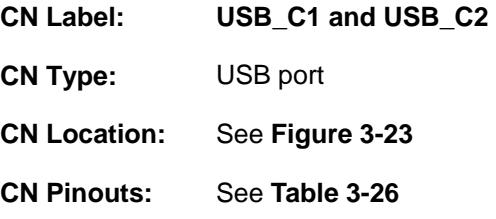

The SPCIE-C2060 Series has two external USB 2.0 ports. The ports connect to both USB 2.0 and USB 1.1 devices.

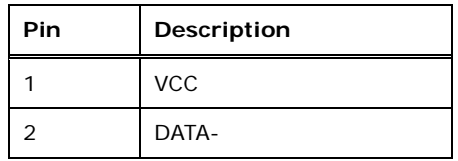

**Page 38** 

<span id="page-54-0"></span>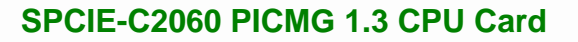

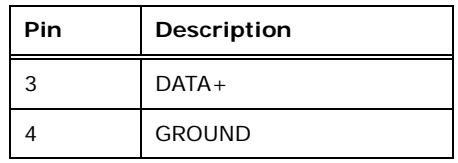

**Table 3-26: USB Port Pinouts** 

### **3.3.3 VGA Connector**

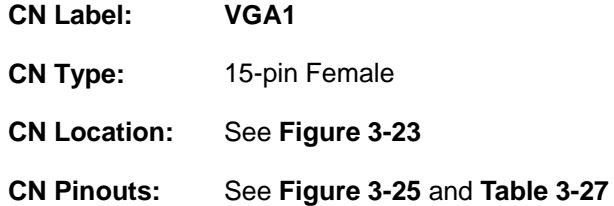

The VGA connector connects to a monitor that accepts a standard VGA input.

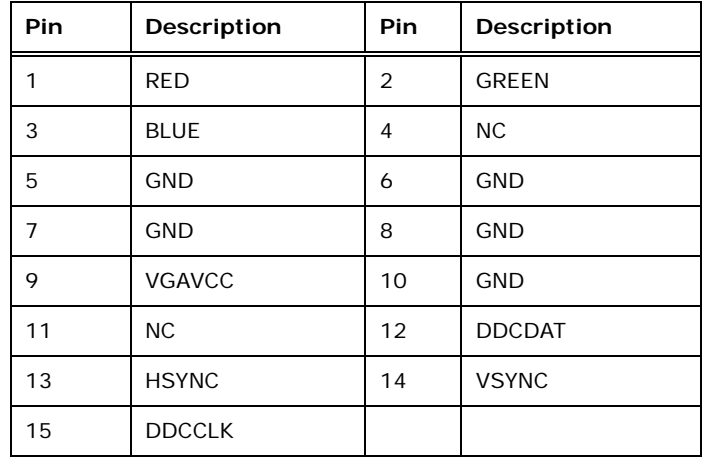

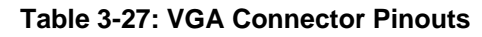

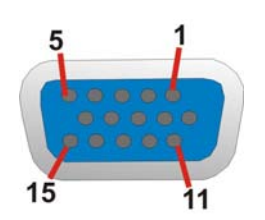

**Figure 3-25: VGA Connector** 

**Integration Corp.** 

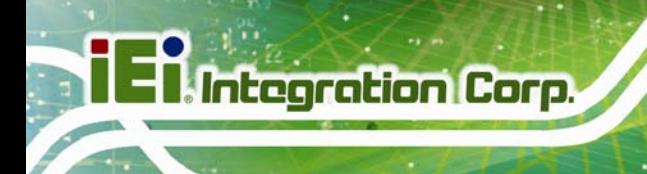

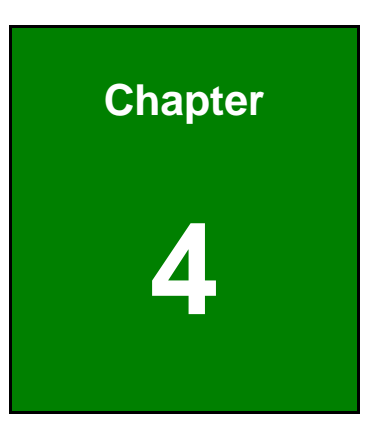

# **4 Installation**

**Page 40** 

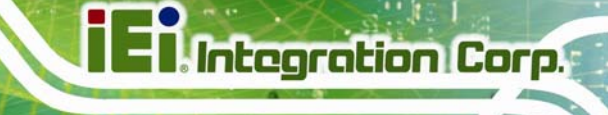

# **4.1 Anti-static Precautions**

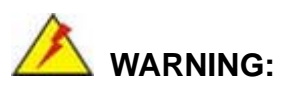

Failure to take ESD precautions during the installation of the SPCIE-C2060 Series may result in permanent damage to the SPCIE-C2060 Series and severe injury to the user.

Electrostatic discharge (ESD) can cause serious damage to electronic components, including the SPCIE-C2060 Series. Dry climates are especially susceptible to ESD. It is therefore critical that whenever the SPCIE-C2060 Series or any other electrical component is handled, the following anti-static precautions are strictly adhered to.

- *Wear an anti-static wristband*: Wearing a simple anti-static wristband can help to prevent ESD from damaging the board.
- *Self-grounding*:- Before handling the board touch any grounded conducting material. During the time the board is handled, frequently touch any conducting materials that are connected to the ground.
- *Use an anti-static pad*: When configuring the SPCIE-C2060 Series, place it on an antic-static pad. This reduces the possibility of ESD damaging the SPCIE-C2060 Series.
- **Only handle the edges of the PCB:**-: When handling the PCB, hold the PCB by the edges.

## **4.2 Installation Considerations**

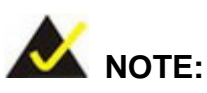

The following installation notices and installation considerations should be read and understood before installation. All installation notices must be strictly adhered to. Failing to adhere to these precautions may lead to severe damage and injury to the person performing the installation.

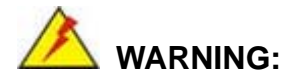

**Integration Corp.** 

The installation instructions described in this manual should be carefully followed in order to prevent damage to the components and injury to the user.

Before and during the installation please **DO** the following:

- Read the user manual:
	- o The user manual provides a complete description of the SPCIE-C2060 Series installation instructions and configuration options.
- Wear an electrostatic discharge cuff (ESD):
	- o Electronic components are easily damaged by ESD. Wearing an ESD cuff removes ESD from the body and helps prevent ESD damage.
- Place the SPCIE-C2060 Series on an antistatic pad:
	- o When installing or configuring the motherboard, place it on an antistatic pad. This helps to prevent potential ESD damage.
- Turn all power to the SPCIE-C2060 Series off:
	- o When working with the SPCIE-C2060 Series, make sure that it is disconnected from all power supplies and that no electricity is being fed into the system.

Before and during the installation of the SPCIE-C2060 Series **DO NOT:** 

- Remove any of the stickers on the PCB board. These stickers are required for warranty validation.
- Use the product before verifying all the cables and power connectors are properly connected.
- Allow screws to come in contact with the PCB circuit, connector pins, or its components.

## <span id="page-58-0"></span>**4.2.1 Socket LGA1155 CPU Installation**

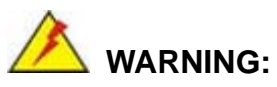

CPUs are expensive and sensitive components. When installing the CPU please be careful not to damage it in anyway. Make sure the CPU is installed properly and ensure the correct cooling kit is properly installed.

**Tegration Corp.** 

DO NOT touch the pins at the bottom of the CPU. When handling the CPU, only hold it on the sides.

To install the CPU, follow the steps below.

**Step 1:** Disengage the load lever by pressing the lever down and slightly outward to clear the retention tab. Fully open the lever. See **[Figure 4-1](#page-58-0)**.

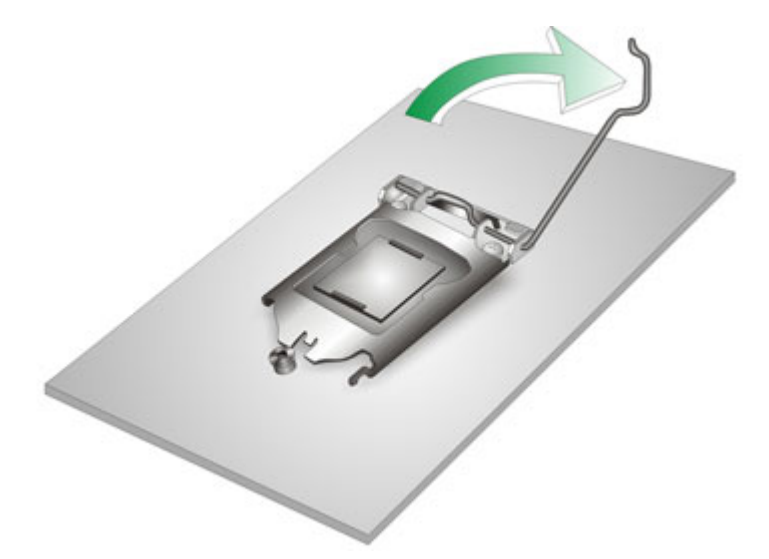

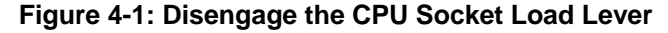

**Step 2:** Open the socket and remove the protective cover. The black protective cover can be removed by pulling up on the tab labeled "Remove". See **[Figure 4-2](#page-59-0)**.

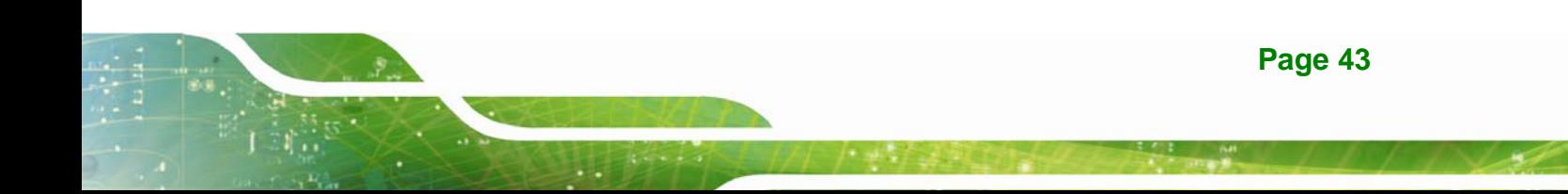

<span id="page-59-0"></span>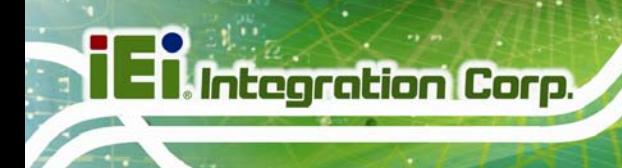

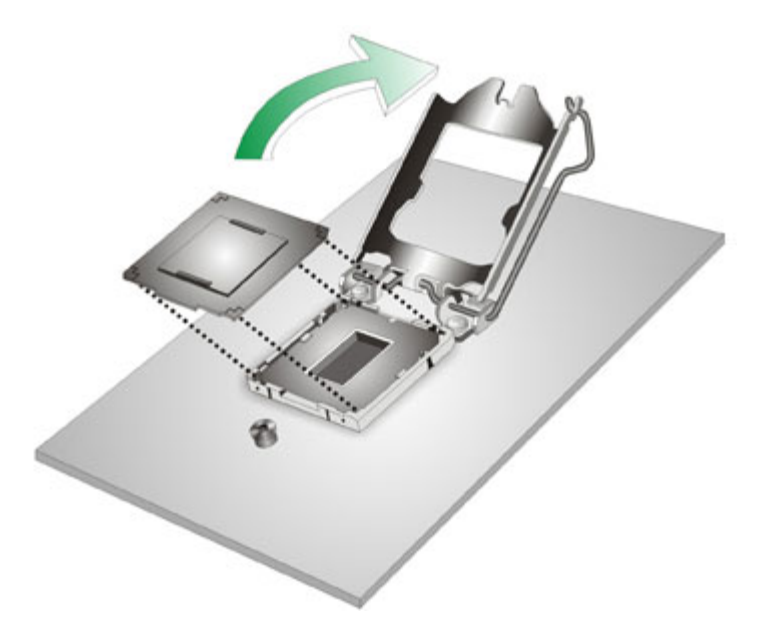

#### **Figure 4-2: Remove Protective Cover**

- **Step 3: Inspect the CPU socket.** Make sure there are no bent pins and make sure the socket contacts are free of foreign material. If any debris is found, remove it with compressed air.
- **Step 4: Orientate the CPU properly.** The contact array should be facing the CPU socket.
- **Step 5: Correctly position the CPU.** Match the Pin 1 mark with the cut edge on the CPU socket.
- **Step 6: Align the CPU pins.** Locate pin 1 and the two orientation notches on the CPU. Carefully match the two orientation notches on the CPU with the socket alignment keys.
- **Step 7: Insert the CPU.** Gently insert the CPU into the socket. If the CPU pins are properly aligned, the CPU should slide into the CPU socket smoothly. See **[Figure 4-3](#page-60-0)**.

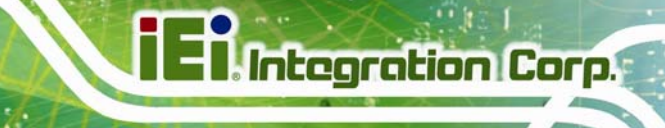

<span id="page-60-0"></span>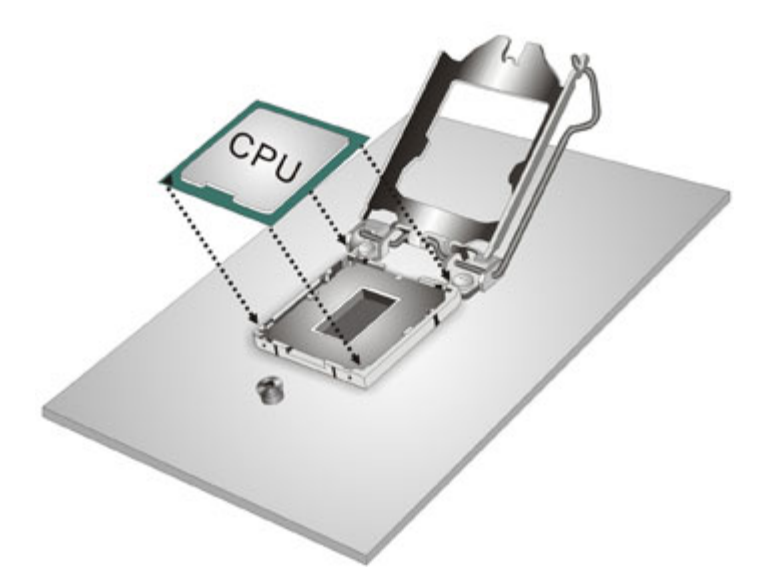

#### **Figure 4-3: Insert the Socket LGA1155 CPU**

**Step 8: Close the CPU socket.** Close the load plate and pull the load lever back a little to have the load plate be able to secure to the knob. Engage the load lever by pushing it back to its original position (**[Figure 4-4](#page-60-0)**). There will be some resistance, but will not require extreme pressure.

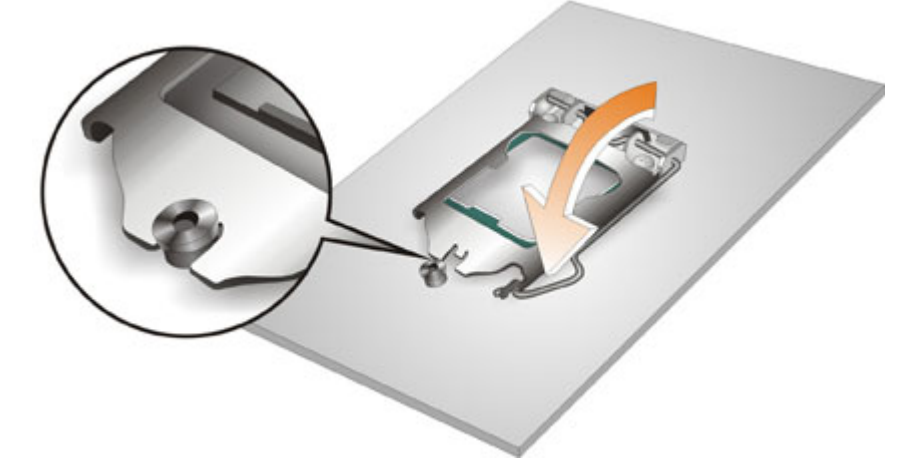

**Figure 4-4: Close the Socket LGA1155** 

**Step 9: Connect the 12 V power to the board.** Connect the 12 V power from the power supply to the board.

### <span id="page-61-0"></span>**4.2.2 Socket LGA1155 Cooling Kit Installation**

The cooling kit can be bought from IEI. The cooling kit has a heatsink and fan.

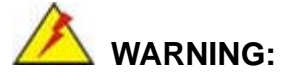

Do not wipe off (accidentally or otherwise) the pre-sprayed layer of thermal paste on the bottom of the heat sink. The thermal paste between the CPU and the heat sink is important for optimum heat dissipation.

To install the cooling kit, follow the instructions below.

**Step 1:** A cooling kit bracket is pre-installed on the rear of the motherboard. See **[Figure](#page-61-0)  [4-5.](#page-61-0)**

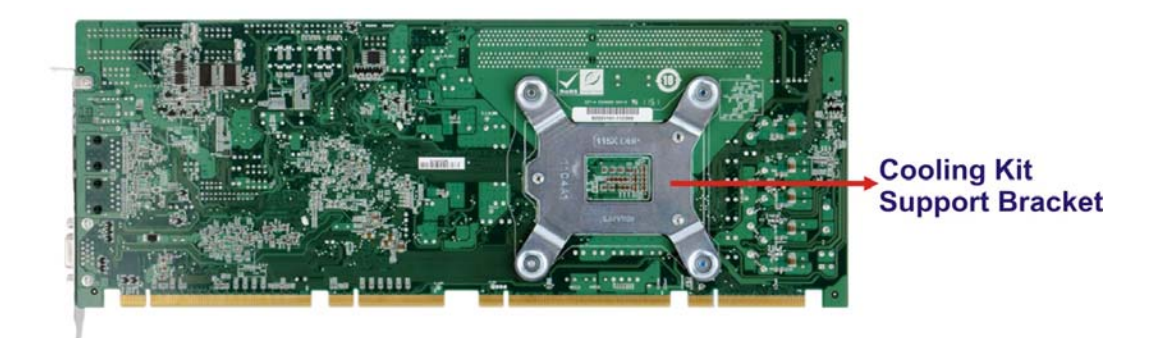

**Figure 4-5: Cooling Kit Support Bracket** 

- **Step 2: Place the cooling kit onto the socket LGA1155 CPU**. Make sure the CPU cable can be properly routed when the cooling kit is installed.
- **Step 3: Mount the cooling kit**. Gently place the cooling kit on top of the CPU. Make sure the four threaded screws on the corners of the cooling kit properly pass through the holes of the cooling kit bracket.
- **Step 4: Secure the cooling kit** by fastening the four retention screws of the cooling kit.

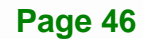

<span id="page-62-0"></span>**Step 5: Connect the fan cable**. Connect the cooling kit fan cable to the fan connector on the SPCIE-C2060 Series. Carefully route the cable and avoid heat generating chips and fan blades.

### **4.2.3 DIMM Installation**

To install a DIMM, please follow the steps below and refer to **[Figure 4-6](#page-62-0)**.

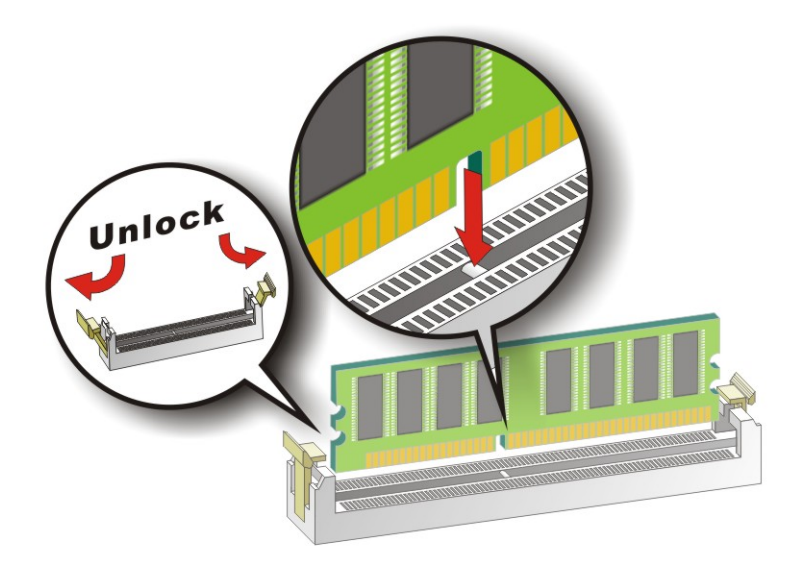

#### **Figure 4-6: DIMM Installation**

- **Step 1: Open the DIMM socket handles**. Open the two handles outwards as far as they can. See **[Figure 4-6](#page-62-0)**.
- **Step 2: Align the DIMM with the socket**. Align the DIMM so the notch on the memory lines up with the notch on the memory socket. See **[Figure 4-6](#page-62-0)**.
- **Step 3: Insert the DIMM**. Once aligned, press down until the DIMM is properly seated. Clip the two handles into place. See **[Figure 4-6](#page-62-0)**.
- **Step 4: Removing a DIMM**. To remove a DIMM, push both handles outward. The memory module is ejected by a mechanism in the socket.

**Page 47**

# <span id="page-63-0"></span>**4.3 Jumper Settings**

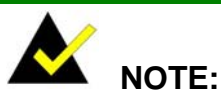

A jumper is a metal bridge used to close an electrical circuit. It consists of two or three metal pins and a small metal clip (often protected by a plastic cover) that slides over the pins to connect them. To CLOSE/SHORT a jumper means connecting the pins of the jumper with

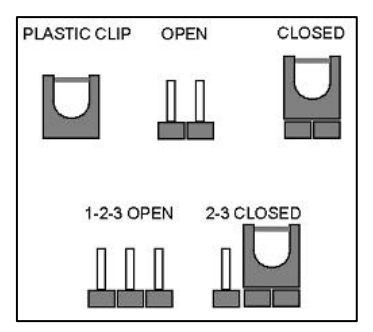

the plastic clip and to OPEN a jumper means removing the plastic clip from a jumper.

The hardware jumpers must be set before installation. Jumpers are shown in **[Table 4-1](#page-63-0)**.

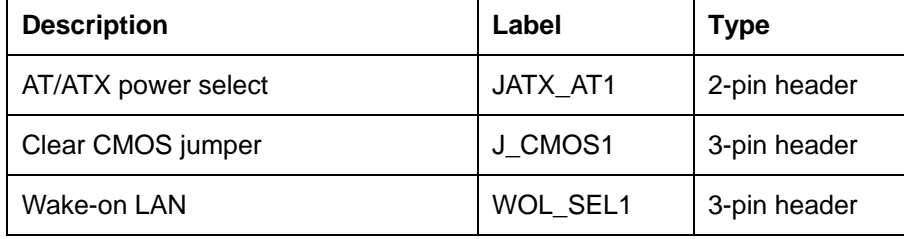

**Table 4-1: Jumpers** 

#### **4.3.1 AT/ATX Power Select Jumper**

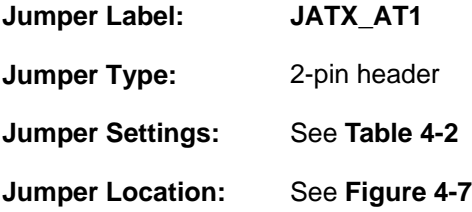

The AT/ATX Power Select jumper specifies the systems power mode as AT or ATX.

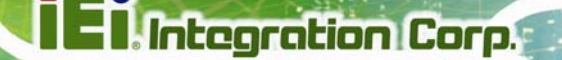

<span id="page-64-0"></span>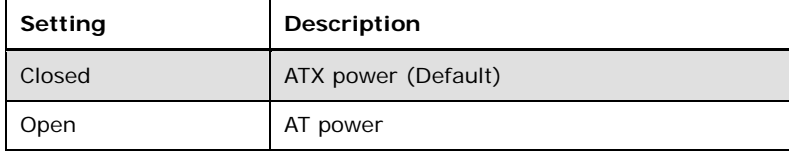

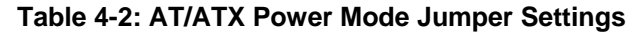

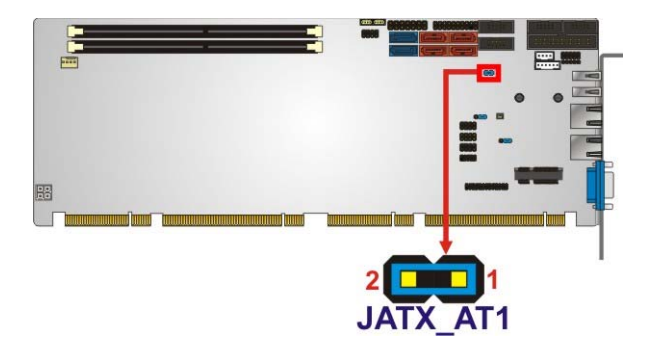

**Figure 4-7: AT/ATX Power Mode Jumper Location** 

## **4.3.2 Clear CMOS Jumper**

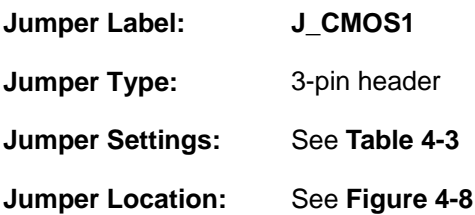

To reset the BIOS, move the jumper to the "Clear BIOS" position for 3 seconds or more, and then move back to the default position.

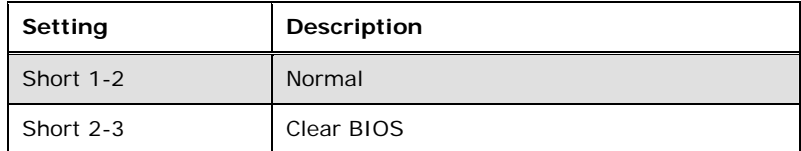

**Table 4-3: Clear BIOS Jumper Settings** 

<span id="page-65-0"></span>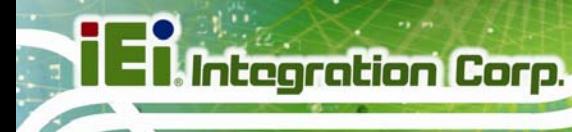

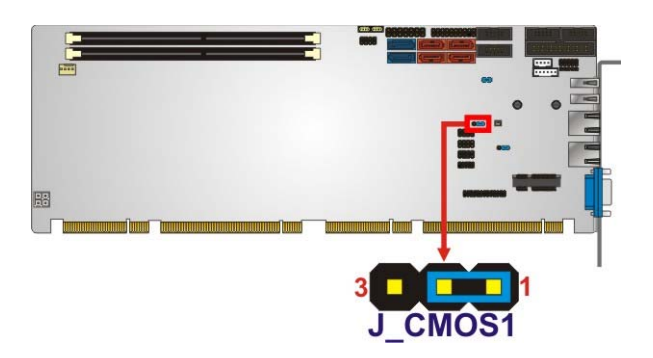

**Figure 4-8: Clear BIOS Jumper Location** 

## **4.3.3 Wake-on LAN Jumper**

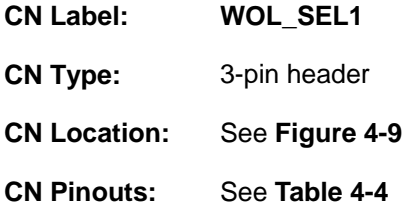

The Wake-on LAN connector allows the user to enable or disable the Wake-on LAN (WOL) function.

| PIN NO.   | <b>DESCRIPTION</b>           |  |
|-----------|------------------------------|--|
| Short 1-2 | Enable Wake-on LAN (Default) |  |
| Short 2-3 | Disable Wake-on LAN          |  |

**Table 4-4: Wake-on LAN Connector Pinouts** 

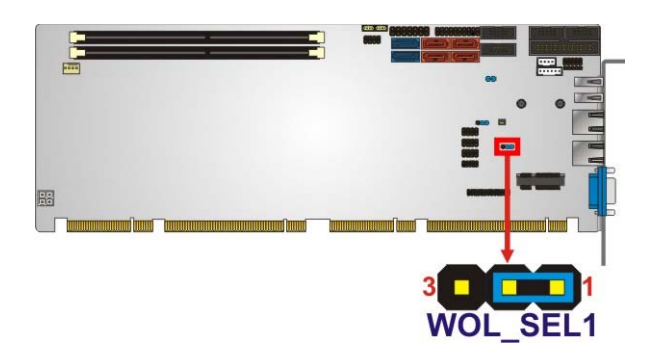

**Figure 4-9: Wake-on LAN Connector Pinout Locations** 

**Page 50** 

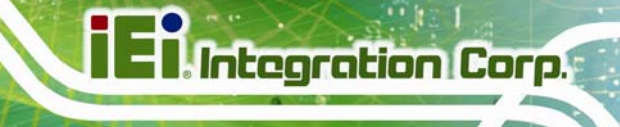

# **4.4 Chassis Installation**

### **4.4.1 Airflow**

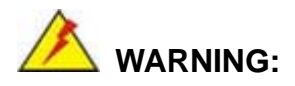

Airflow is critical to the cooling of the CPU and other onboard components. The chassis in which the SPCIE-C2060 Series must have air vents to allow cool air to move into the system and hot air to move out.

The SPCIE-C2060 Series must be installed in a chassis with ventilation holes on the sides allowing airflow to travel through the heat sink surface. In a system with an individual power supply unit, the cooling fan of a power supply can also help generate airflow through the board surface.

#### **4.4.2 CPU Card Installation**

To install the CPU card onto the backplane, carefully align the CPU card edge connector with the CPU card socket on the backplane. To do this, please refer to the reference material that came with the backplane. Next, secure the CPU card to the chassis. To do this, please refer to the reference material that came with the chassis.

## **4.5 Internal Peripheral Device Connections**

This section outlines the installation of peripheral devices to the onboard connectors.

### **4.5.1 Dual RS-232 Cable with Slot Bracket**

The dual RS-232 cable slot connector consists of two connectors attached to two independent cables. Each cable is then attached to a D-sub 9 male connector that is mounted onto a slot. To install the dual RS-232 cable, please follow the steps below.

**Step 1: Locate the connectors**. The locations of the RS-232 connectors are shown in **Chapter 3**.

**Step 2: Insert the cable connectors**. Insert one connector into each serial port box headers (**[Figure 4-10](#page-67-0)**). A key on the front of the cable connectors ensures the connector can only be installed in one direction.

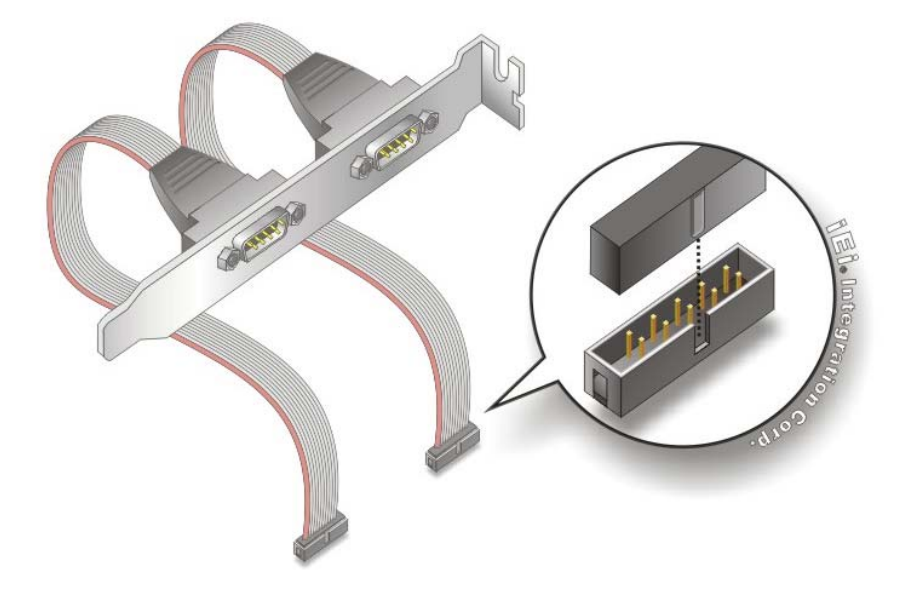

**Figure 4-10: Dual RS-232 Cable Installation** 

**Step 3: Secure the bracket**. The dual RS-232 connector has two D-sub 9 male connectors secured on a bracket. To secure the bracket to the chassis please refer to the reference material that came with the chassis.

#### **4.5.2 DVI-D/USB Kit Installation (DVI Model Only)**

The DVI-D/USB kit, consisting of one DVI-D and four USB ports, connects to the DVI-D and USB connectors on the SPCIE-C2060 Series. To install the DVI-D/USB kit, please follow the steps below.

- **Step 1: Connect the cables to the DVI-D/USB kit**. Connect the included cables to the DVI-D/USB kit.
- **Step 2: Connect the cables to the board**. Connect the other ends of the included cables to the board.

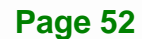

<span id="page-67-0"></span>**Integration Corp.** 

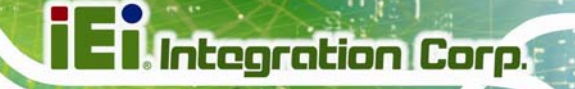

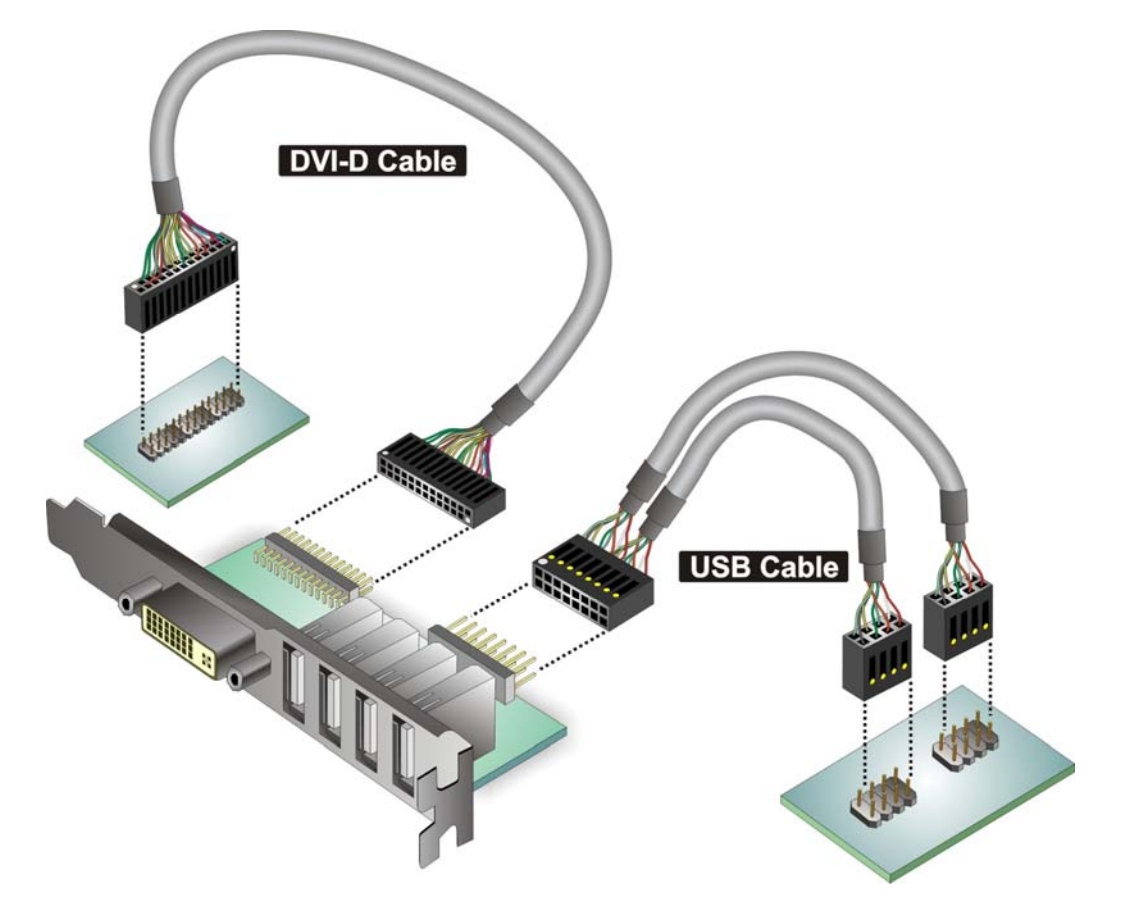

**Figure 4-11: DVI-D/USB Kit Installation** 

**Step 3: Mount the DVI-D/USB kit onto the chassis**. Once the DVI-D/USB kit is connected to the board, secure the DVI-D/USB kit bracket to the system chassis.

#### **4.5.3 SATA Drive Connection**

The SPCIE-C2060 Series is shipped with four SATA drive cables. To connect the SATA drives to the connectors, please follow the steps below.

- **Step 1:** Locate the connectors. The locations of the SATA drive connectors are shown in **Chapter 3**.
- **Step 2: Insert the cable connector**. Press the clip on the connector at the end of the SATA cable and insert the cable connector into the on-board SATA drive connector. See **[Figure 4-12](#page-69-0)**.

**Page 53**

<span id="page-69-0"></span>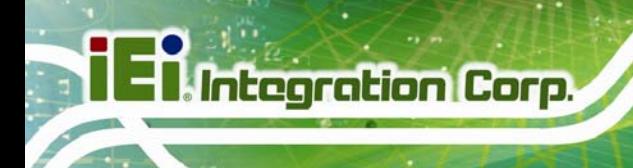

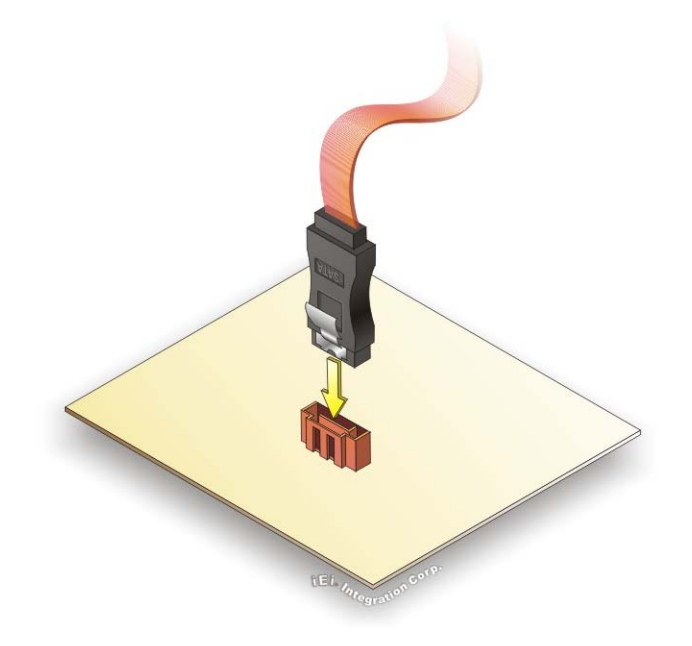

## **Figure 4-12: SATA Drive Cable Connection**

- **Step 3:** Connect the cable to the SATA disk. Connect the connector on the other end of the cable to the connector at the back of the SATA drive. See **[Figure 4-13](#page-70-0)**.
- **Step 4: Connect the SATA power cable (optional)**. Connect the SATA power connector to the back of the SATA drive. See **[Figure 4-13](#page-70-0)**.

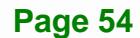

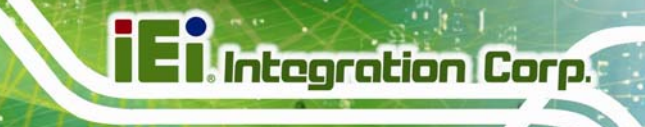

<span id="page-70-0"></span>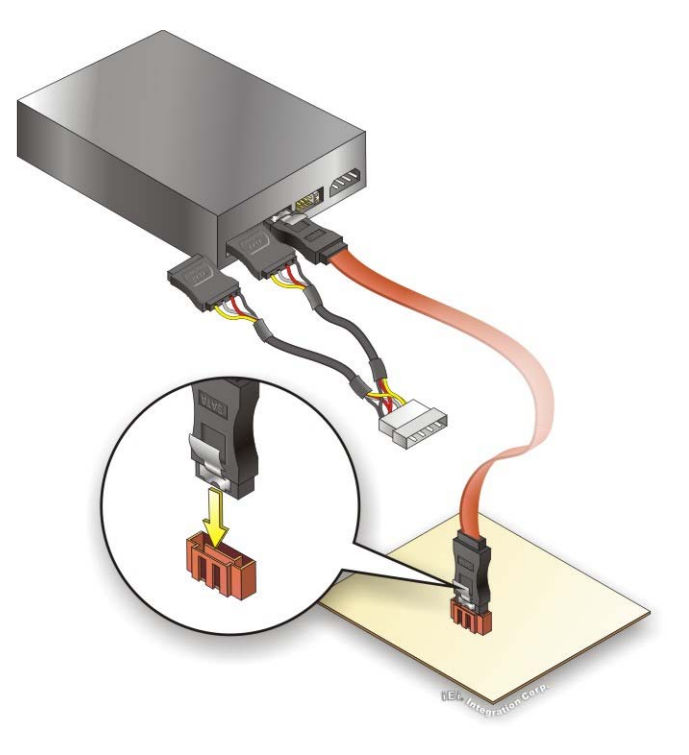

**Figure 4-13: SATA Power Drive Connection** 

## **4.5.4 USB Cable (Dual Port) with Slot Bracket**

The SPCIE-C2060 Series is shipped with a dual port USB 2.0 cable. To connect the USB cable connector, please follow the steps below.

**Step 1: Locate the connectors**. The locations of the USB connectors are shown in **Chapter 3**.

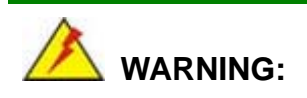

If the USB pins are not properly aligned, the USB device can burn out.

**Step 2: Align the connectors**. The cable has two connectors. Correctly align pin 1on each cable connector with pin 1 on the SPCIE-C2060 Series USB connector.

**Step 3: Insert the cable connectors**. Once the cable connectors are properly aligned with the USB connectors on the SPCIE-C2060 Series, connect the cable connectors to the on-board connectors. See **[Figure 4-14](#page-71-0)**.

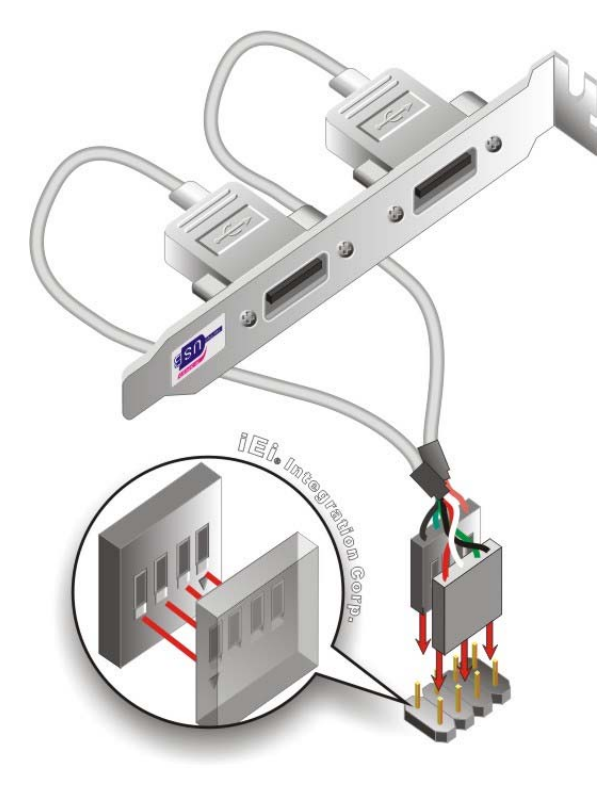

<span id="page-71-0"></span>**Integration Corp.** 

**Figure 4-14: Dual USB Cable Connection** 

**Step 4: Attach the bracket to the chassis**. The USB 2.0 connectors are attached to a bracket. To secure the bracket to the chassis please refer to the installation instructions that came with the chassis.

## **4.5.5 PCIe Mini Card Installation**

To install the PCIe Mini card, please refer to the diagram and instructions below.
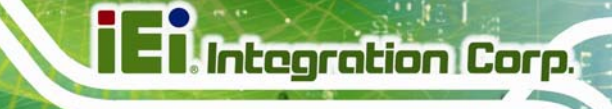

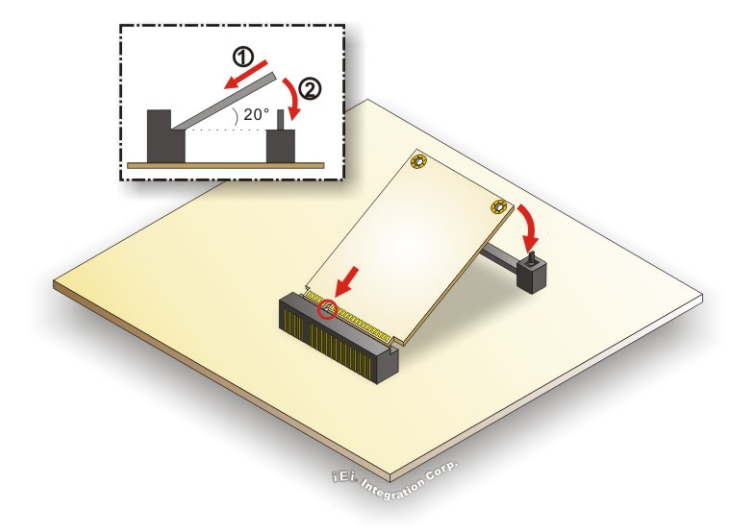

#### **Figure 4-15: PCIe Mini Card Installation**

- **Step 1: Insert into the socket at and angle**. Line up the notch on the card with the notch on the connector. Slide the PCIe Mini card into the socket at an angle of about 20º.
- **Step 2: Push down until the card clips into place**. Push the other end of the card down until it clips into place on the plastic connector.

# **4.6 External Peripheral Interface Connection**

This section describes connecting devices to the external connectors on the SPCIE-C2060 Series.

#### **4.6.1 LAN Connection**

There are two external RJ-45 LAN connectors. The RJ-45 connectors enable connection to an external network. To connect a LAN cable with an RJ-45 connector, please follow the instructions below.

- **Step 1: Locate the RJ-45 connectors**. The locations of the USB connectors are shown in **Chapter 3**.
- **Step 2: Align the connectors.** Align the RJ-45 connector on the LAN cable with one of the RJ-45 connectors on the SPCIE-C2060 Series. See **[Figure 4-16](#page-73-0)**.

<span id="page-73-0"></span>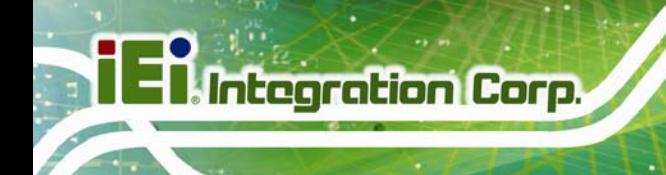

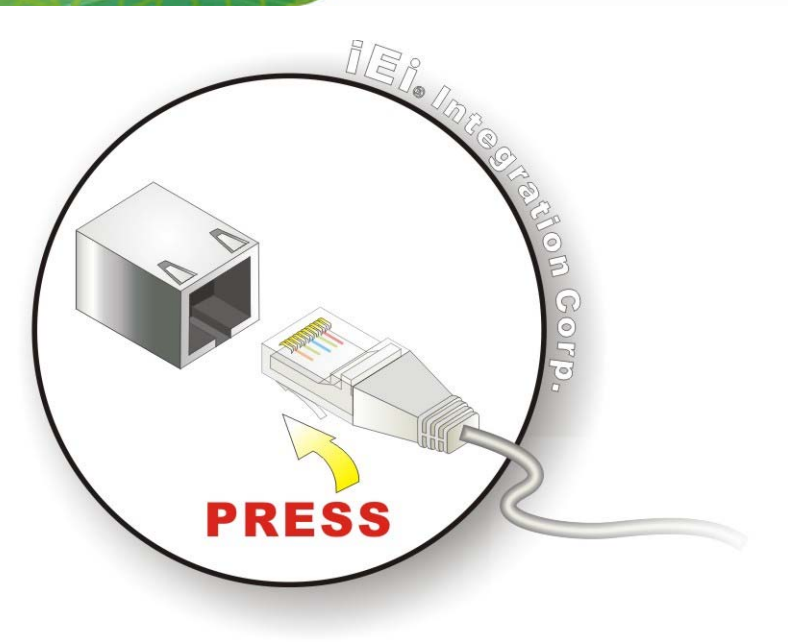

#### **Figure 4-16: LAN Connection**

**Step 3: Insert the LAN cable RJ-45 connector.** Once aligned, gently insert the LAN cable RJ-45 connector into the on-board RJ-45 connector.

#### **4.6.2 USB Device Connection (Single Connector)**

There are two external USB 2.0 connectors. Both connectors are perpendicular to the SPCIE-C2060 Series. To connect a USB 2.0 or USB 1.1 device, please follow the instructions below.

- **Step 1:** Located the USB connectors. The locations of the USB connectors are shown in Chapter 3.
- **Step 2: Align the connectors.** Align the USB device connector with one of the connectors on the SPCIE-C2060 Series. See **[Figure 4-17](#page-74-0)**.

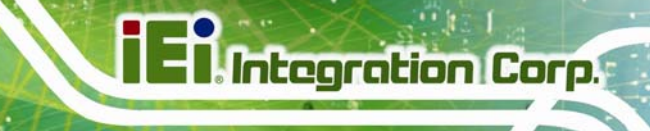

<span id="page-74-0"></span>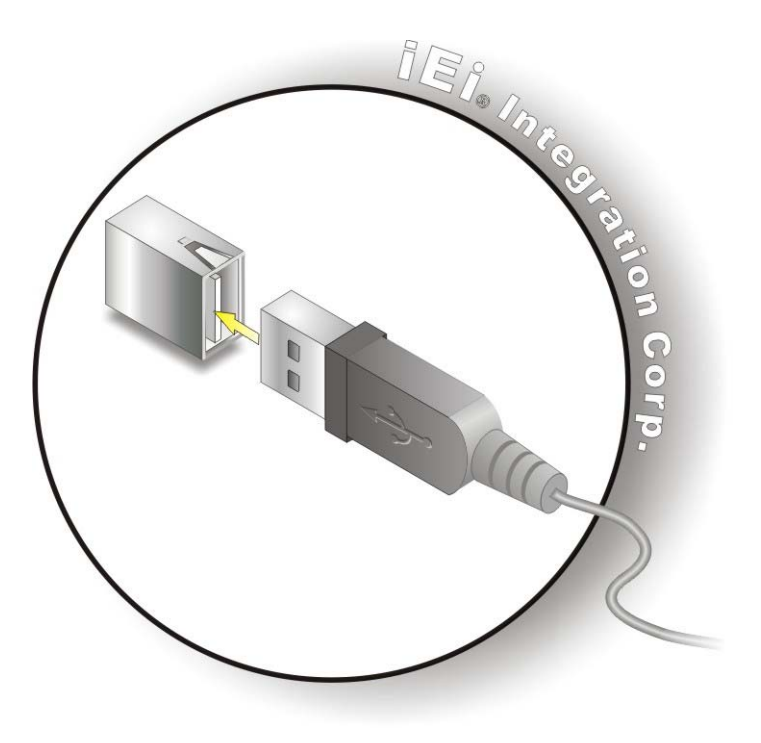

**Figure 4-17: USB Device Connection** 

**Step 3:** Insert the device connector. Once aligned, gently insert the USB device connector into the on-board connector.

#### **4.6.3 VGA Monitor Connection**

The SPCIE-C2060 Series has a single female DB-15 connector on the external peripheral interface panel. The DB-15 connector is connected to a CRT or VGA monitor. To connect a monitor to the SPCIE-C2060 Series, please follow the instructions below.

- **Step 1: Locate the female DB-15 connector**. The location of the female DB-15 connector is shown in **Chapter 3**.
- **Step 2: Align the VGA connector**. Align the male DB-15 connector on the VGA screen cable with the female DB-15 connector on the external peripheral interface.
- **Step 3: Insert the VGA connector**. Once the connectors are properly aligned with the insert the male connector from the VGA screen into the female connector on the SPCIE-C2060 Series. See **[Figure 4-18](#page-75-0)**.

<span id="page-75-0"></span>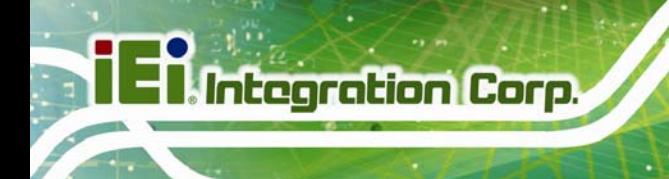

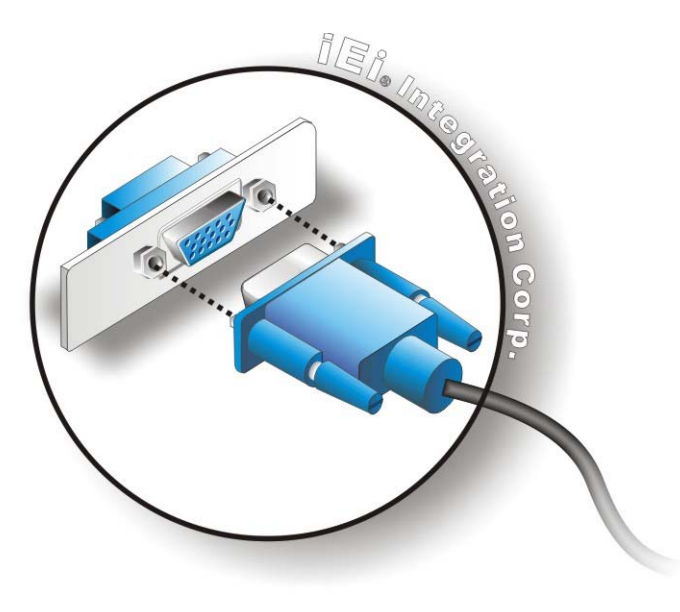

#### **Figure 4-18: VGA Connector**

**Step 4: Secure the connector**. Secure the DB-15 VGA connector from the VGA monitor to the external interface by tightening the two retention screws on either side of the connector.

# **4.7 Intel® AMT Setup Procedure**

The SPCIE-C2060 Series is featured with the Intel® Active Management Technology (AMT). To enable the Intel® AMT function, follow the steps below.

- **Step 1:** Make sure the DIMM socket is installed with one DDR3 memory.
- **Step 2:** Connect an Ethernet cable to the RJ-45 connector labeled **LAN2**.
- **Step 3:** The AMI BIOS options regarding the Intel® ME or Intel® AMT must be enabled,
- **Step 4:** Properly install the Intel® Management Engine Components drivers from the iAMT Driver & Utility directory in the driver CD. See **Section [6.8](#page-138-0)**.
- **Step 5:** Configure the Intel® Management Engine BIOS extension (MEBx). To get into the Intel® MEBx settings, press <Ctrl+P> after a single beep during boot-up

process. Enter the Intel® current ME password as it requires (the Intel® default password is **admin**).

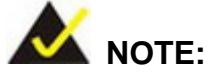

To change the password, enter a new password following the strong password rule (containing at least one upper case letter, one lower case letter, one digit and one special character, and be at least eight characters).

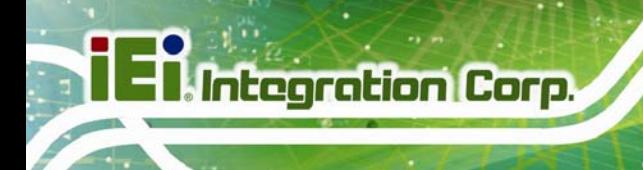

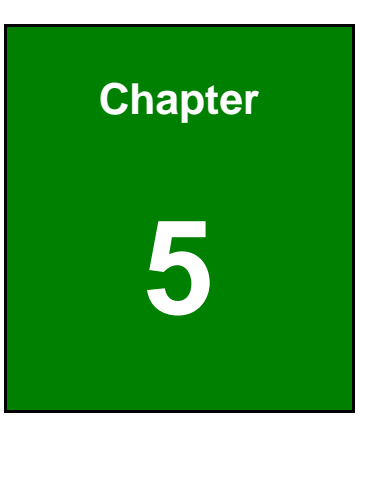

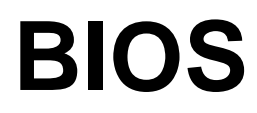

**Page 62** 

# **5.1 Introduction**

The BIOS is programmed onto the BIOS chip. The BIOS setup program allows changes to certain system settings. This chapter outlines the options that can be changed.

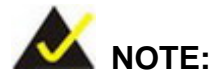

Some of the BIOS options may vary throughout the life cycle of the product and are subject to change without prior notice.

#### **5.1.1 Starting Setup**

The UEFI BIOS is activated when the computer is turned on. The setup program can be activated in one of two ways.

- 1. Press the **DEL** or **F2** key as soon as the system is turned on or
- 2. Press the **DEL** or **F2** key when the "**Press DEL or F2 to enter SETUP**" message appears on the screen.

If the message disappears before the **DEL or F2** key is pressed, restart the computer and try again.

#### **5.1.2 Using Setup**

Use the arrow keys to highlight items, press **ENTER** to select, use the PageUp and PageDown keys to change entries, press **F1** for help and press **ESC** to quit. Navigation keys are shown in.

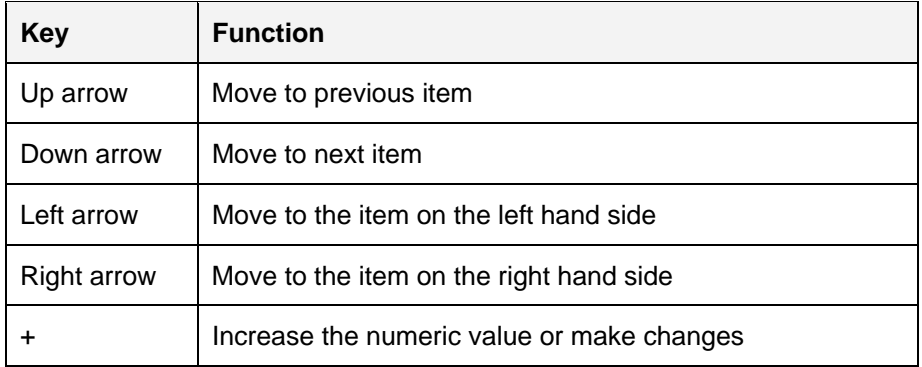

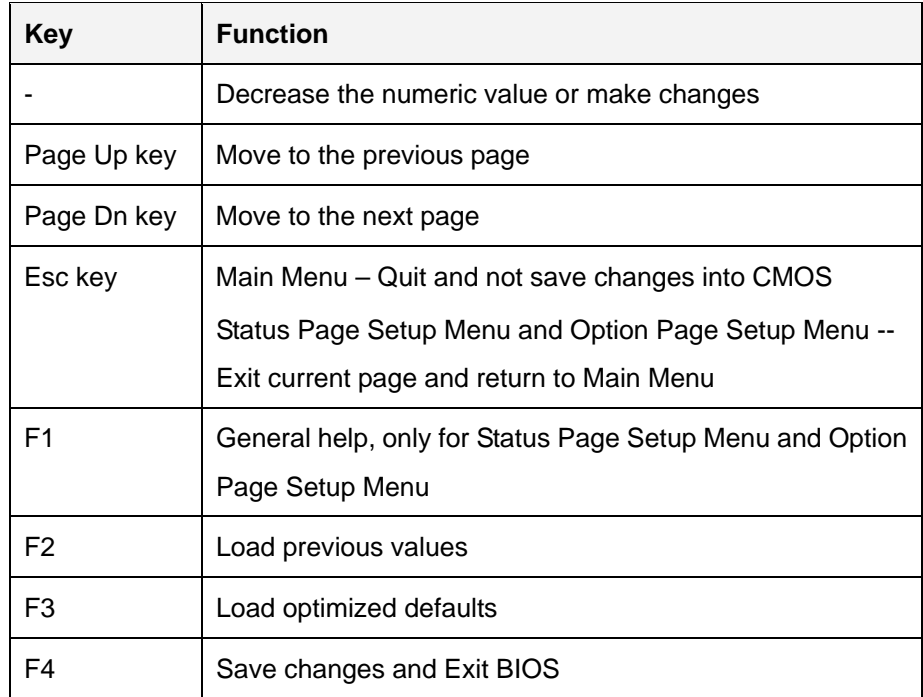

**Table 5-1: BIOS Navigation Keys** 

### **5.1.3 Getting Help**

When **F1** is pressed a small help window describing the appropriate keys to use and the possible selections for the highlighted item appears. To exit the Help Window press **ESC** or the **F1** key again.

### **5.1.4 Unable to Reboot after Configuration Changes**

If the computer cannot boot after changes to the system configuration is made, CMOS defaults. Use the jumper described in Chapter **4**.

### **5.1.5 BIOS Menu Bar**

The **menu bar** on top of the BIOS screen has the following main items:

- **Main Changes the basic system configuration.**
- Advanced Changes the advanced system settings.
- Chipset Changes the chipset settings.
- **Boot Changes the system boot configuration.**
- Security Sets User and Supervisor Passwords.

Save & Exit – Selects exit options and loads default settings

The following sections completely describe the configuration options found in the menu items at the top of the BIOS screen and listed above.

<span id="page-81-0"></span>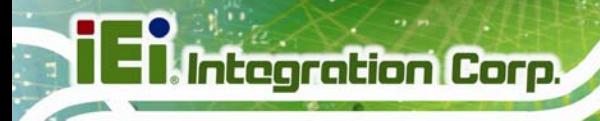

# **5.2 Main**

The **Main** BIOS menu (**[BIOS Menu 1](#page-81-0)**) appears when the **BIOS Setup** program is entered. The **Main** menu gives an overview of the basic system information.

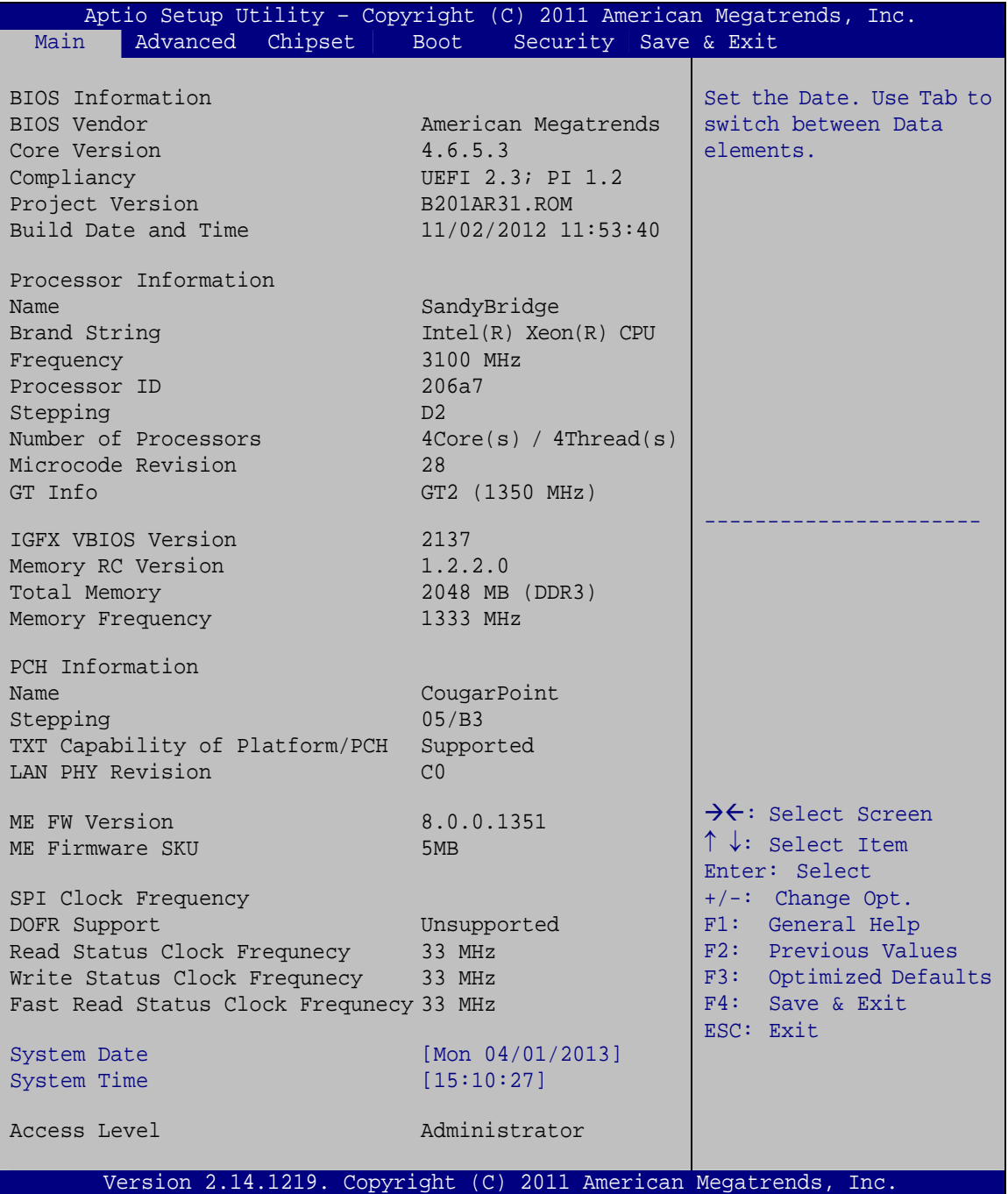

**BIOS Menu 1: Main**

**Page 66** 

#### **System Overview**

The system overview lists a brief summary of the BIOS. The fields in system overview cannot be changed. The items shown in the system overview include:

- BIOS Information
- Processor Information
- **Memory Information**
- PCH Information
- SPI Clock Frequency

The **Main** menu has two user configurable fields:

#### $\rightarrow$  System Date [xx/xx/xx]

Use the **System Date** option to set the system date. Manually enter the day, month and year.

#### $\rightarrow$  System Time [xx:xx:xx]

Use the **System Time** option to set the system time. Manually enter the hours, minutes and seconds.

# **5.3 Advanced**

Use the **Advanced** menu (**[BIOS Menu 2](#page-83-0)**) to configure the CPU and peripheral devices through the following sub-menus:

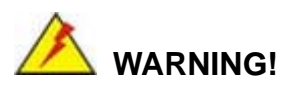

Setting the wrong values in the sections below may cause the system to malfunction. Make sure that the settings made are compatible with the hardware.

**Page 67**

<span id="page-83-0"></span>

| Aptio Setup Utility - Copyright (C) 2011 American Megatrends, Inc.<br>Chipset  <br>Security Save & Exit<br>Main<br>Advanced<br><b>Boot</b>                  |                                                                                                    |
|----------------------------------------------------------------------------------------------------|----------------------------------------------------------------------------------------------------|
| > ACPI Settings<br>> RTC Wake Settings<br>> Trusted Computing<br>> CPU Configuration<br>> SATA Configuration<br>> Intel TXT(LT) Configuration               | System ACPI Parameters                                                                                                    |
| > AMT Configuration<br>> USB Configuration<br>> F81866 Super IO Configuration<br>> F81866 H/M Monitor<br>> Serial Port Console Redirection<br>> iEi Feature | $\rightarrow$ $\leftarrow$ : Select Screen<br>$\uparrow \downarrow$ : Select Item<br>Enter: Select<br>$+/-$ : Change Opt.<br>F1: General Help<br>F2: Previous Values<br>Optimized Defaults<br>F3:<br>F4: Save & Exit<br>ESC: Exit |
| Version 2.14.1219. Copyright (C) 2011 American Megatrends, Inc.                                                                                             |                                                                                                    |

**BIOS Menu 2: Advanced**

# **5.3.1 ACPI Settings**

The **ACPI Settings** menu (**[BIOS Menu 3](#page-83-0)**) configures the Advanced Configuration and Power Interface (ACPI) options.

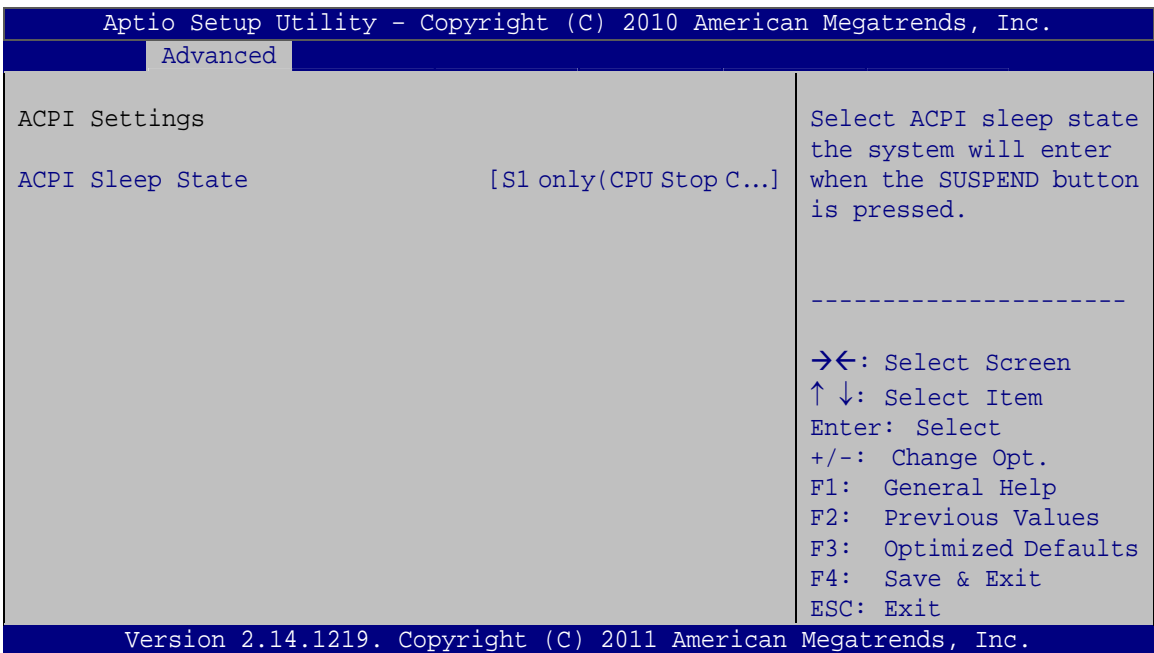

**BIOS Menu 3: ACPI Configuration**

#### ACPI Sleep State [S1 only (CPU Stop Clock)]

Use the **ACPI Sleep State** option to specify the sleep state the system enters when it is not being used.

# $\rightarrow$  Suspend Disabled

- **B** S1 only (CPU Stop DEFAULT **Clock)**  The system enters S1(POS) sleep state. The system appears off. The CPU is stopped; RAM is refreshed; the system is running in a low power mode.
- $\rightarrow$  S3 only (Suspend **to RAM)**  The caches are flushed and the CPU is powered off. Power to the RAM is maintained. The computer returns slower to a working state, but more power is saved.

#### **5.3.2 RTC Wake Settings**

The **RTC Wake Settings** menu (**[BIOS Menu 4](#page-85-0)**) enables the system to wake at the specified time.

# <span id="page-85-0"></span>**Integration Corp.**

# SPCIE-C2060 PICMG 1.3 CPU Card

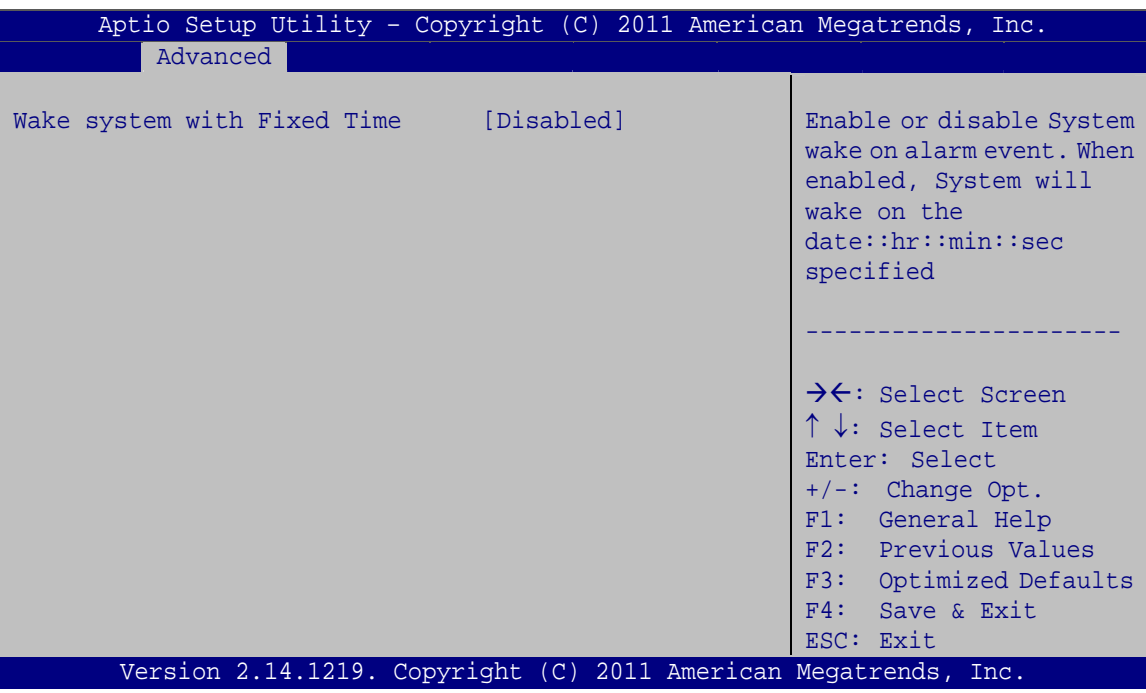

**BIOS Menu 4: RTC Wake Settings** 

#### → Wake system with Fixed Time [Disabled]

Use the Wake system with Fixed Time option to enable or disable the system wake on alarm event.

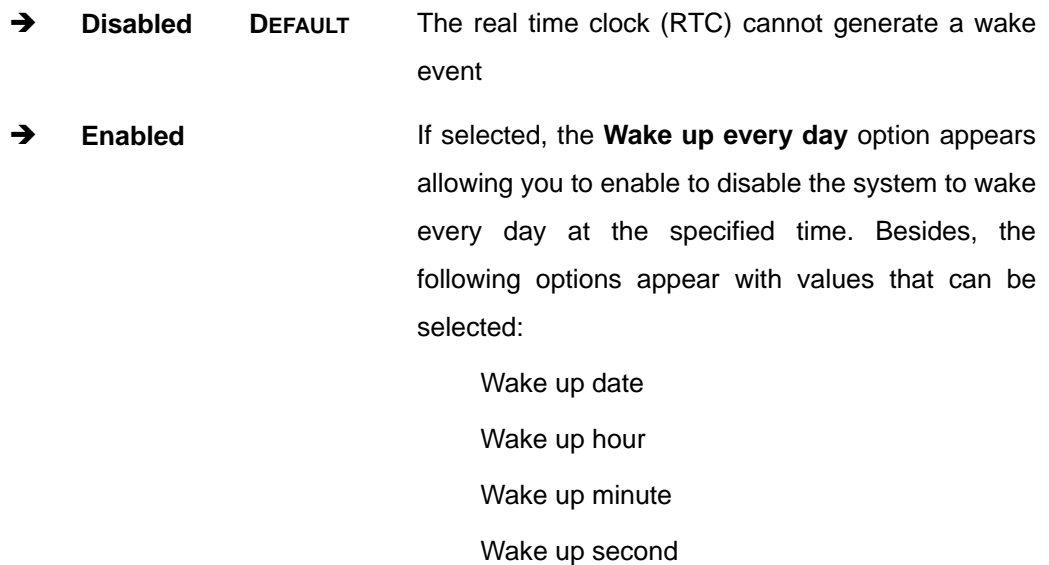

After setting the alarm, the computer turns itself on from a suspend state when the alarm goes off.

# <span id="page-86-0"></span>**5.3.3 Trusted Computing**

Use the **Trusted Computing** menu (**[BIOS Menu 5](#page-86-0)**) to configure settings related to the Trusted Computing Group (TCG) Trusted Platform Module (TPM).

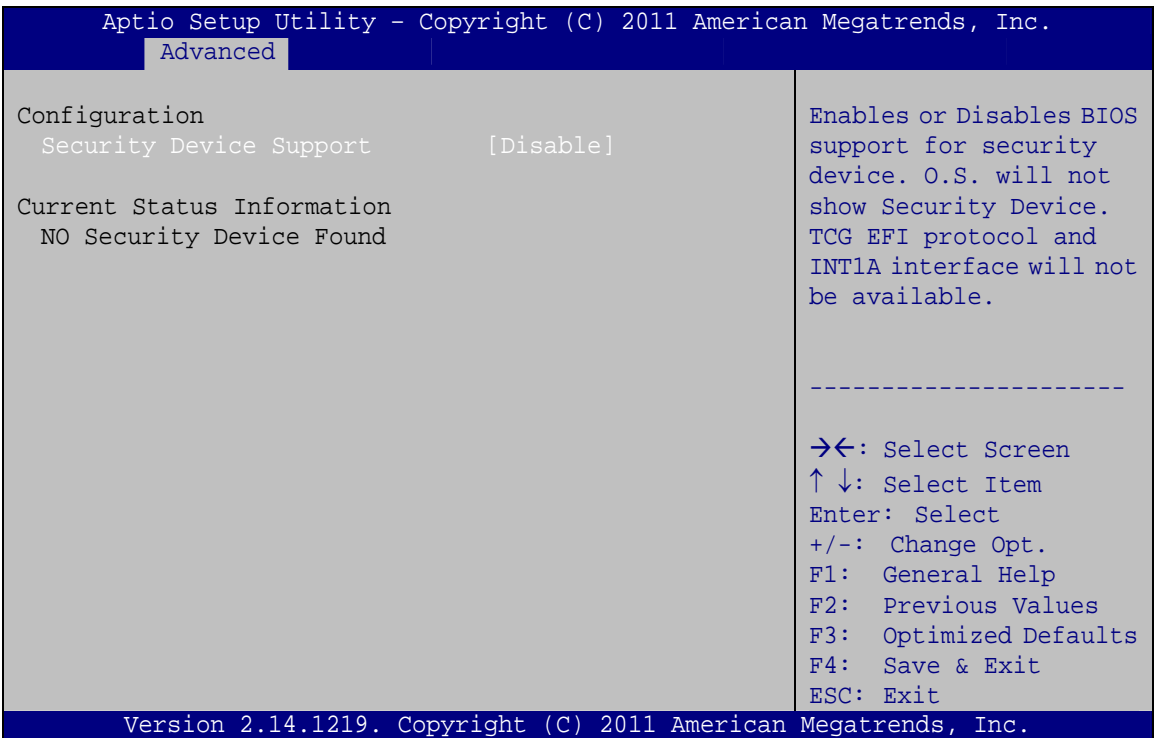

**BIOS Menu 5: Trusted Computing**

#### $\rightarrow$  Security Device Support [Disable]

Use the **Security Device Support** option to configure support for the TPM.

- $\rightarrow$  Disable DEFAULT TPM support is disabled.
- $\rightarrow$  **Enable TPM** support is enabled.

#### **5.3.4 CPU Configuration**

Use the **CPU Configuration** menu (**[BIOS Menu 6](#page-87-0)**) to view detailed CPU specifications or enable the Intel Virtualization Technology.

<span id="page-87-0"></span>**Integration Corp.** 

# **SPCIE-C2060 PICMG 1.3 CPU Card**

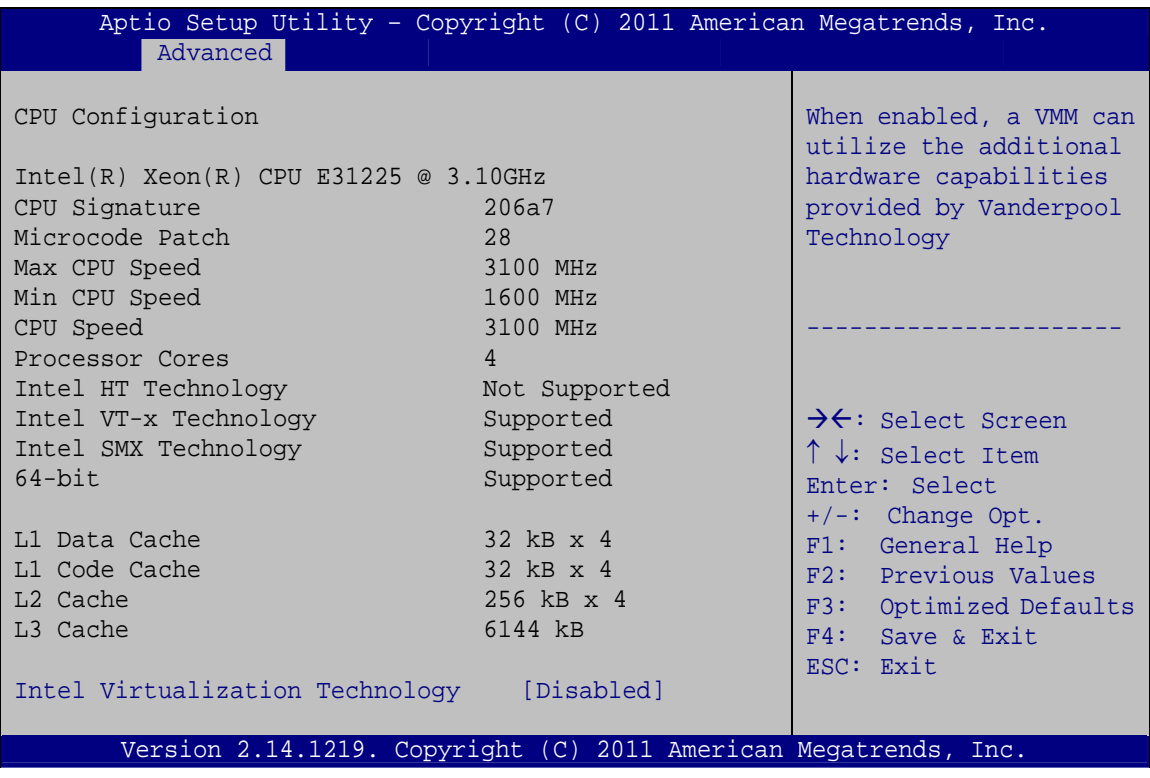

**BIOS Menu 6: CPU Configuration**

### $\rightarrow$  Intel Virtualization Technology [Disabled]

Use the **Intel Virtualization Technology** option to enable or disable virtualization on the system. When combined with third party software, Intel® Virtualization technology allows several OSs to run on the same system at the same time.

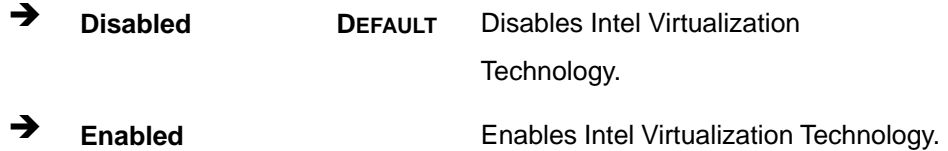

# <span id="page-88-0"></span>**5.3.5 SATA Configuration**

Use the **SATA Configuration** menu (**[BIOS Menu 7](#page-88-0)**) to change and/or set the configuration of the SATA devices installed in the system.

| Advanced                                                                         | Aptio Setup Utility - Copyright (C) 2011 American Megatrends, Inc. |                                                                                                    |
|----------------------------------------------------------------------------------|--------------------------------------------------------------------|----------------------------------------------------------------------------------------------------|
| SATA Controller(s)<br>SATA Mode Selection                                        | [Enabled]<br>[IDE]                                                 | Enable or disable SATA<br>Device.                                                                                                    |
| SATA1 Port<br>SATA2 Port<br>SATA3 Port<br>SATA4 Port<br>SATA5 Port<br>SATA6 Port | Empty<br>Empty<br>Empty<br>Empty<br>Empty<br>Empty                 | $\rightarrow$ $\leftarrow$ : Select Screen<br>$\uparrow \downarrow$ : Select Item<br>Enter: Select<br>$+/-$ : Change Opt.<br>F1: General Help<br>F2: Previous Values<br>F3: Optimized Defaults<br>$F4:$ Save & Exit<br>ESC: Exit |
|                                                                                  | Version 2.14.1219. Copyright (C) 2011 American Megatrends, Inc.    |                                                                                                    |

**BIOS Menu 7: SATA Configuration**

#### → SATA Controller(s) [Enabled]

Use the **SATA Controller(s)** option to configure the serial ATA controller.

- **Enabled DEFAULT** Enables the on-board SATA controller.
- $\rightarrow$  **Disabled Disables the on-board SATA controller.**

#### → SATA Mode Selection [IDE]

Use the **SATA Mode Selection** option to configure SATA devices as normal IDE devices.

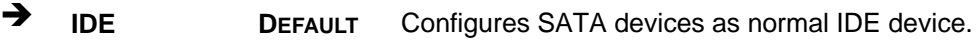

- AHCI **AHCI** Configures SATA devices as AHCI device.
- **A** RAID **Configures SATA devices as RAID device.**

# **5.3.6 Intel TXT(LT) Configuration**

Use the **Intel TXT(LT) Configuration** menu to configure Intel Trusted Execution Technology support.

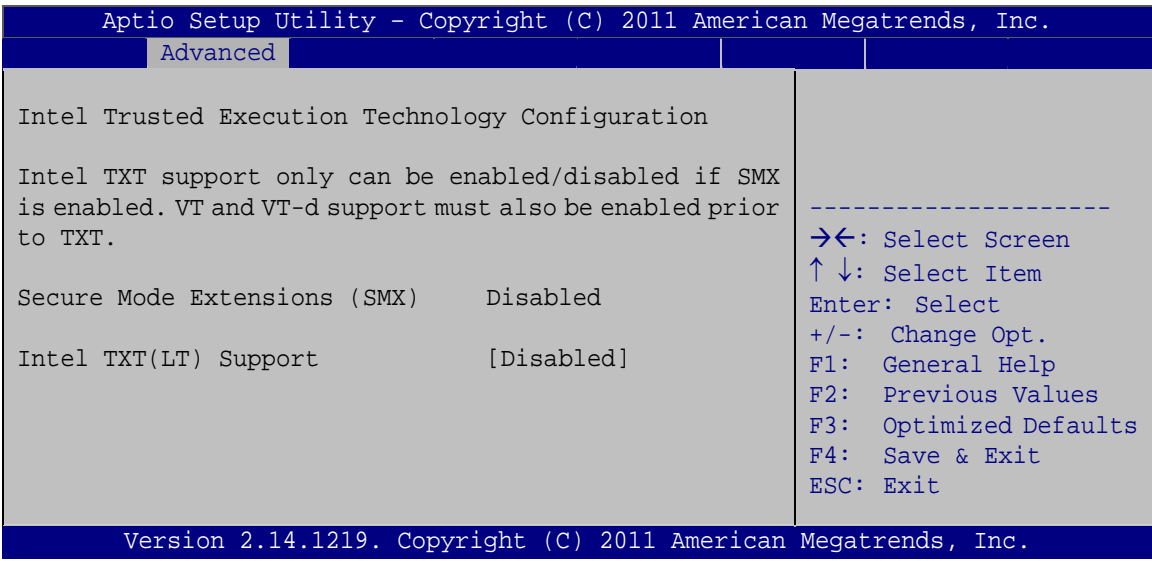

**BIOS Menu 8: Intel TXT(LT) Configuration**

# <span id="page-90-0"></span>**5.3.7 AMT Configuration**

The **AMT Configuration** menu (**[BIOS Menu 9](#page-90-0)**) allows the advanced power management options to be configured.

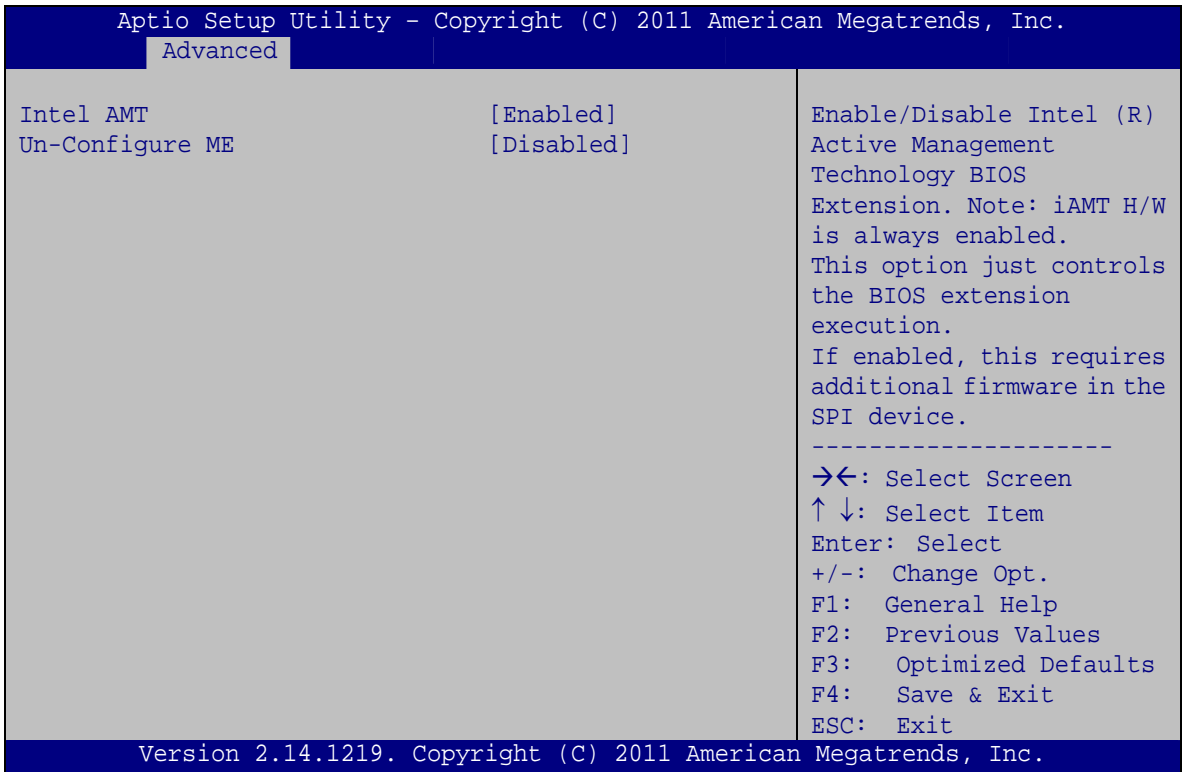

**BIOS Menu 9: AMT Configuration**

#### → Intel AMT [Enabled]

Use **Intel AMT** option to enable or disable the Intel® AMT function.

- **→** Disabled **Intel®** AMT is disabled
- **→** Enabled DEFAULT Intel® AMT is enabled

#### → Un-Configure ME [Disabled]

Use the **Un-Configure ME** option to perform ME unconfigure without password operation.

- $\rightarrow$  **Disabled DEFAULT** Not perform ME unconfigure
- **Enabled** To perform ME unconfigure

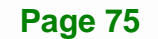

<span id="page-91-0"></span>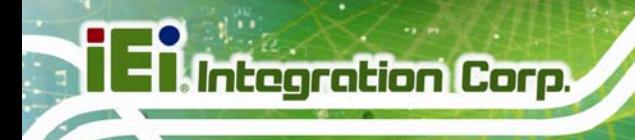

#### 5.3.8 USB Configuration

Use the USB Configuration menu (BIOS Menu 10) to read USB configuration information and configure the USB settings.

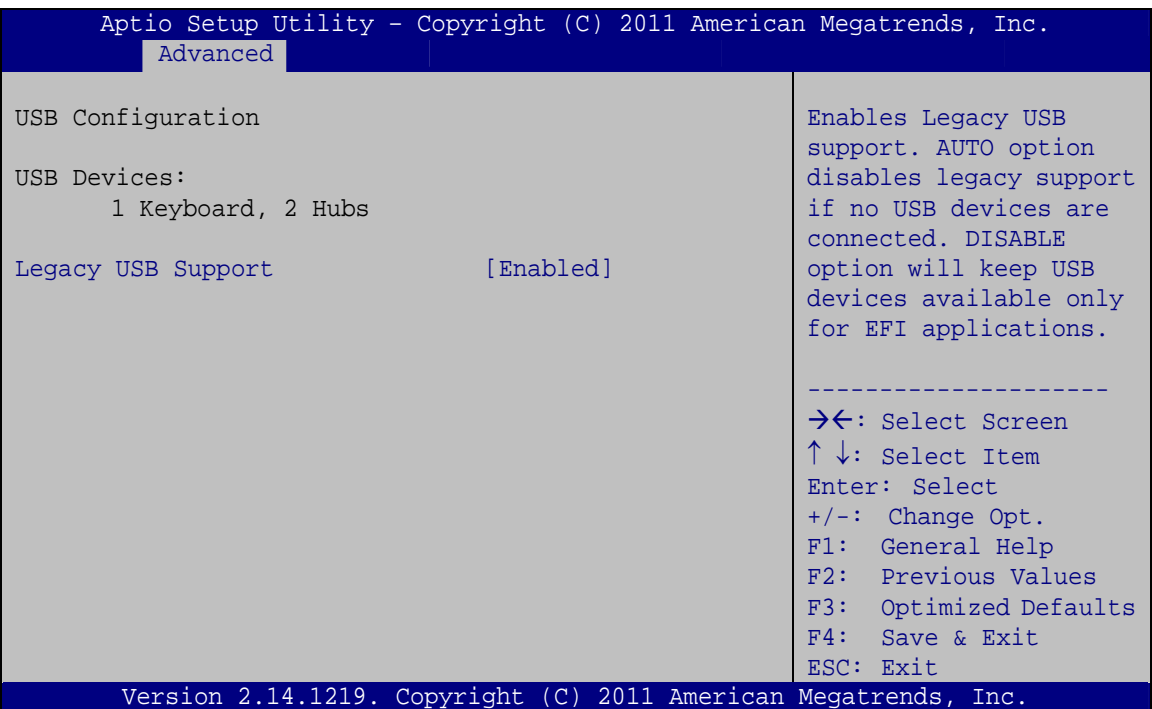

**BIOS Menu 10: USB Configuration** 

#### **USB Devices** →

The USB Devices field lists the USB devices that are enabled on the system

#### **Legacy USB Support [Enabled]**

Use the Legacy USB Support BIOS option to enable USB mouse and USB keyboard support. Normally if this option is not enabled, any attached USB mouse or USB keyboard does not become available until a USB compatible operating system is fully booted with all USB drivers loaded. When this option is enabled, any attached USB mouse or USB keyboard can control the system even when there is no USB driver loaded onto the system.

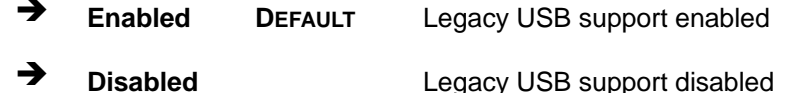

Page 76

# <span id="page-92-0"></span>**5.3.9 F81866 Super IO Configuration**

Use the **F81866 Super IO Configuration** menu (**[BIOS Menu 11](#page-92-0)**) to set or change the configurations for the parallel ports and serial ports.

| Aptio Setup Utility - Copyright (C) 2011 American Megatrends, Inc.<br>Advanced                                                                                                    |                                                                                                    |
|----------------------------------------------------------------------------------------------------|----------------------------------------------------------------------------------------------------|
| F81866 Super IO Configuration                                                                                                    | Set Parameters of Serial<br>Port 1 (COMA)                                                                                                    |
| <b>E81866</b><br>F81866 Super IO Chip<br>> Serial Port 1 Configuration<br>> Serial Port 2 Configuration<br>> Serial Port 3 Configuration<br>> Serial Port 4 Configuration<br>> Serial Port 5 Configuration<br>> IrDA Configuration<br>> Parallel Port Configuration | $\rightarrow$ $\leftarrow$ : Select Screen<br>$\uparrow \downarrow$ : Select Item<br>Enter: Select<br>$+/-$ : Change Opt.<br>F1: General Help<br>F2: Previous Values<br>F3: Optimized Defaults<br>F4: Save & Exit<br>ESC: Exit |
| Version 2.14.1219. Copyright (C) 2011 American Megatrends, Inc.                                                                                                    |                                                                                                    |

**BIOS Menu 11: Super IO Configuration** 

# **5.3.9.1 Serial Port n Configuration**

Use the **Serial Port n Configuration** menu (**[BIOS Menu 12](#page-92-0)**) to configure the serial port n.

| Advanced                    | Aptio Setup Utility - Copyright (C) 2011 American Megatrends, Inc. |                                                                                                    |
|-----------------------------|--------------------------------------------------------------------|----------------------------------------------------------------------------------------------------|
| Serial Port n Configuration |                                                                    | Enable or Disable Serial<br>Port (COM)                                                                                                    |
| Serial Port                 | [Enabled]                                                          |                                                                                                    |
| Device Settings             | $IO=3F8h; IRO=4$                                                   |                                                                                                    |
|                             |                                                                    |                                                                                                    |
| Change Settings             | [Auto]                                                             | $\rightarrow \leftarrow$ : Select Screen<br>$\uparrow \downarrow$ : Select Item<br>Enter: Select<br>$+/-$ : Change Opt.<br>F1: General Help<br>F2: Previous Values<br>F3: Optimized Defaults<br>F4: Save & Exit<br>ESC: Exit |
|                             | Version 2.14.1219. Copyright (C) 2011 American Megatrends, Inc.    |                                                                                                    |

**BIOS Menu 12: Serial Port n Configuration Menu** 

# **5.3.9.1.1 Serial Port 1 Configuration**

# **→** Serial Port [Enabled]

**Integration Corp.** 

Use the **Serial Port** option to enable or disable the serial port.

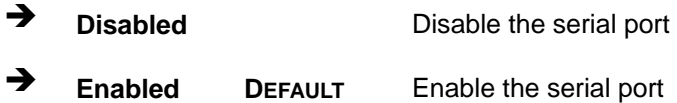

#### → Change Settings [Auto]

Use the **Change Settings** option to change the serial port IO port address and interrupt address.

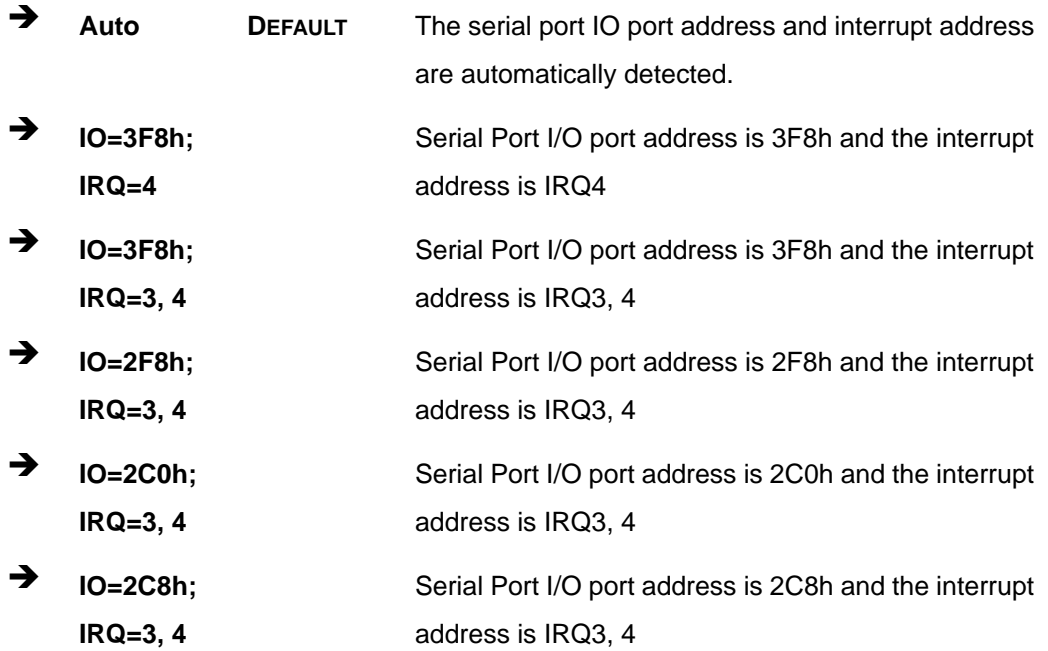

# **5.3.9.1.2 Serial Port 2 Configuration**

#### → Serial Port [Enabled]

Use the **Serial Port** option to enable or disable the serial port.

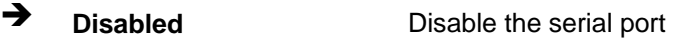

**Enabled DEFAULT** Enable the serial port

**Page 78** 

#### **→** Change Settings [Auto]

Use the **Change Settings** option to change the serial port IO port address and interrupt address.

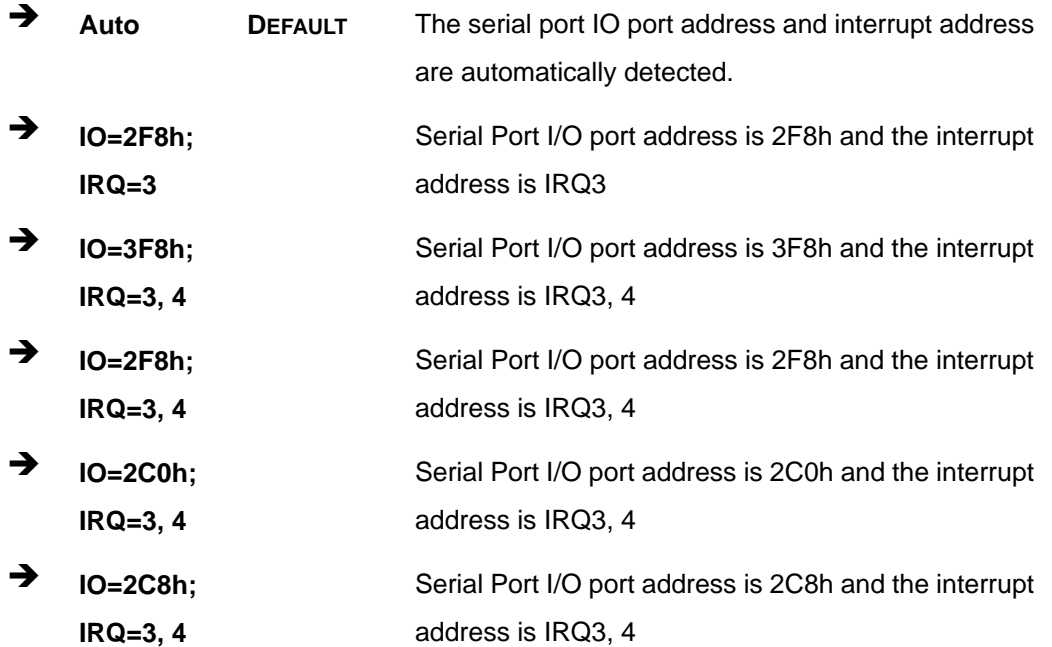

#### **5.3.9.1.3 Serial Port 3 Configuration**

#### $\rightarrow$  Serial Port [Enabled]

Use the **Serial Port** option to enable or disable the serial port.

- **→ Disabled Disable the serial port**
- **Enabled DEFAULT** Enable the serial port

#### **→** Change Settings [Auto]

Use the **Change Settings** option to change the serial port IO port address and interrupt address.

**Auto DEFAULT** The serial port IO port address and interrupt address are automatically detected.

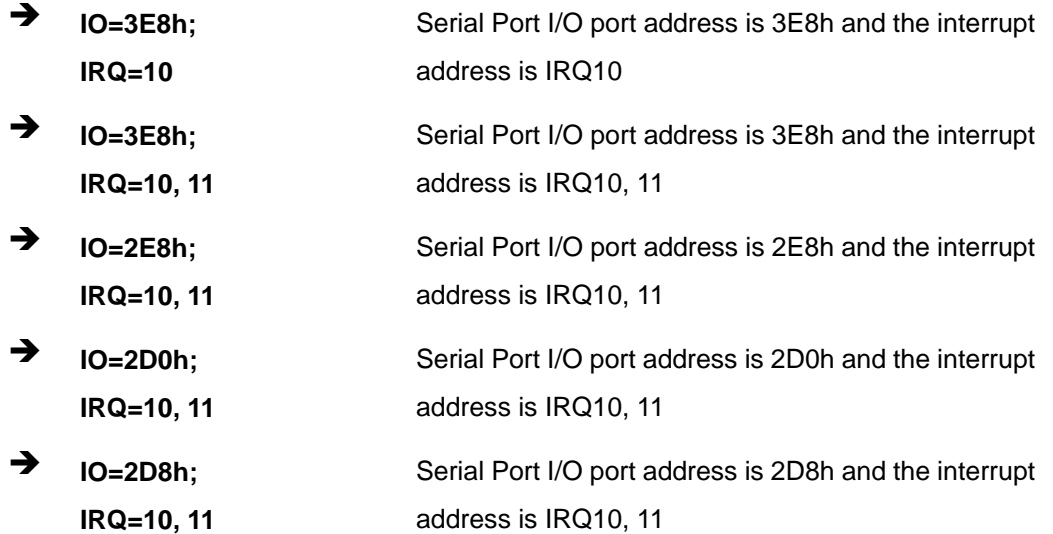

# **5.3.9.1.4 Serial Port 4 Configuration**

# $\rightarrow$  Serial Port [Enabled]

Use the **Serial Port** option to enable or disable the serial port.

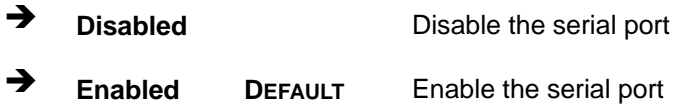

#### → Change Settings [Auto]

Use the **Change Settings** option to change the serial port IO port address and interrupt address.

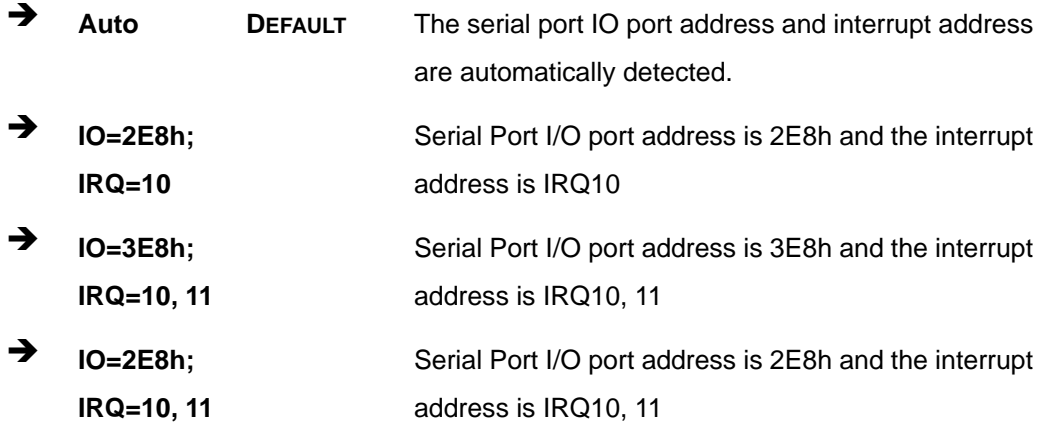

**Page 80** 

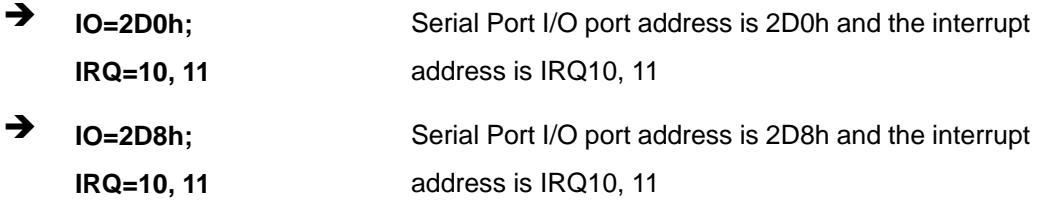

# 5.3.9.1.5 Serial Port 5 Configuration

# Serial Port [Enabled]

Use the Serial Port option to enable or disable the serial port.

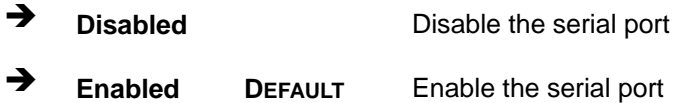

#### > Change Settings [Auto]

Use the Change Settings option to change the serial port IO port address and interrupt address.

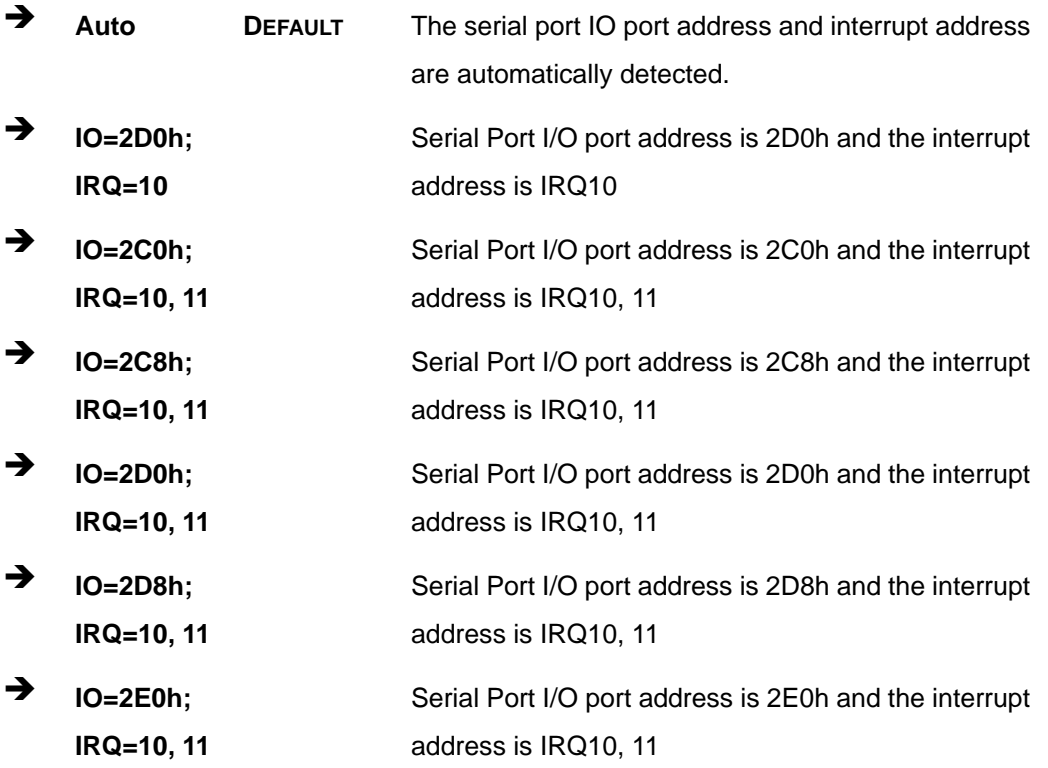

# <span id="page-97-0"></span>5.3.9.2 IrDA Configuration

Use the IrDA Configuration menu (BIOS Menu 13) to set the parameters of the floppy disk controller.

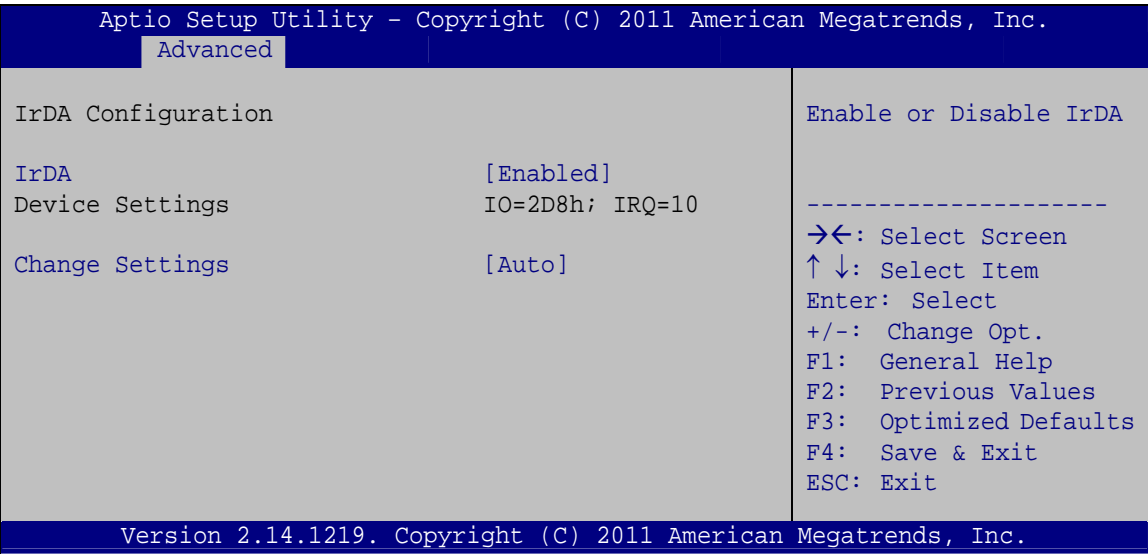

**BIOS Menu 13: IrDA Configuration Menu** 

#### $\rightarrow$ IrDA [Enabled]

Use the IrDA option to enable or disable the IrDA function.

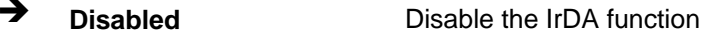

 $\rightarrow$ **Enabled DEFAULT** Enable the IrDA function

#### **Change Settings [Auto]**  $\rightarrow$

Use the Change Settings option to change the serial port IO port address and interrupt address.

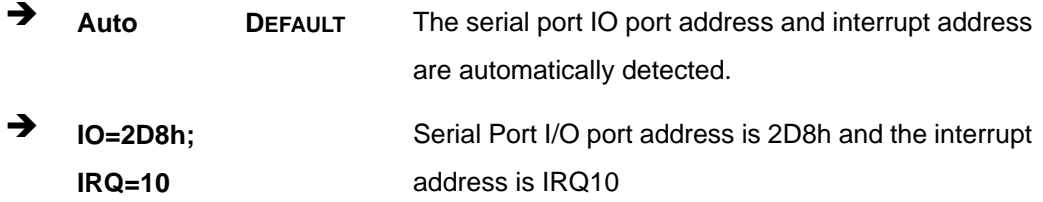

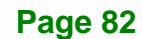

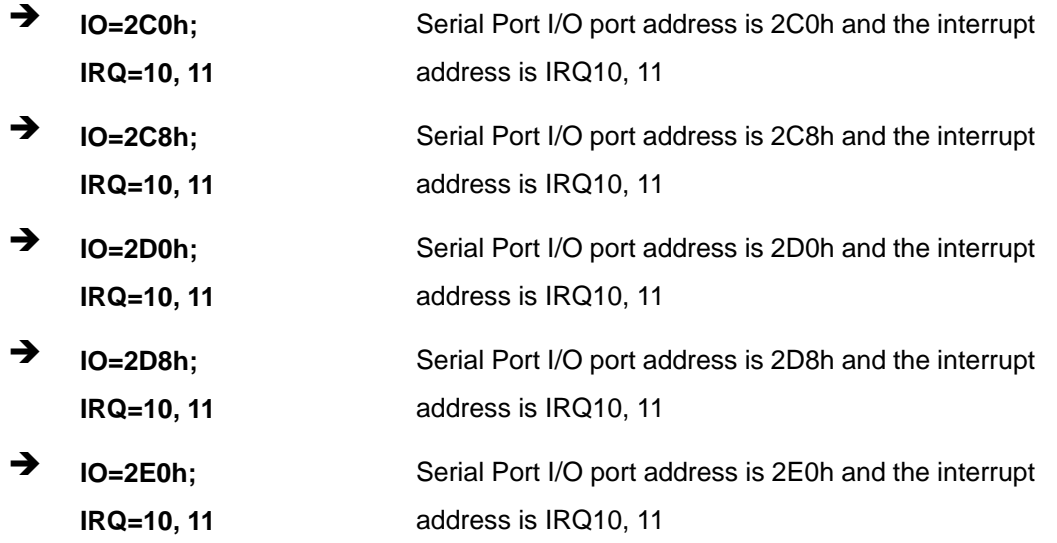

# **5.3.9.3 Parallel Port Configuration**

Use the **Parallel Port Configuration** menu (**[BIOS Menu 12](#page-92-0)**) to configure the serial port n.

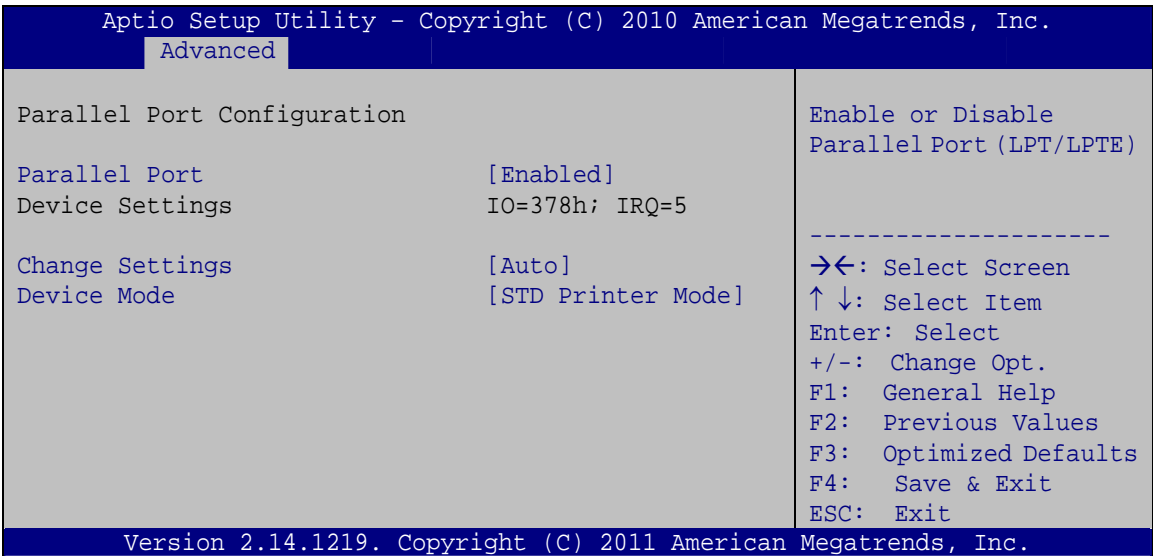

#### **BIOS Menu 14: Parallel Port Configuration Menu**

#### → Parallel Port [Enabled]

Use the **Parallel Port** option to enable or disable the parallel port.

- → **Disabled Disable the parallel port**
- **Enabled DEFAULT** Enable the parallel port

**Page 83**

#### **Change Settings [Auto]**

Use the **Change Settings** option to change the parallel port IO port address and interrupt address.

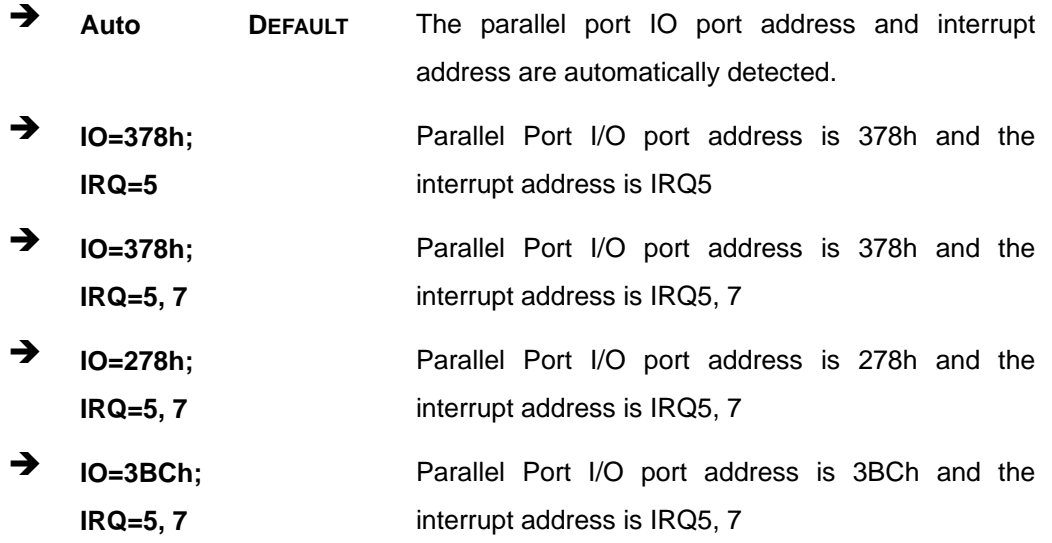

#### → Device Mode [STD Printer Mode]

Use the **Device Mode** option to select the mode the parallel port operates in. Configuration options are listed below.

- STD Printer Mode **Default**
- SPP Mode
- EPP-1.9 and SPP Mode
- **EPP-1.7 and SPP Mode**
- **ECP Mode**
- ECP and EPP 1.9 Mode
- **ECP and EPP 1.7 Mode**

#### **5.3.10 F81866 H/W Monitor**

The **F81866 H/W Monitor** menu (**[BIOS Menu 15](#page-100-0)**) contains the fan configuration submenu, and displays the system temperature and CPU fan speed.

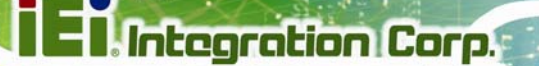

<span id="page-100-0"></span>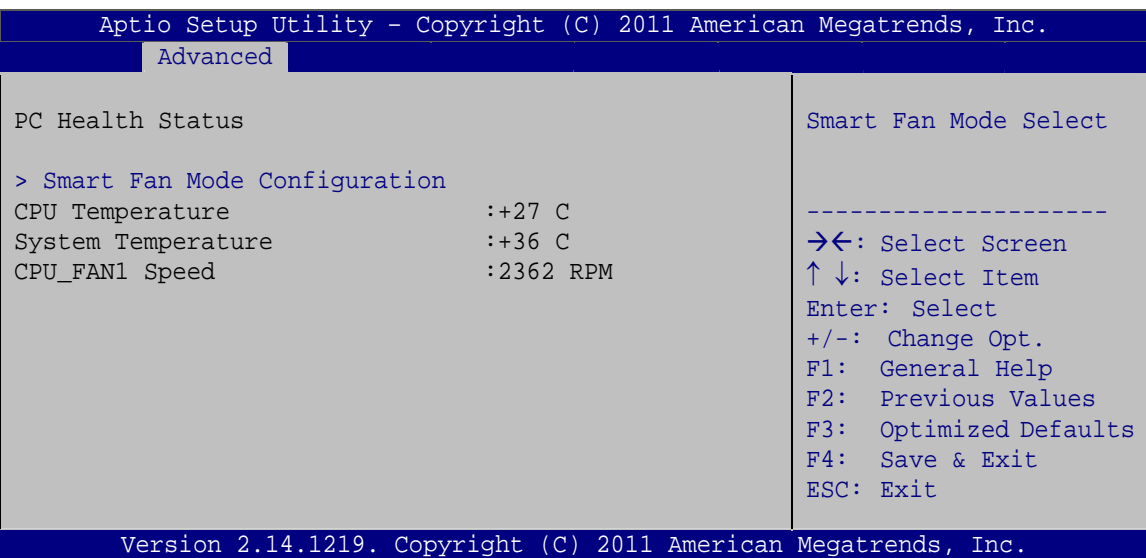

**BIOS Menu 15: F81866 H/W Monitor**

#### **→** PC Health Status

The following system parameters and values are shown. The system parameters that are monitored are:

- **•** CPU Temperature
- **System Temperature**
- CPU Fan Speed

# **5.3.10.1 Smart Fan Mode Configuration**

Use the **Smart Fan Mode Configuration submenu** (**[BIOS Menu 16](#page-101-0)**) to configure fan 1 temperature and speed settings.

<span id="page-101-0"></span>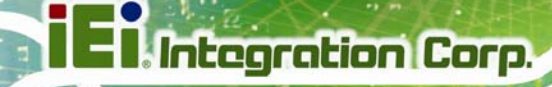

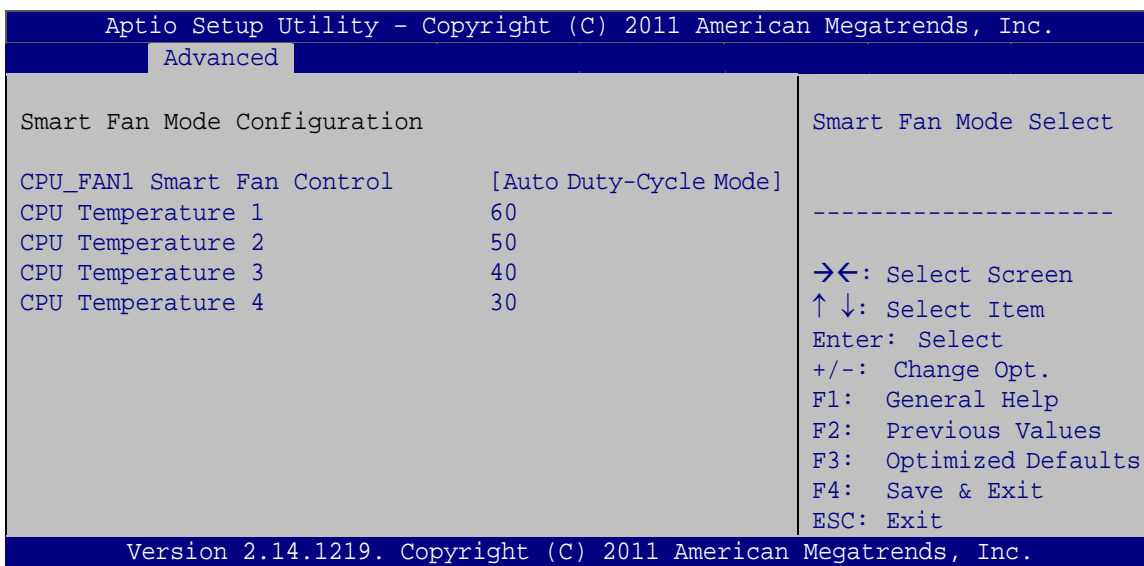

**BIOS Menu 16: Smart Fan Mode Configuration**

#### → CPU\_FAN1 Smart Fan Control [Auto Duty-Cycle Mode]

Use the **CPU\_FAN1 Smart Fan Control** option to configure the CPU Smart Fan.

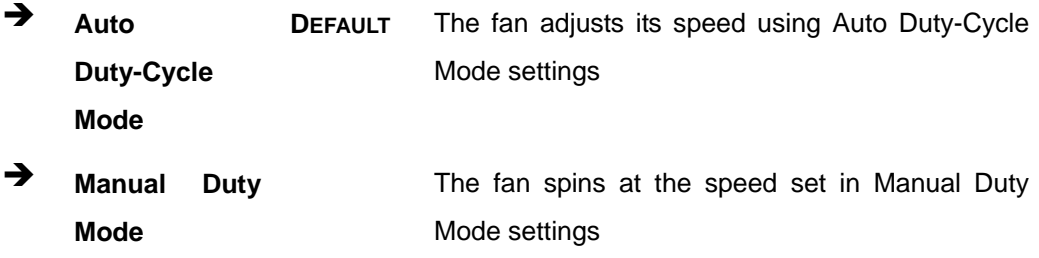

#### **→** CPU Temperature n

Use the +/– key or enter a decimal number to change the **CPU Temperature n** value.

#### **5.3.11 Serial Port Console Redirection**

The **Serial Port Console Redirection** menu (**[BIOS Menu 17](#page-102-0)**) allows the console redirection options to be configured. Console redirection allows users to maintain a system remotely by re-directing keyboard input and text output through the serial port.

<span id="page-102-0"></span>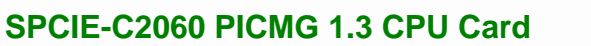

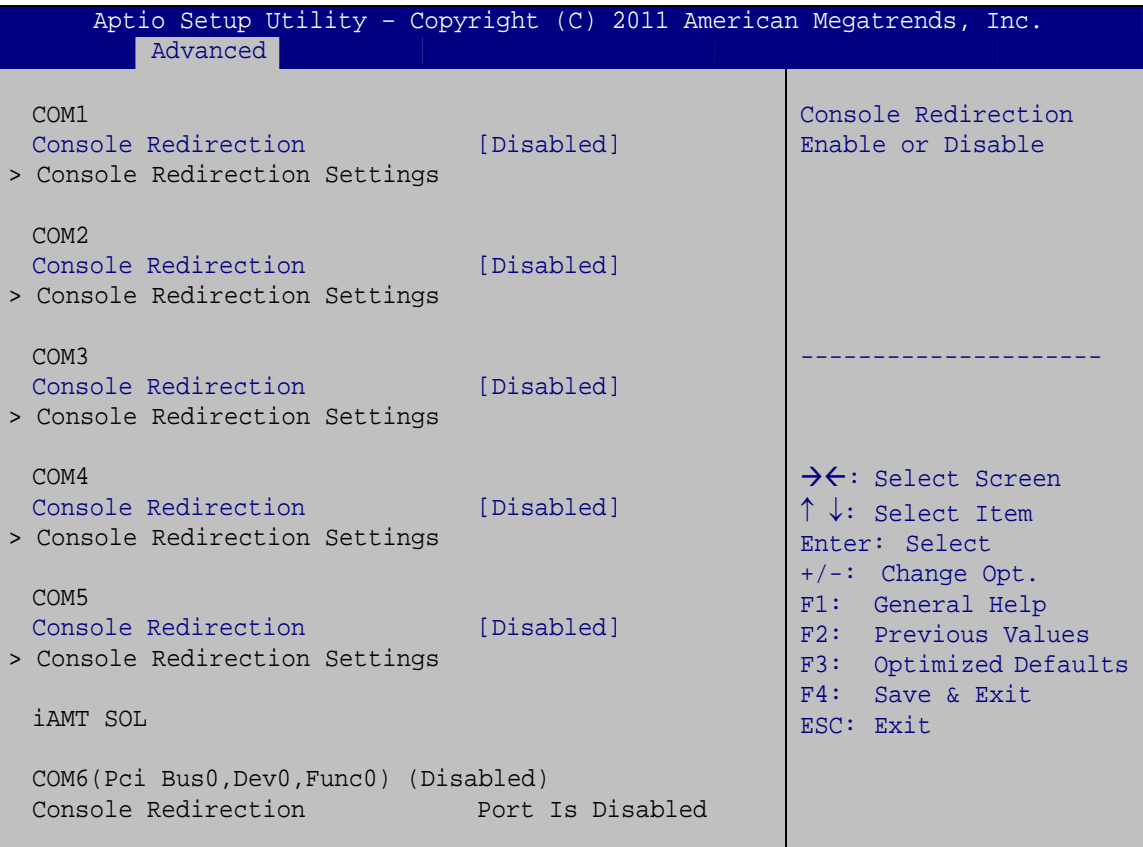

Version 2.14.1219. Copyright (C) 2011 American Megatrends, Inc.

**BIOS Menu 17: Serial Port Console Redirection** 

**Console Redirection [Disabled]**  $\rightarrow$ 

Use Console Redirection option to enable or disable the console redirection function.

→ **Disabled DEFAULT** Disabled the console redirection function  $\rightarrow$ Enabled Enabled the console redirection function

#### **Terminal Type [ANSI]** →

Use the Terminal Type option to specify the remote terminal type.

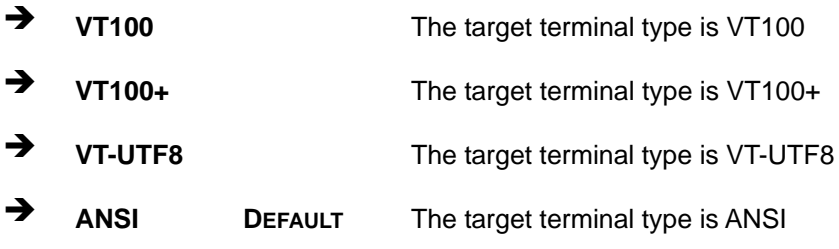

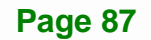

#### Î **Bits per second [115200]**

Use the **Bits per second** option to specify the serial port transmission speed. The speed must match the other side. Long or noisy lines may require lower speeds.

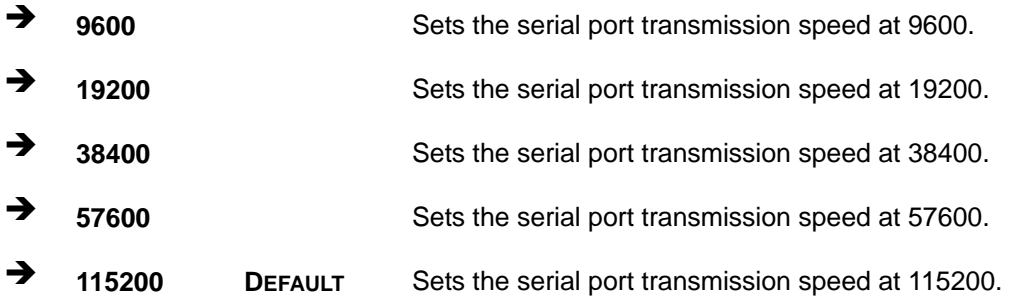

#### → Data Bits [8]

Use the **Data Bits** option to specify the number of data bits.

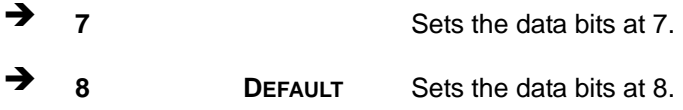

#### → Parity [None]

Use the **Parity** option to specify the parity bit that can be sent with the data bits for detecting the transmission errors.

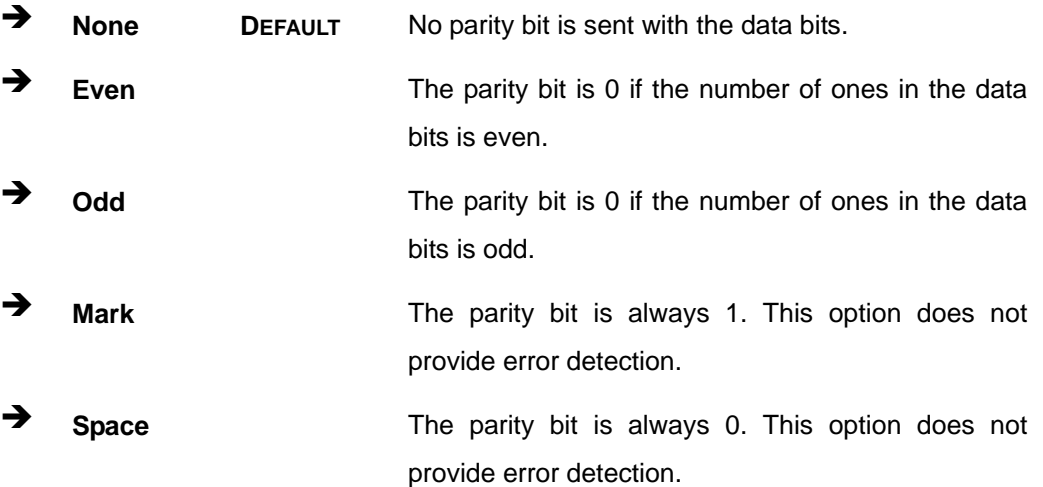

#### <span id="page-104-0"></span>Stop Bits [1]  $\rightarrow$

Use the Stop Bits option to specify the number of stop bits used to indicate the end of a serial data packet. Communication with slow devices may require more than 1 stop bit.

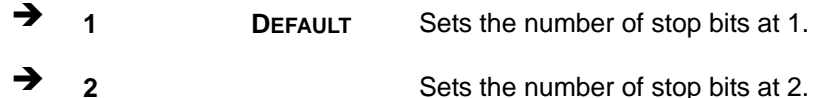

# 5.3.12 iEi Feature

Use the iEi Feature menu (BIOS Menu 18) to configure One Key Recovery function.

| Aptio Setup Utility - Copyright (C) 2011 American Megatrends, Inc.<br>Advanced |                                                                 |                                                                                                    |
|--------------------------------------------------------------------------------|-----------------------------------------------------------------|----------------------------------------------------------------------------------------------------|
| iEi Feature                                                                    |                                                                 | Auto Recovery Function<br>Reboot and recover                                                                                                |
| Auto Recovery Function                                                         | [Disabled]                                                      | system automatically<br>within 10 min, when OS<br>crashes. Please install<br>Auto Recovery API<br>service before enabling<br>this function. |
|                                                                                |                                                                 | $\rightarrow$ $\leftarrow$ : Select Screen<br>↑↓: Select Item<br>Enter: Select<br>$+/-$ : Change Opt.                                       |
|                                                                                |                                                                 | F1: General Help<br>F2: Previous Values<br>F3:<br>Optimized Defaults<br>F4: Save & Exit<br>ESC: Exit                                        |
|                                                                                | Version 2.14.1219. Copyright (C) 2011 American Megatrends, Inc. |                                                                                                    |

**BIOS Menu 18: iEi Feature** 

#### **Auto Recovery Function [Disabled]**  $\rightarrow$

Use the Auto Recovery Function BIOS option to enable or disable the auto recovery function of the IEI One Key Recovery.

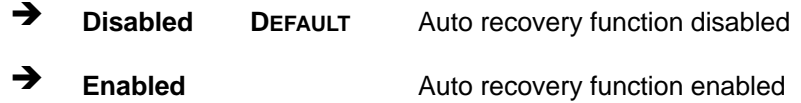

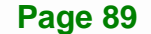

<span id="page-105-0"></span>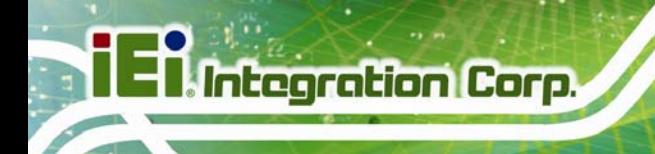

# **5.4 Chipset**

Use the **Chipset** menu (**[BIOS Menu 19](#page-105-0)**) to access the PCH IO and System Agent (SA) configuration menus.

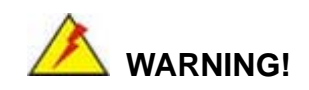

Setting the wrong values for the Chipset BIOS selections in the Chipset BIOS menu may cause the system to malfunction.

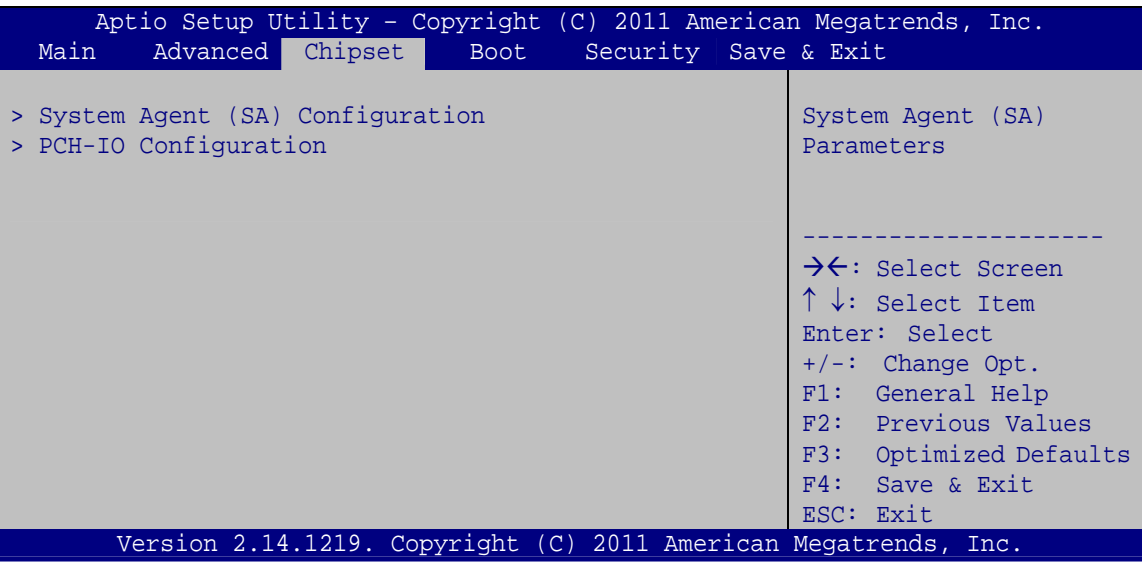

**BIOS Menu 19: Chipset**

# <span id="page-106-0"></span>**5.4.1 System Agent (SA) Configuration**

Use the **System Agent (SA) Configuration** menu (**[BIOS Menu 20](#page-106-0)**) to configure the System Agent (SA) parameters.

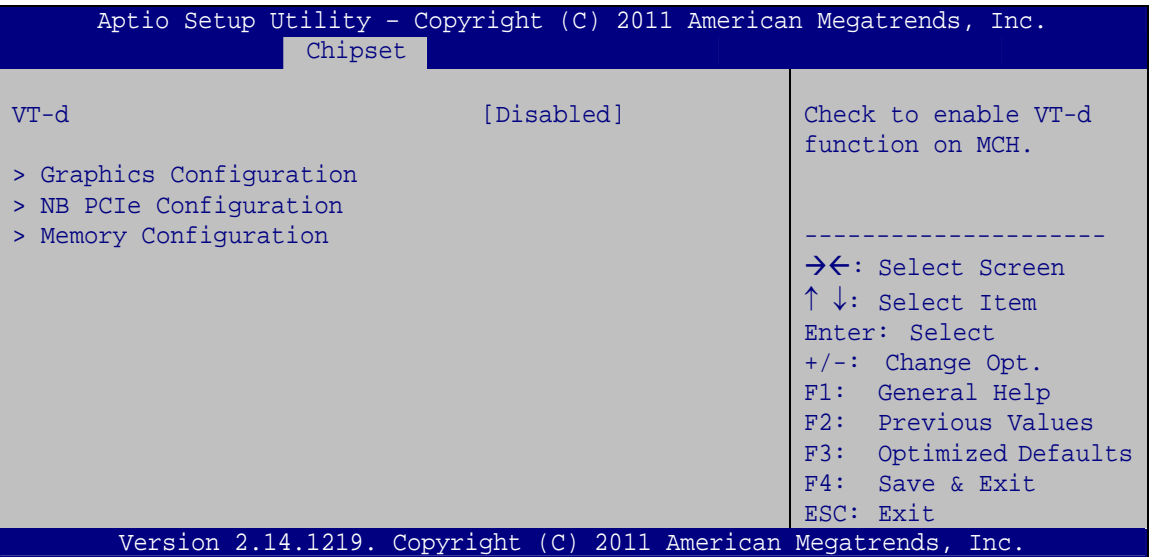

**BIOS Menu 20: System Agent (SA) Configuration**

#### → VT-d [Disabled]

Use the **VT-d** option to enable or disable VT-d support.

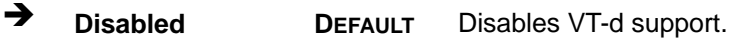

Î **Enabled** Enables VT-d support.

# **5.4.1.1 Graphics Configuration**

Use the **Graphics Configuration** (**[BIOS Menu 21](#page-107-0)**) menu to configure the video device connected to the system.

# <span id="page-107-0"></span>**Integration Corp.**

# **SPCIE-C2060 PICMG 1.3 CPU Card**

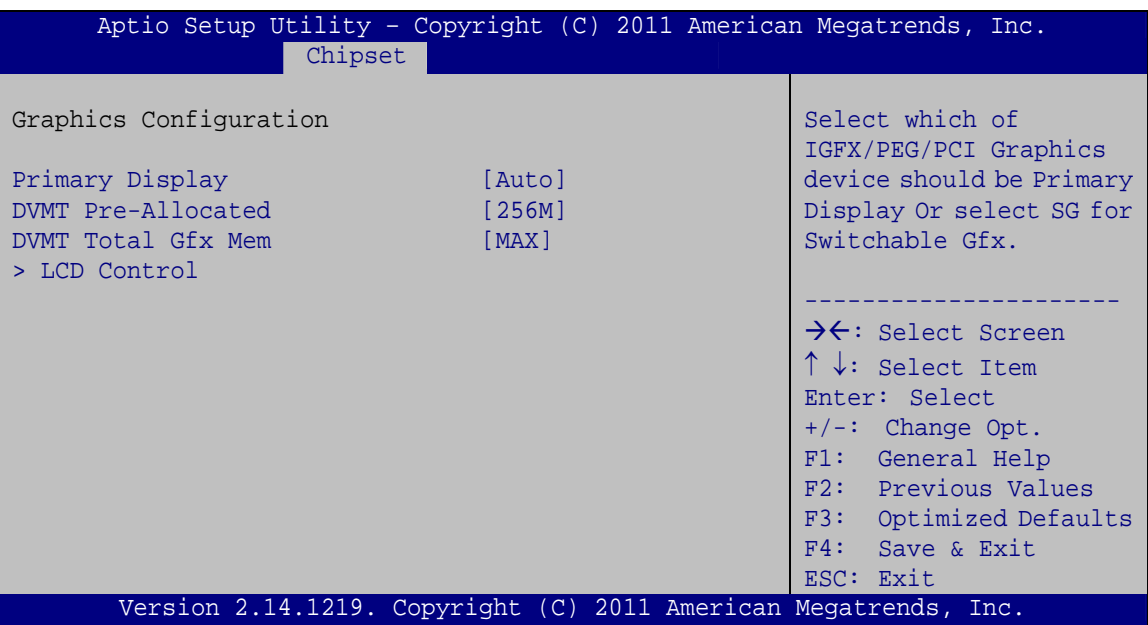

**BIOS Menu 21: Graphics Configuration**

#### $\rightarrow$  Primary Display [Auto]

Use the **Primary Display** option to select the primary graphics controller the system uses. The following options are available:

- Auto **Default**
- IGFX
- PEG
- PCI

#### → **DVMT Pre-Allocated [256M]**

Use the **DVMT Pre-Allocated** option to set the amount of system memory allocated to the integrated graphics processor when the system boots. The system memory allocated can then only be used as graphics memory, and is no longer available to applications or the operating system. Configuration options are listed below:

- 32M
- 64M
- 128M
- 256M **Default**
- 512M

**Page 92**
#### → **DVMT Total Gfx Mem [MAX]**

Use the **DVMT Total Gfx Mem** option to select DVMT5.0 total graphic memory size used by the internal graphic device. The following options are available:

- 128M
- 256M
- MAX **Default**

## **5.4.1.1.1 LCD Control**

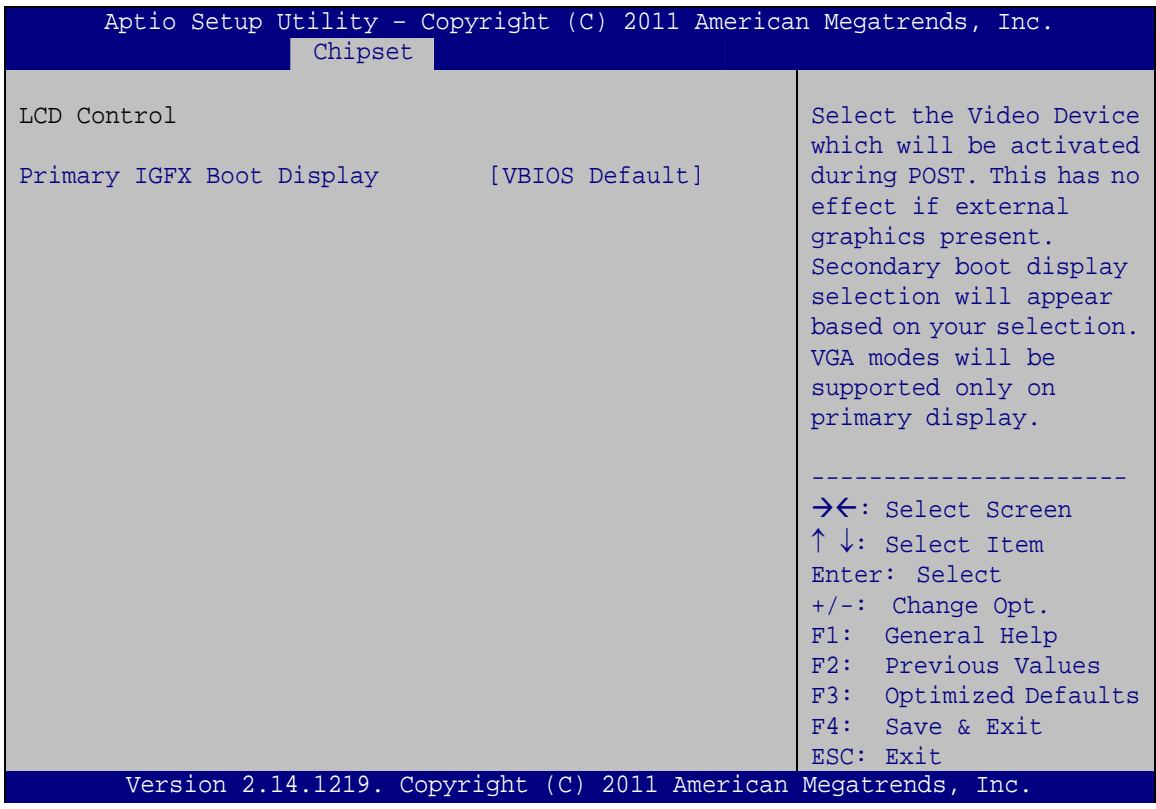

**BIOS Menu 22: LCD Control**

#### → Primary IGFX Boot Display [VBIOS Default]

Use the **Primary IGFX Boot Display** option to select the display device used by the system when it boots. Configuration options are listed below.

- VBIOS **DEFAULT**
- CRT
- DVI

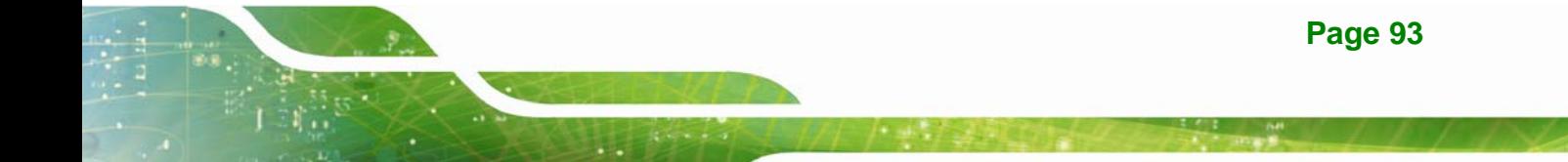

<span id="page-109-0"></span>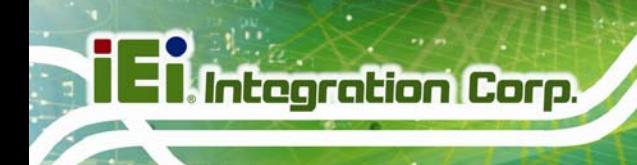

## **5.4.1.2 NB PCIe Configuration**

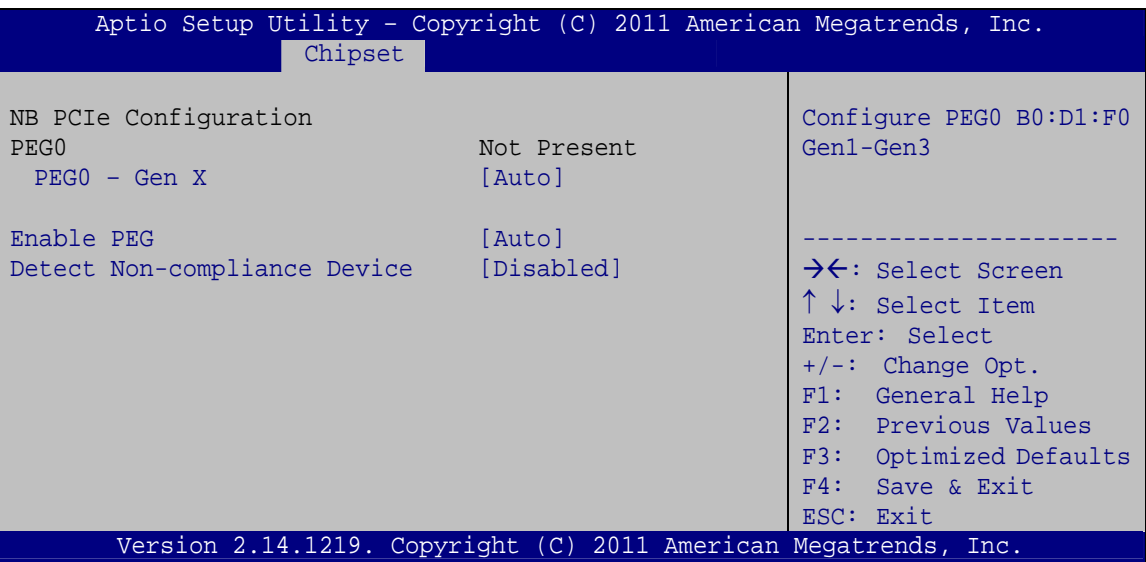

**BIOS Menu 23: NB PCIe Configuration**

#### → PEG0 – Gen X [Auto]

Use the **PEG0 – Gen X** option to select the support type of the PCI Express (PEG) controller. The following options are available:

- Auto **Default**
- Gen1
- Gen2
- Gen3

#### → Enable PEG [Auto]

Use the **Enable PEG** option to enable or disable the PCI Express (PEG) controller.

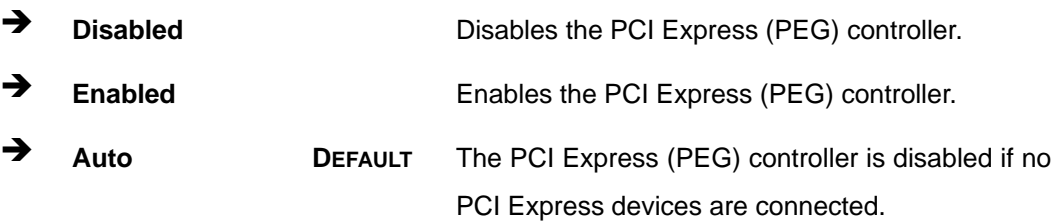

#### <span id="page-110-0"></span>**→** Detect Non-Compliance Device [Disabled]

Use the **Detect Non-Compliance Device** option to enable or disable detecting if a non-compliance PCI Express device is connected to the PCI Express port.

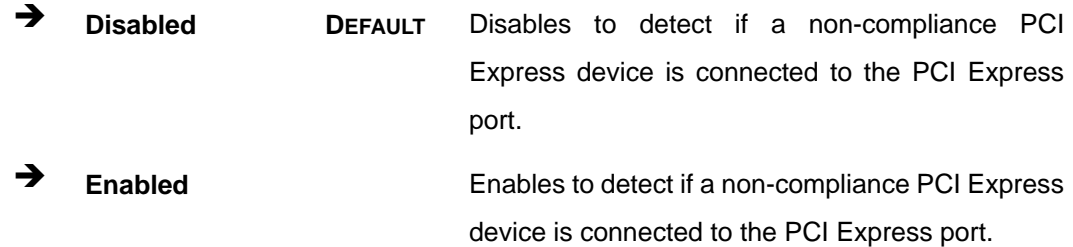

## **5.4.1.3 Memory Configuration**

Use the **Memory Configuration** submenu (**[BIOS Menu 24](#page-110-0)**) to view memory information.

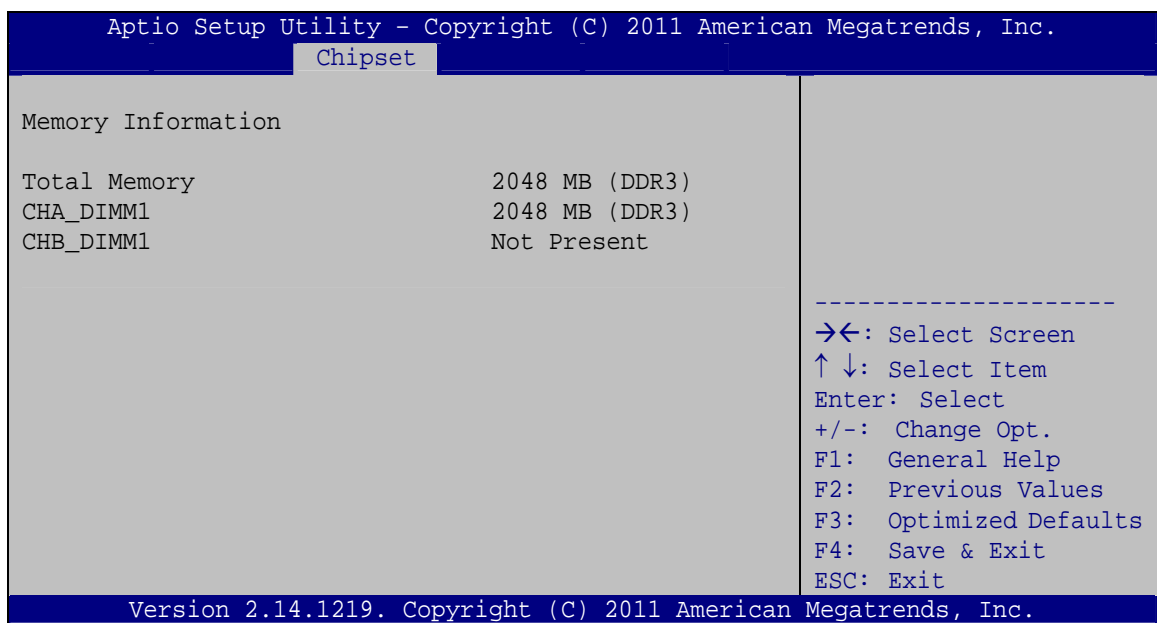

**BIOS Menu 24: Memory Configuration** 

## <span id="page-111-0"></span>**5.4.2 PCH-IO Configuration**

Use the **PCH-IO Configuration** menu (**[BIOS Menu 25](#page-111-0)**) to configure the PCH parameters.

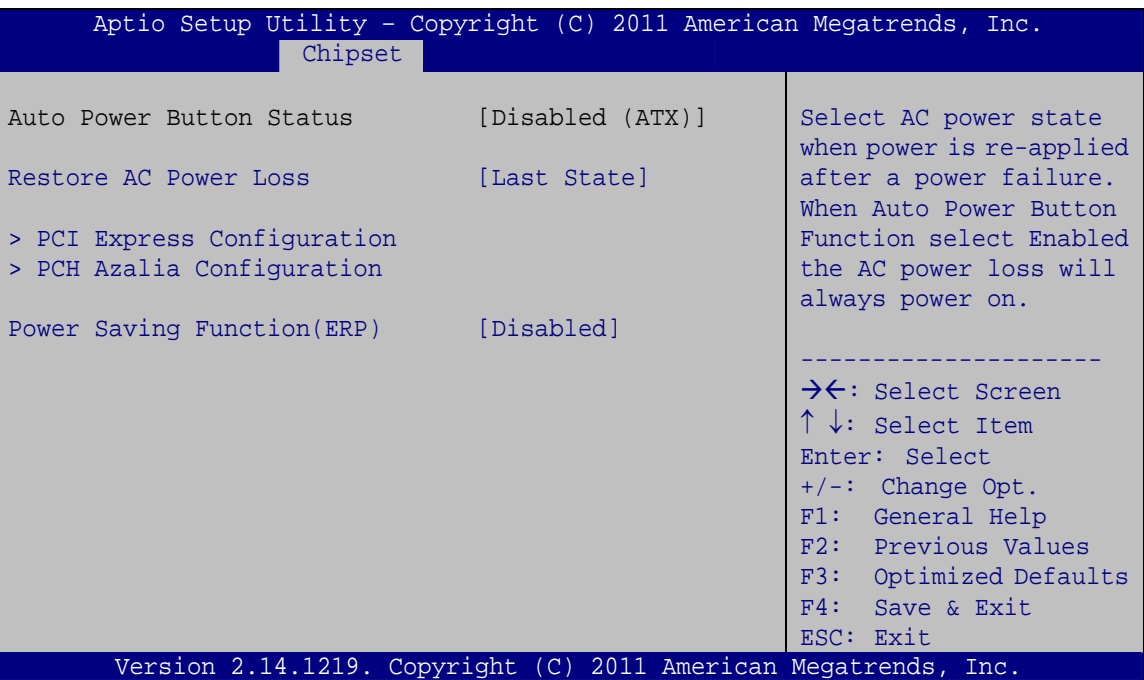

**BIOS Menu 25: PCH-IO Configuration**

#### **→** Restore AC Power Loss [Last State]

Use the **Restore AC Power Loss** BIOS option to specify what state the system returns to if there is a sudden loss of power to the system.

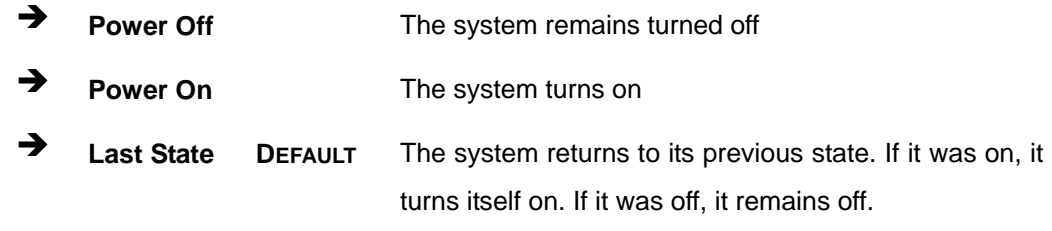

## $\rightarrow$  Power Saving Function(ERP) [Disabled]

**Page 96** 

Use the **Power Saving Function(ERP)** BIOS option to enable or disable the power saving function.

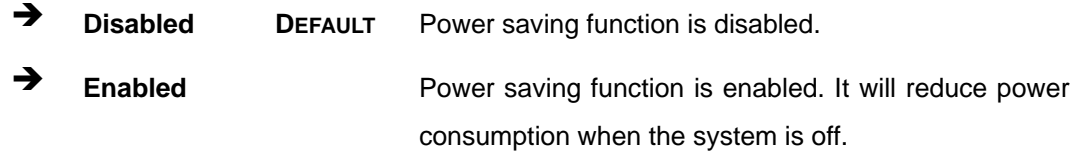

## **5.4.2.1 PCI Express Configuration**

Use the **PCI Express Configuration** menu (**[BIOS Menu 23](#page-109-0)**) to select the support type of the PCI Express or PCIe Mini slots.

| Aptio Setup Utility - Copyright (C) 2011 American Megatrends, Inc.<br>Chipset |                                                                                                    |
|-------------------------------------------------------------------------------|----------------------------------------------------------------------------------------------------|
| PCI Express Configuration<br>> PCIEX1 1<br>> PCIEX1 2                         | PCI Express Root Port 1<br><pciex1 1=""> Settings.</pciex1>                                                                                                    |
| > PCIEX1 3<br>> PCIEX1 4<br>> Mini PCIE                                       | $\rightarrow$ $\leftarrow$ : Select Screen<br>$\uparrow \downarrow$ : Select Item<br>Enter: Select<br>$+/-$ : Change Opt.<br>F1: General Help<br>F2: Previous Values<br>F3: Optimized Defaults |
| Version 2.14.1219. Copyright (C) 2011 American Megatrends, Inc.               | $F4:$ Save & Exit<br>ESC: Exit                                                                                                    |

**BIOS Menu 26: PCI Express Configuration**

## → PCIEX1\_1/ PCIEX1\_2/ PCIEX1\_3/ PCIEX1\_4/Mini PCIE

Use this option to select the support type of the PCI Express or PCIe Mini slots. The following options are available:

- Auto **Default**
- Gen1
- Gen2

## <span id="page-113-0"></span>**5.4.2.2 PCH Azalia Configuration**

Use the **PCH Azalia Configuration** menu (**[BIOS Menu 27](#page-113-0)**) to configure the PCH Azalia settings.

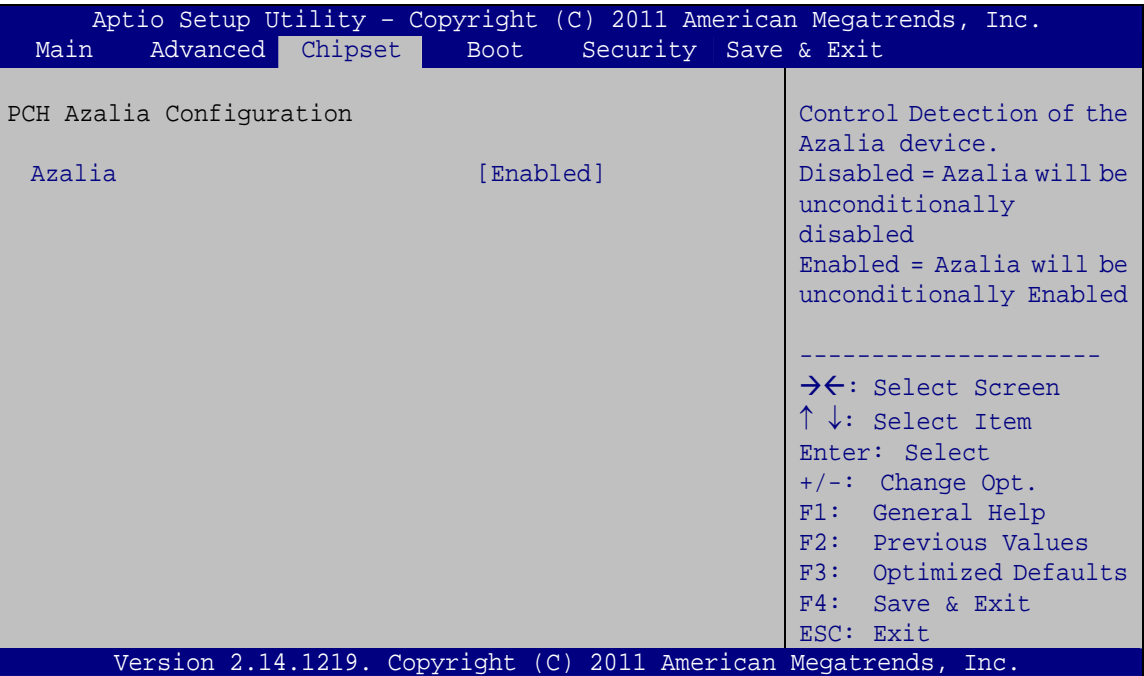

**BIOS Menu 27: PCH Azalia Configuration Menu** 

#### → Azalia [Enabled]

Use the **Azalia** option to enable or disable the High Definition Audio controller.

**E** Disabled The onboard High Definition Audio controller is disabled Î **Enabled DEFAULT** The onboard High Definition Audio controller automatically detected and enabled

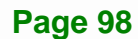

## <span id="page-114-0"></span>**5.5 Boot**

Use the **Boot** menu (**[BIOS Menu 28](#page-114-0)**) to configure system boot options.

| Chipset<br>Security Save & Exit<br>Main<br>Advanced<br><b>Boot</b><br>Boot Configuration<br>Select the keyboard | Aptio Setup Utility - Copyright (C) 2011 American Megatrends, Inc. |  |  |
|----------------------------------------------------------------------------------------------------|--------------------------------------------------------------------|--|--|
|                                                                                                    |                                                                    |  |  |
|                                                                                                    |                                                                    |  |  |
|                                                                                                    |                                                                    |  |  |
| Bootup NumLock State<br>[On]<br>NumLock state                                                                   |                                                                    |  |  |
| [Enabled]<br>Ouiet Boot                                                                                         |                                                                    |  |  |
| Option ROM Messages<br>[Force BIOS]                                                                             |                                                                    |  |  |
| Launch PXE OpROM<br>[Disabled]                                                                                  |                                                                    |  |  |
| [Disabled]<br>$\rightarrow$ $\leftarrow$ : Select Screen<br><b>UEFI Boot</b>                                    |                                                                    |  |  |
| $\uparrow \downarrow$ : Select Item                                                                             |                                                                    |  |  |
| Boot Option Priorities<br>Enter: Select                                                                         |                                                                    |  |  |
| $+/-$ : Change Opt.                                                                                             |                                                                    |  |  |
| F1: General Help                                                                                                |                                                                    |  |  |
| F2: Previous Values                                                                                             |                                                                    |  |  |
| F3: Optimized Defaults                                                                                          |                                                                    |  |  |
| $F4:$ Save & Exit                                                                                               |                                                                    |  |  |
| ESC: Exit                                                                                                    |                                                                    |  |  |
| Version 2.14.1219. Copyright (C) 2011 American Megatrends, Inc.                                                 |                                                                    |  |  |

**BIOS Menu 28: Boot** 

#### → Bootup NumLock State [On]

Use the **Bootup NumLock State** BIOS option to specify if the number lock setting must be modified during boot up.

- $\rightarrow$  On **DEFAULT** Allows the Number Lock on the keyboard to be enabled automatically when the computer system boots up. This allows the immediate use of the 10-key numeric keypad located on the right side of the keyboard. To confirm this, the Number Lock LED light on the keyboard is lit.
	- **Off Does** not enable the keyboard Number Lock automatically. To use the 10-keys on the keyboard, press the Number Lock key located on the upper left-hand corner of the 10-key pad. The Number Lock LED on the keyboard lights up when the Number Lock is engaged.

#### **Quiet Boot [Enabled]**

**Integration Corp.** 

Use the **Quiet Boot** BIOS option to select the screen display when the system boots.

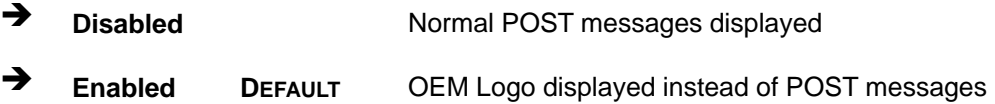

#### → Option ROM Messages [Force BIOS]

Use the **Option ROM Messages** option to set the Option ROM display mode.

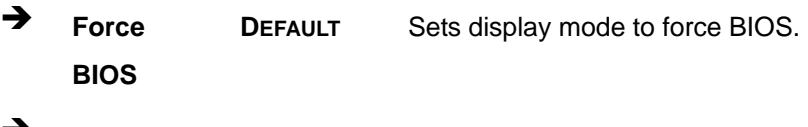

Î **Keep Current**  Sets display mode to current.

#### → Launch PXE OpROM [Disabled]

Use the **Launch PXE OpROM** option to enable or disable boot option for legacy network devices.

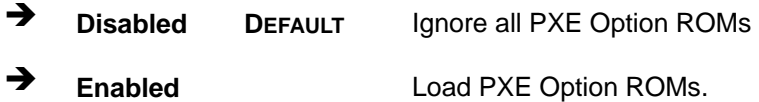

#### → UEFI Boot [Disabled]

Use the **UEFI Boot** option to enable or disable to boot from the UEFI devices.

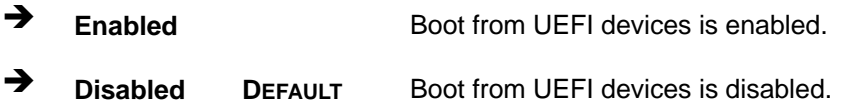

## <span id="page-116-0"></span>**5.6 Security**

Use the **Security** menu (**[BIOS Menu 29](#page-116-0)**) to set system and user passwords.

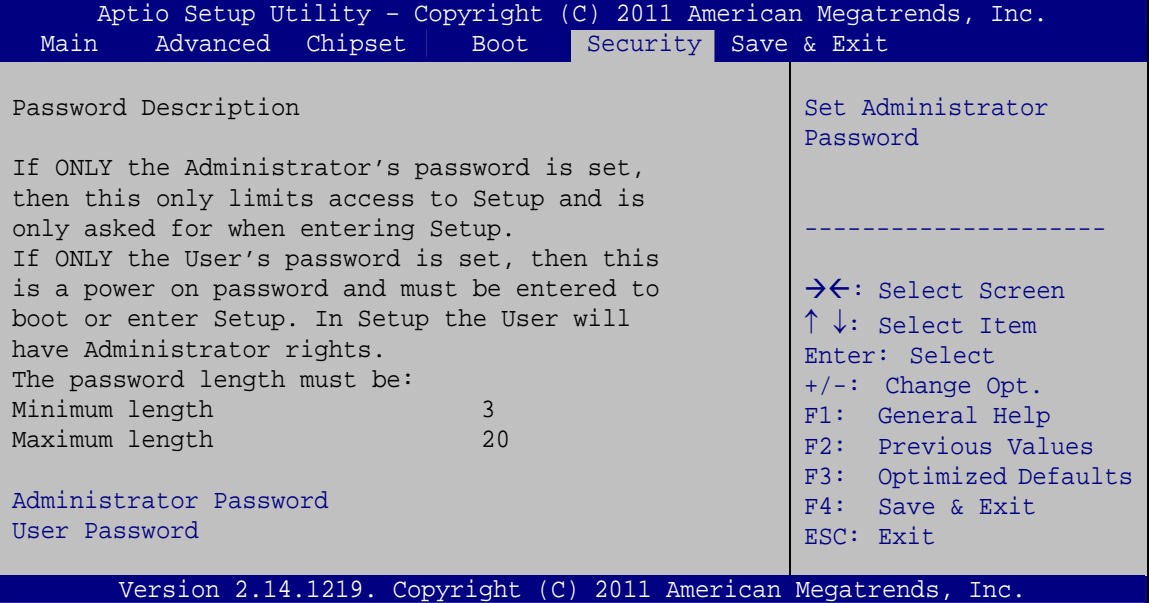

**BIOS Menu 29: Security** 

#### $\rightarrow$  Administrator Password

Use the **Administrator Password** to set or change a administrator password.

#### **→** User Password

Use the **User Password** to set or change a user password.

<span id="page-117-0"></span>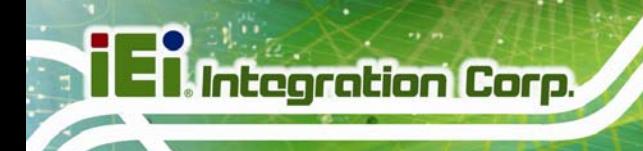

## **5.7 Save & Exit**

Use the **Save & Exit** menu (**[BIOS Menu 30](#page-117-0)**) to load default BIOS values, optimal failsafe values and to save configuration changes.

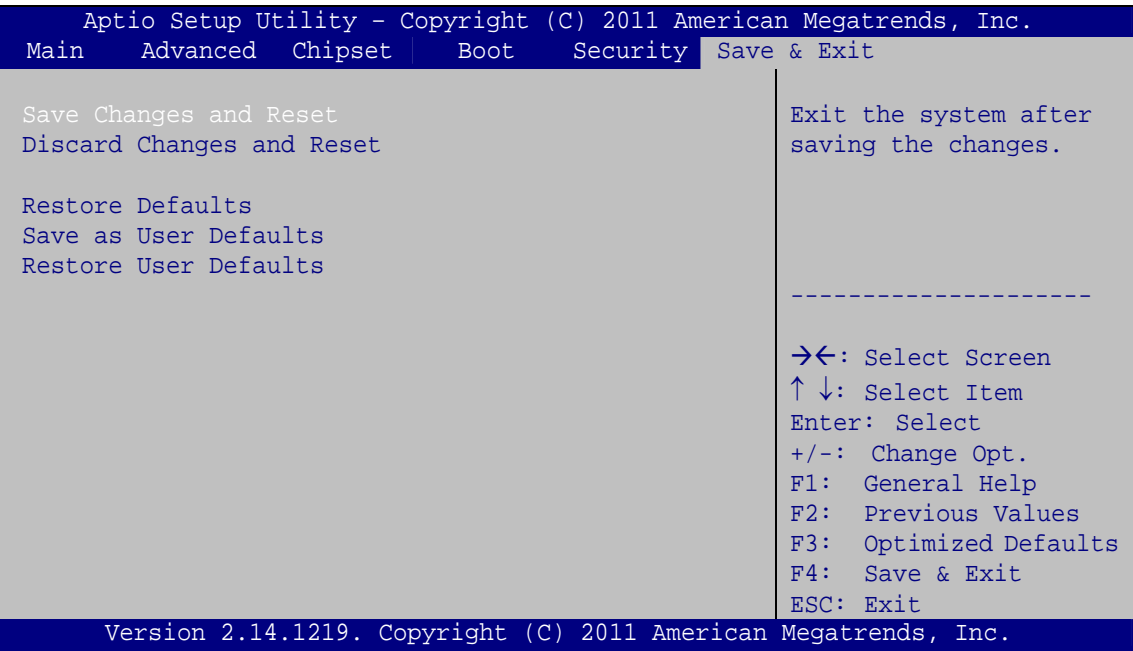

**BIOS Menu 30: Save & Exit** 

#### Î **Save Changes and Reset**

Use the **Save Changes and Reset** option to save the changes made to the BIOS options and reset the system.

#### → Discard Changes and Reset

Use the **Discard Changes and Reset** option to exit the system without saving the changes made to the BIOS configuration setup program.

#### $\rightarrow$  Restore Defaults

Use the **Restore Defaults** option to load the optimal default values for each of the parameters on the Setup menus. **F3 key can be used for this operation.**

#### **→** Save as User Defaults

Use the **Save as User Defaults** option to save the changes done so far as user defaults.

**Integration Corp.** 

#### **→** Restore User Defaults

Use the **Restore User Defaults** option to restore the user defaults to all the setup options.

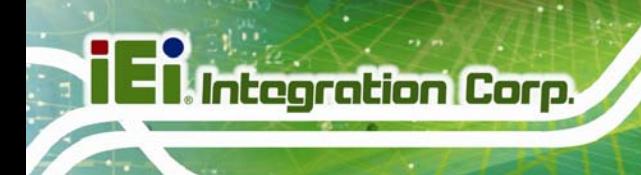

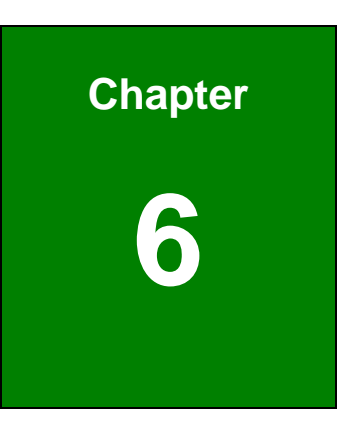

# **6 Software Drivers**

**Page 104** 

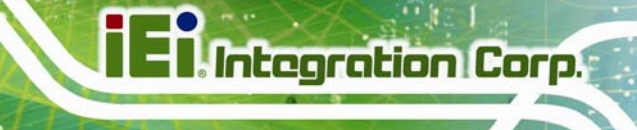

## <span id="page-120-0"></span>**6.1 Available Software Drivers**

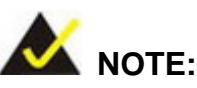

The content of the CD may vary throughout the life cycle of the product and is subject to change without prior notice. Visit the IEI website or contact technical support for the latest updates.

The following drivers can be installed on the system:

- Chipset
- VGA
- LAN
- Audio
- SATA (Intel® Rapid Storage Technology)
- Intel® AMT
	- o Intel® Management Engine Components driver
	- o Intel® IT Director application

Installation instructions are given below.

## **6.2 Software Installation**

All the drivers for the SPCIE-C2060 Series are on the CD that came with the system. To install the drivers, please follow the steps below.

**Step 1:** Insert the CD into a CD drive connected to the system.

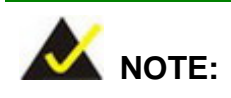

If the installation program doesn't start automatically: Click "Start->My Computer->CD Drive->autorun.exe"

**Step 2:** The driver main menu appears (**[Figure 6-1](#page-121-0)**).

<span id="page-121-0"></span>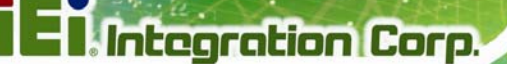

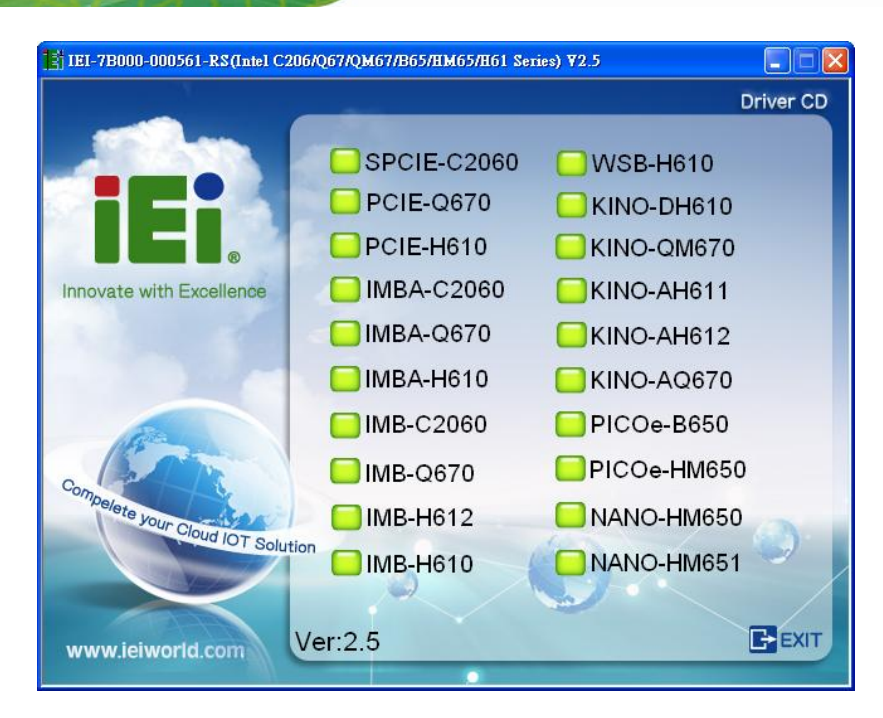

#### **Figure 6-1: Introduction Screen**

**Step 3:** Click SPCIE-C2060.

**Step 4:** A new screen with a list of available drivers appears (**[Figure 6-2](#page-121-0)**).

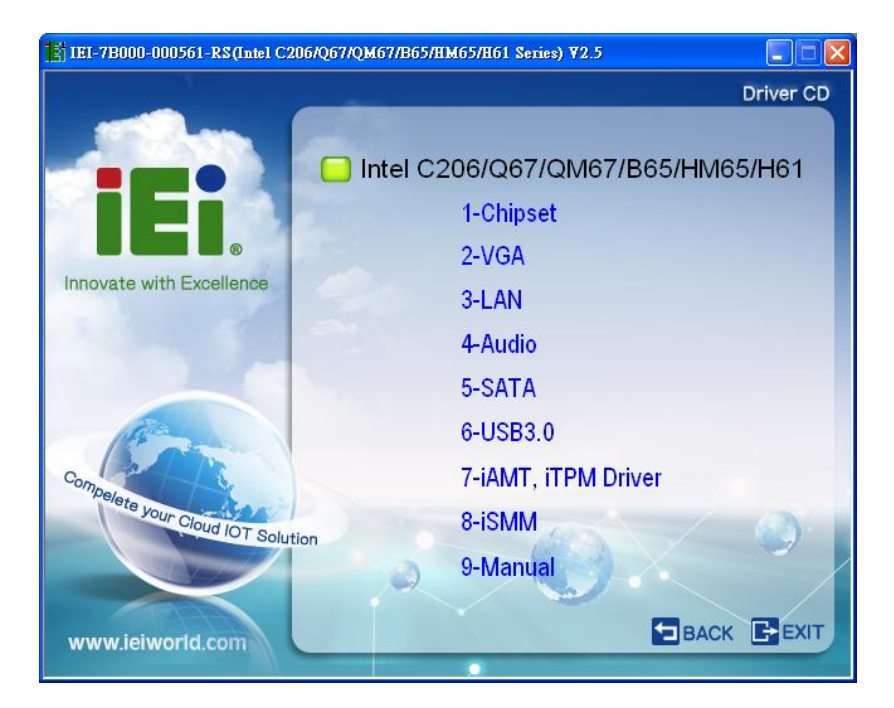

**Figure 6-2: Available Drivers** 

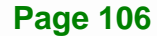

**Step 5:** Install all of the necessary drivers in this menu.

## <span id="page-122-0"></span>**6.3 Chipset Driver Installation**

To install the chipset driver, please do the following.

- **Step 1:** Access the driver list. (See **Section [6.2](#page-120-0)**)
- **Step 2:** Click "**1-Chipset**".
- **Step 3:** Locate the setup file and double click on it.
- **Step 4:** The setup files are extracted as shown in **[Figure 6-3](#page-122-0)**.

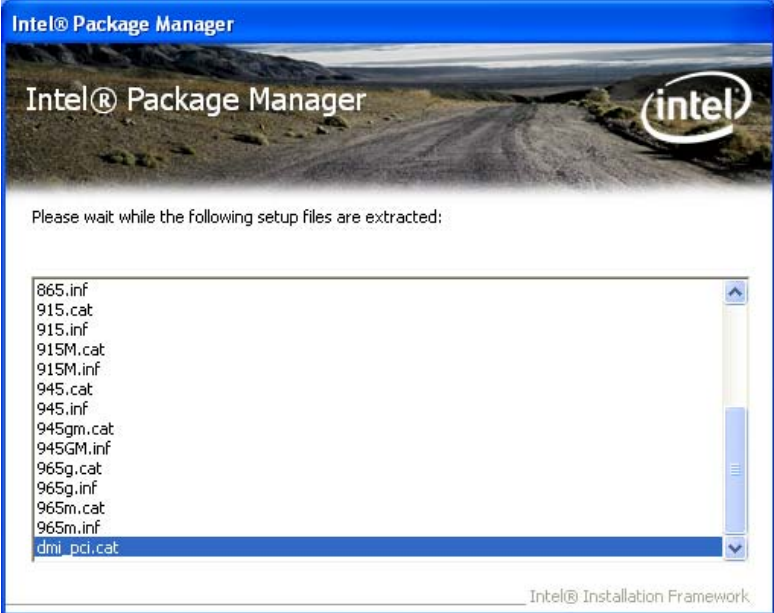

**Figure 6-3: Chipset Driver Screen** 

**Step 5:** When the setup files are completely extracted the **Welcome Screen** in **[Figure](#page-123-0)** 

**[6-4](#page-123-0)** appears.

**Step 6:** Click **Next** to continue.

<span id="page-123-0"></span>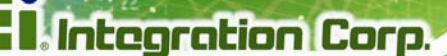

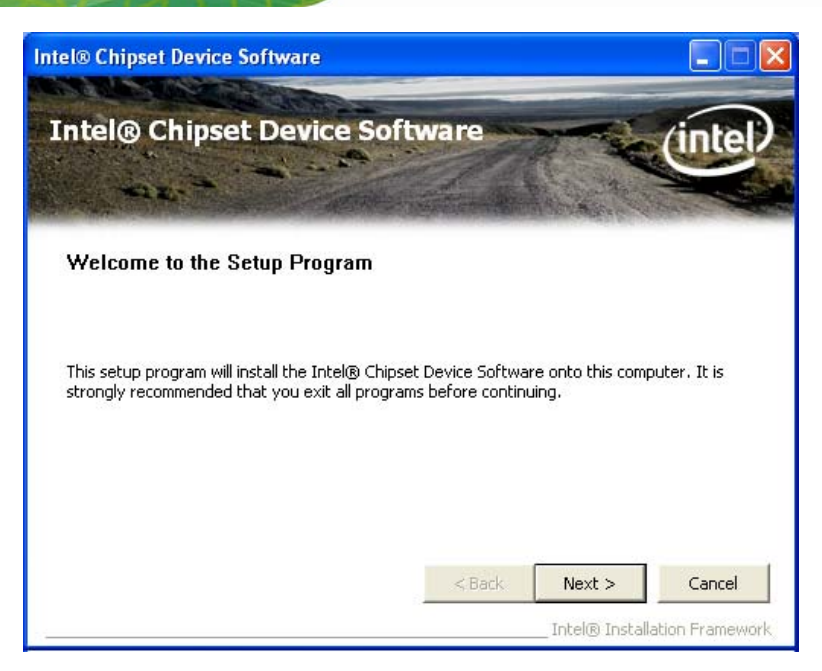

**Figure 6-4: Chipset Driver Welcome Screen** 

- **Step 7:** The license agreement in **[Figure 6-5](#page-123-0)** appears.
- **Step 8:** Read the **License Agreement**.

#### **Step 9:** Click **Yes** to continue.

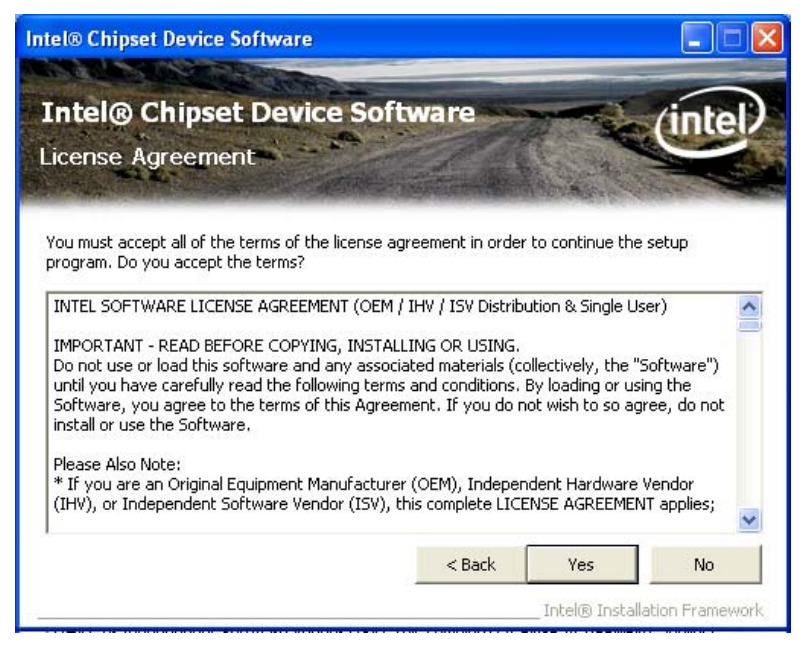

**Figure 6-5: Chipset Driver License Agreement** 

**Step 10:** The **Read Me** file in **[Figure 6-6](#page-124-0)** appears.

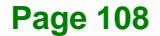

<span id="page-124-0"></span>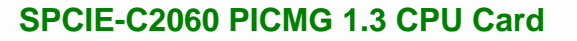

**Step 11:** Click **Next** to continue.

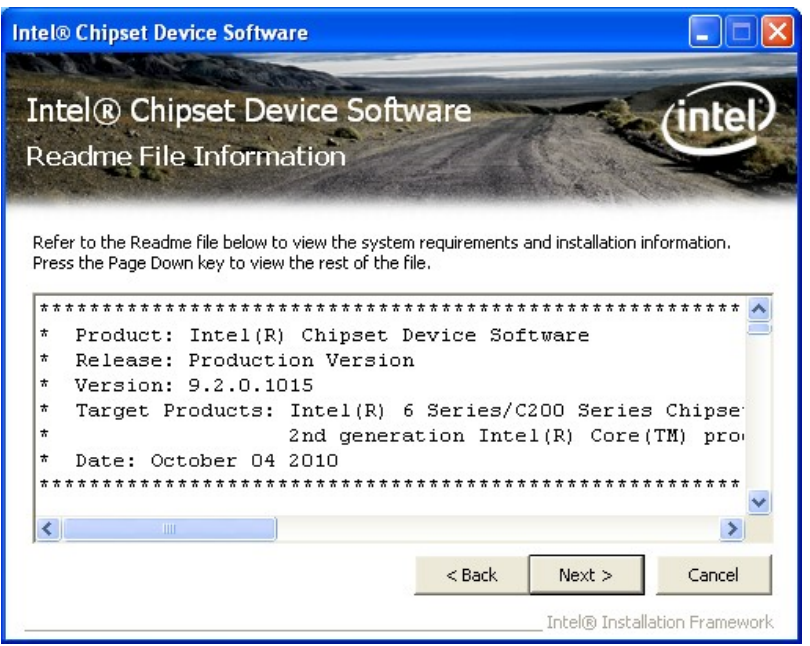

**Figure 6-6: Chipset Driver Read Me File** 

**Step 12: Setup Operations** are performed as shown in **[Figure 6-7](#page-124-0)**.

**Intel® Chipset Device Software** Intel® Chipset Device Software **Setup Progress** Please wait while the following setup operations are performed: Installing Driver: Intel(R) 6 Series/C200 Series Chipset Family PCI Express Root Port 1 - 1C10 Version: 9.2.0.1015 Installing Driver: Intel(R) 6 Series/C200 Series Chipset Family PCI Express Root Port 5 - 1C18 Version: 9.2.0.1015 Installing Driver: Intel(R) C206 Chipset Family LPC Interface Controller - 1C56 Version: 9.2.0.1015 Installing Driver: Intel(R) 6 Series/C200 Series Chipset Family 4 port Serial ATA Storage Contro Version: 9.2.0.1011 Installing Driver: Intel(R) 6 Series/C200 Series Chipset Family 2 port Serial ATA Storage Contro 9.2.0.101 /ersion: F  $\,$ Next Intel® Installation Frameworl

**Step 13:** Once the **Setup Operations** are complete, click **Next** to continue.

**Figure 6-7: Chipset Driver Setup Operations** 

<span id="page-125-0"></span>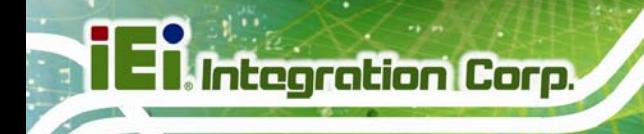

**Step 14:** The **Finish** screen in **[Figure 6-8](#page-125-0)** appears.

**Step 15:** Select "**Yes, I want to restart this computer now**" and click **Finish**.

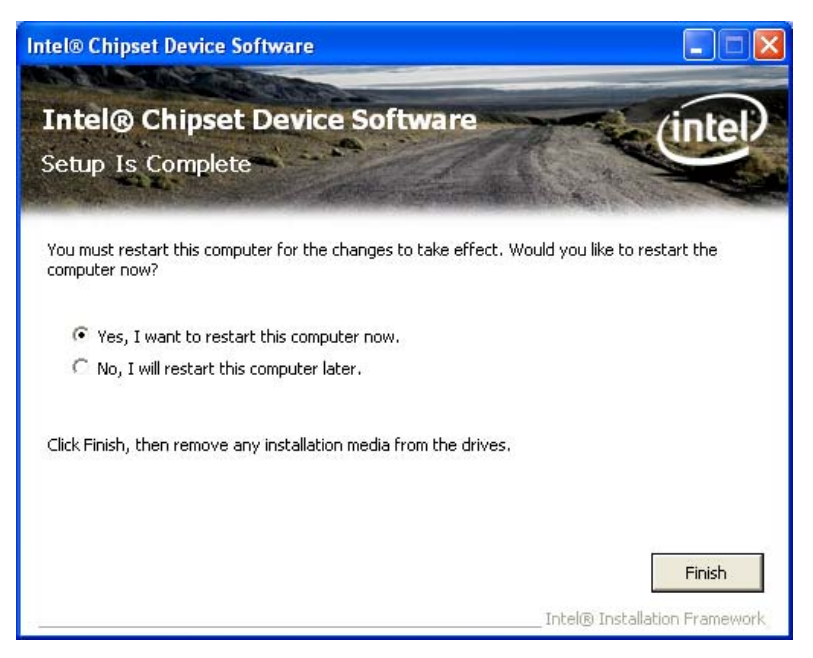

**Figure 6-8: Chipset Driver Installation Finish Screen** 

## **6.4 Graphics Driver Installation**

To install the Graphics driver, please do the following.

- **Step 1:** Access the driver list. (See **Section [6.2](#page-120-0)**)
- **Step 2:** Click "**2-VGA**" and select the folder which corresponds to the operating system.
- **Step 3:** Double click the setup file.
- **Step 4:** The **Welcome Screen** in **[Figure 6-9](#page-126-0)** appears.
- **Step 5: Click Next to continue.**

<span id="page-126-0"></span>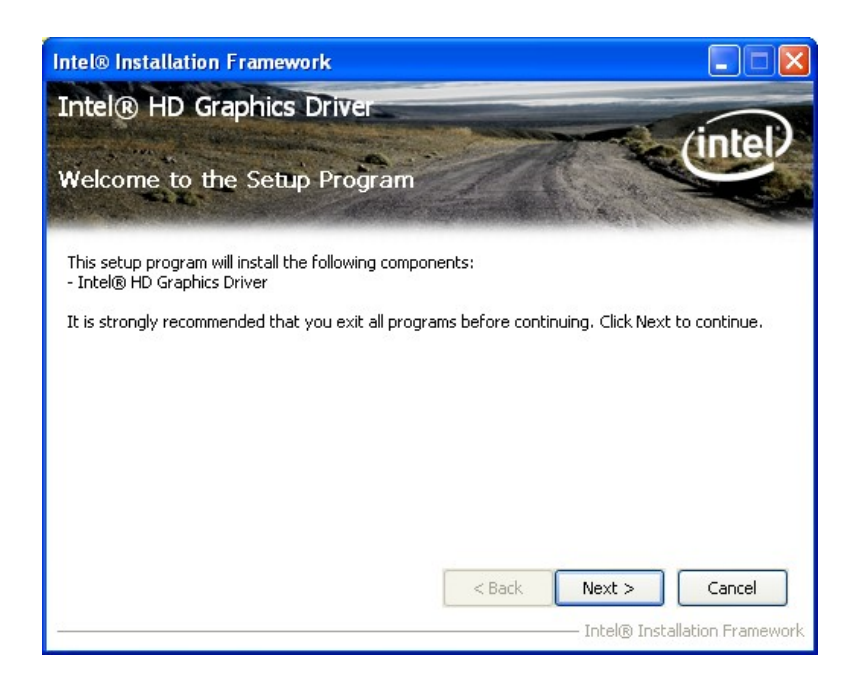

**Integration Corp.** 

**Figure 6-9: Graphics Driver Welcome Screen** 

- **Step 6:** The **License Agreement** in **[Figure 6-10](#page-126-0)** appears.
- **Step 7:** Click **Yes** to accept the agreement and continue.

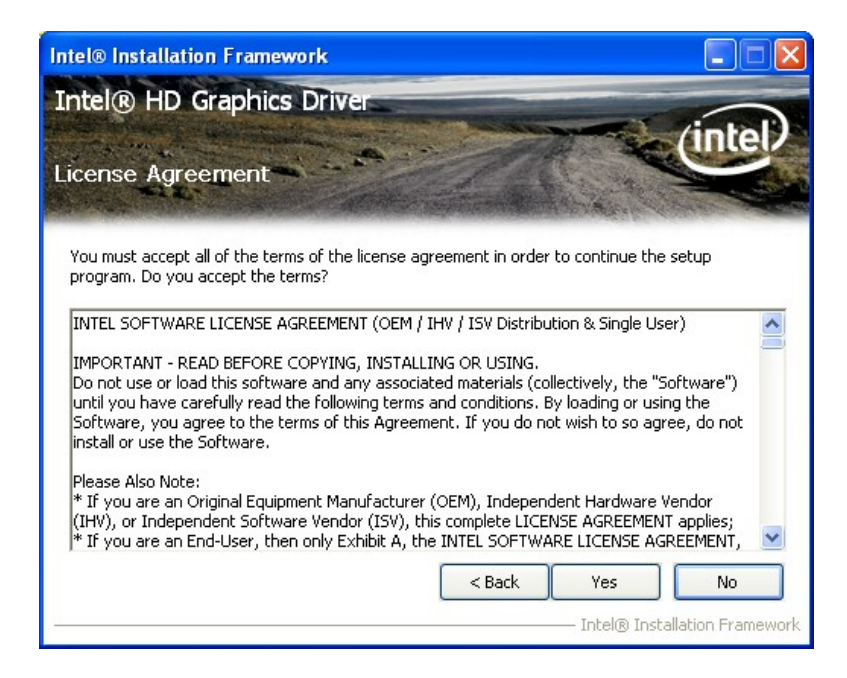

**Figure 6-10: Graphics Driver License Agreement** 

**Step 8:** The **Read Me** file in **[Figure 6-11](#page-127-0)** appears. Click **Next** to continue.

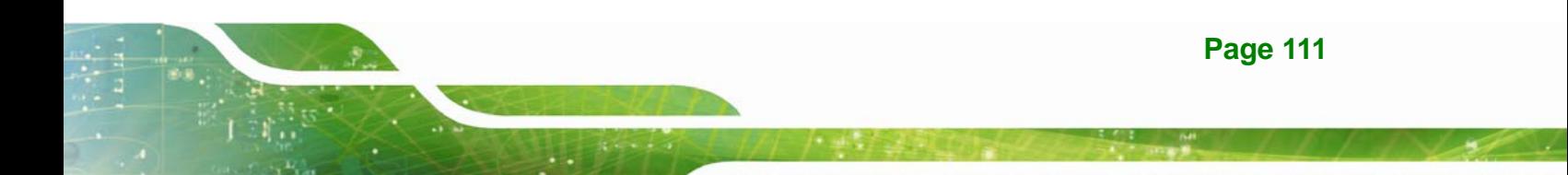

# <span id="page-127-0"></span>**Integration Corp.**

## **SPCIE-C2060 PICMG 1.3 CPU Card**

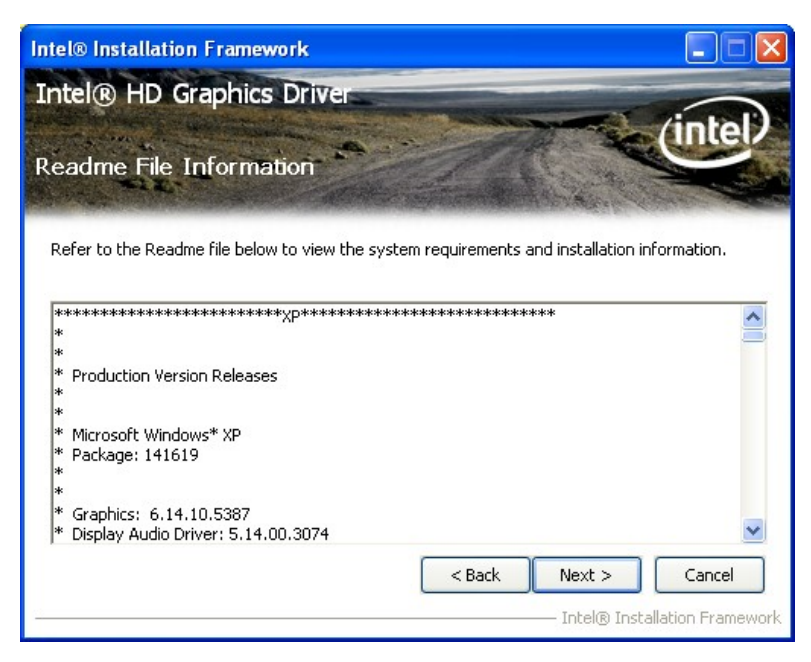

**Figure 6-11: Graphics Driver Read Me File** 

**Step 9: Setup Operations** are performed as shown in **[Figure 6-12](#page-127-0)**.

**Step 10:** Once the **Setup Operations** are complete, click **Next** to continue.

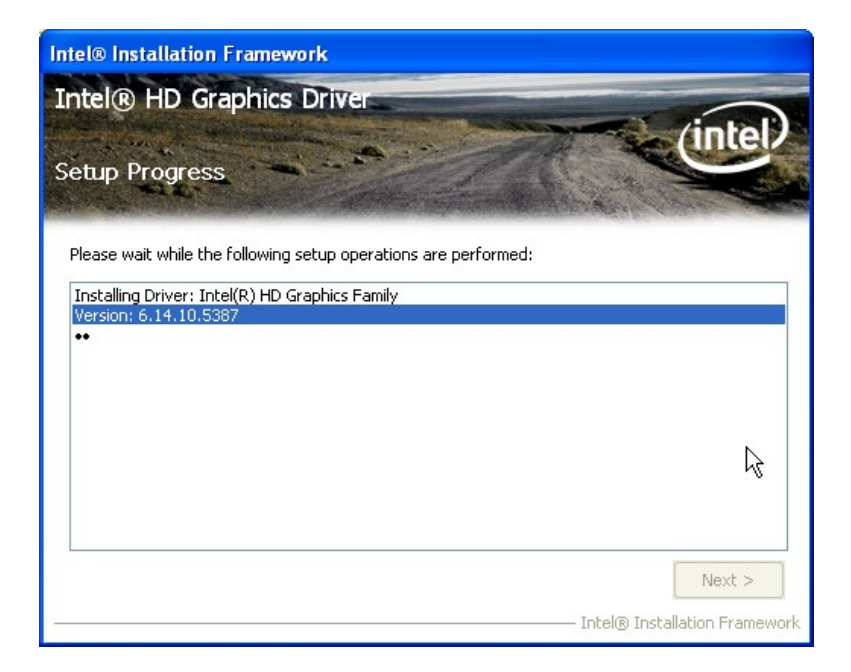

#### **Figure 6-12: Graphics Driver Setup Operations**

**Step 11:** The **Finish** screen in **[Figure 6-13](#page-128-0)** appears.

<span id="page-128-0"></span>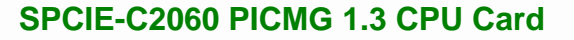

**Step 12:** Select "**Yes, I want to restart this computer now**" and click **Finish**.

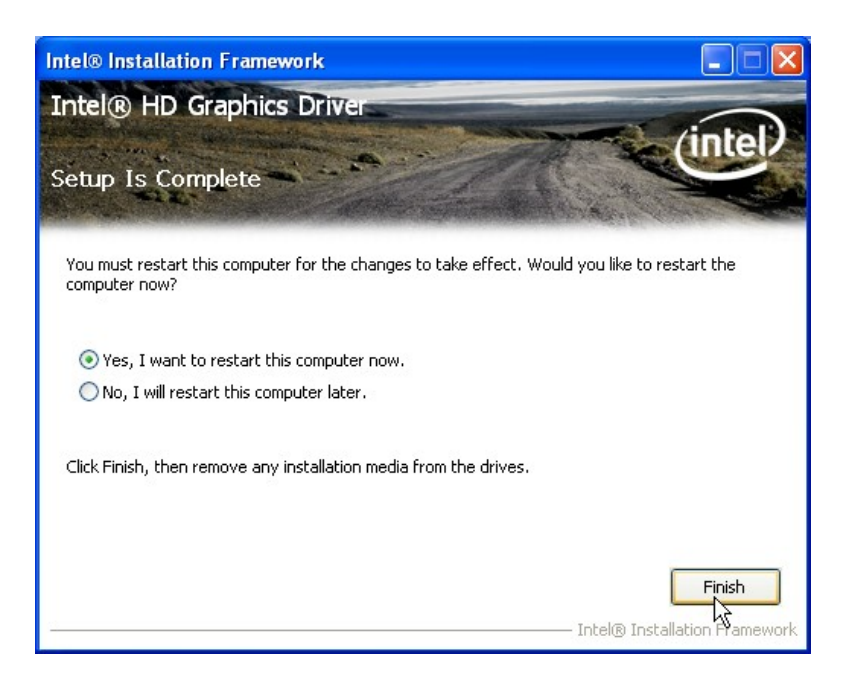

**Figure 6-13: Graphics Driver Installation Finish Screen** 

## **6.5 LAN Driver Installation**

To install the LAN driver, please do the following.

- **Step 1:** Access the driver list. (See **Section [6.2](#page-120-0)**)
- **Step 2:** Click "**3-LAN**".
- **Step 3:** Locate the Autorun file and double click it.
- **Step 4:** The Intel® Network Connection menu in **[Figure 6-14](#page-129-0)** appears.
- **Step 5:** Click **Install Drivers and Software**.

# <span id="page-129-0"></span>**Integration Corp.**

## **SPCIE-C2060 PICMG 1.3 CPU Card**

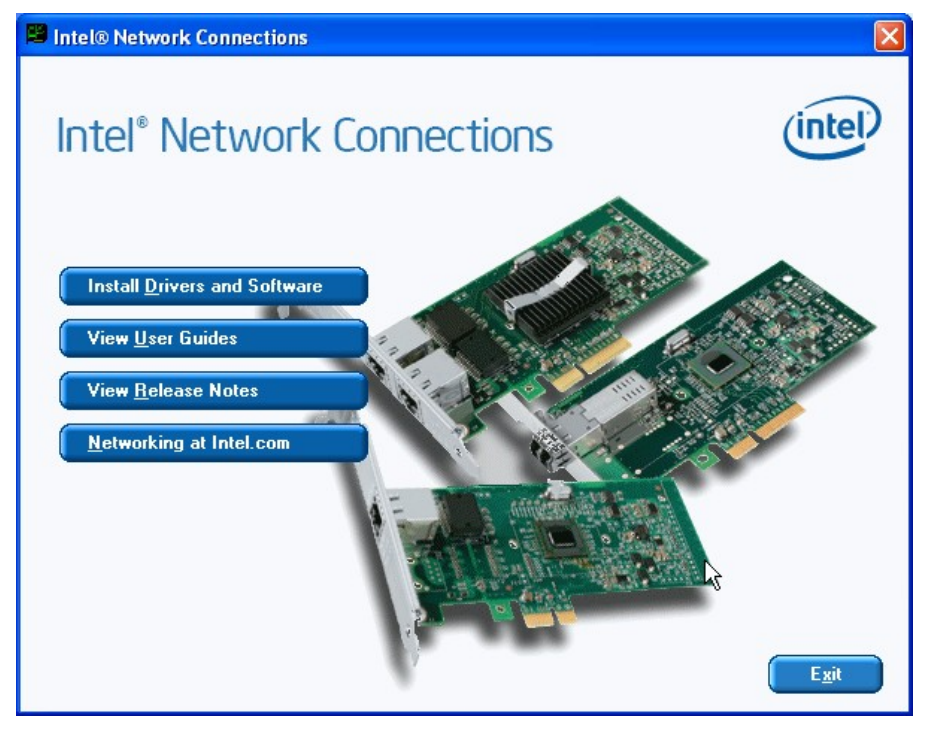

**Figure 6-14: Intel® Network Connection Menu** 

**Step 6:** The **Welcome** screen in **[Figure 6-15](#page-129-0)** appears.

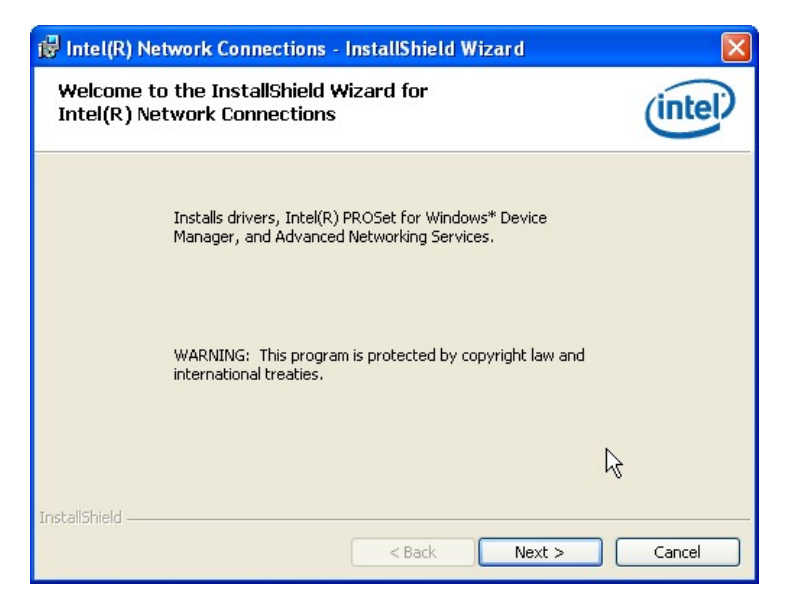

**Figure 6-15: LAN Driver Welcome Screen** 

**Step 7:** Click **Next** to continue.

**Step 8:** The **License Agreement** in **[Figure 6-16](#page-130-0)** appears.

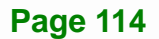

<span id="page-130-0"></span>**Step 9:** Accept the agreement by selecting "I accept the terms in the license

agreement".

**Step 10:** Click **Next** to continue.

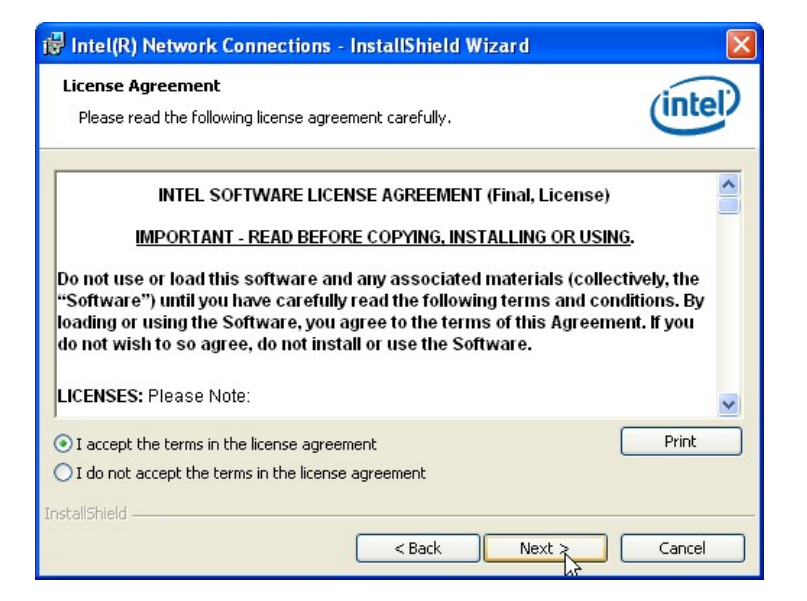

**Figure 6-16: LAN Driver License Agreement** 

- **Step 11:** The **Setup Options** screen in **[Figure 6-17](#page-131-0)** appears.
- **Step 12:** Select program features to install.
- **Step 13:** Click **Next** to continue.

<span id="page-131-0"></span>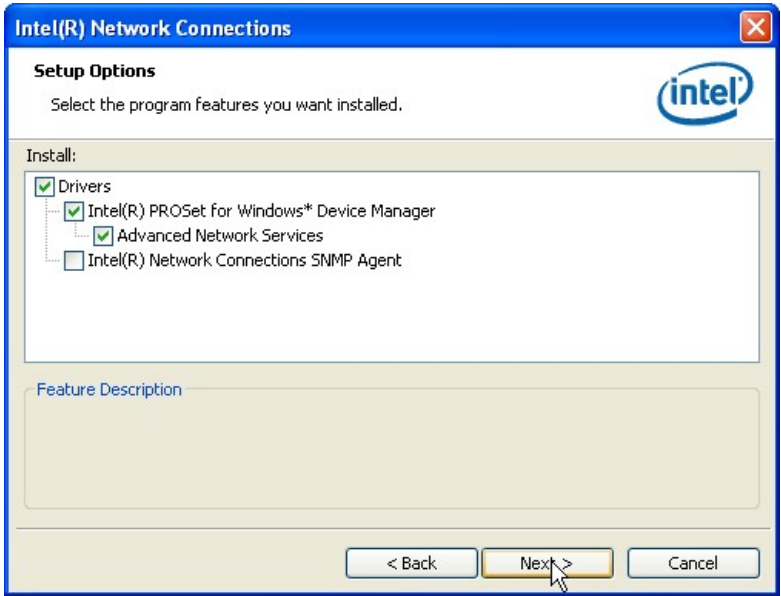

**Figure 6-17: LAN Driver Setup Options** 

**Step 14:** The **Ready to Install the Program** screen in **[Figure 6-18](#page-131-0)** appears.

**Step 15:** Click **Install** to proceed with the installation.

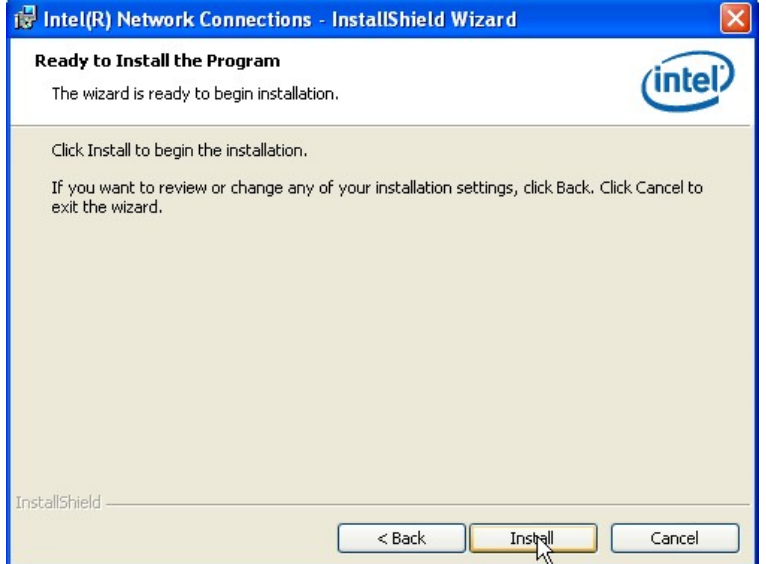

**Figure 6-18: LAN Driver Installation** 

**Step 16:** The program begins to install.

**Step 17:** When the driver installation is complete, the screen in **[Figure 6-19](#page-132-0)** appears.

<span id="page-132-0"></span>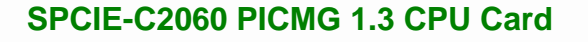

**Step 18:** Click **Finish** to exit.

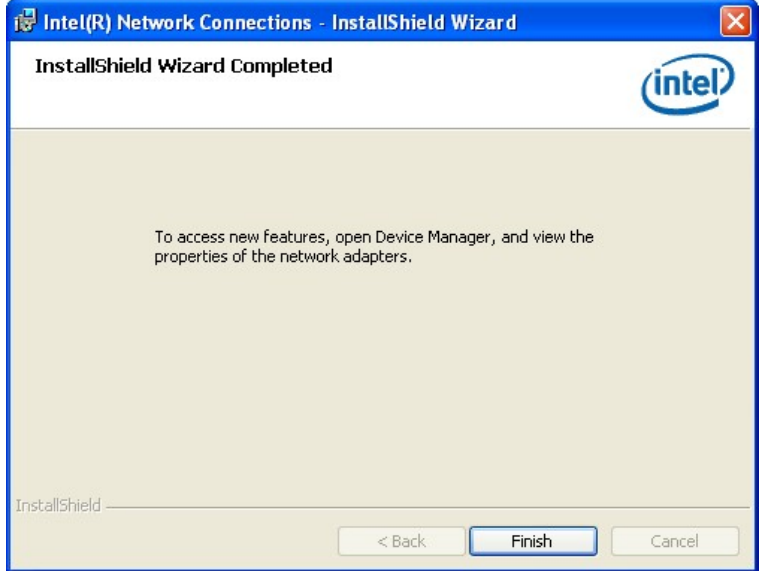

**Figure 6-19: LAN Driver Installation Complete** 

## **6.6 Audio Driver Installation**

To install the audio driver, please do the following.

- **Step 1:** Access the driver list. (See **Section [6.2](#page-120-0)**)
- **Step 2:** Click "**4-Audio**" and select the folder which corresponds to the operating system.
- **Step 3:** Double click the setup file.
- **Step 4:** The **InstallShield Wizard** is prepared to guide the user through the rest of the process.
- **Step 5:** Once initialized, the **InstallShield Wizard** welcome screen appears (**[Figure 6-20](#page-133-0)**).

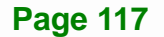

<span id="page-133-0"></span>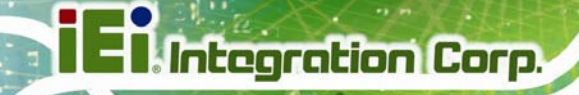

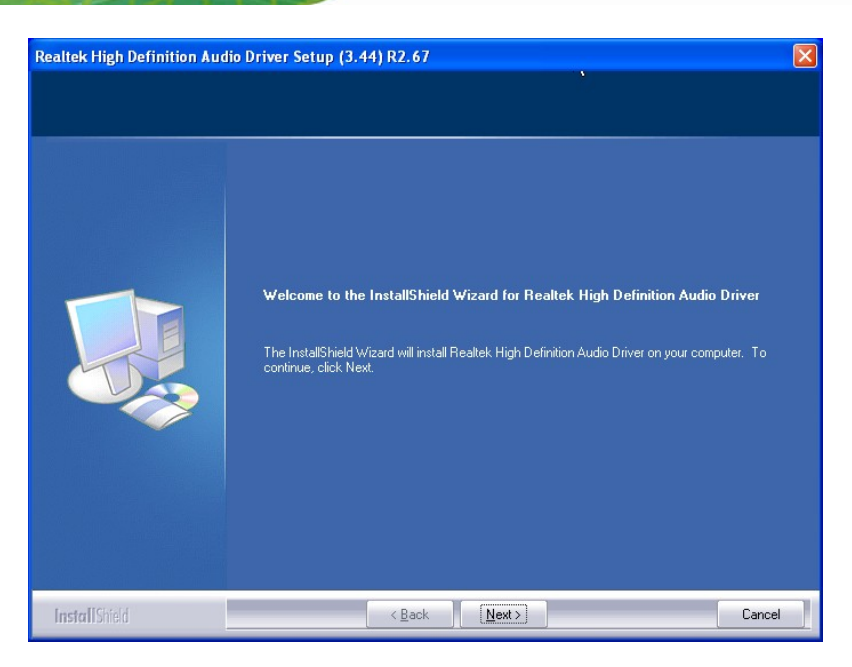

**Figure 6-20: InstallShield Wizard Welcome Screen** 

- **Step 6:** Click **Next** to continue the installation.
- **Step 7:** InstallShield starts to install the new software as shown in **[Figure 6-21](#page-133-0)**.

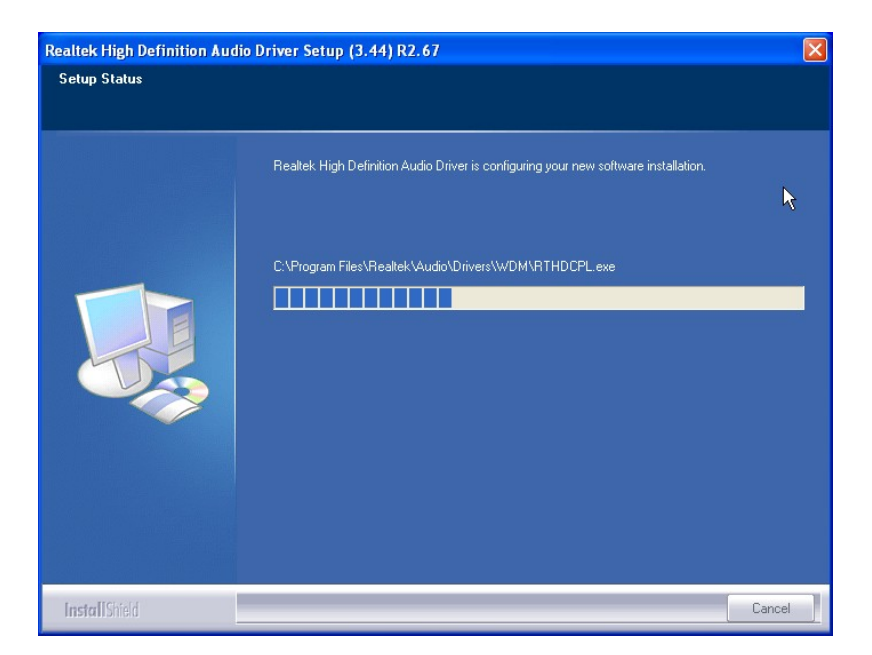

**Figure 6-21: Audio Driver Software Configuration** 

**Step 8:** After the driver installation process is complete, a confirmation screen appears (**[Figure 6-22](#page-134-0)**).

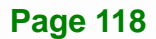

<span id="page-134-0"></span>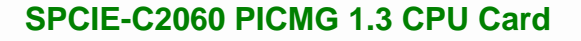

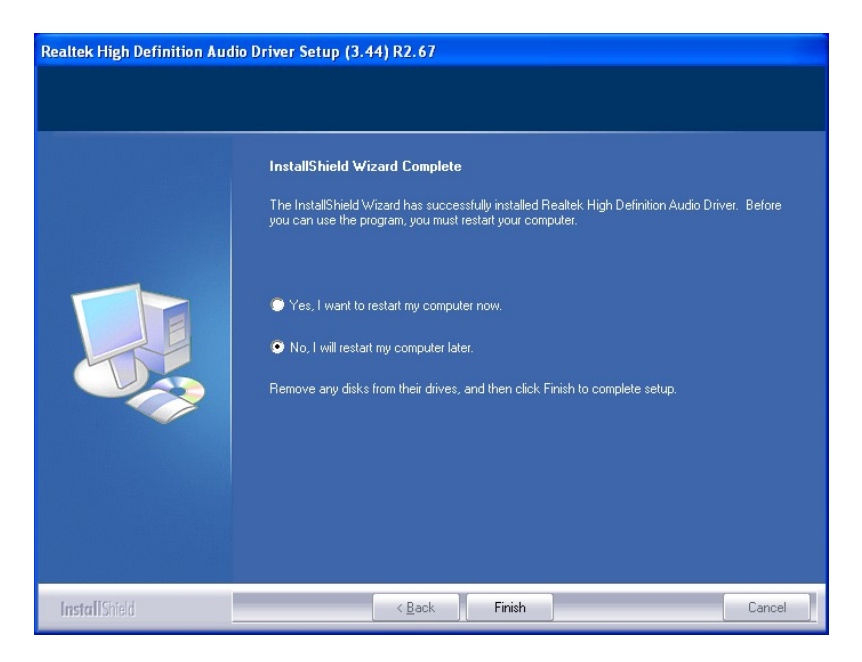

**Figure 6-22: Restart the Computer** 

**Step 9:** The confirmation screen offers the option of restarting the computer now or later. For the settings to take effect, the computer must be restarted. Click **Finish** to restart the computer.

## **6.7 Intel® Rapid Storage Technology Driver Installation**

To install the Intel® Rapid Storage Technology driver, please do the following.

- **Step 1:** Access the driver list. (See **Section [6.2](#page-120-0)**)
- **Step 2:** Click "**5-SATA**".
- **Step 3:** Locate the setup file and double click on it.
- **Step 4:** The **Welcome Screen** in **[Figure 6-23](#page-135-0)** appears.
- **Step 5:** Click **Next** to continue.

# <span id="page-135-0"></span>**Integration Corp.**

## **SPCIE-C2060 PICMG 1.3 CPU Card**

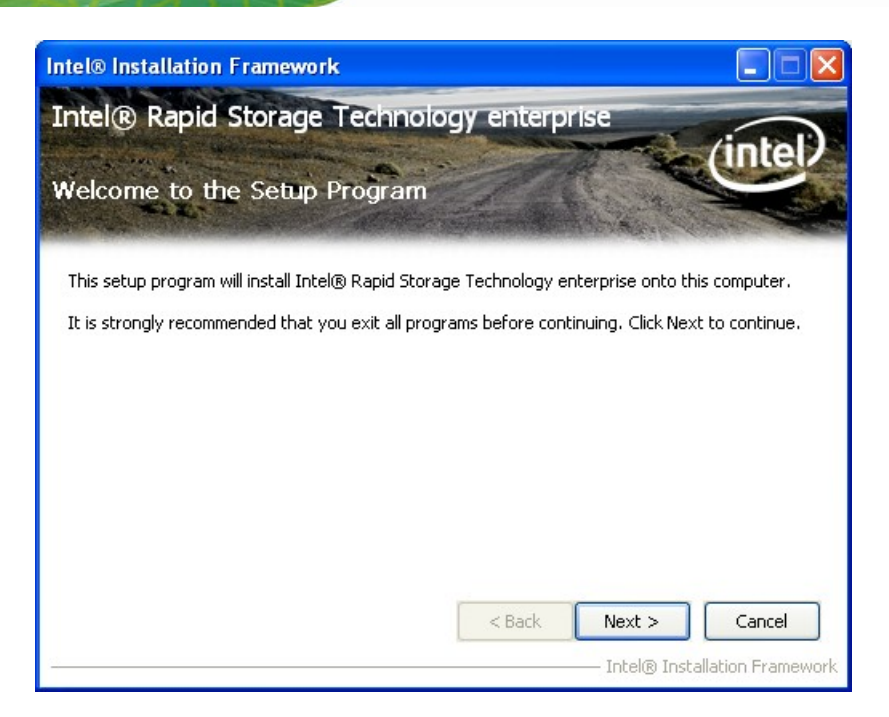

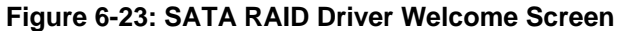

- **Step 6:** The **Warning** screen in **[Figure 6-24](#page-135-0)** appears.
- **Step 7:** Click **Next** to continue.

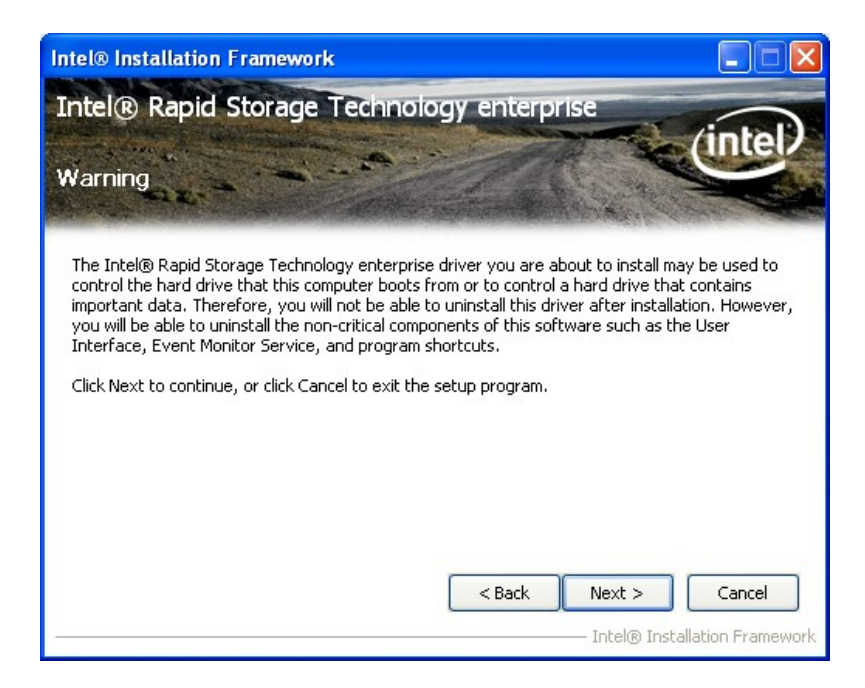

**Figure 6-24: SATA RAID Driver Warning** 

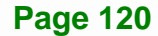

<span id="page-136-0"></span>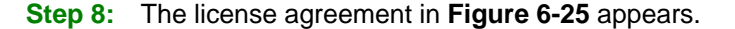

**Step 9:** Read the **License Agreement**.

**Step 10:** Click **Yes** to continue.

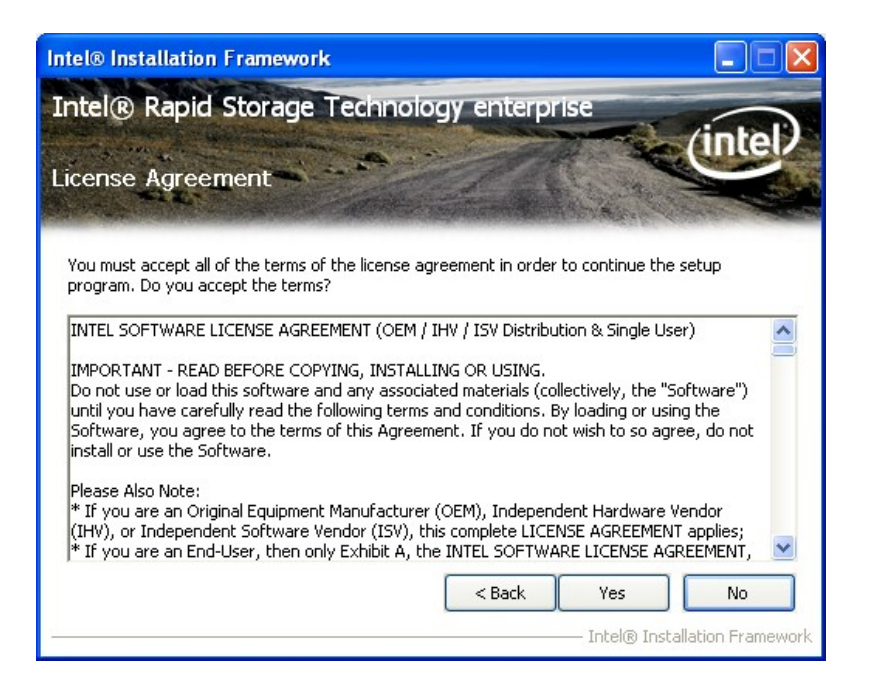

**Figure 6-25: SATA RAID Driver License Agreement** 

**Step 11:** The **Read Me** file in **[Figure 6-26](#page-137-0)** appears.

**Step 12:** Click **Next** to continue.

# <span id="page-137-0"></span>**Integration Corp.**

## **SPCIE-C2060 PICMG 1.3 CPU Card**

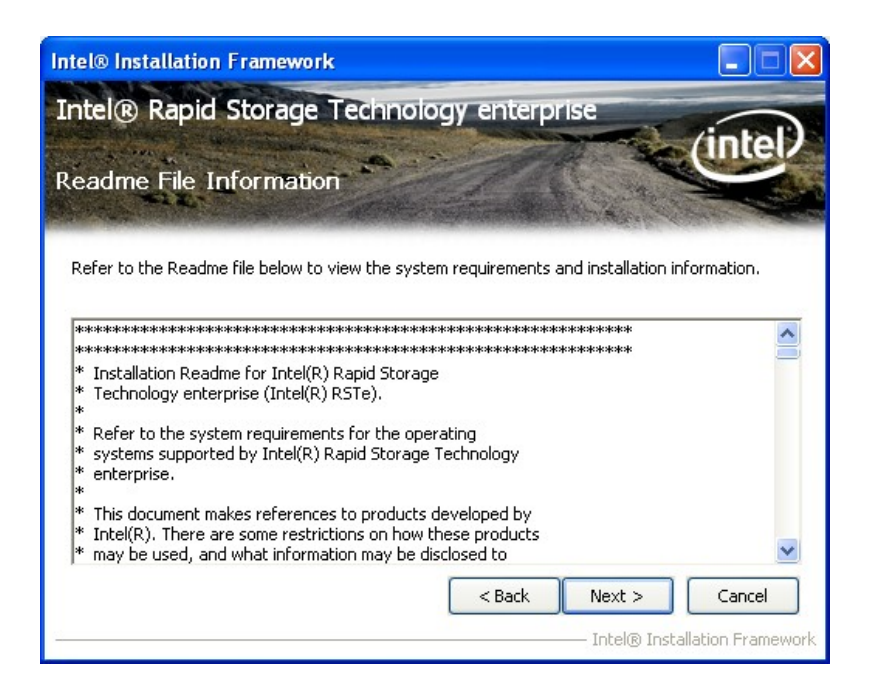

#### **Figure 6-26: SATA RAID Driver Read Me File**

**Step 13:** Once the **Setup Operations** are complete, click **Next** to continue (**[Figure 6-27](#page-137-0)**).

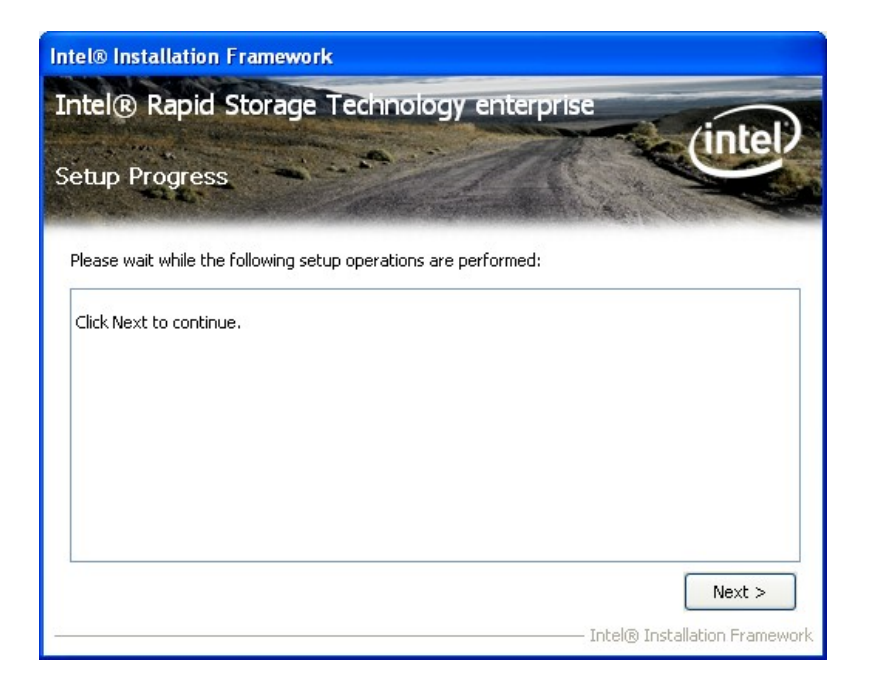

#### **Figure 6-27: SATA RAID Driver Setup Operations**

**Step 14:** The **Finish** screen in **[Figure 6-28](#page-138-0)** appears.

<span id="page-138-0"></span>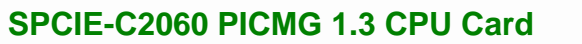

**Step 15: Select "Yes, I want to restart this computer now" and click Finish.** 

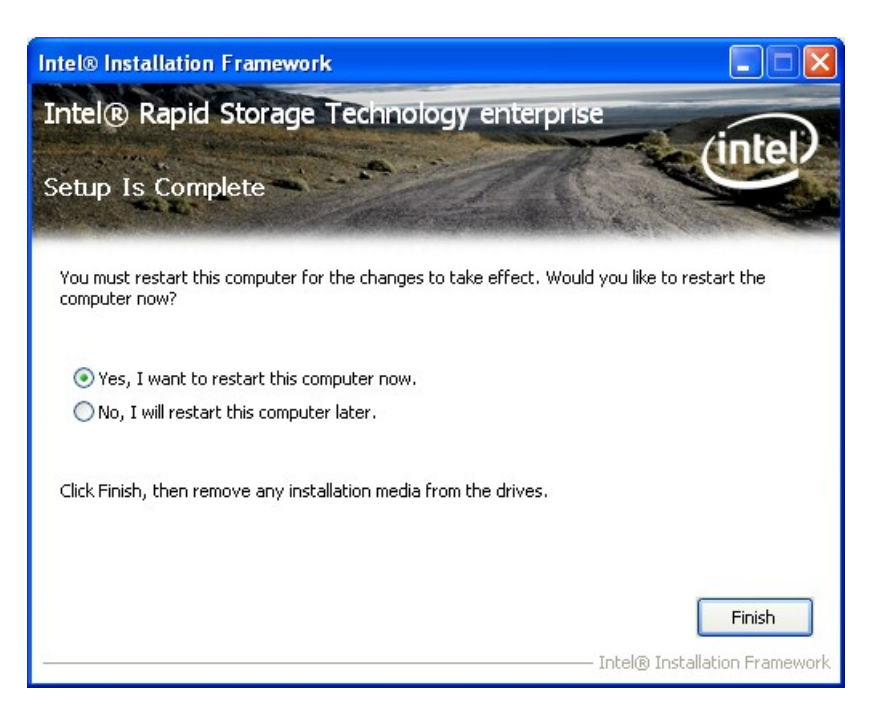

**Figure 6-28: SATA RAID Driver Installation Finish Screen** 

## **6.8 Intel® AMT Driver and Application**

#### **6.8.1 Intel® Management Engine Components Installation**

The package of the Intel® ME components includes

- Intel® Management Engine Interface (Intel® ME Interface)
- Serial Over LAN (SOL) driver
- Local Manageability Service (LMS)
- User Notification Service (UNS)
- Intel® ME WMI provider
- Intel® Active Management Technology NAC Posture Plug-in
- Intel Control Center
- Intel® Management and Security Status Application

To install these Intel® ME components, please do the following.

**Step 1:** Access the driver list. (See **Section [6.2](#page-120-0)**)

<span id="page-139-0"></span>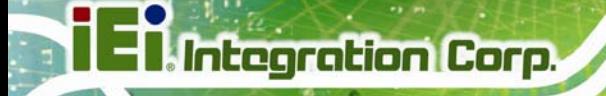

**Step 2:** Click "**7-iAMT**".

- **Step 3:** Double click the setup file in the **MEI\_allOS\_xx\_PV** folder.
- **Step 4:** Locate the setup file and double click it.
- **Step 5:** When the setup files are completely extracted the **Welcome Screen** in **[Figure 6-29](#page-139-0)** appears.

#### **Step 6:** Click **Next** to continue.

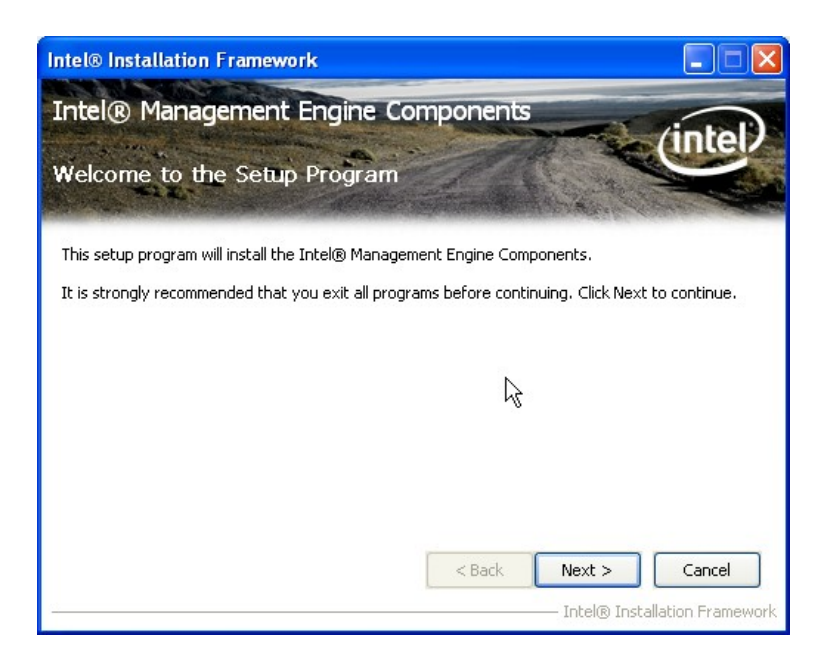

#### **Figure 6-29: Intel® ME Driver Welcome Screen**

- **Step 7:** The license agreement in **[Figure 6-30](#page-140-0)** appears.
- **Step 8:** Read the **License Agreement**.
- **Step 9:** Click **Yes** to continue.

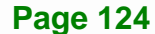

<span id="page-140-0"></span>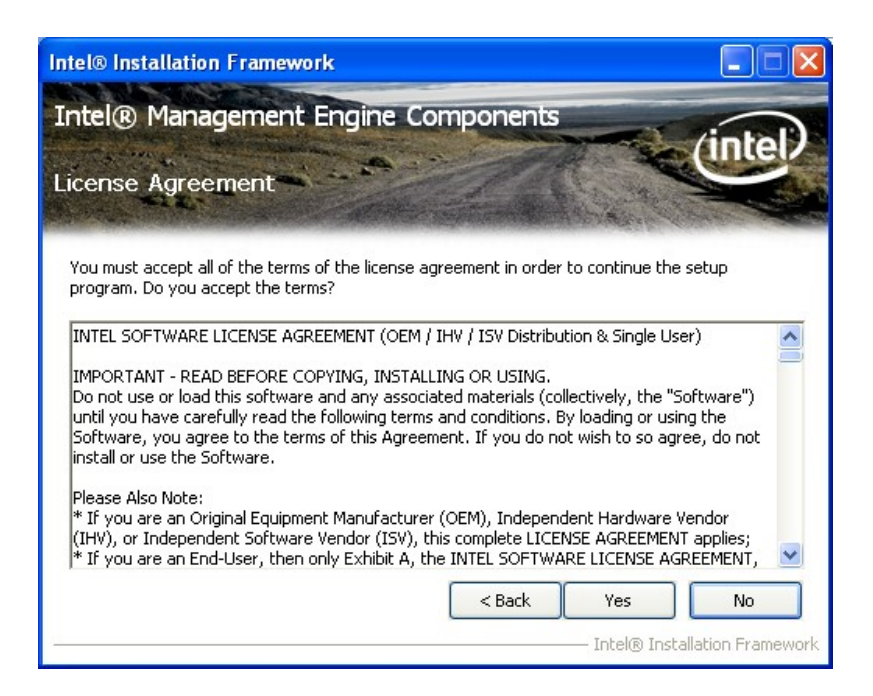

**Figure 6-30: Intel® ME Driver License Agreement** 

**Step 10:** The **Read Me** file in **[Figure 6-31](#page-140-0)** appears.

**Step 11:** Click **Next** to continue.

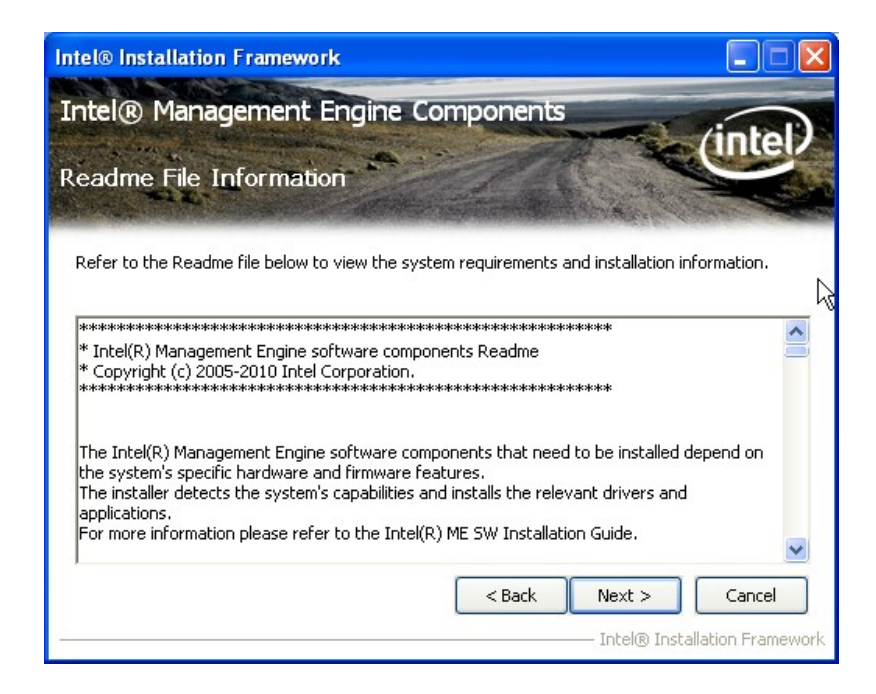

**Figure 6-31: Intel® ME Driver Read Me File** 

<span id="page-141-0"></span>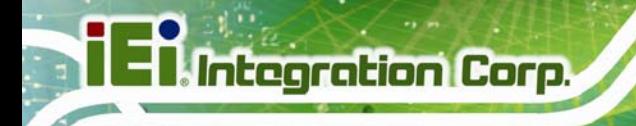

**Step 12: Setup Operations** are performed as shown in **[Figure 6-32](#page-141-0)**.

**Step 13:** Once the **Setup Operations** are complete, click **Next** to continue.

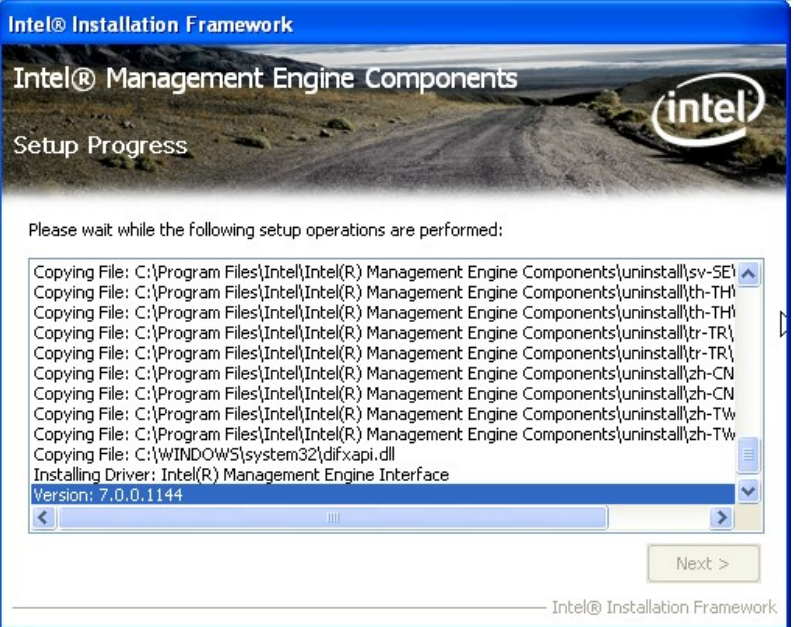

**Figure 6-32: Intel® ME Driver Setup Operations** 

**Step 14:** The **Finish** screen in **[Figure 6-33](#page-142-0)** appears.

**Step 15:** Select "**Yes, I want to restart this computer now**" and click **Finish**.

**Integration Corp.** 

#### <span id="page-142-0"></span>**SPCIE-C2060 PICMG 1.3 CPU Card**

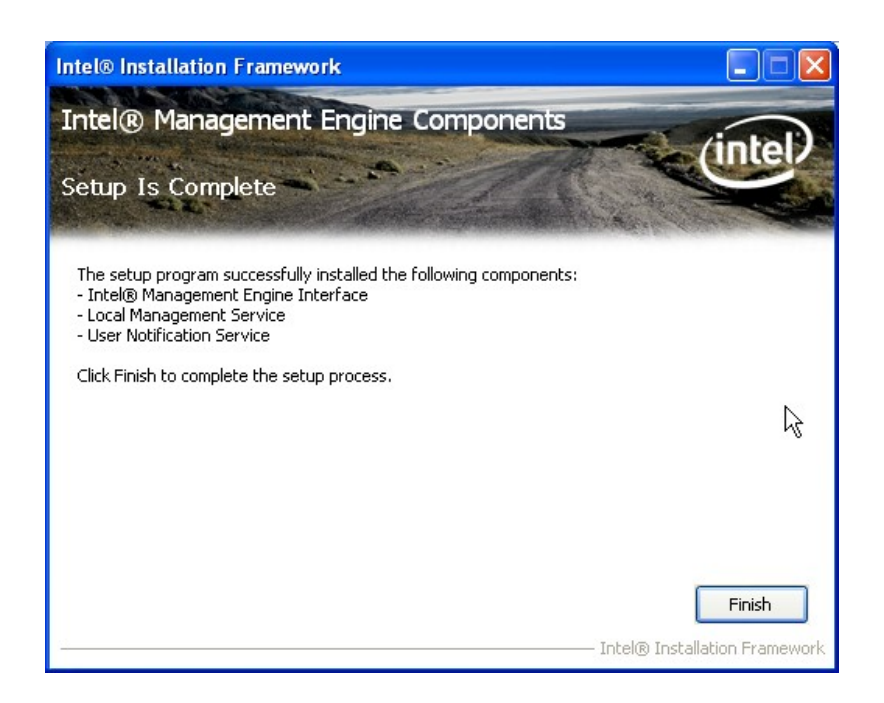

**Figure 6-33: Intel® ME Driver Installation Finish Screen** 

#### **6.8.2 Intel® IT Director Application Installation**

Intel® IT Director is an application that helps address key IT security, data protection and network health concerns of small businesses. To install the Intel® IT Director application, please do the following.

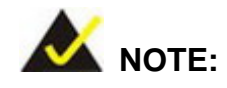

For Windows XP system, please make sure to install the .net Framework 3.5 before installing the Intel® IT Director application. The .net Framework 3.5 setup file is located at **\7-iAMT, iTPM Driver & Utility\Microsoft .NET Framework 3.5** of the driver CD.

**Step 1:** Access the driver list. (See **Section [6.2](#page-120-0)**)

**Step 2:** Click "**7-iAMT**".

**Step 3:** Double click the setup file in the **Intel\_ IT Director** folder.

**Step 4:** Locate the **ITDirector\_Setup.exe** setup file and double click it.

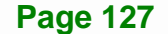

#### <span id="page-143-0"></span>**Step 5:** The **Welcome Screen** in **[Figure 6-34](#page-143-0)** appears.

**Step 6:** Click **Next** to continue.

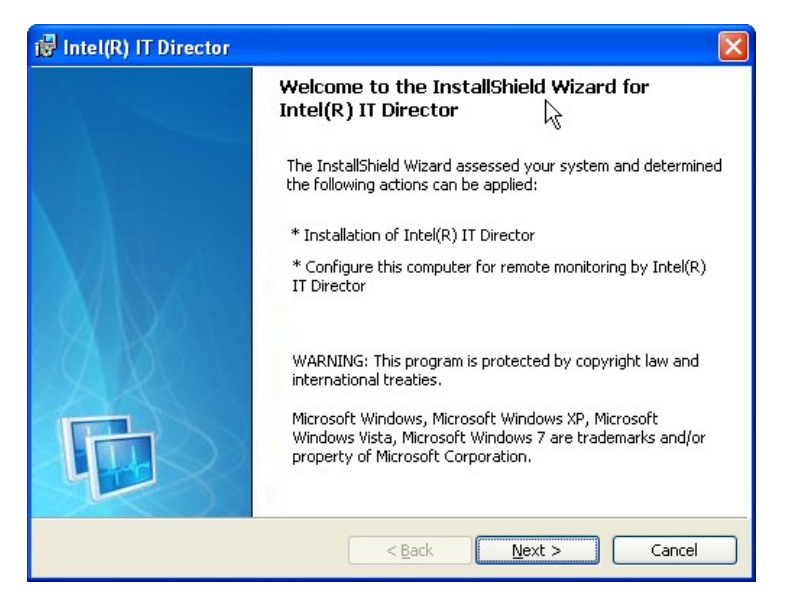

**Figure 6-34: IT Director Welcome Screen** 

- **Step 7:** The license agreement in **[Figure 6-35](#page-144-0)** appears.
- **Step 8:** Accept the agreement by selecting "I accept the terms in the license agreement".
- **Step 9:** Click **Next** to continue.
<span id="page-144-0"></span>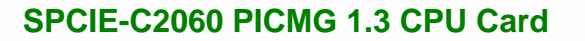

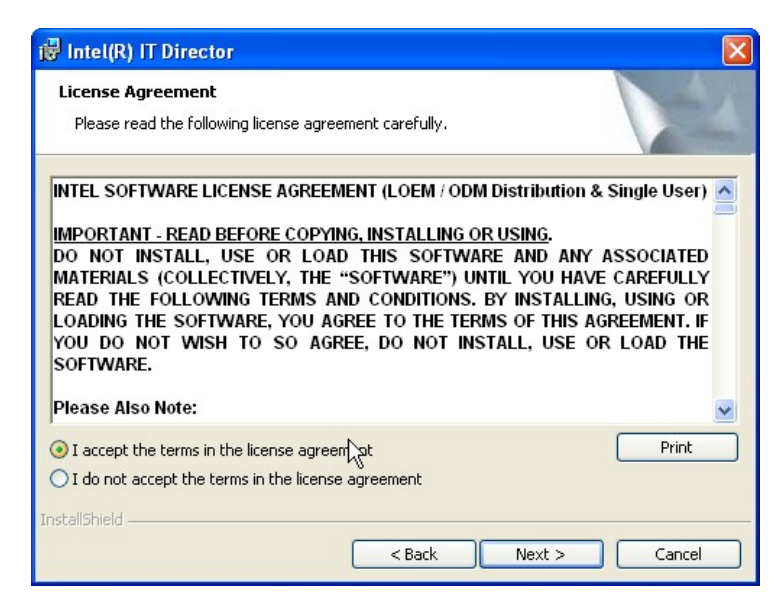

**Figure 6-35: IT Director License Agreement** 

**Step 10:** Continue to choose the installation type and the destination folder for the IT

**Integration Corp.** 

Director application.

**Step 11:** The **Ready to Install the Program** screen in **[Figure 6-36](#page-144-0)** appears.

**Step 12:** Click **Install** to proceed with the installation.

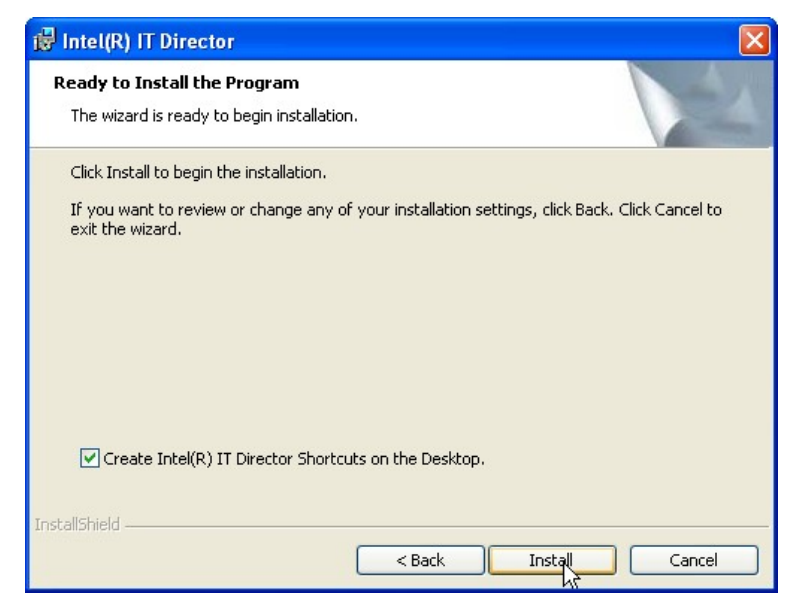

**Figure 6-36: IT Director Installation** 

**Step 13:** The program begins to install.

<span id="page-145-0"></span>**Step 14:** When the driver installation is complete, the screen in **[Figure 6-37](#page-145-0)** appears.

**Step 15:** Click **Next** to configure the system for remote monitoring or **Cancel** to exit the

program and configure the system later.

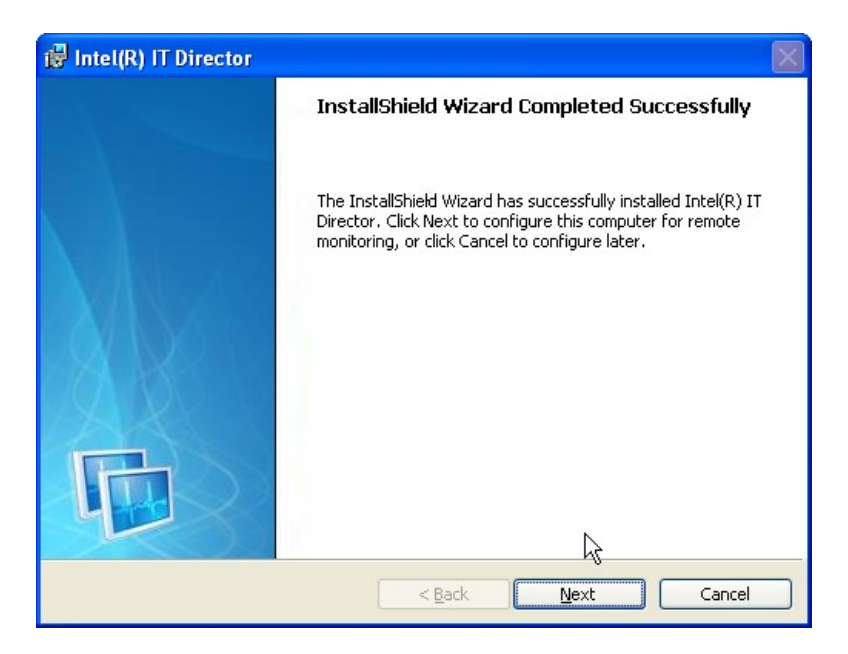

**Figure 6-37: IT Director Installation Complete** 

**Step 16:** The Welcome Screen of the IT Director Configuration Tool in **[Figure 6-38](#page-146-0)**

appears.

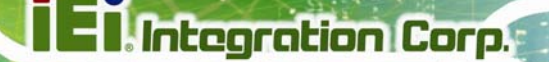

<span id="page-146-0"></span>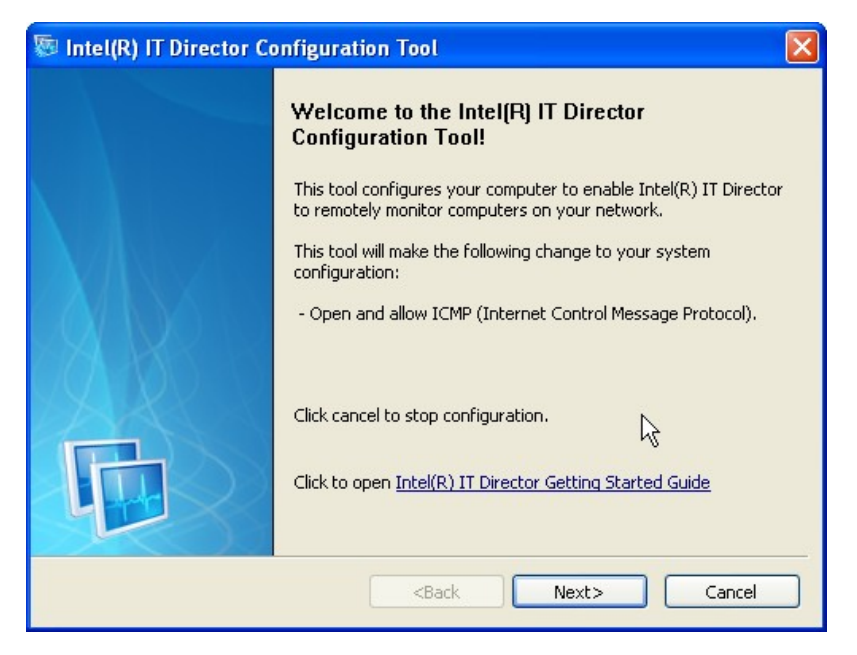

**Figure 6-38: IT Director Configuration Tool Welcome Screen** 

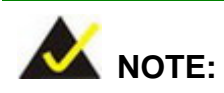

It is recommended to open the Intel® IT Director Getting Started Guide shown in **[Figure 6-38](#page-146-0)** to fully understand the configuration process.

**Step 17:** Select whether this is the first computer you are creating a password for IT Director. (**[Figure 6-39](#page-147-0)**).

<span id="page-147-0"></span>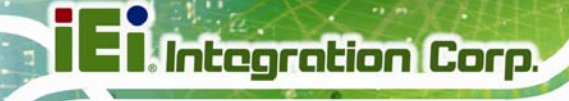

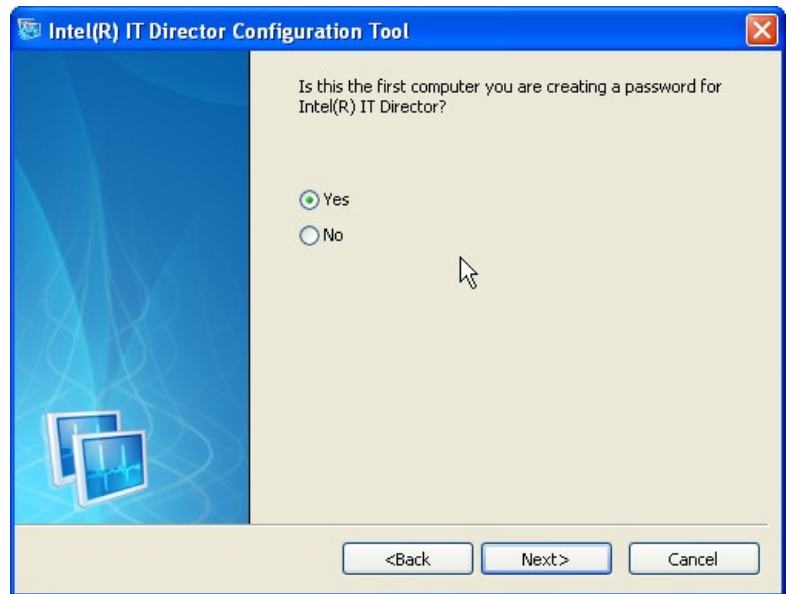

#### **Figure 6-39: IT Director – Creating Password**

- **Step 18:** Follow the instructions to create a new password or enter the password created previously.
- **Step 19:** When the configuration is complete, the screen in **[Figure 6-40](#page-147-0)** appears.

**Step 20:** Click **Finish** to exit.

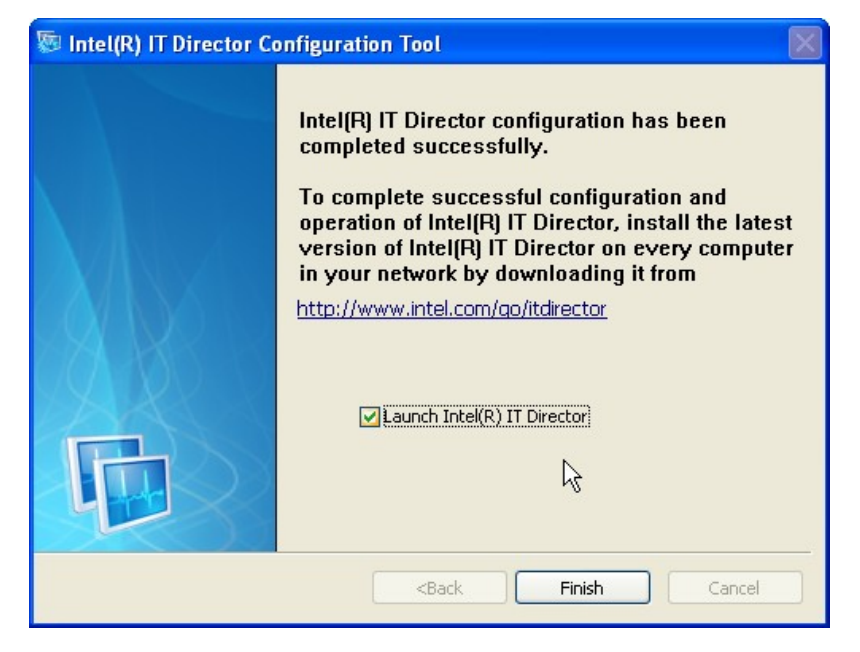

**Figure 6-40: IT Director Configuration Complete** 

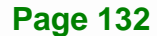

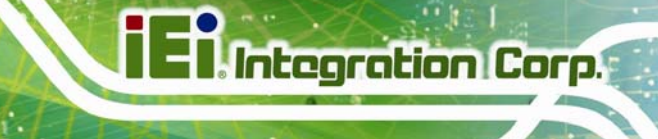

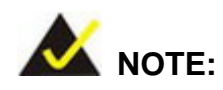

If the network connection doesn't work after installing the Intel® IT Director in a Windows Vista system, please install the network adapter driver. The driver is located at **\7-iAMT, iTPM Driver & Utility\AMT Hot Fix\V1.0C0206** of the driver CD. Follow the instruction in the Intel Website Message PDF file in the same folder to install the driver.

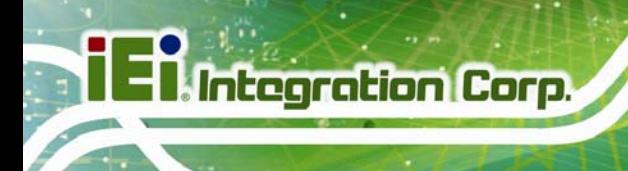

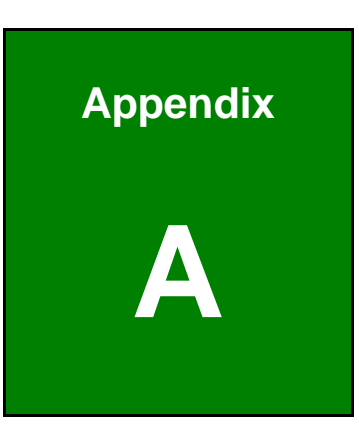

# **A BIOS Options**

**Page 134** 

Below is a list of BIOS configuration options in the BIOS chapter.

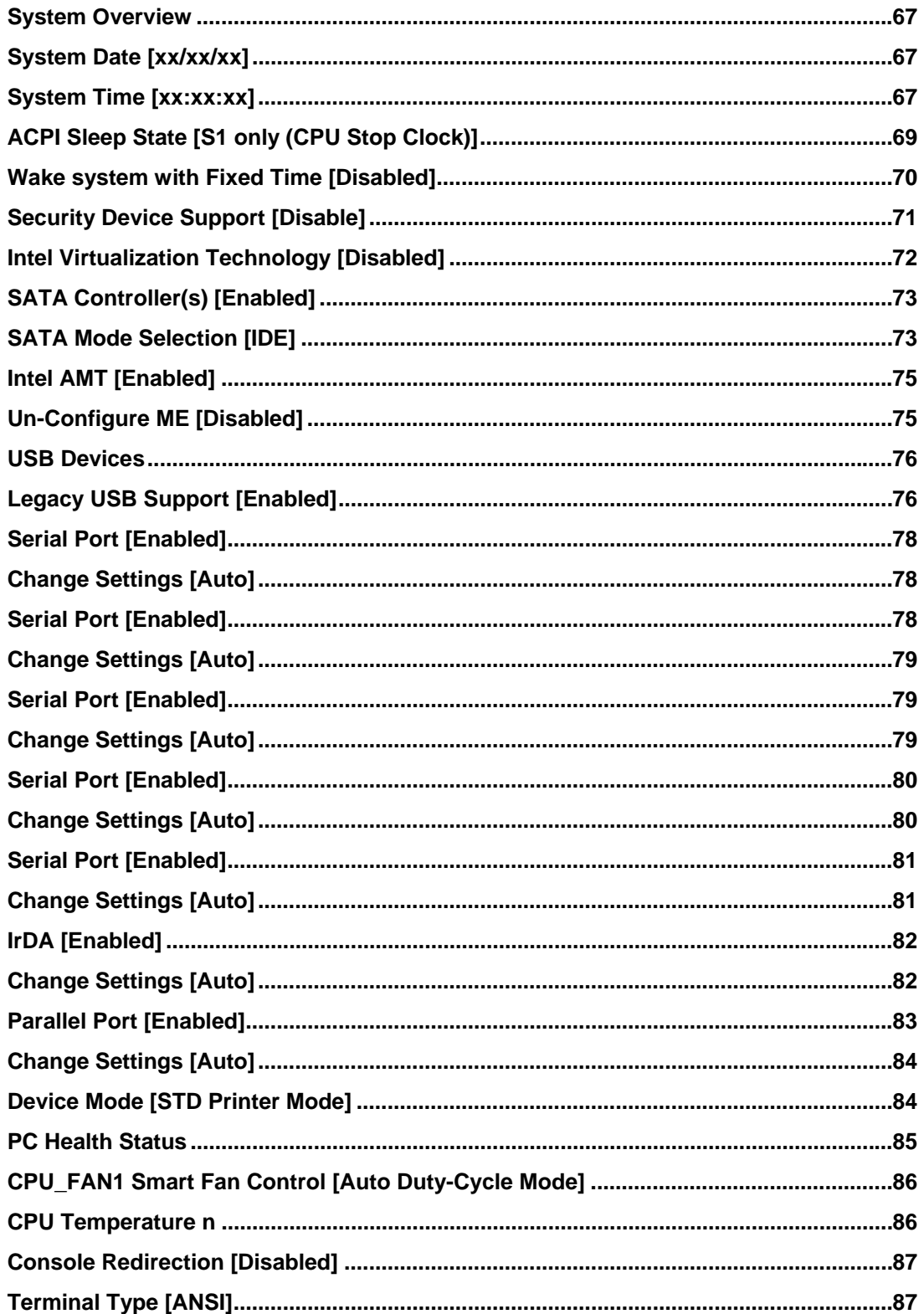

# **El Integration Corp.**

# SPCIE-C2060 PICMG 1.3 CPU Card

 $\frac{1}{2}$ 

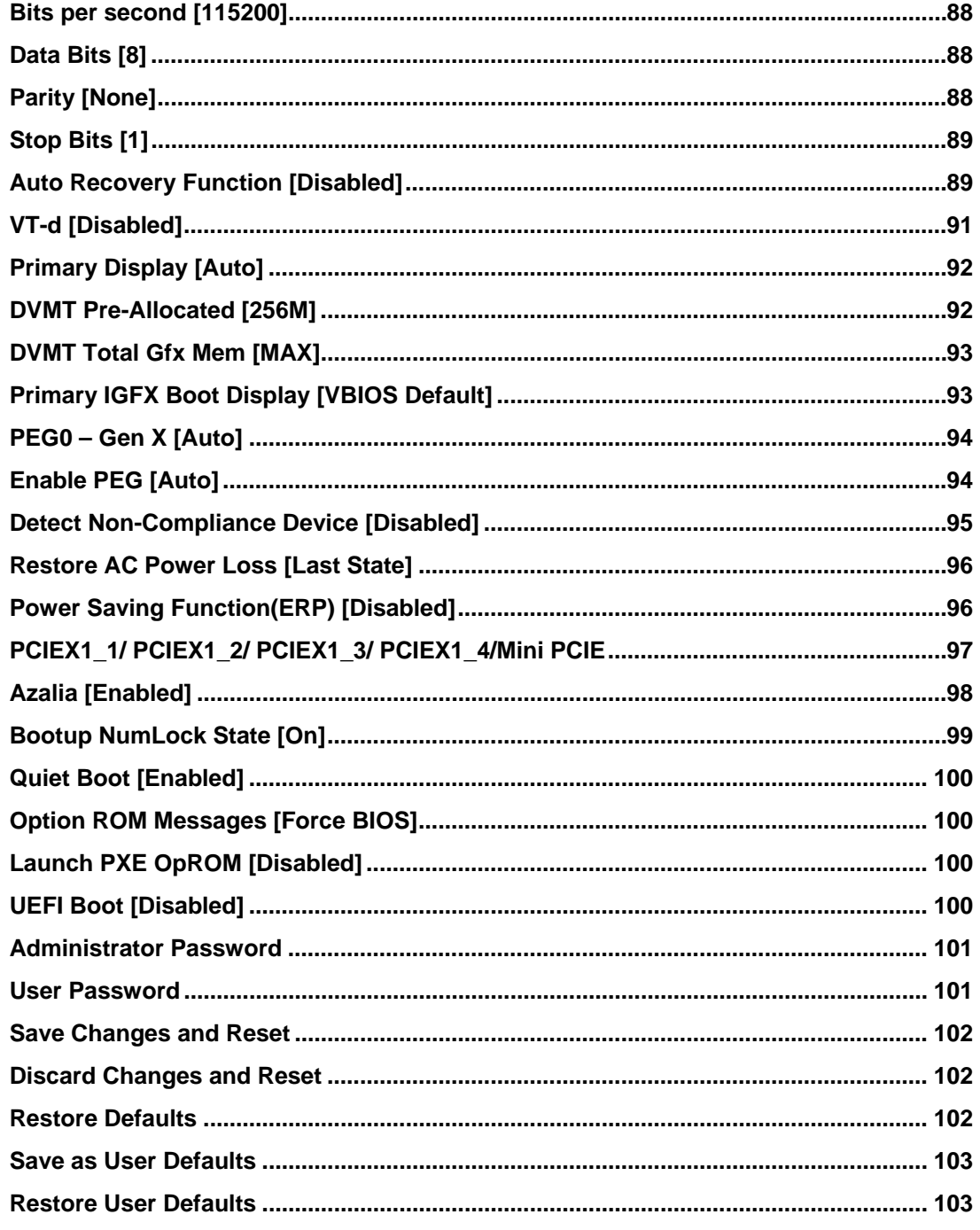

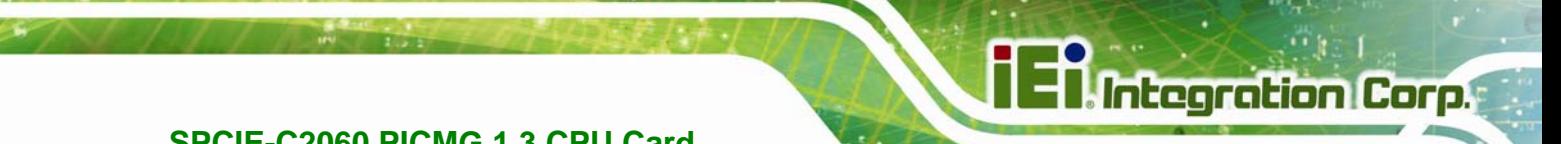

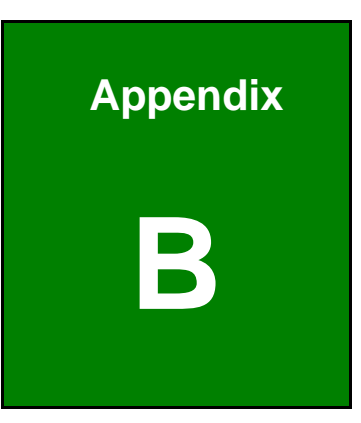

# **One Key Recovery**

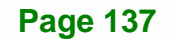

# **B.1 One Key Recovery Introduction**

The IEI one key recovery is an easy-to-use front end for the Norton Ghost system backup and recovery tool. This tool provides quick and easy shortcuts for creating a backup and reverting to that backup or reverting to the factory default settings.

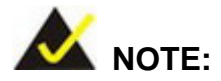

The latest One Key Recovery software provides an auto recovery function that allows a system running Microsoft Windows OS to automatically restore from the factory default image after encountering a Blue Screen of Death (BSoD) or a hang for around 10 minutes. Please refer to Section [B.3](#page-169-0) for the detailed setup procedure.

The IEI One Key Recovery tool menu is shown below.

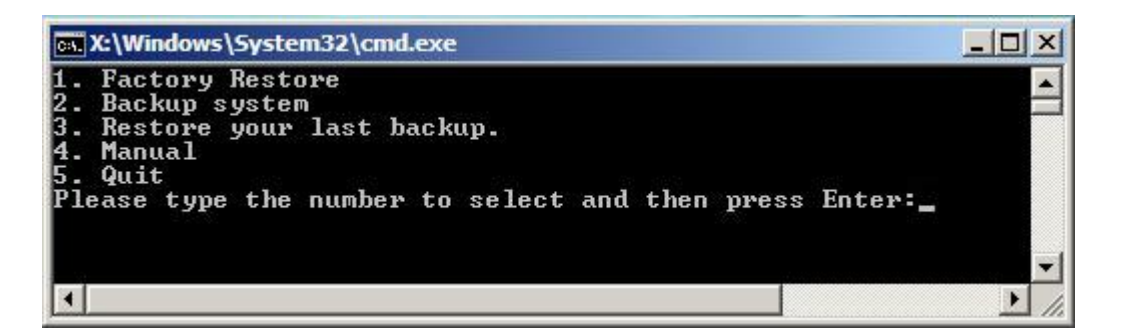

**Figure B-1: IEI One Key Recovery Tool Menu** 

Prior to using the IEI One Key Recovery tool (as shown in Figure B-1) to backup or [restore Windows](#page-106-0) system, five setup procedures are required.

- 1. Hardware and BIOS setup (see Section B.2.1)
- [2. Create partitions \(see](#page-106-0) **Section [B.2.2](#page-109-0)**)
- [3. Install operating syste](#page-109-0)m, drivers and system applications (see **Section [B.2.3](#page-110-0)**)
- [4. Build-up recovery part](#page-110-0)ition (see **Section [B.2.4](#page-111-0)**)
- [5. Create factory defau](#page-111-0)lt image (see **Section B.2.5**)

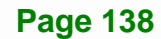

After completing the five initial setup procedures as described above, users can access the recovery tool by pressing <**F3**> while booting up the system. The detailed information of each function is described in **Section [B.5](#page-177-0)**.

**Integration Corp.** 

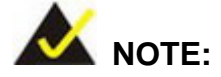

The initial setup procedures for Linux system are described in **Section [B.3](#page-17-0).** 

#### **[B.1.1 System R](#page-17-0)equirement**

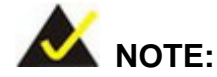

The recovery CD can only be used with IEI products. The software will fail to run and a warning message will appear when used on non-IEI hardware.

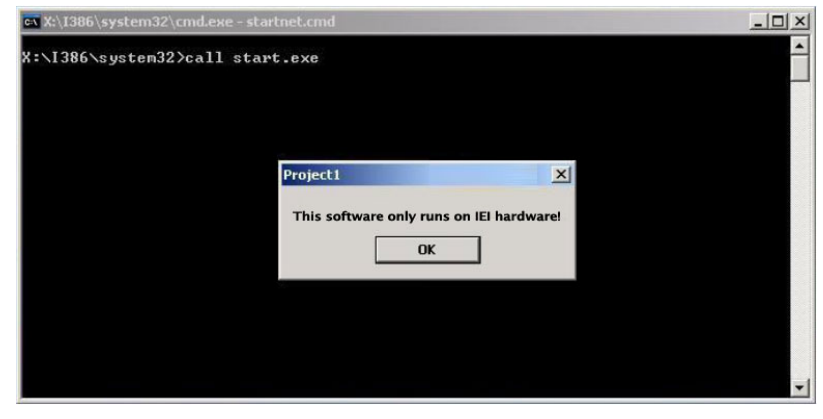

To create the system backup, the main storage device must be split into two partitions (three partitions for Linux). The first partition will be for the operating system, while the second partition will be invisible to the operating system and contain the backup made by the one key recovery software.

The partition created for recovery images must be big enough to contain both the factory default image and the user backup image. The size must be calculated before creating the

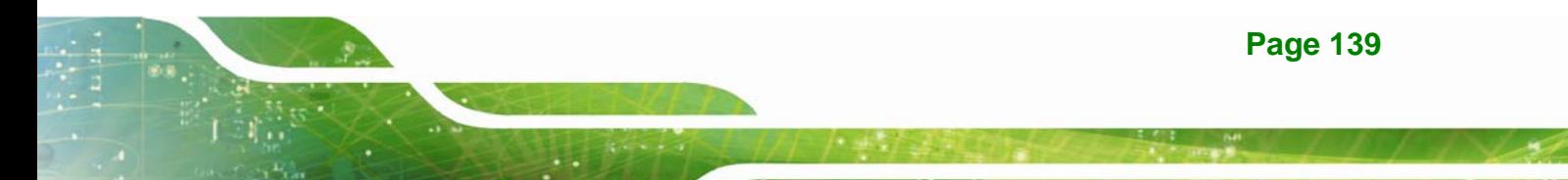

partitions. Please take the following table as a reference when calculating the size of the partition.

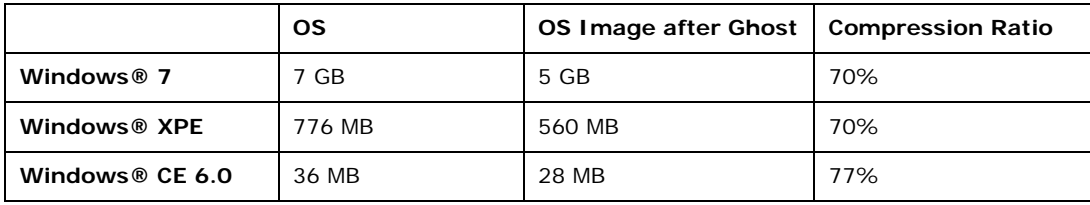

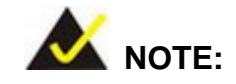

Specialized tools are required to change the partition size if the operating system is already installed.

#### **B.1.2 Supported Operating System**

The recovery CD is compatible with both Microsoft Windows and Linux operating system (OS). The supported OS versions are listed below.

- Microsoft Windows
	- o Windows 2000
	- o Windows XP (Service Pack 2 or 3 required)
	- o Windows Vista
	- o Windows 7
	- o Windows CE 5.0
	- o Windows CE 6.0
	- o Windows XP Embedded
	- o Windows Embedded Standard 7

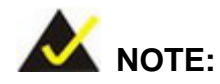

The auto recovery function (described in Section [B.3\)](#page-169-0) and the restore through LAN function (described in Section [B.6](#page-183-0)) are not supported in the Windows CE 5.0/6.0 operating system environment.

**Page 140** 

- Linux
	- o Fedora Core 12 (Constantine)
	- o Fedora Core 11 (Leonidas)
	- o Fedora Core 10 (Cambridge)
	- o Fedora Core 8 (Werewolf)
	- o Fedora Core 7 (Moonshine)
	- o RedHat RHEL-5.4
	- o RedHat 9 (Ghirke)
	- o Ubuntu 8.10 (Intrepid)
	- o Ubuntu 7.10 (Gutsy)
	- o Ubuntu 6.10 (Edgy)
	- o Debian 5.0 (Lenny)
	- o Debian 4.0 (Etch)
	- o SuSe 11.2
	- o SuSe 10.3

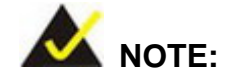

Installing unsupported OS versions may cause the recovery tool to fail.

# **B.2 Setup Procedure for Windows**

Prior to using the recovery tool to backup or restore, a few setup procedures are required.

- **Step 1:** Hardware and BIOS setup (see Section **[B.2.1](#page-19-0)**)
- **Step 2:** Create partitions (see **Section [B.2.2](#page-20-0)**)
- **Step 3:** Install operating system, drivers and system applications (see Section [B.2.3](#page-22-0))
- **Step 4:** Build the recovery partition (see Section B.2.4[\) or build the auto recov](#page-23-0)ery partition (see **Section [B.3](#page-169-0)**)
- **Step 5:** Create factory default image (see **Section B.2.5**)

<span id="page-157-0"></span>The detailed descriptions are described in the following sections.

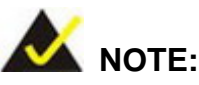

The setup procedures described below are for Microsoft Windows operating system users. For Linux, most of the setup procedures are the same except for several steps described in **Section [B.3](#page-26-0)**.

#### **[B.2.1 Hardware and BIOS](#page-26-0) Setup**

- **Step 1:** Make sure the system is powered off and unplugged.
- **Step 2:** Install a hard drive or SSD in the system. An unformatted and unpartitioned disk is recommended.
- **Step 3:** Connect an optical disk drive to the system and insert the recovery CD.
- **Step 4:** Turn on the system.
- **Step 5:** Press the <**DELETE**> key as soon as the system is turned on to enter the BIOS.
- **Step 6:** Select the connected optical disk drive as the 1<sup>st</sup> boot device. (Boot  $\rightarrow$  Boot Device Priority  $\rightarrow$  1<sup>st</sup> Boot Device).
- **Step 7:** Save changes and restart the computer. Continue to the next section for instructions on partitioning the internal storage.

#### **B.2.2 Create Partitions**

To create the system backup, the main storage device must be split into two partitions (three partitions for Linux). The first partition will be for the operating system, while the second partition will be invisible to the operating system and contain the backup made by the one key recovery software.

**Step 1:** Put the recovery CD in the optical drive of the system.

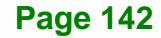

**Step 2:** Boot the system from recovery CD. When prompted, press any key to boot from the recovery CD. It will take a while to launch the recovery tool. Please be patient!

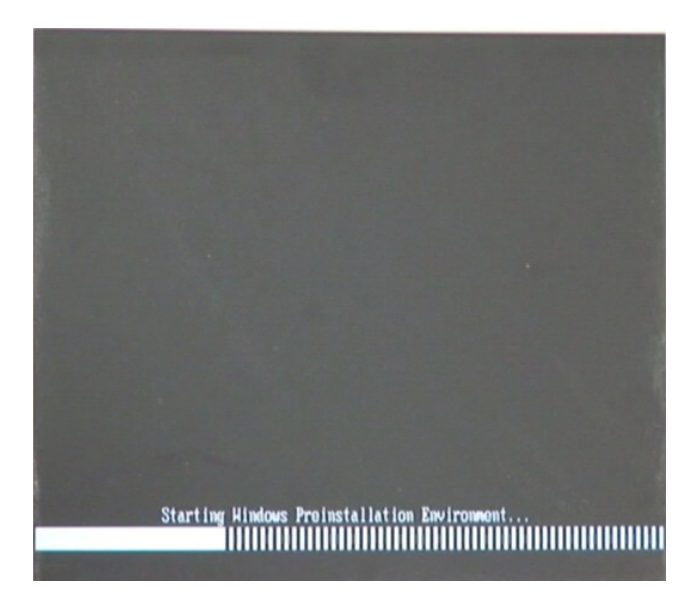

**Figure B-2: Launching the Recovery Tool** 

**Step 3:** The recovery tool setup menu is shown as below.

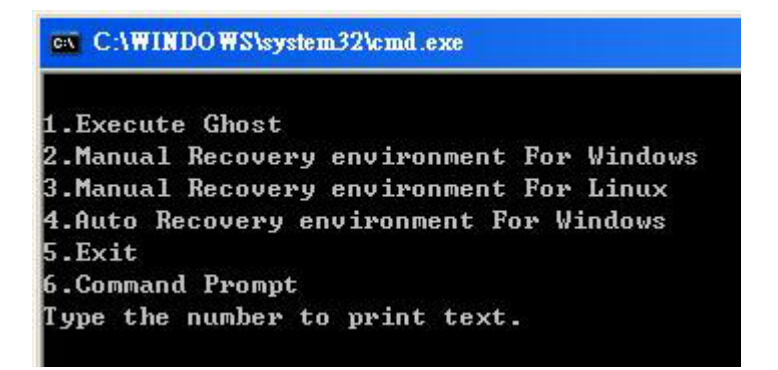

**Figure B-3: Recovery Tool Setup Menu** 

**Step 4:** Press <**6**> then <Enter>.

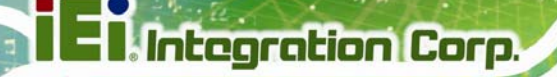

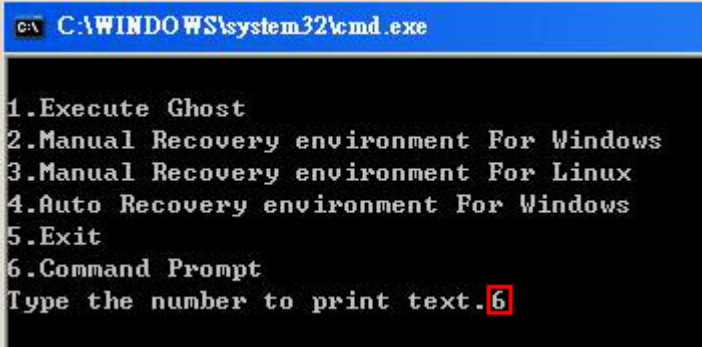

#### **Figure B-4: Command Mode**

**Step 5:** The command prompt window appears. Type the following commands (marked in red) to create two partitions. One is for the OS installation; the other is for saving recovery files and images which will be an invisible partition. (Press <Enter> after entering each line below) **system32>diskpart DISKPART>list vol DISKPART>sel disk 0 DISKPART>create part pri size= \_\_\_ DISKPART>assign letter=N DISKPART>create part pri size= \_\_\_ DISKPART>assign letter=F DISKPART>exit system32>format N: /fs:ntfs /q /y system32>format F: /fs:ntfs /q /v:Recovery /y system32>exit**

| $\in$ X:\I386\system32\CMD.EXE                                                                                                    |                                                                 |                                                                       |      |                                                                                 | $ B$ $\times$    |  |  |
|----------------------------------------------------------------------------------------------------|-----------------------------------------------------------------|-----------------------------------------------------------------------|------|---------------------------------------------------------------------------------|------------------|--|--|
| X:\I386\SYSTEM32}diskpart > Starts the Microsoft disk partitioning tool.<br>Microsoft DiskPart version 5.2.3790.1830<br>Copyright (C) 1999-2001 Microsoft Corporation.<br>On computer: MININT-JUC                                                                                                    |                                                                 |                                                                       |      |                                                                                 | $\blacktriangle$ |  |  |
| DISKPART>1ist vol > Show partition information                                                                                                    |                                                                 |                                                                       |      |                                                                                 |                  |  |  |
| Volume ###<br>Labe 1<br>Ltr                                                                                                    | F <sub>S</sub>                                                  | <b>T</b> ype                                                          | Size | Status                                                                          | Info             |  |  |
| Volume Ø<br>CD ROM<br>×.<br>D<br>Volume 1                                                                                                    | <b>CDFS</b><br><b>FAT32</b>                                     | DUD-ROM 405 MB<br>Removeable 3854 MB                                  |      | Healthy<br>Healthy                                                              | <b>Boot</b>      |  |  |
| DISKPART>sel disk 0 > Select a disk                                                                                                    |                                                                 |                                                                       |      |                                                                                 |                  |  |  |
| Disk 0 is now the selected disk.                                                                                                    |                                                                 |                                                                       |      |                                                                                 |                  |  |  |
| DISKPART> create part pri size= <mark>2000 -</mark>                                                                                                    |                                                                 |                                                                       |      | Create partition 1 and assign a size.<br>This partition is for OS installation. |                  |  |  |
| DiskPart succeeded in creating the specified partition.                                                                                                    |                                                                 |                                                                       |      |                                                                                 |                  |  |  |
| DISKPART> assign letter=N > Assign partition 1 a code name (N).                                                                                                    |                                                                 |                                                                       |      |                                                                                 |                  |  |  |
|                                                                                                    | DiskPart successfully assigned the drive letter or mount point. |                                                                       |      |                                                                                 |                  |  |  |
| DISKPART> create part pri size=(800 - Create partition 2 and assign a size.                                                                                                    |                                                                 |                                                                       |      |                                                                                 |                  |  |  |
| This partition is for recovery image<br>DiskPart succeeded in creating the specified partition.                                                                                                    |                                                                 |                                                                       |      |                                                                                 |                  |  |  |
| DISKPART> assign letter=F $\rightarrow$ Assign partition 2 a code name (F).                                                                                                    |                                                                 |                                                                       |      |                                                                                 |                  |  |  |
| DiskPart successfully assigned the drive letter or mount point.                                                                                                    |                                                                 |                                                                       |      |                                                                                 |                  |  |  |
| DISKPART> exit > Exit diskpart                                                                                                    |                                                                 |                                                                       |      |                                                                                 |                  |  |  |
| X:\I386\SYSTEM32}format n: /fs:ntfs /q /y $\rightarrow$ Format partition 1 (N) as NTFS format.<br>The type of the file system is NHW.<br>The new file system is NTFS.<br>QuickFormatting 2000M<br>Creating file system structures.<br>Format complete.<br>2048254 KB total disk space.<br>2035620 KB are available.                |                                                                 |                                                                       |      |                                                                                 |                  |  |  |
| X:\I386\SYSTEM32}format f: /fs:ntfs /q /v:Recovery /y <mark> </mark><br>The type of the file system is now.<br>The new file system is NTFS.<br>QuickFormatting 1804M<br>Creating file system structures.<br>Format complete.<br>1847474 KB total disk space.<br>1835860 KB are available.<br>X:\I386\SYSTEM32}exit Exit Windows PE |                                                                 | Formate partition 2 (F) as NTFS formate and<br>name it as "Recovery". |      |                                                                                 |                  |  |  |

**Figure B-5: Partition Creation Commands** 

<span id="page-161-0"></span>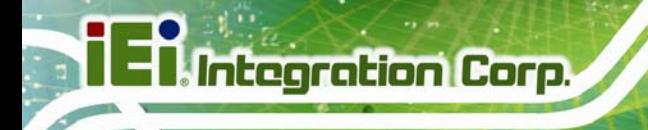

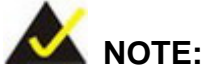

Use the following commands to check if the partitions were created successfully.

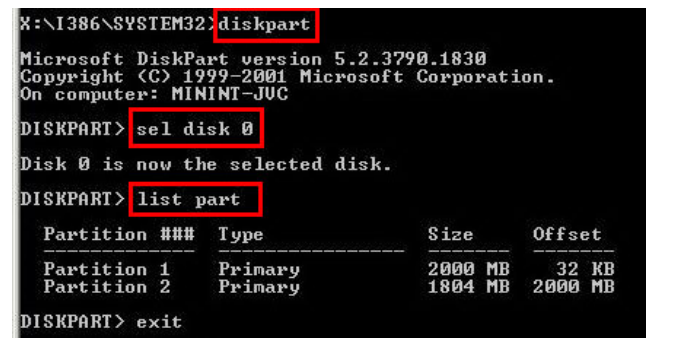

**Step 6:** Press any key to exit the recovery tool and automatically reboot the system. Please continue to the following procedure: Build the Recovery Partition.

#### **B.2.3 Install Operating System, Drivers and Applications**

Install the operating system onto the unlabelled partition. The partition labeled "Recovery" is for use by the system recovery tool and should not be used for installing the operating system or any applications.

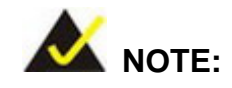

The operating system installation program may offer to reformat the chosen partition. DO NOT format the partition again. The partition has already been formatted and is ready for installing the new operating system.

To install the operating system, insert the operating system installation CD into the optical drive. Restart the computer and follow the installation instructions.

#### **B.2.4 Build-up Recovery Partition**

- **Step 1:** Put the recover CD in the optical drive.
- **Step 2:** Start the system.
- **Step 3:** Boot the system from the recovery CD. When prompted, press any key to boot from the recovery CD. It will take a while to launch the recovery tool. Please be patient!

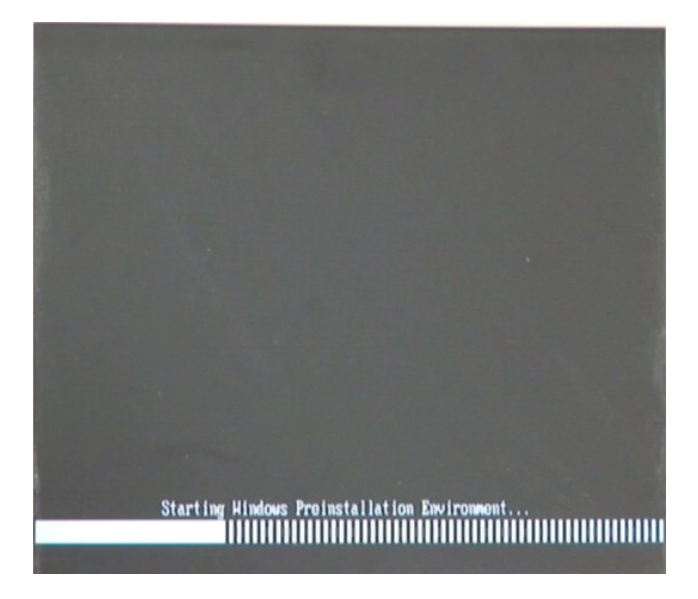

**Figure B-6: Launching the Recovery Tool** 

**Step 4:** When the recovery tool setup menu appears, press <**2**> then <Enter>.

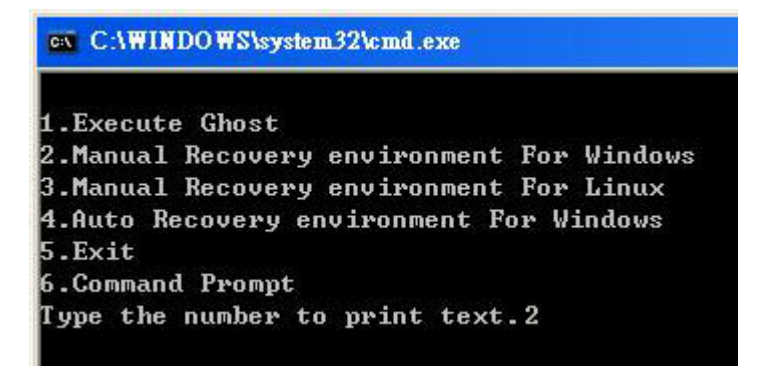

**Figure B-7: Manual Recovery Environment for Windows** 

**Step 5:** The Symantec Ghost window appears and starts configuring the system to build a recovery partition. In this process the partition created for recovery files in **Section B.2.2** [is hidden and](#page-27-0) the recovery tool is saved in this partition.

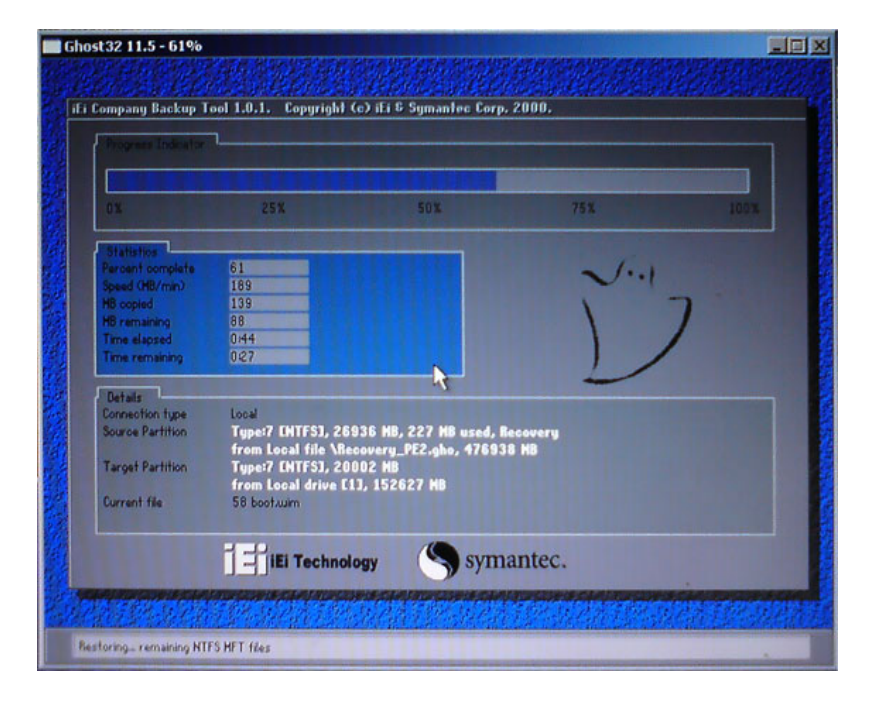

**Figure B-8: Building the Recovery Partition** 

**Step 6:** After completing the system configuration, press any key in the following window

to reboot the system.

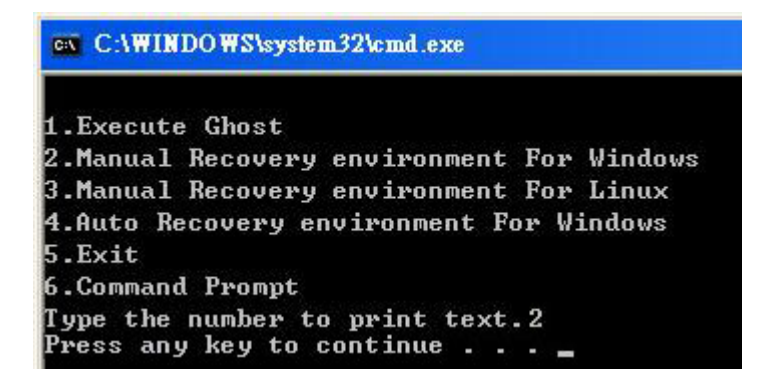

**Figure B-9: Press Any Key to Continue** 

**Step 7:** Eject the recovery CD.

#### **B.2.5 Create Factory Default Image**

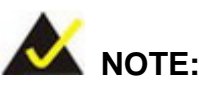

Before creating the factory default image, please configure the system to a factory default environment, including driver and application installations.

To create a factory default image, please follow the steps below.

**Step 1:** Turn on the system. When the following screen displays ([Figure B-10](#page-28-0)), press [th](#page-28-0)e <**F3**> key to access the recovery tool. The message will display for 10 seconds, please press F3 before the system boots into the operating system.

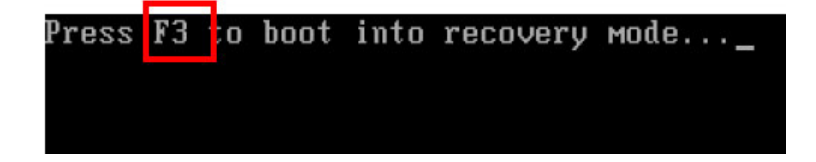

**Figure B-10: Press F3 to Boot into Recovery Mode** 

**Step 2:** The recovery tool menu appears. Type <**4**> and press <**Enter**>. ([Figure B-11](#page-30-0))

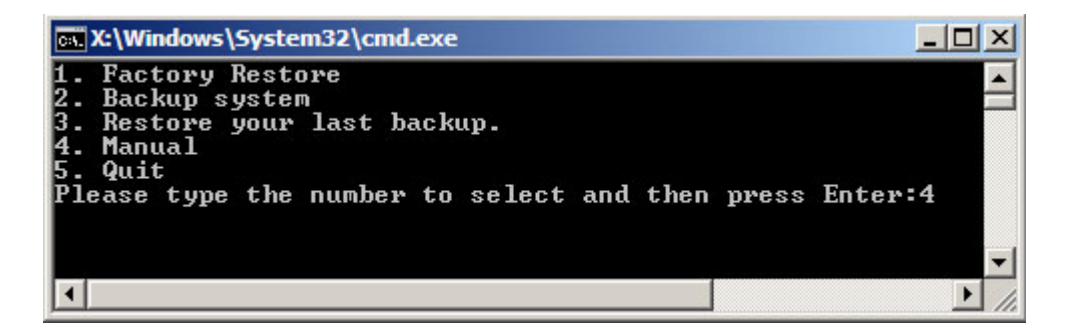

**[Fi](#page-30-0)gure B-11: Recovery Tool Menu** 

**Step 3:** The About Symantec Ghost window appears. Click **OK** button to continue.

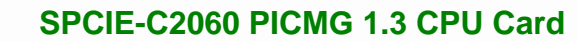

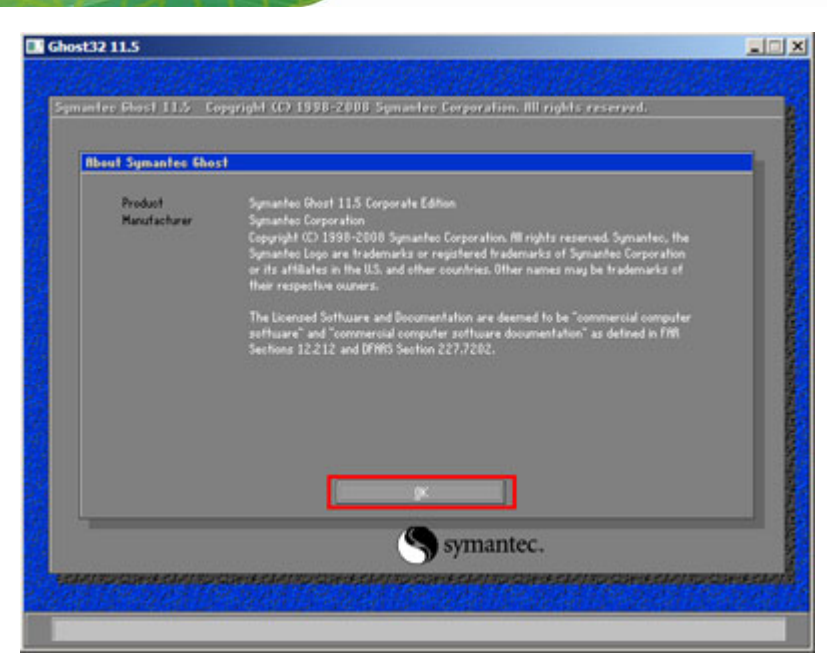

**Figure B-12: About Symantec Ghost Window** 

**Step 4:** Use mouse to navigate to the option shown below ([Figure B-13](#page-31-0)).

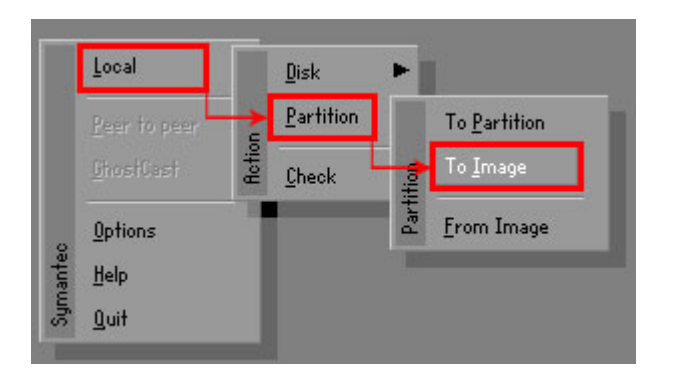

**[Figure B-13: Symantec](#page-31-0) Ghost Path** 

**Step 5:** Select the local source drive (Drive 1) as shown in Figure B-14. Then click OK.

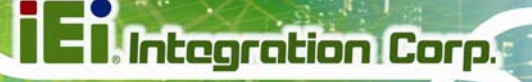

| Drive     | Location | Model       | Size(MB) | Type         | Cylinders | <b>Heads</b> | Sectors    |
|-----------|----------|-------------|----------|--------------|-----------|--------------|------------|
|           | Local    | ST3160318AS | 152627   | Ba sic       | 19457     | 255          | 63         |
| <b>bu</b> | Local    | US VOILIMES | 120128   | <b>Dasic</b> | 15314     | 255          | <b>b</b> 3 |
|           |          |             |          |              |           |              |            |
|           |          |             |          |              |           |              |            |

**Figure B-14: Select a Local Source Drive** 

**Step 6:** Select a source partition (Part 1) from basic drive as shown in [Figure B-15](#page-31-0).

[Then click OK.](#page-31-0) 

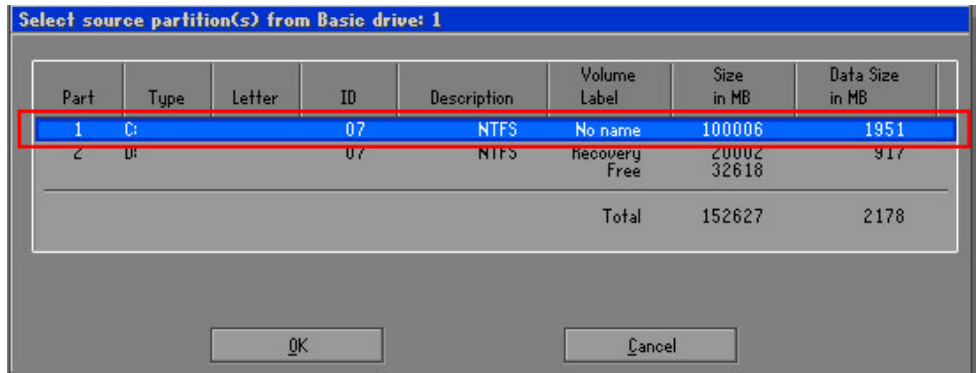

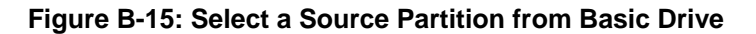

**Step 7:** Select **1.2: [Recovery] NTFS drive** and enter a file name called **iei**

(71**Figure B-16**). Click **Save**[. The factory defaul](#page-32-0)t image will then be saved in the selected recovery drive and named IEI.GHO.

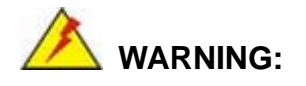

The file name of the factory default image must be **iei.GHO**.

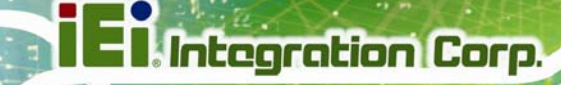

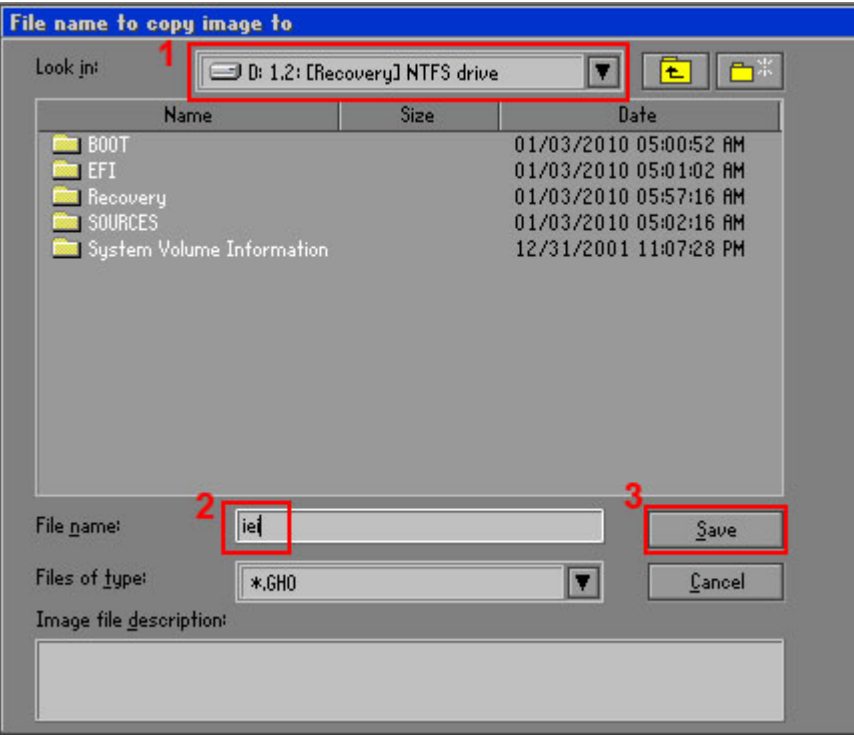

#### **Figure B-16: File Name to Copy Image to**

**Step 8:** When the Compress Image screen in Figure B-17 [prompts, click](#page-33-0) High to make the image file smaller.

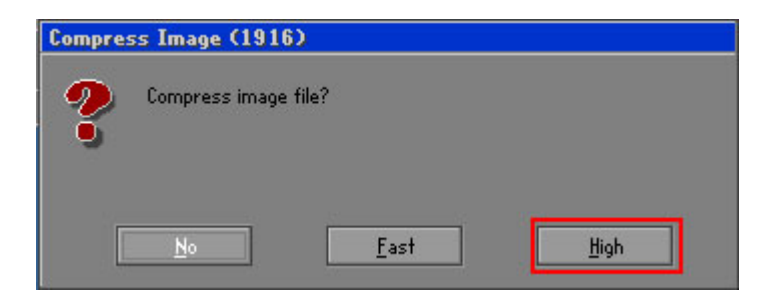

#### **Figure B-17: Compress Image**

**Step 9:** The Proceed with partition image creation window appears, click **Yes** to

continue.

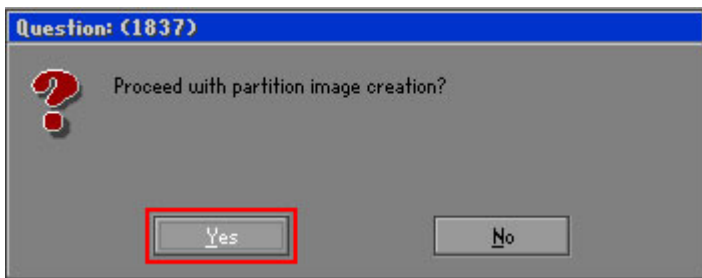

**Figure B-18: Image Creation Confirmation** 

| Progress Indicator      |                                  |                                                 |     |      |
|-------------------------|----------------------------------|-------------------------------------------------|-----|------|
|                         |                                  |                                                 |     |      |
|                         |                                  |                                                 |     |      |
| 0 <sup>x</sup>          | 25%                              | 50%                                             | 75% | 100% |
| <b>Statistics</b>       |                                  |                                                 |     |      |
| Percent complete        | 52                               |                                                 |     |      |
| Speed (MB/min)          | 468                              |                                                 |     |      |
| <b>MB</b> copied        | 632                              |                                                 |     |      |
| MB remaining            | 563                              |                                                 |     |      |
| <b>Time elapsed</b>     | 1:21                             |                                                 |     |      |
| Time remaining          | 1:12                             |                                                 |     |      |
| Details                 |                                  |                                                 |     |      |
| <b>Connection type</b>  | Local                            |                                                 |     |      |
| <b>Source Partition</b> |                                  | Type:7 ENTFS], 100006 MB, 1951 MB used, No name |     |      |
|                         | from Local drive [80], 130129 MB |                                                 |     |      |
| Destination file        | Local file D:\iei.GHO            |                                                 |     |      |
|                         |                                  |                                                 |     |      |
| Current file            | 3891 c_869.nls                   |                                                 |     |      |

**Step 10:** The Symantec Ghost starts to create the factory default image ([Figure B-19](#page-33-0)).

**[Figure B-19:](#page-33-0) Image Creation Complete** 

**Step 11:** When the image creation completes, a screen prompts as shown in [Figure B-20](#page-33-0).

Click **[Continue](#page-33-0)** and close the Ghost window to exit the program.

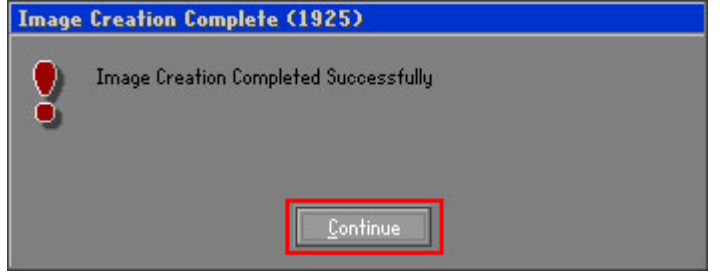

**Figure B-20: Image Creation Complete** 

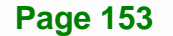

<span id="page-169-0"></span>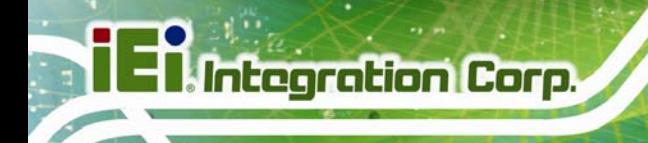

**Step 12:** The recovery tool main menu window is shown as below. Press any key to

reboot the system.

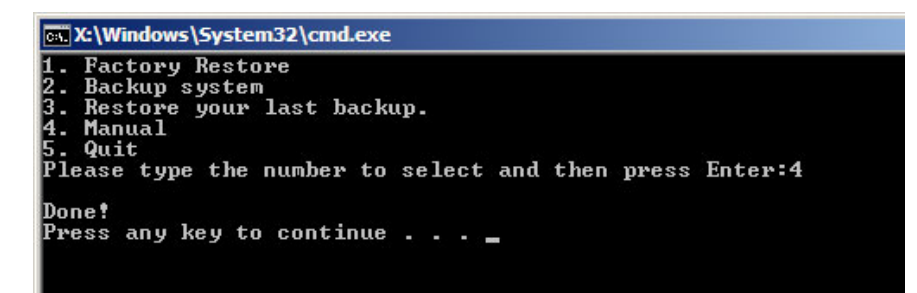

**Figure B-21: Press Any Key to Continue** 

# **B.3 Auto Recovery Setup Procedure**

The auto recovery function allows a system to automatically restore from the factory default image after encountering a Blue Screen of Death (BSoD) or a hang for around 10 minutes. To use the auto recovery function, follow the steps described in the following sections.

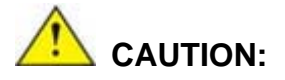

The auto recovery function can only run on a Microsoft Windows system with the following OS versions:

- Windows 2000 Windows 7
- Windows XP Windows XP Embedded
- 
- 
- 
- 
- Windows Vista Windows Embedded Standard 7

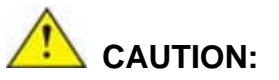

The setup procedure may include a step to create a factory default image. It is suggested to configure the system to a factory default environment before the configuration, including driver and application installations.

**Page 154** 

- <span id="page-170-0"></span>**Step 1:** Follow the steps described in **Section [B.2.1](#page-157-0) ~ Section [B.2.3](#page-161-0)** to setup BIOS, create partitions and install operating system.
- **Step 2:** Install the auto recovery utility into the system by double clicking the

**Utility/AUTORECOVERY-SETUP.exe** in the One Key Recovery CD. This utility MUST be installed in the system, otherwise, the system will automatically restore from the factory default image every ten (10) minutes.

**Integration Corp.** 

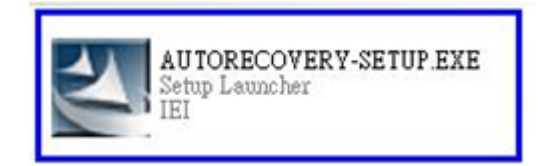

#### **Figure B-22: Auto Recovery Utility**

#### **Step 3: Disable the automatically restart function before creating the factory**

**default image**. Go to: My Computer → Properties → Advanced. Click the Settings button of Startup and Recovery. Deselect "Automatically restart". Click OK to save the settings and exit. (See [Figure B-23](#page-170-0))

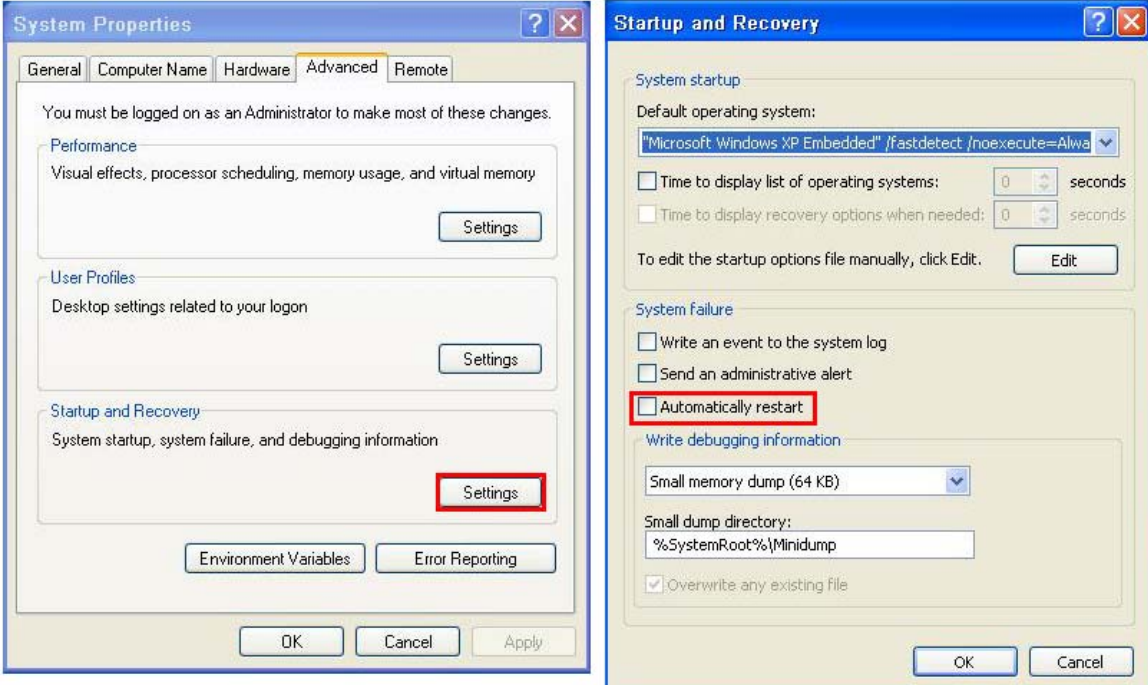

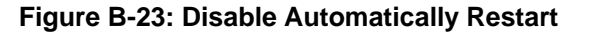

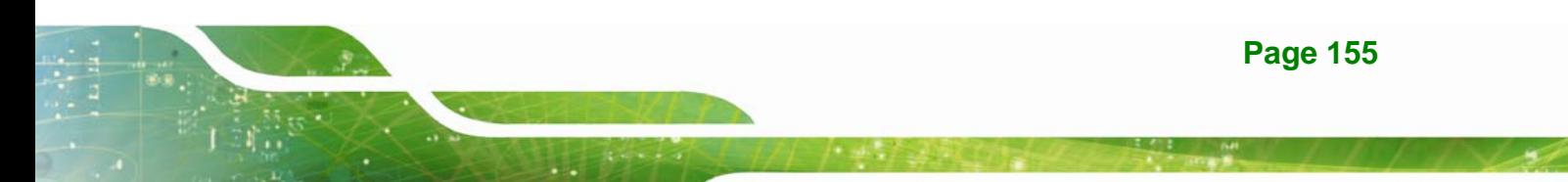

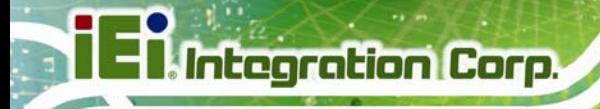

**Step 4:** Reboot the system from the recovery CD. When prompted, press any key to boot from the recovery CD. It will take a while to launch the recovery tool. Please be patient!

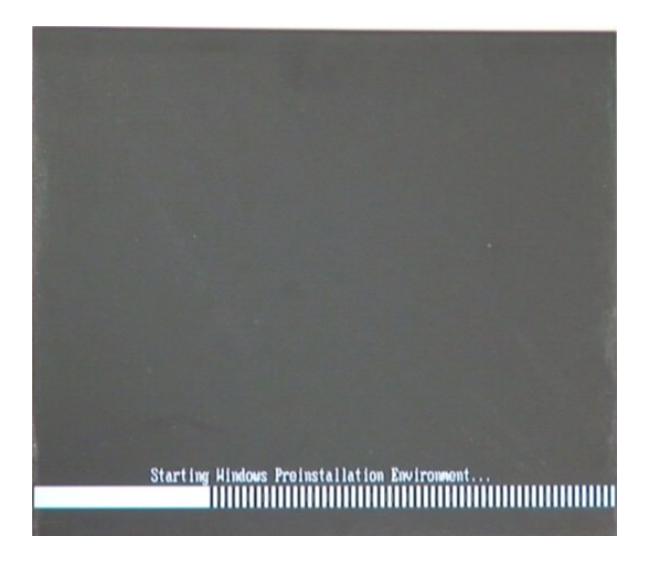

**Figure B-24: Launching the Recovery Tool** 

**Step 5:** When the recovery tool setup menu appears, press <**4**> then <Enter>.

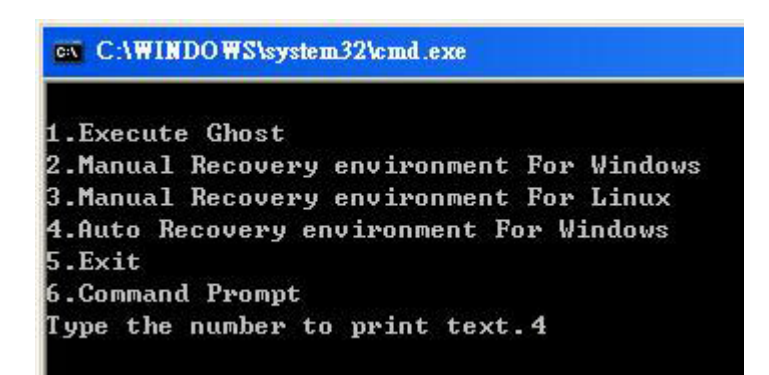

#### **Figure B-25: Auto Recovery Environment for Windows**

**Step 6:** The Symantec Ghost window appears and starts configuring the system to build an auto recovery partition. In this process the partition created for recovery files in **Section [B.2.2](#page-157-0)** is hidden and the auto recovery tool is saved in this partition.

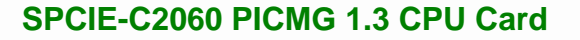

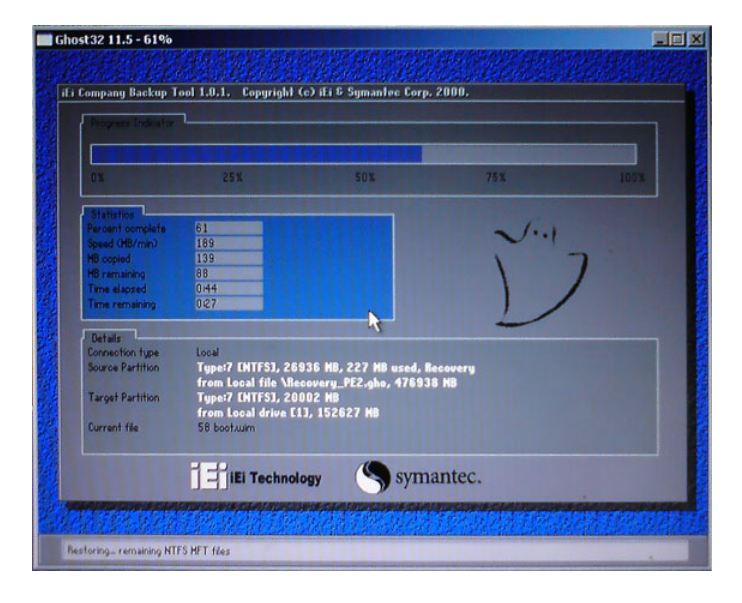

**Figure B-26: Building the Auto Recovery Partition** 

**Step 7:** After completing the system configuration, the following message prompts to confirm whether to create a factory default image. Type **Y** to have the system create a factory default image automatically. Type **N** within 6 seconds to skip this process (The default option is YES). It is suggested to choose YES for this option.

ev C:\WINDOWS\system32\cmd.exe Backup Recovery image automatically.Are you sure?... [Y,N]?\_

**Figure B-27: Factory Default Image Confirmation** 

<span id="page-173-0"></span>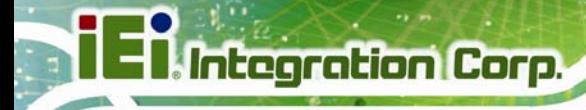

**Step 8:** The Symantec Ghost starts to create the factory default image (**[Figure B-28](#page-173-0)**).

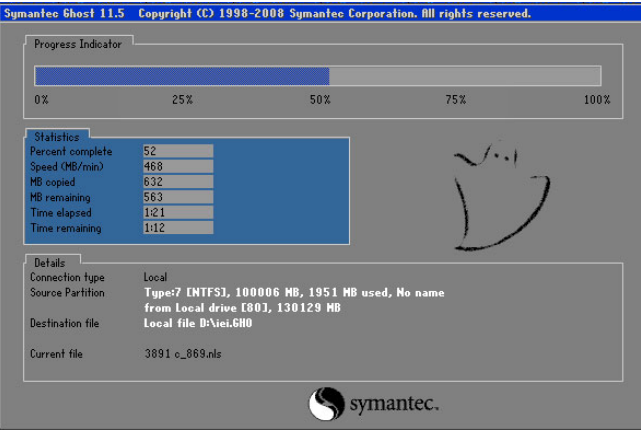

**Figure B-28: Image Creation Complete** 

**Step 9:** After completing the system configuration, press any key in the following window

to restart the system.

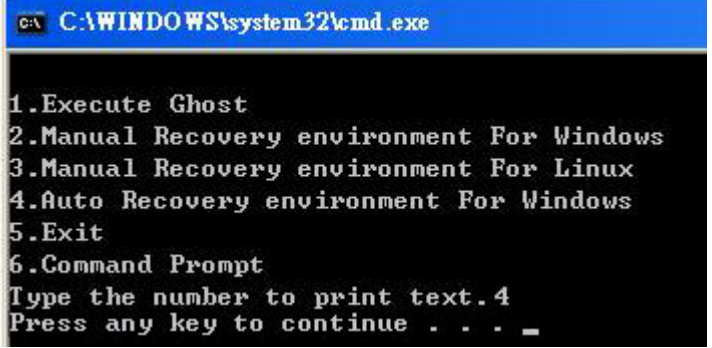

**Figure B-29: Press any key to continue** 

**Step 10:** Eject the One Key Recovery CD and restart the system.

- **Step 11:** Press the <**DELETE**> key as soon as the system is turned on to enter the BIOS.
- **Step 12:** Enable the Auto Recovery Function option (Advanced → iEi Feature → Auto

**Recovery Function**).

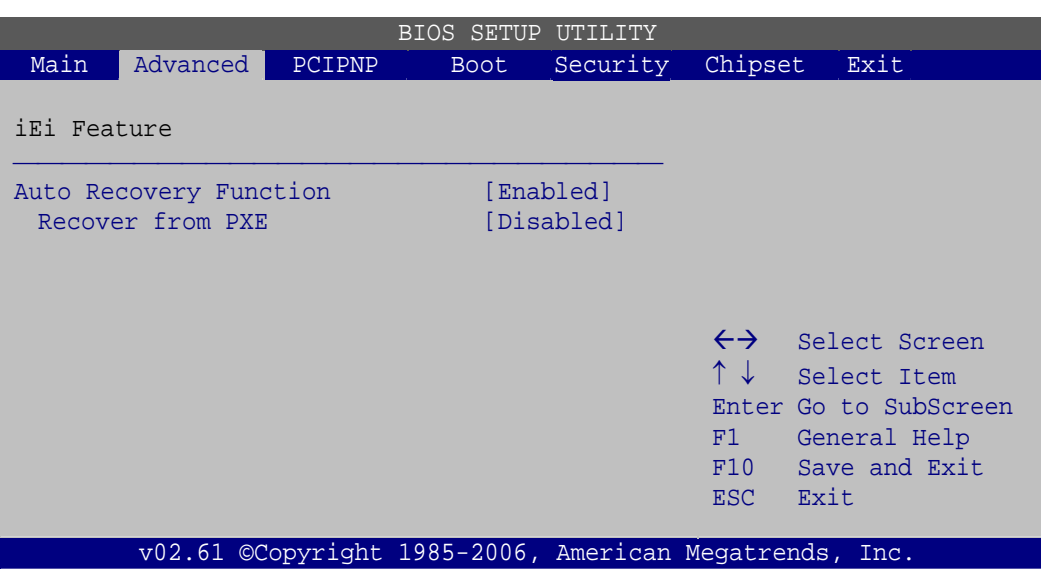

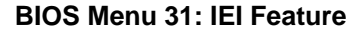

**Step 13:** Save changes and restart the system. If the system encounters a Blue Screen of Death (BSoD) or a hang for around 10 minutes, it will automatically restore from the factory default image.

# **B.4 Setup Procedure for Linux**

The initial setup procedures for a Linux system are mostly the same with the procedure for Microsoft Windows. Please follow the steps below to setup the recovery tool for Linux OS.

- **Step 1: Hardware and BIOS setup. Refer to Section [B.2.1](#page-39-0).**
- **[Step 2: Install Linux o](#page-39-0)perating system**. Make sure to install GRUB (v0.97 or earlier) MBR type and Ext3 partition type. Leave enough space on the hard drive to create the recover partition later.

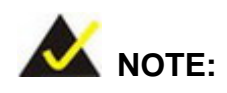

If the Linux OS is not installed with GRUB (v0.97 or earlier) and Ext3, the Symantec Ghost may not function properly.

While installing Linux OS, please create two partitions:

- Partition 1: **/**
- Partition 2: **SWAP**

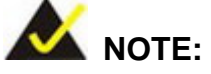

Please reserve enough space for partition 3 for saving recovery images.

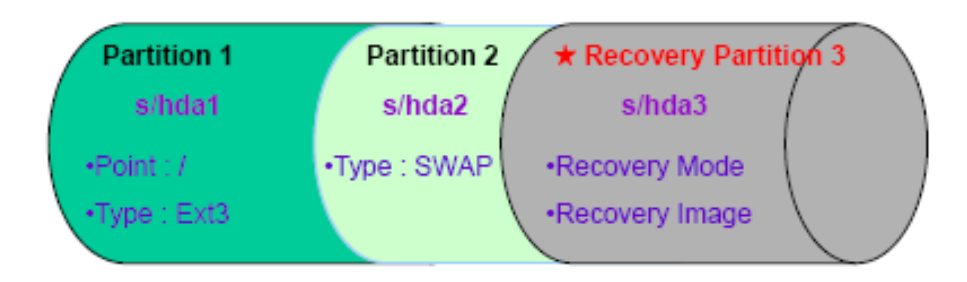

#### **Figure B-30: Partitions for Linux**

**Step 3: Create a recovery partition**. Insert the recovery CD into the optical disk drive. Follow Step 1 ~ Step 3 described in Section B.2.2[. Then type the f](#page-40-0)ollowing commands (marked in red) to create a partition for recovery images. **system32>diskpart DISKPART>list vol DISKPART>sel disk 0 DISKPART>create part pri size= \_\_\_ DISKPART>assign letter=N DISKPART>exit system32>format N: /fs:ntfs /q /v:Recovery /y system32>exit Step 4: Build-up recovery partition**. Press any key to boot from the recovery CD. It will take a while to launch the recovery tool. Please be patient. When the recovery tool setup menu appears, type <3> and press <Enter> ([Figure B-31](#page-40-0)). The

[Symantec Ghost window](#page-40-0) appears and starts configuring the system to build-up a

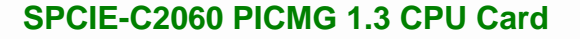

recovery partition. After completing the system configuration, press any key to

reboot the system. Eject the recovery CD.

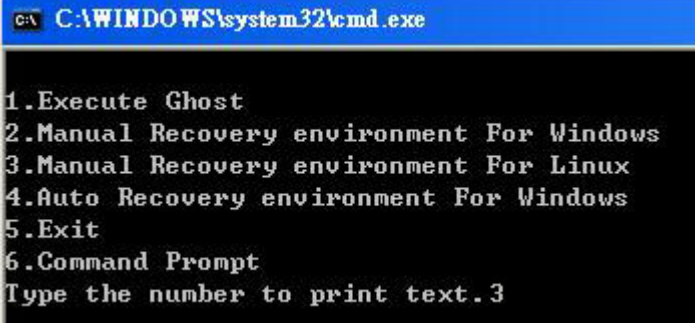

**Figure B-31: System Configuration for Linux** 

**Step 5: Access the recovery tool main menu by modifying the "menu.lst"**. To first

access the recovery tool main menu, the menu.lst must be modified. In Linux,

enter Administrator (root). When prompt appears, type:

**cd /boot/grub** 

**vi menu.lst**

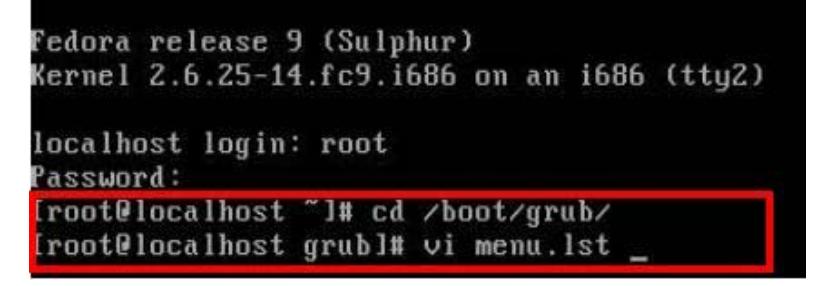

**Figure B-32: Access menu.lst in Linux (Text Mode)** 

**Step 6:** Modify the menu.lst as shown below.

# <span id="page-177-0"></span>**Integration Corp.**

#### **SPCIE-C2060 PICMG 1.3 CPU Card**

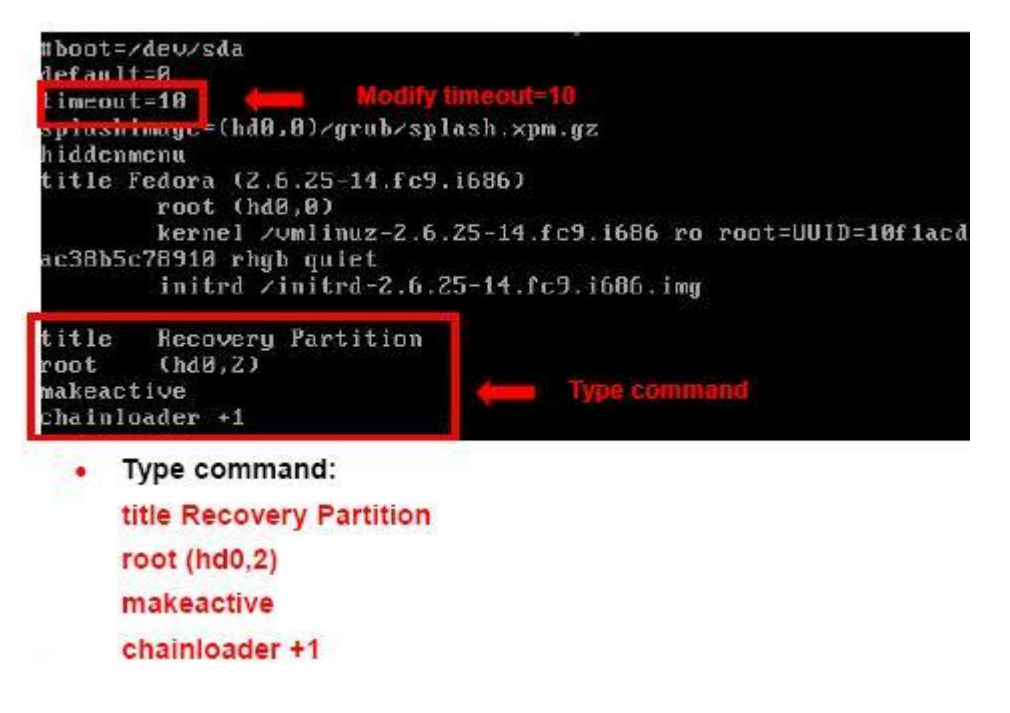

**Step 7:** The recovery tool menu appears. ([Figure B-33](#page-41-0))

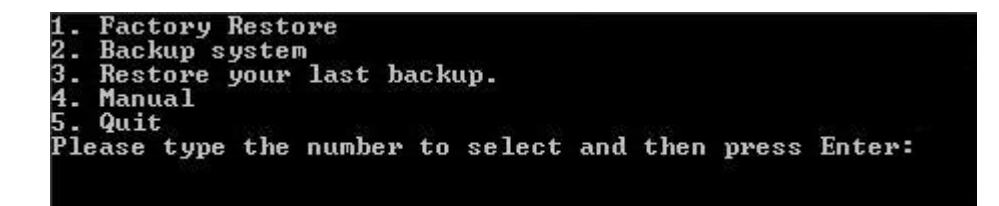

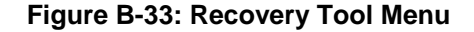

**Step 8: Create a factory default image**. Follow **Step 2** ~ **Step 12** described in **Section**

**B.2.5** [to create a factory default](#page-42-0) image.

# **B.5 Recovery Tool Functions**

After completing the initial setup procedures as described above, users can access the recovery tool by pressing <**F3**> while booting up the system. However, if the setup procedure in Section [B.3](#page-169-0) has been completed and the auto recovery function is enabled, the system will automatically restore from the factory default image without pressing the F3 key. The recovery tool main menu is shown below.

| <b>EX: X: Windows \System32 \cmd.exe</b>                                                                                                    |  |
|----------------------------------------------------------------------------------------------------|--|
| 1. Factory Restore<br>2. Backup system<br>3. Restore your last backup.<br>4. Manual<br>$5.$ Quit<br>Please type the number to select and then press Enter: |  |
|                                                                                                    |  |

**Figure B-34: Recovery Tool Main Menu** 

The recovery tool has several functions including:

- 1. Factory Restore: Restore the factory default image (iei.GHO) created in Section B.2.5.
- 2. **[Backup system](#page-45-0)**: Create a system backup image (iei\_user.GHO) which will be saved in the hidden partition.
- 3. **Restore your last backup**: Restore the last system backup image
- 4. **Manual**: Enter the Symantec Ghost window to configure manually.
- 5. **Quit**: Exit the recovery tool and restart the system.

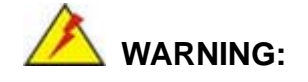

Please do not turn off the system power during the process of system recovery or backup.

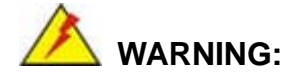

All data in the system will be deleted during the system recovery. Please backup the system files before restoring the system (either Factory Restore or Restore Backup).

#### **B.5.1 Factory Restore**

**Integration Corp.** 

To restore the factory default image, please follow the steps below.

- **Step 1:** Type <**1**> and press <**Enter**> in the main menu.
- **Step 2:** The Symantec Ghost window appears and starts to restore the factory default. A

factory default image called **iei.GHO** is created in the hidden Recovery partition.

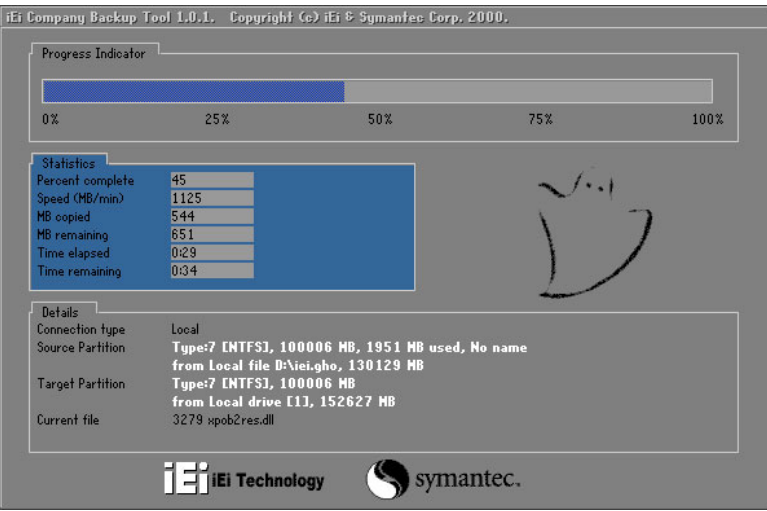

**Figure B-35: Restore Factory Default** 

**Step 3:** The screen is shown in Figure B-36 [appears when completed. P](#page-46-0)ress any key to

reboot the system.

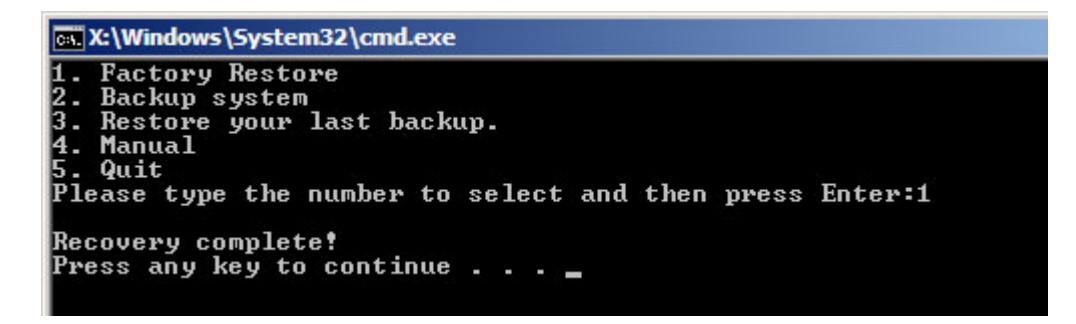

**Figure B-36: Recovery Complete Window**
#### **B.5.2 Backup System**

To backup the system, please follow the steps below.

- **Step 1:** Type <**2**> and press <**Enter**> in the main menu.
- **Step 2:** The Symantec Ghost window appears and starts to backup the system. A

backup image called **iei\_user.GHO** is created in the hidden Recovery partition.

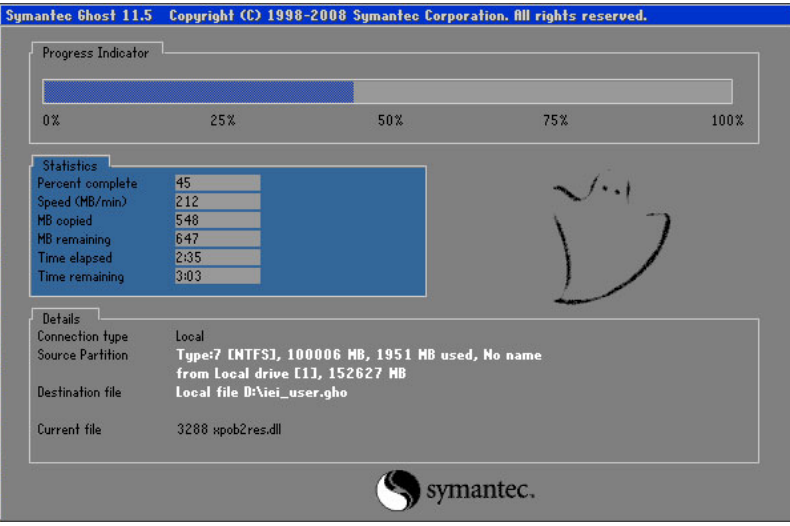

**Figure B-37: Backup System** 

**Step 3:** The screen is shown in Figure B-38 [appears when system backup i](#page-46-0)s complete.

Press any key to reboot the system.

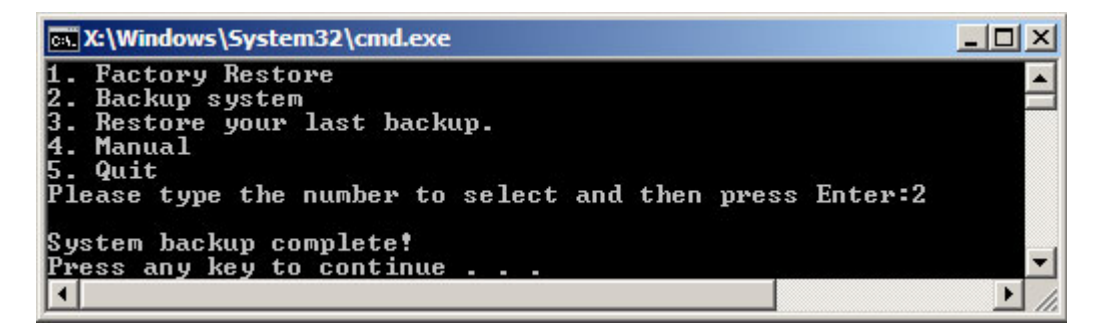

**Figure B-38: System Backup Complete Window** 

### **B.5.3 Restore Your Last Backup**

To restore the last system backup, please follow the steps below.

- **Step 1:** Type <**3**> and press <**Enter**> in the main menu.
- **Step 2:** The Symantec Ghost window appears and starts to restore the last backup

image (iei\_user.GHO).

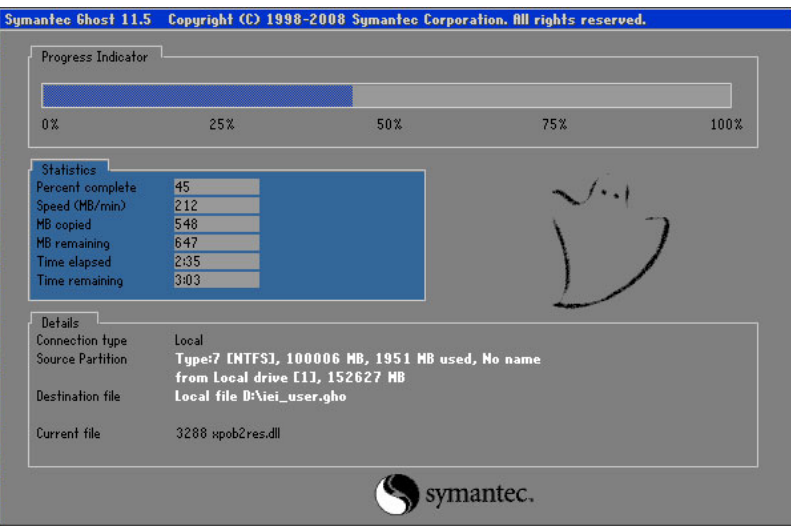

**Figure B-39: Restore Backup** 

**Step 3:** The screen shown in Figure B-40 [appears when backup recovery is](#page-47-0) complete.

Press any key to reboot the system.

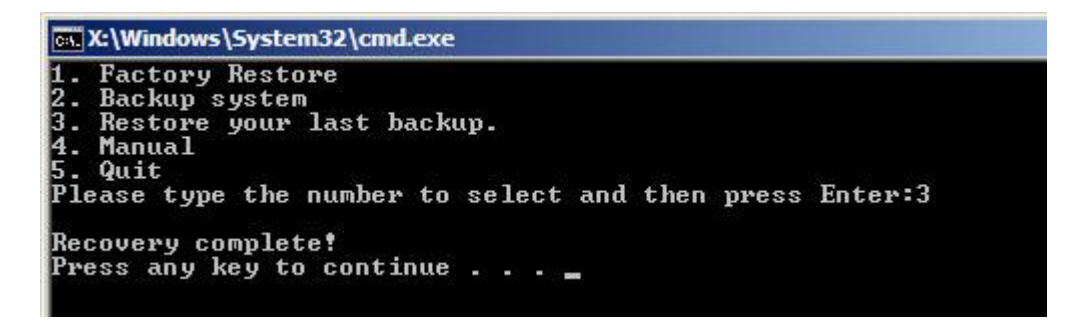

**Figure B-40: Restore System Backup Complete Window** 

## **B.5.4 Manual**

To restore the last system backup, please follow the steps below.

- **Step 1:** Type <**4**> and press <**Enter**> in the main menu.
- **Step 2:** The Symantec Ghost window appears. Use the Ghost program to backup or recover the system manually.

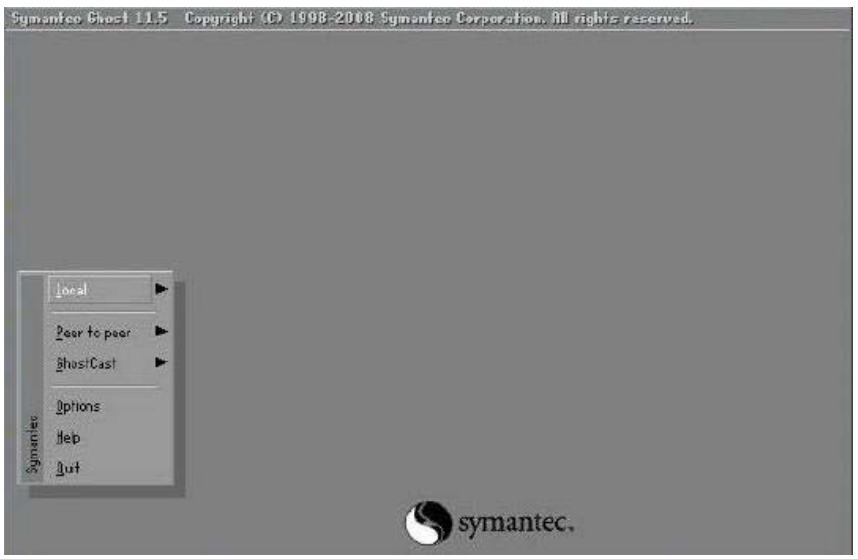

**Figure B-41: Symantec Ghost Window** 

**Step 3:** When backup or recovery is completed, press any key to reboot the system.

## **B.6 Restore Systems from a Linux Server through LAN**

**Integration Corp.** 

The One Key Recovery allows a client system to automatically restore to a factory default image saved in a Linux system (the server) through LAN connectivity after encountering a Blue Screen of Death (BSoD) or a hang for around 10 minutes. To be able to use this function, the client system and the Linux system MUST reside in the same domain.

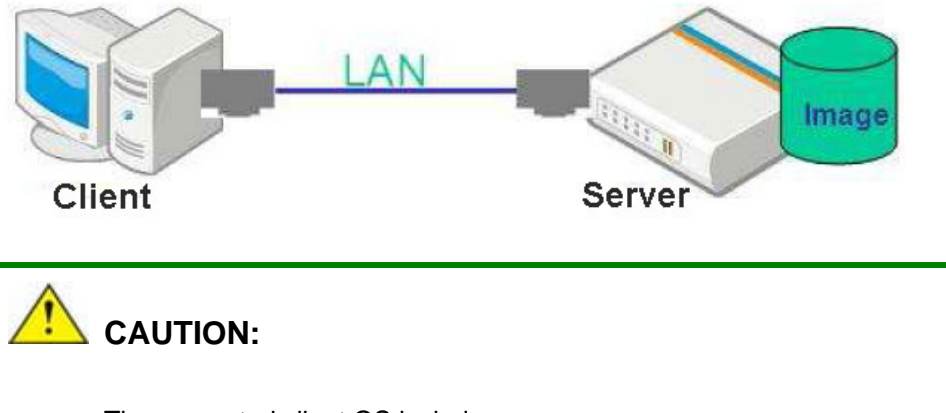

The supported client OS includes:

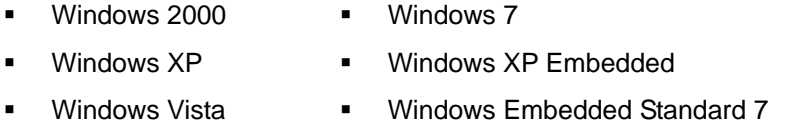

Prior to restoring client systems from a Linux server, a few setup procedures are required.

- **Step 1:** Configure DHCP server settings
- **Step 2:** Configure TFTP settings
- **Step 3:** Configure One Key Recovery server settings
- **Step 4:** Start DHCP, TFTP and HTTP
- **Step 5:** Create a shared directory
- **Step 6:** Setup a client system for auto recovery

The detailed descriptions are described in the following sections. In this document, two types of Linux OS are used as examples to explain the configuration process – CentOS 5.5 (Kernel 2.6.18) and Debian 5.0.7 (Kernel 2.6.26).

#### **B.6.1 Configure DHCP Server Settings**

**Step 1:** Install the DHCP

#yum install dhcp (CentOS, commands marked in red)

#apt-get install dhcp3-server (Debian, commands marked in blue)

**Step 2:** Confirm the operating system default settings: dhcpd.conf.

#### **CentOS**

Use the following command to show the DHCP server sample location:

#vi /etc/dhcpd.conf

The DHCP server sample location is shown as below:

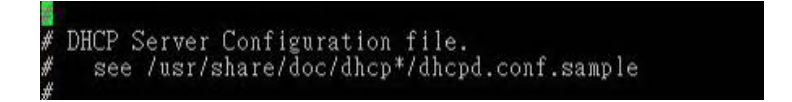

Use the following command to copy the DHCP server sample to etc/dhcpd.conf:

#cp /usr/share/doc/dhcp-3.0.5/dhcpd.conf.sample /etc/dhcpd.conf

#### #vi /etc/dhcpd.conf

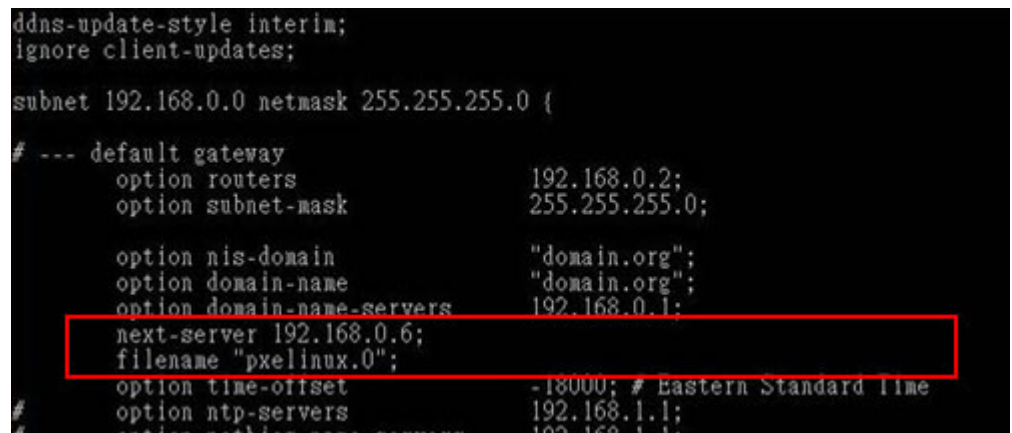

#### **Debian**

#vi /etc/dhcpd.conf

Edit "/etc/dhcpd.conf" for your environment. For example, add

next-server PXE server IP address;

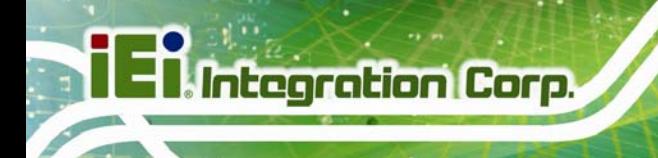

#### filename "pxelinux.0";

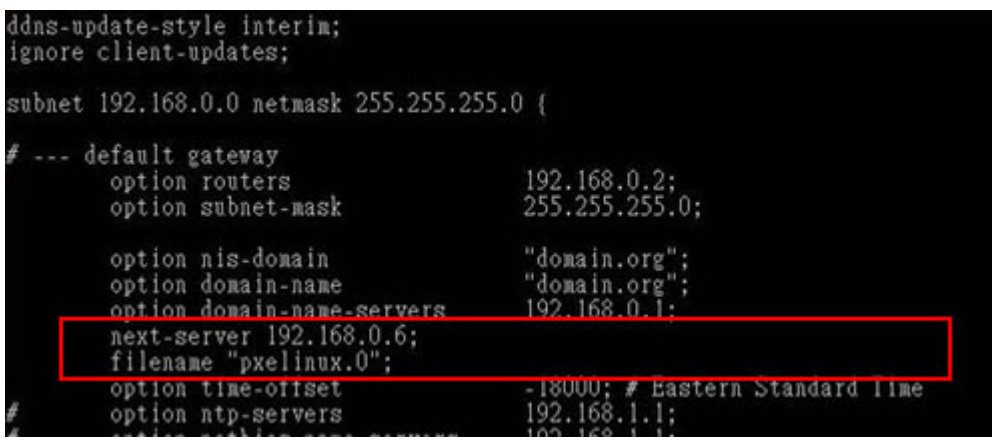

## **B.6.2 Configure TFTP Settings**

**Step 1:** Install the tftp, httpd and syslinux.

#yum install tftp-server httpd syslinux (CentOS)

#apt-get install tftpd-hpa xinetd syslinux (Debian)

**Step 2:** Enable the TFTP server by editing the "/etc/xinetd.d/tftp" file and make it use the remap file. The "-vvv" is optional but it could definitely help on getting more

information while running the remap file. For example:

#### **CentOS**

#vi /etc/xinetd.d/tftp

Modify:

disable = no

server\_args = -s /tftpboot –m /tftpboot/tftpd.remap -vvv

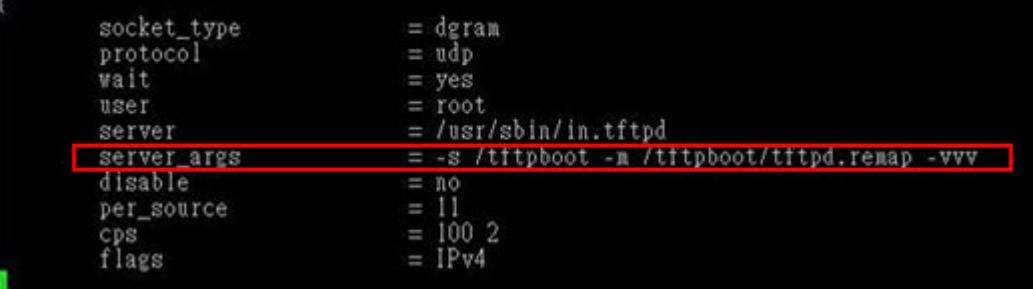

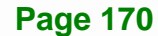

#### **Debian**

Replace the TFTP settings from "inetd" to "xinetd" and annotate the "inetd" by

adding "#".

#### #vi /etc/inetd.conf

Modify: #tftp dgram udp wait root /usr/sbin....... (as shown below)

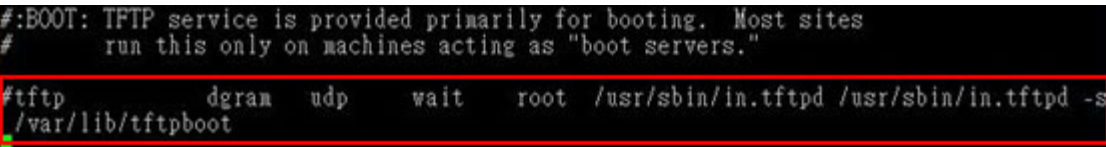

#### #vi /etc/xinetd.d/tftp

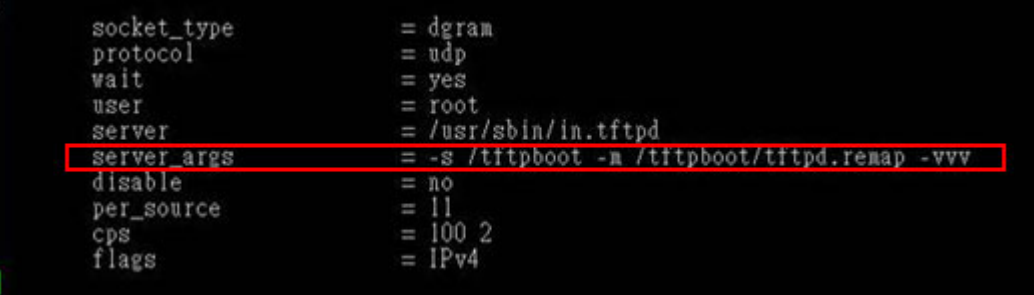

#### **B.6.3 Configure One Key Recovery Server Settings**

#### **Step 1:** Copy the **Utility/RECOVERYR10.TAR.BZ2** package from the One Key

Recovery CD to the system (server side).

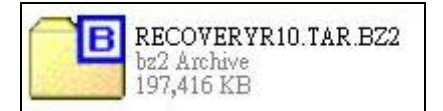

#### **Step 2:** Extract the recovery package to /.

#cp RecoveryR10.tar.bz2 /

#cd /

#tar –xvjf RecoveryR10.tar.bz2

#### **Step 3:** Copy "pxelinux.0" from "syslinux" and install to "/tftboot".

#cp /usr/lib/syslinux/pxelinux.0 /tftpboot/

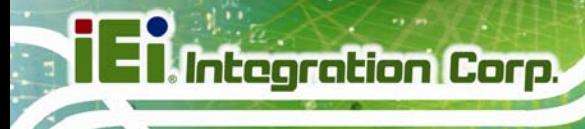

## **B.6.4 Start the DHCP, TFTP and HTTP**

Start the DHCP, TFTP and HTTP. For example:

#### **CentOS**

#service xinetd restart

#service httpd restart

#service dhcpd restart

#### **Debian**

#/etc/init.d/xinetd reload

#/etc/init.d/xinetd restart

#/etc/init.d/dhcp3-server restart

#### **B.6.5 Create Shared Directory**

**Step 1:** Install the samba.

#yum install samba

**Step 2:** Create a shared directory for the factory default image.

#mkdir /share

#cd /share

#mkdir /image

#cp iei.gho /image

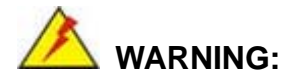

The file name of the factory default image must be **iei.gho**.

**Step 3:** Confirm the operating system default settings: smb.conf.

#vi /etc/samba/smb.conf

#### Modify:

[image]

comment = One Key Recovery

path = /share/image

 $b$ rowseable = yes

writable = yes

public = yes

create mask  $= 0644$ 

directory mask  $= 0755$ 

**Step 4:** Edit "/etc/samba/smb.conf" for your environment. For example:

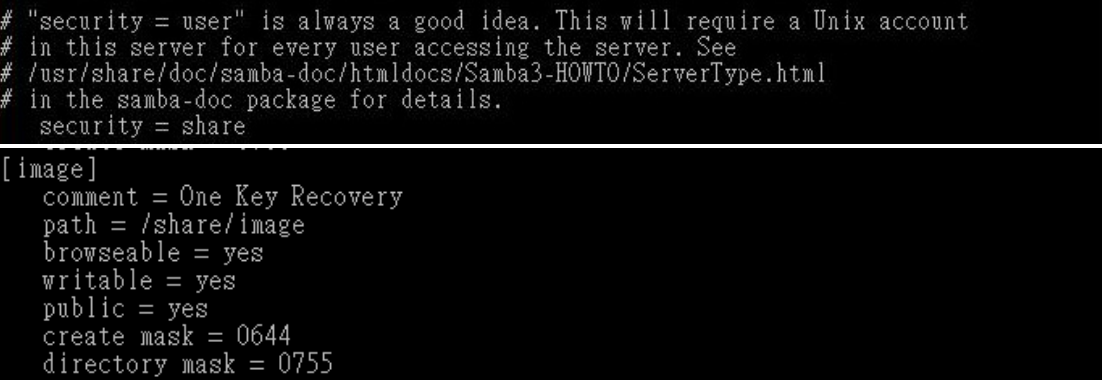

**Integration Corp.** 

**Step 5:** Modify the hostname

#vi /etc/hostname

Modify: RecoveryServer

#### RecoveryServer<mark>-</mark>

#### **B.6.6 Setup a Client System for Auto Recovery**

#### **Step 1: Disable the automatically restart function before creating the factory**

**default image**. Go to: My Computer  $\rightarrow$  Properties  $\rightarrow$  Advanced. Click the Settings button of Startup and Recovery. Deselect "Automatically restart". Click OK to save the settings and exit. (See [Figure B-23](#page-170-0))

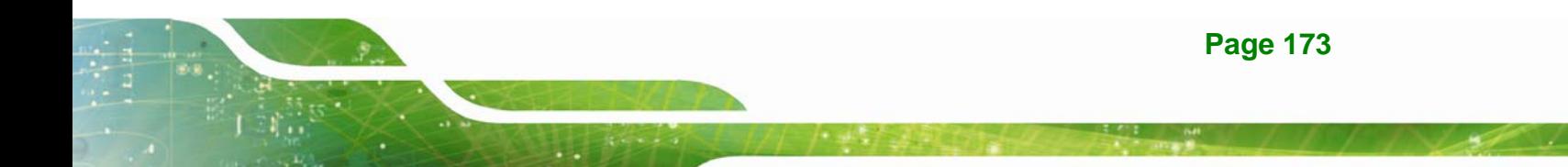

## **Integration Corp.**

### **SPCIE-C2060 PICMG 1.3 CPU Card**

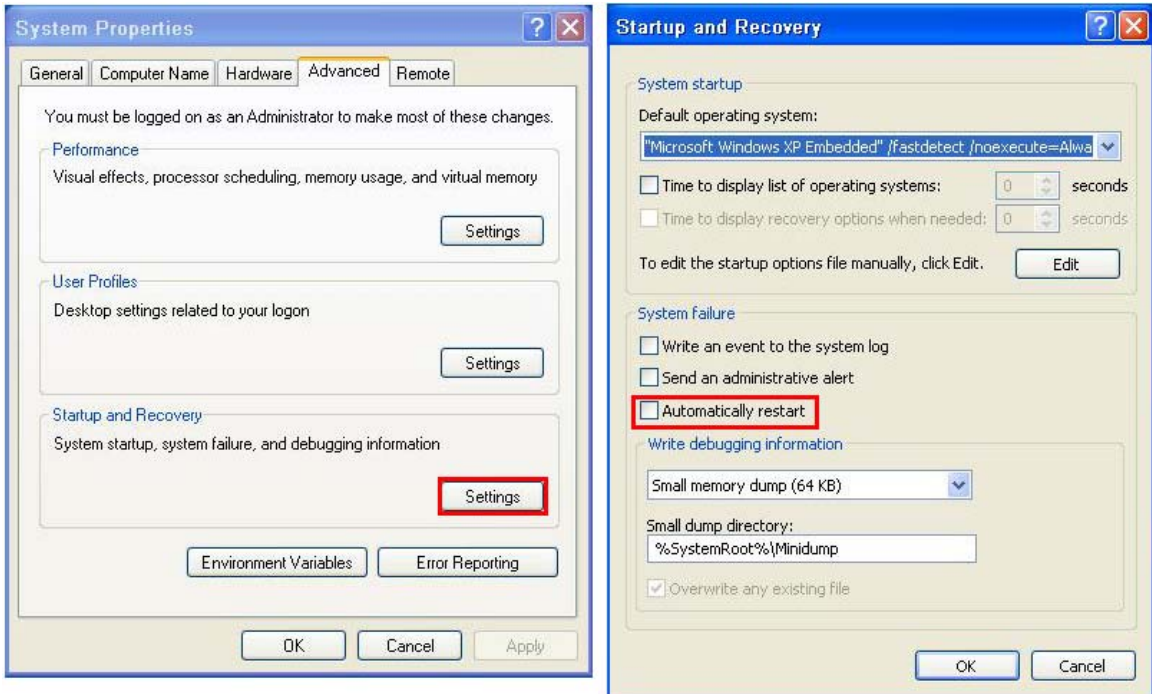

**Figure B-42: Disable Automatically Restart** 

- **Step 2:** Configure the following BIOS options of the client system. Advanced → iEi Feature → Auto Recovery Function → **Enabled**  Advanced → iEi Feature → Recover from PXE → **Enabled**  Boot → Launch PXE OpROM → **Enabled**
- **Step 3:** Continue to configure the **Boot Option Priorities** BIOS option of the client system:

Boot Option  $#1 \rightarrow$  remain the default setting to boot from the original OS.

Boot Option  $#2 \rightarrow$  select the boot from LAN option.

**Step 4:** Save changes and exit BIOS menu.

 $Exit \rightarrow$  **Save Changes and Exit** 

**Step 5:** Install the auto recovery utility into the system by double clicking the **Utility/AUTORECOVERY-SETUP.exe** in the One Key Recovery CD. This utility

MUST be installed in the system, otherwise, the system will automatically

restore from the factory default image every ten (10) minutes.

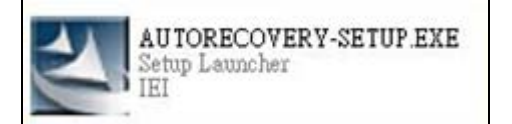

**Step 6:** Restart the client system from LAN. If the system encounters a Blue Screen of Death (BSoD) or a hang for around 10 minutes, it will automatically restore from the factory default image. The following screens will show when the system starts auto recovering.

Realtek PCIe GBE Family Controller Series v2.35 (06/14/10)

CLIENT MAC ADDR: 00 18 7D 13 E6 89 GUID: 00020003-0004-0005-0006-000700080 DHCP . .  $\angle$ 

My IP address seems to be C0A80009 192.168.0.9 ip=192.168.0.9:192.168.0.8:192.168.0.2:255.255.255.0  $TFTP$  prefix: Trying to load: pxelinux.cfg/00020003-0004-0005-0006-000700080009 Trying to load: pxelinux.cfg/01-00-18-7d-13-e6-89 Trying to load: pxelinux.cfg/C0A80009 Trying to load: pxelinux.cfg/C0A8000 Trying to load: pxelinux.cfg/C0A800 Trying to load: pxelinux.cfg/C0A80 Trying to load: pxelinux.cfg/C0A8 Trying to load: pxelinux.cfg/C0A Trying to load: pxelinux.cfg/C0 Trying to load: pxelinux.cfg/C Trying to load: pxelinux.cfg/default boot:

Windows is loading files...

IP: 192.168.0.8, File: \Boot\WinPE.wim

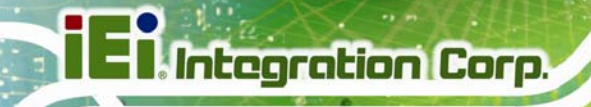

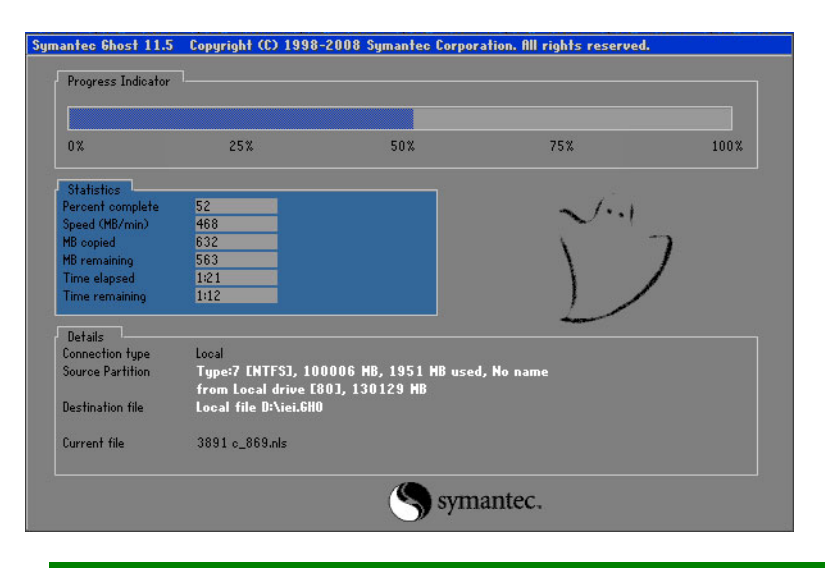

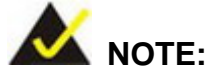

A firewall or a SELinux is not in use in the whole setup process described above. If there is a firewall or a SELinux protecting the system, modify the configuration information to accommodate them.

## **B.7 Other Information**

#### **B.7.1 Using AHCI Mode or ALi M5283 / VIA VT6421A Controller**

When the system uses AHCI mode or some specific SATA controllers such as ALi M5283 or VIA VT6421A, the SATA RAID/AHCI driver must be installed before using one key recovery. Please follow the steps below to install the SATA RAID/AHCI driver.

- **Step 1:** Copy the SATA RAID/AHCI driver to a floppy disk and insert the floppy disk into a USB floppy disk drive. The SATA RAID/AHCI driver must be especially designed for the on-board SATA controller.
- **Step 2:** Connect the USB floppy disk drive to the system.
- **Step 3:** Insert the One Key Recovery CD into the system and boot the system from the CD.
- **Step 4:** When launching the recovery tool, press <**F6**>.

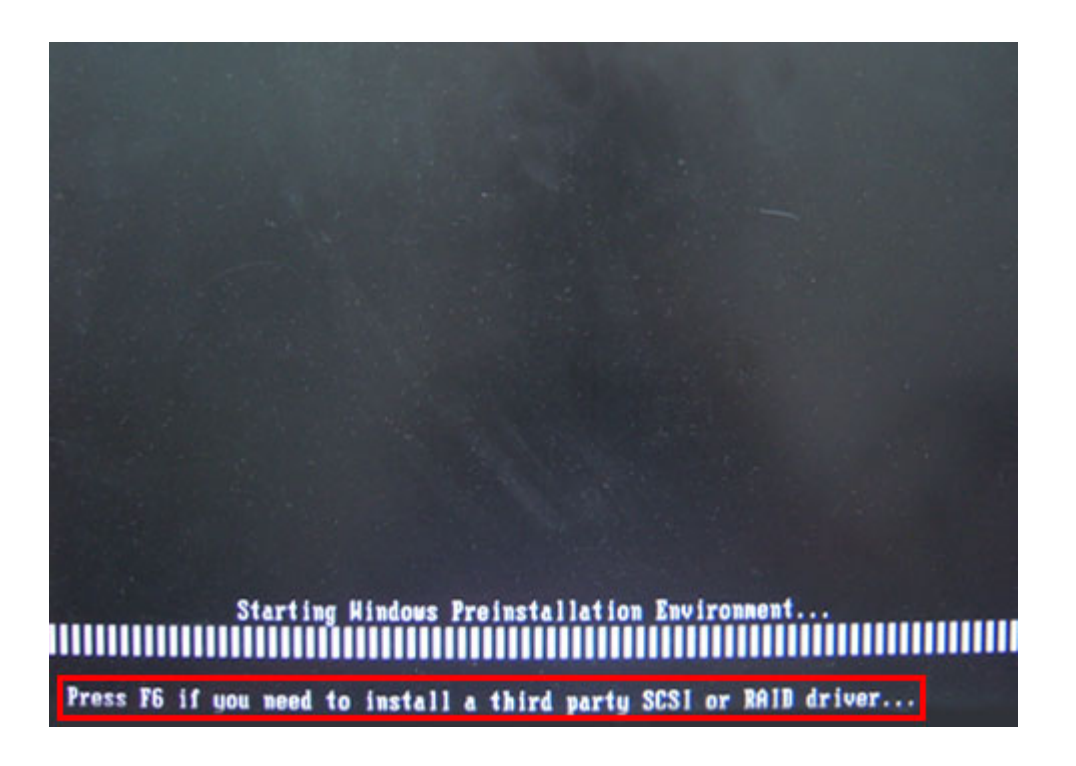

**Step 5:** When the following window appears, press <**S**> to select "Specify Additional

Device".

Setup could not determine the type of one or more mass storage devices installed in your system, or you have chosen to manually specify an adapter. Currently, Setup will load support for the following mass storage devices(s):

<none>

- \* To specify additional SCSI adapters, CD-ROM drives, or special disk controllers for use with Windows, including those for which you have a device support disk from a mass storage device manufacturer, press S.
- \* If you do not have any device support disks from a mass storage device nanufacturer, or do not want to specify additional mass storage devices for use with Hindows, press EMTER.

S=Specify Additional Device ENTER=Continue F3=Exit

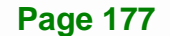

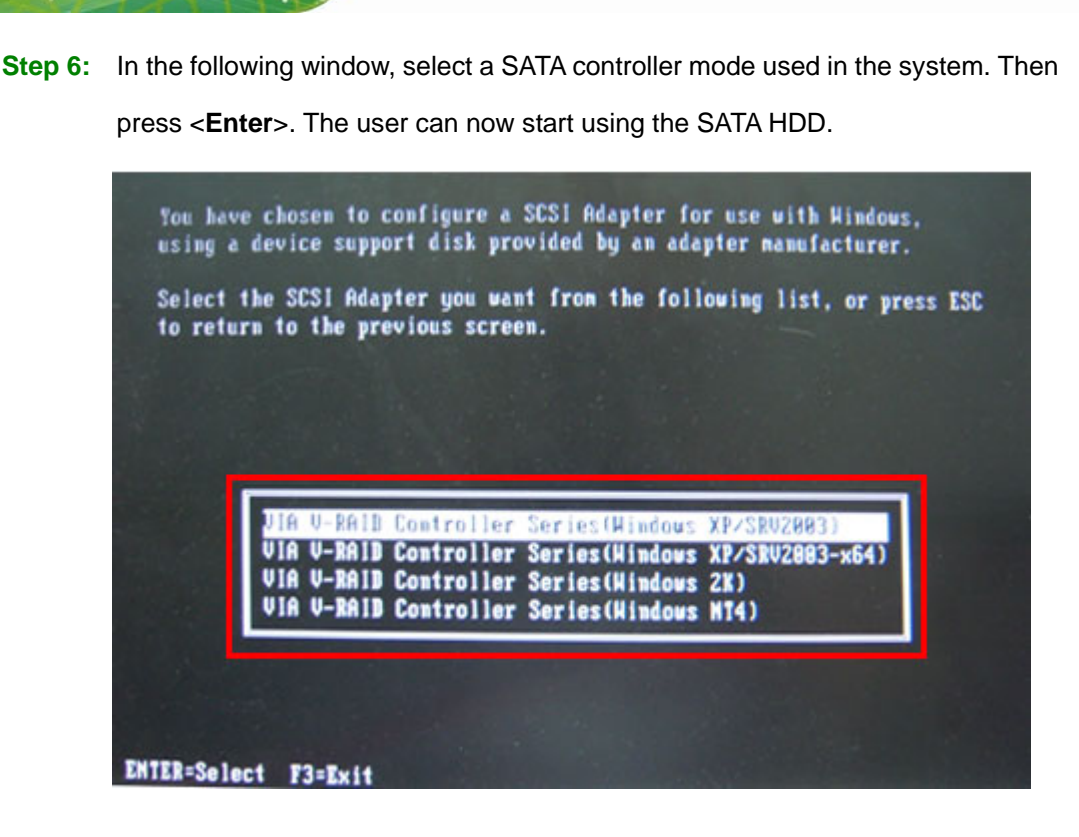

**Step 7:** After pressing <Enter>, the system will get into the recovery tool setup menu. Continue to follow the setup procedure from **Step 4** in **Section B.2.2 Create Partitions** to finish the whole setup process.

#### **B.7.2 System Memory Requirement**

To be able to access the recovery tool by pressing <**F3**> while booting up the system, please make sure to have enough system memory. The minimum memory requirement is listed below.

- **Using Award BIOS**: 128 MB system memory
- **Using AMI BIOS**: 512 MB system memory.

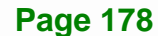

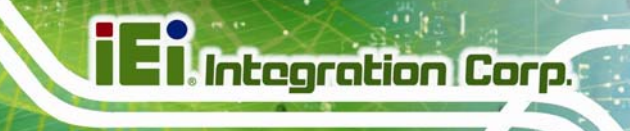

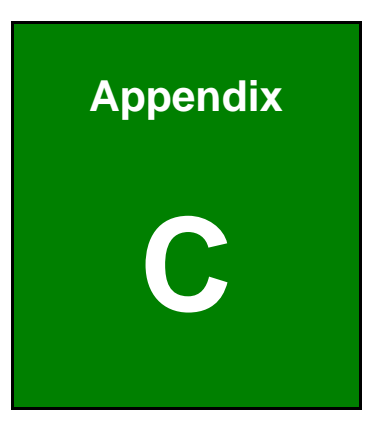

## **Terminology**

## **El Integration Corp.**

## **SPCIE-C2060 PICMG 1.3 CPU Card**

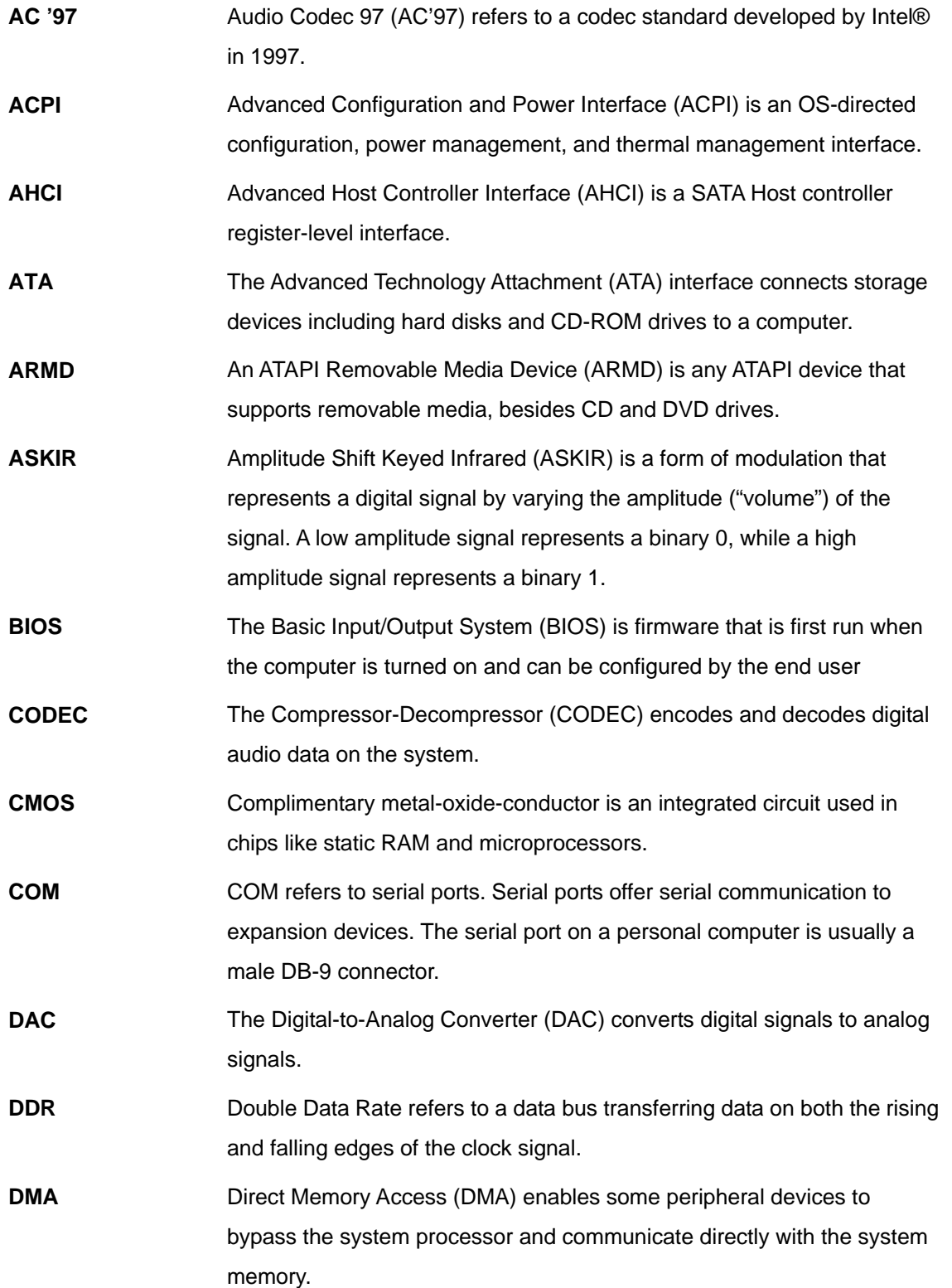

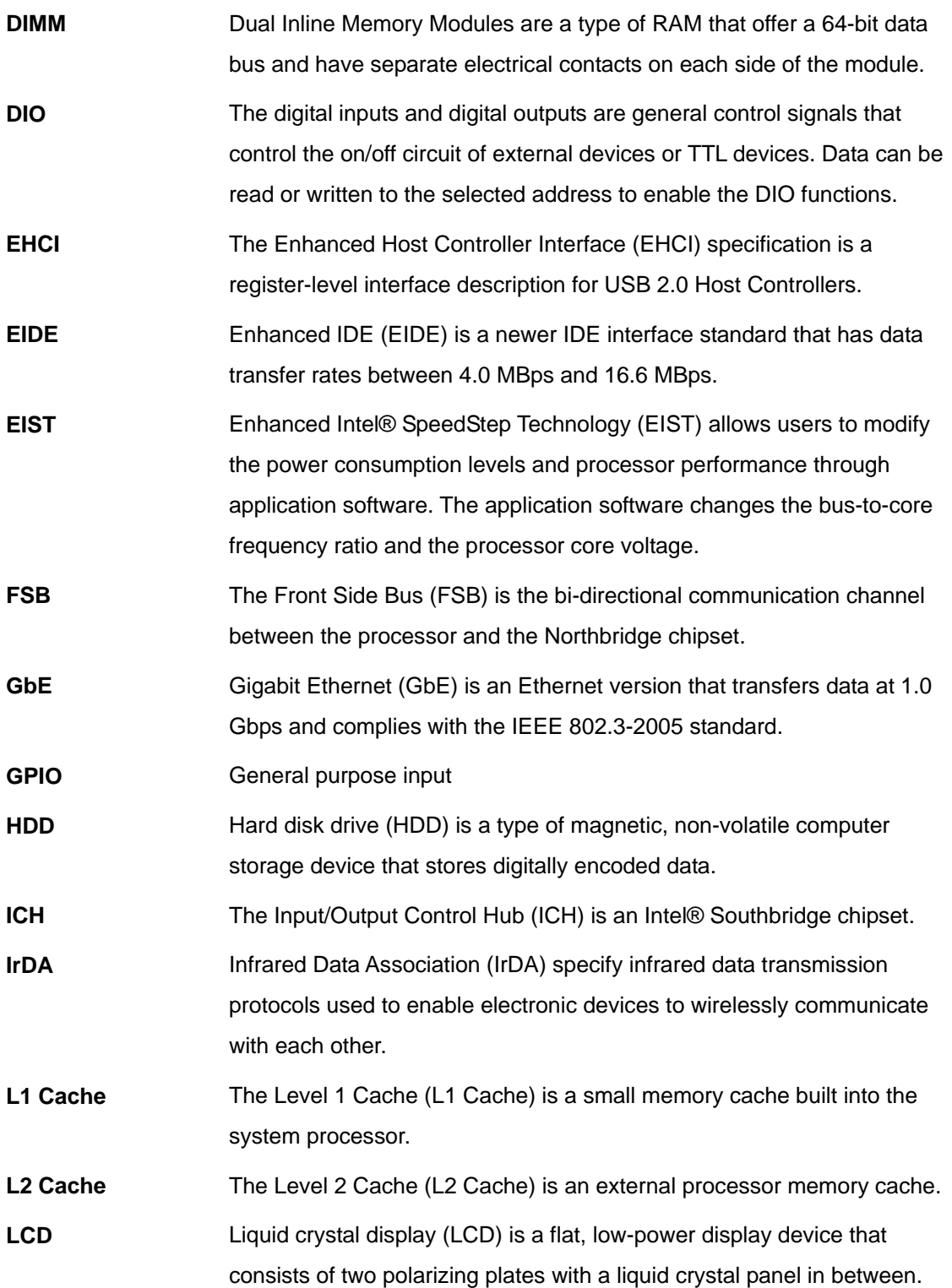

## **El.** Integration Corp.

## **SPCIE-C2060 PICMG 1.3 CPU Card**

 $\frac{1}{2}$ 

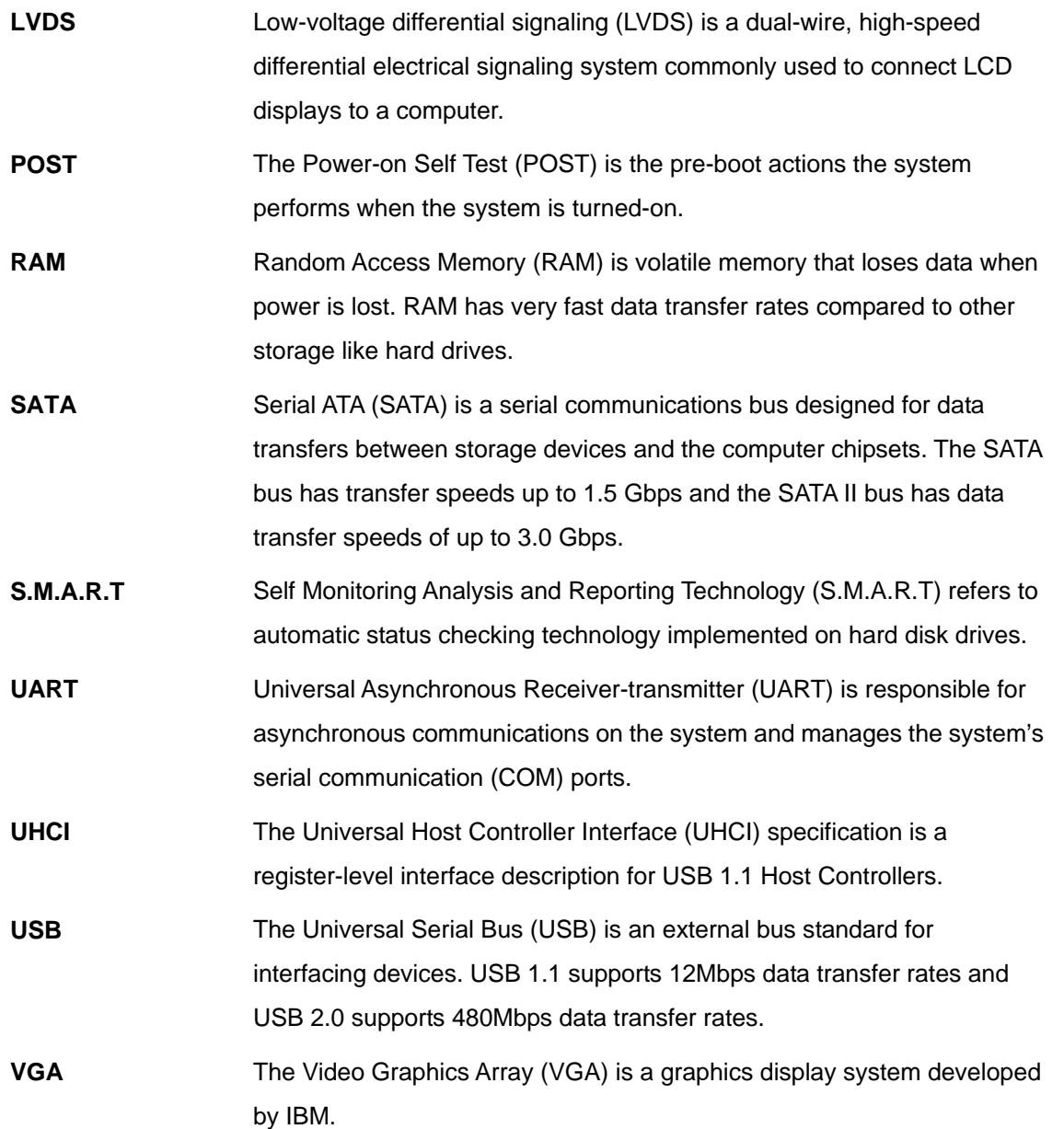

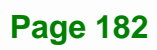

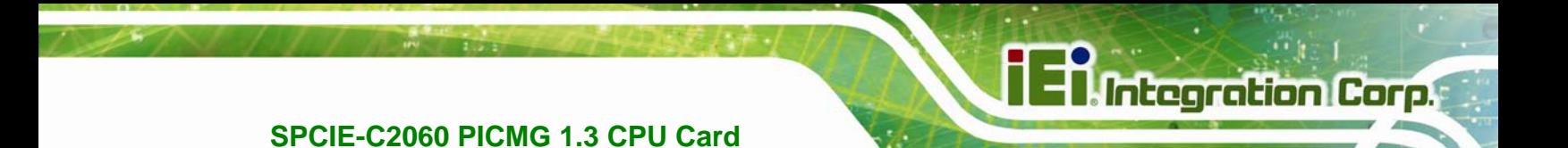

**Appendix D** 

## **Digital I/O Interface**

## **D.1 Introduction**

The DIO connector on the SPCIE-C2060 Series is interfaced to GPIO ports on the Super I/O chipset. The DIO has both 4-bit digital inputs and 4-bit digital outputs. The digital inputs and digital outputs are generally control signals that control the on/off circuit of external devices or TTL devices. Data can be read or written to the selected address to enable the DIO functions.

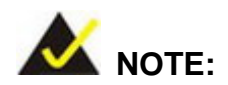

For further information, please refer to the datasheet for the Super I/O chipset.

## **D.2 DIO Connector Pinouts**

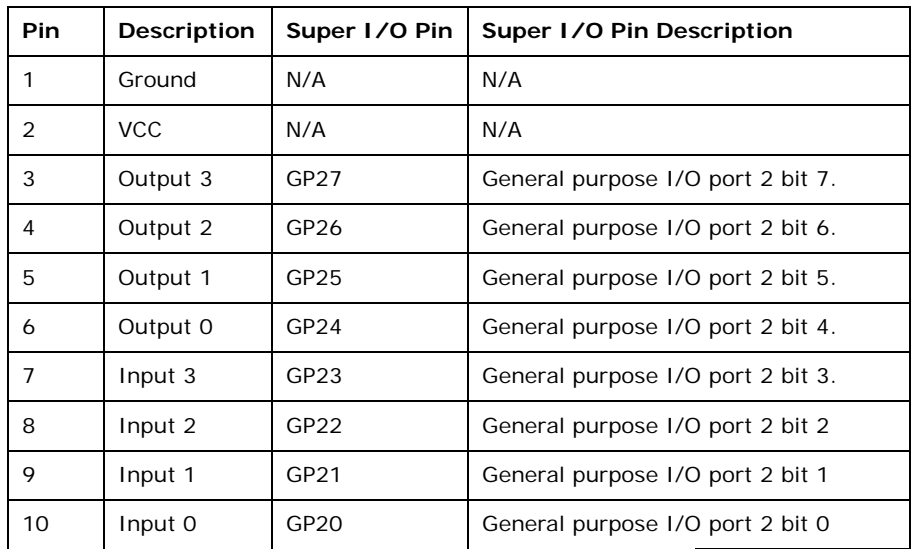

**Table 6-1: Digital I/O Connector Pinouts** 

## **D.3 Assembly Language Samples**

### **D.3.1 Enable the DIO Input Function**

The BIOS interrupt call INT 15H controls the digital I/O. An assembly program to enable digital I/O input functions is listed below.

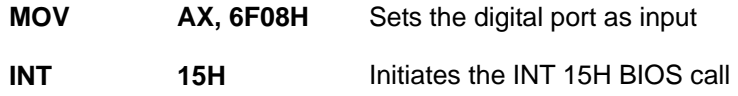

## **D.3.2 Enable the DIO Output Function**

The BIOS interrupt call INT 15H controls the digital I/O. An assembly program to enable digital I/O output functions is listed below.

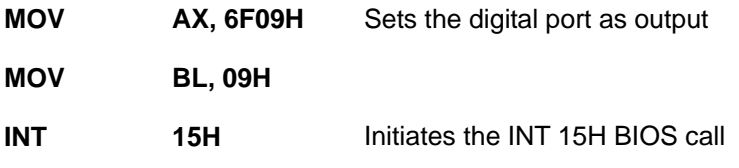

**Page 185**

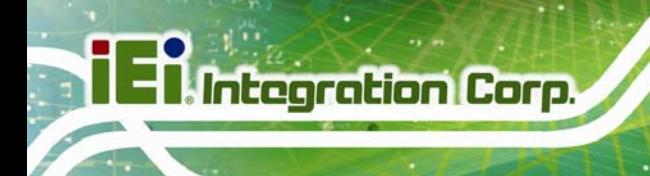

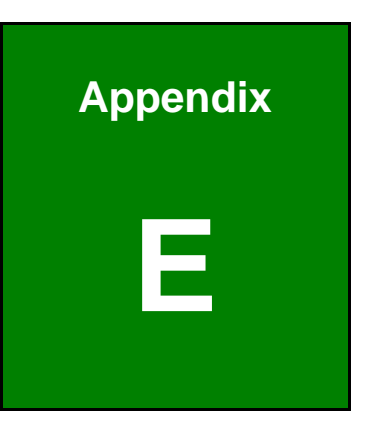

## **Watchdog Timer**

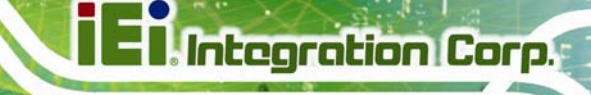

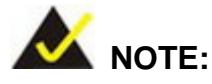

The following discussion applies to DOS environment. Contact IEI support or visit the IEI website for specific drivers for other operating systems.

The Watchdog Timer is provided to ensure that standalone systems can always recover from catastrophic conditions that cause the CPU to crash. This condition may have occurred by external EMIs or a software bug. When the CPU stops working correctly, Watchdog Timer either performs a hardware reset (cold boot) or a Non-Maskable Interrupt (NMI) to bring the system back to a known state.

A BIOS function call (INT 15H) is used to control the Watchdog Timer.

INT 15H:

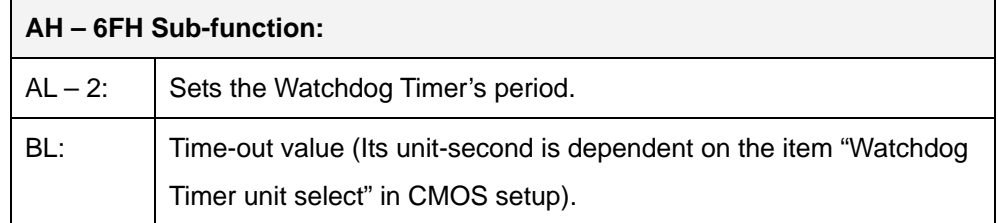

#### **Table E-1: AH-6FH Sub-function**

Call sub-function 2 to set the time-out period of Watchdog Timer first. If the time-out value is not zero, the Watchdog Timer starts counting down. When the timer value reaches zero, the system resets. To ensure that this reset condition does not occur, calling sub-function 2 must periodically refresh the Watchdog Timer. However, the watchdog timer is disabled if the time-out value is set to zero.

A tolerance of at least 10% must be maintained to avoid unknown routines within the operating system (DOS), such as disk I/O that can be very time-consuming.

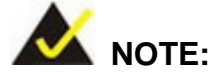

When exiting a program it is necessary to disable the Watchdog Timer, otherwise the system resets.

## **EXAMPLE PROGRAM:**

#### **; INITIAL TIMER PERIOD COUNTER**

**W\_LOOP:**   *MOV AX, 6F02H ;setting the time-out value MOV BL, 30 ;time-out value is 48 seconds INT 15H* 

#### **; ADD THE APPLICATION PROGRAM HERE**

**;** 

**;** 

**;** 

**;** 

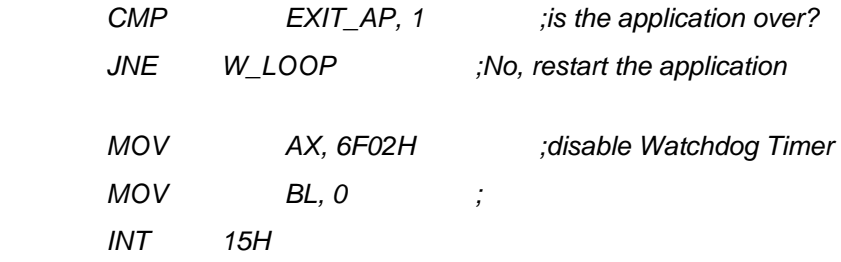

## **;**

**; EXIT ;** 

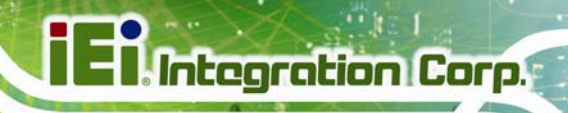

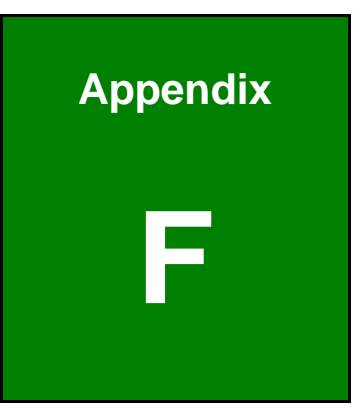

# **Intel® Matrix Storage Manager**

## **F.1 Introduction**

The SPCIE-C2060 Series can provide data protection for serial ATA (SATA) disks via the Intel® Matrix Storage Manager using one of three fault-tolerant RAID levels: RAID 1, 5 or 10. When using two hard drives, matrix RAID allows RAID 0 and RAID 1 functions to be combined, where critical files can be stored on RAID 1, and RAID 0 can be used for non-critical items such as software. RAID 5 and RAID 0 can be combined to provide higher performance, capacity, and fault tolerance.

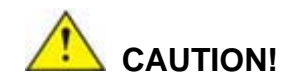

A configured RAID volume (which may consist of multiple hard drives) appears to an operating system as a contingent storage space. The operating system will not be able to distinguish the physical disk drives contained in a RAID configuration.

#### **F.1.1 Precautions**

One key benefit a RAID configuration brings is that a single hard drive can fail within a RAID array without damaging data. With RAID1 array, a failed drive can be replaced and the RAID configuration restored.

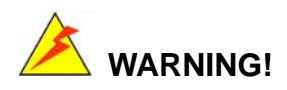

Irrecoverable data loss occurs if a working drive is removed when trying to remove a failed drive. It is strongly recommended to mark the physical connections of all SATA disk drives. Drive locations can be identified by attaching stickers to the drive bays. If a drive member of a RAID array should fail, the failed drive can then be correctly identified.

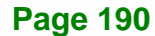

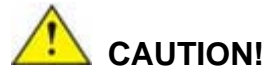

Do not accidentally disconnect the SATA drive cables. Carefully route the cables within the chassis to avoid system down time.

## **F.2 Features and Benefits**

- Supports RAID levels 0, 1, 5 and 10
- Supports connectivity to two or more disk drives
- Supported Operating Systems include: Windows XP, Windows Server 2003, Windows Server 2008, Windows Vista and Windows 7

## **F.3 Accessing the Intel® Matrix Storage Manager**

To access the Intel® Matrix Storage Manager, please follow the steps below.

**Step 1: Connect SATA drives to the system**. Connect two or more SATA drives to the system. Make sure the drives have the same capacity, are the same type and have the same speed.

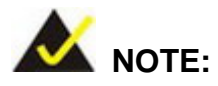

Make sure the SATA drives are EXACTLY the same when they are configured in a RAID configuration. If they are not the same size, disk drive capacity is sacrificed and overall performance affected.

- **Step 2: Enable SATA drives in BIOS**. Start the computer and access the BIOS setup program. Enable RAID support for all SATA devices. Refer to the applicable BIOS configuration section in this user manual.
- **Step 3: Configure "Option ROM Messages"** BIOS option to **Force BIOS**. This is to allow the "Press <CTRL+I> to enter Configuration Utility……" message to

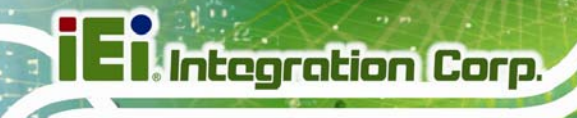

appear during the POST. Refer to the applicable BIOS configuration section in this user manual.

- **Step 4: Save and Exit BIOS**. After the SATA support option is enabled, save and exit the BIOS.
- **Step 5: Reboot the system**. Reboot the system after saving and exiting the BIOS.
- **Step 6: Press Ctrl+I. during the system boot process**. Press Ctrl+I when prompted to enter the RAID configuration software.
- **Step 7: Configure the RAID settings**. Use the Intel® Matrix Storage Manager to configure the RAID array. Brief descriptions of configuration options are given below.

## **F.4 Installing the Operating System to the RAID Array**

To install the operating system to the RAID array some extra steps are necessary during the installation process.

- **Step 1: Prepare a RAID driver floppy disk on another computer**. If installing on the RAID array a RAID driver floppy disk must be made. The RAID driver floppy disk utility is on the CD in the "5-SATA/Floppy Configuration Utility" folder. The floppy disk will be formatted and the drivers installed.
- **Step 2:** Restart the system with a floppy drive attached. Attach a normal floppy drive or USB floppy drive to the system.
- **Step 3: Press F6 when prompted**. During the installation process, Windows OS prompts the user to press F6 to install the RAID drivers. Press F6 and choose from the drivers on the floppy disk.
- **Step 4: Install the OS.** Continue with OS installation as usual.

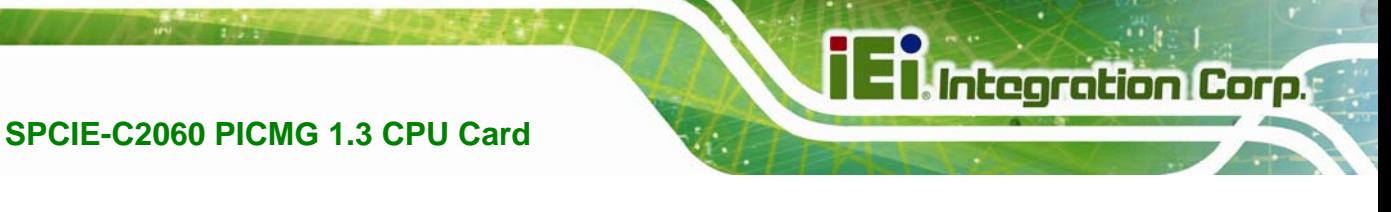

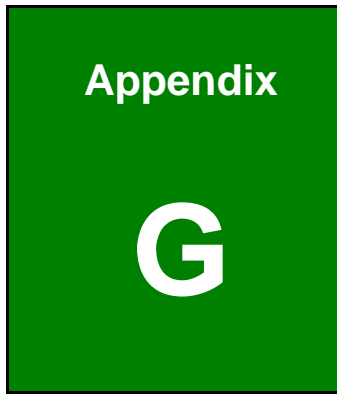

# **G Hazardous Materials Disclosure**

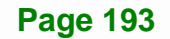

## **G.1 Hazardous Materials Disclosure Table for IPB Products Certified as RoHS Compliant Under 2002/95/EC Without Mercury**

The details provided in this appendix are to ensure that the product is compliant with the Peoples Republic of China (China) RoHS standards. The table below acknowledges the presences of small quantities of certain materials in the product, and is applicable to China RoHS only.

A label will be placed on each product to indicate the estimated "Environmentally Friendly Use Period" (EFUP). This is an estimate of the number of years that these substances would "not leak out or undergo abrupt change." This product may contain replaceable sub-assemblies/components which have a shorter EFUP such as batteries and lamps. These components will be separately marked.

Please refer to the table on the next page.

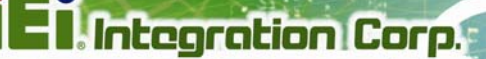

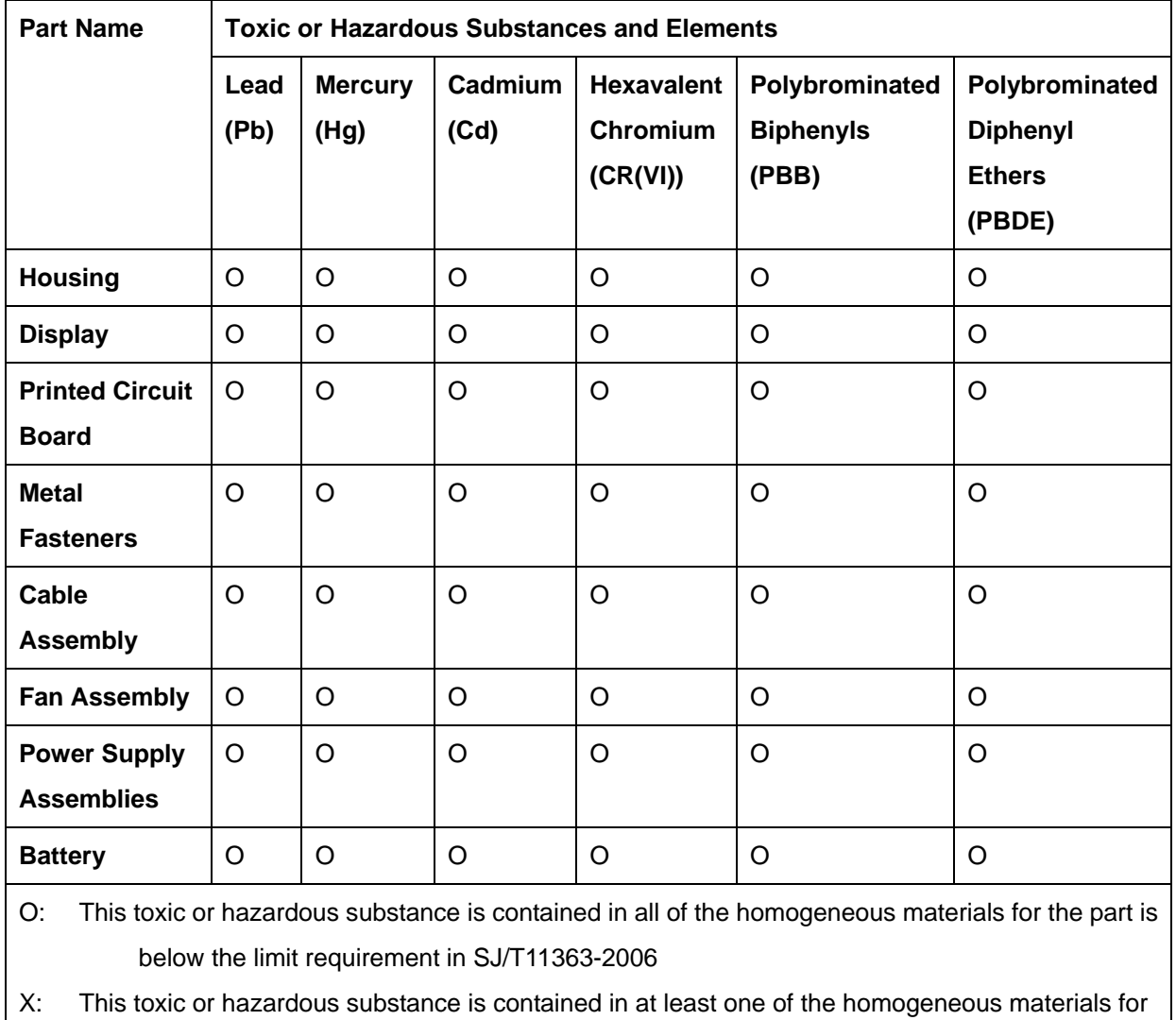

this part is above the limit requirement in SJ/T11363-2006

此附件旨在确保本产品符合中国 RoHS 标准。以下表格标示此产品中某有毒物质的含量符 合中国 RoHS 标准规定的限量要求。

本产品上会附有"环境友好使用期限"的标签,此期限是估算这些物质"不会有泄漏或突变"的 年限。本产品可能包含有较短的环境友好使用期限的可替换元件,像是电池或灯管,这些元 件将会单独标示出来。

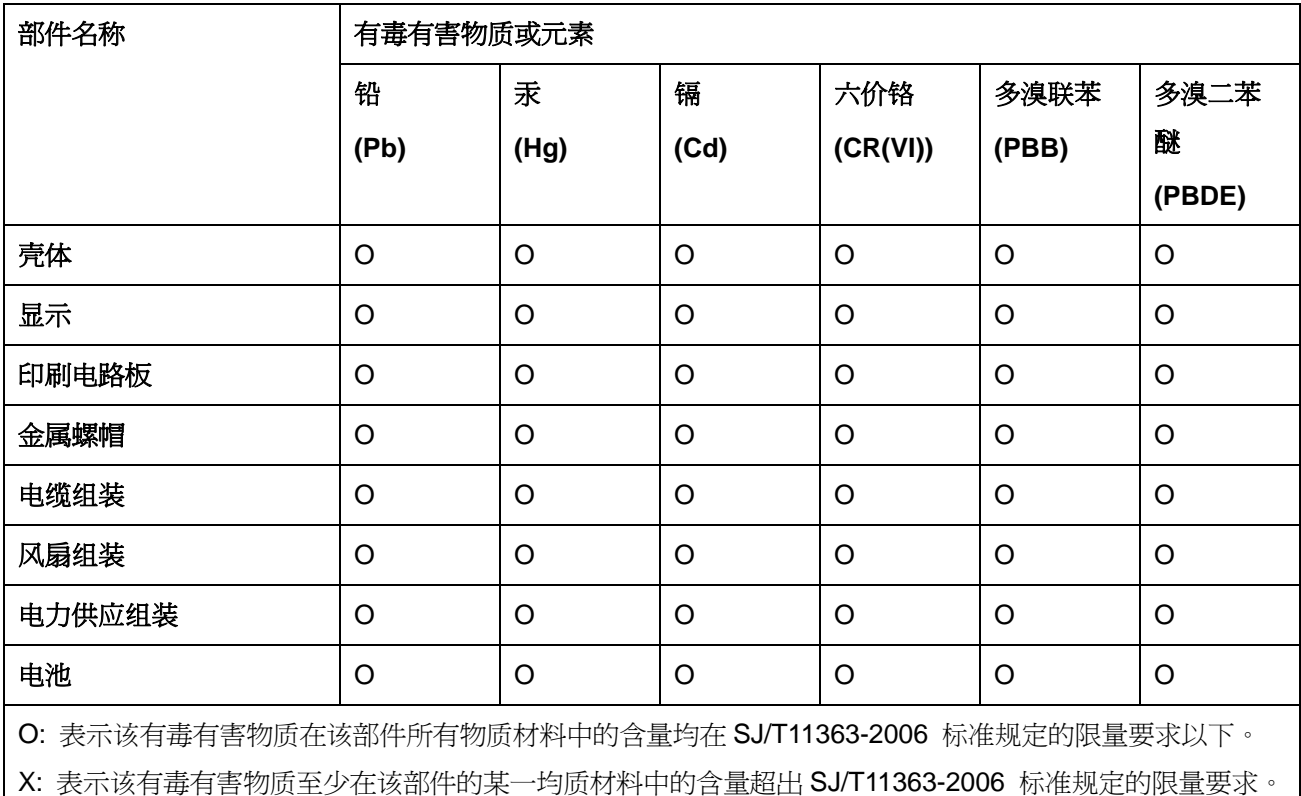